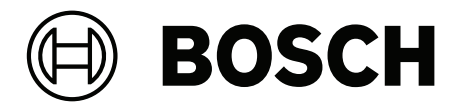

## **DICENTIS**

Sistema per conferenze

**it** Manuale di configurazione

## **Sommario**

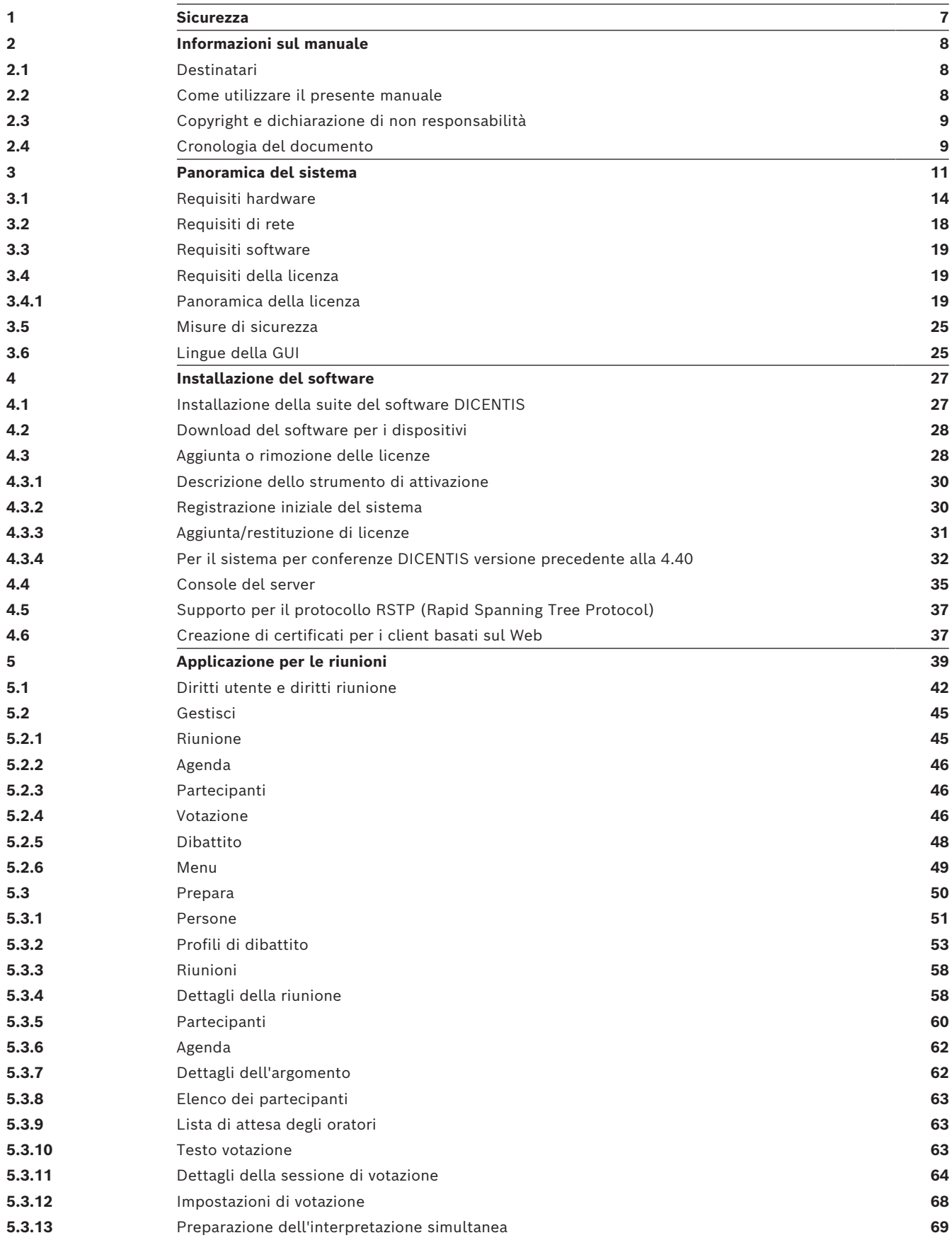

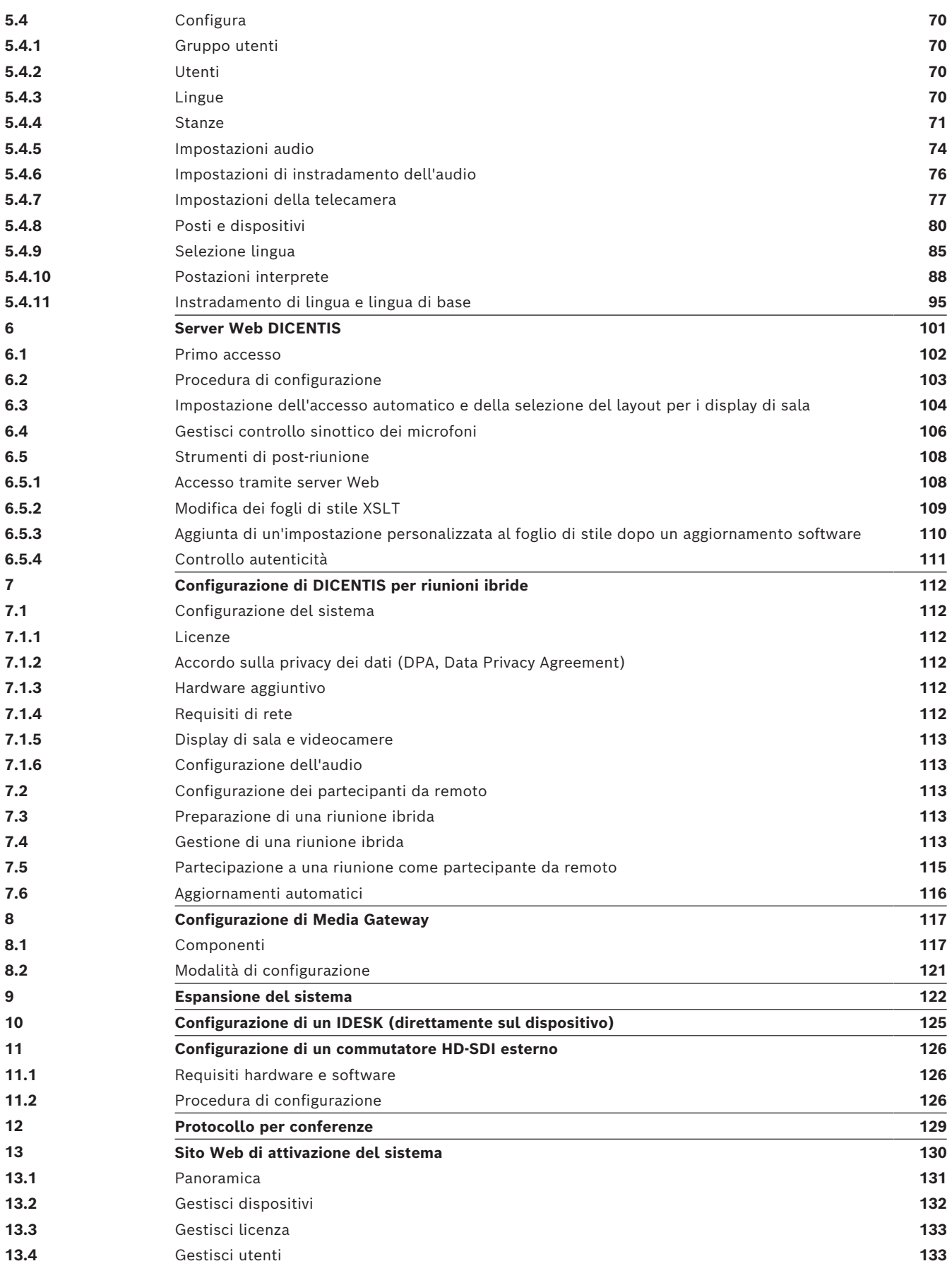

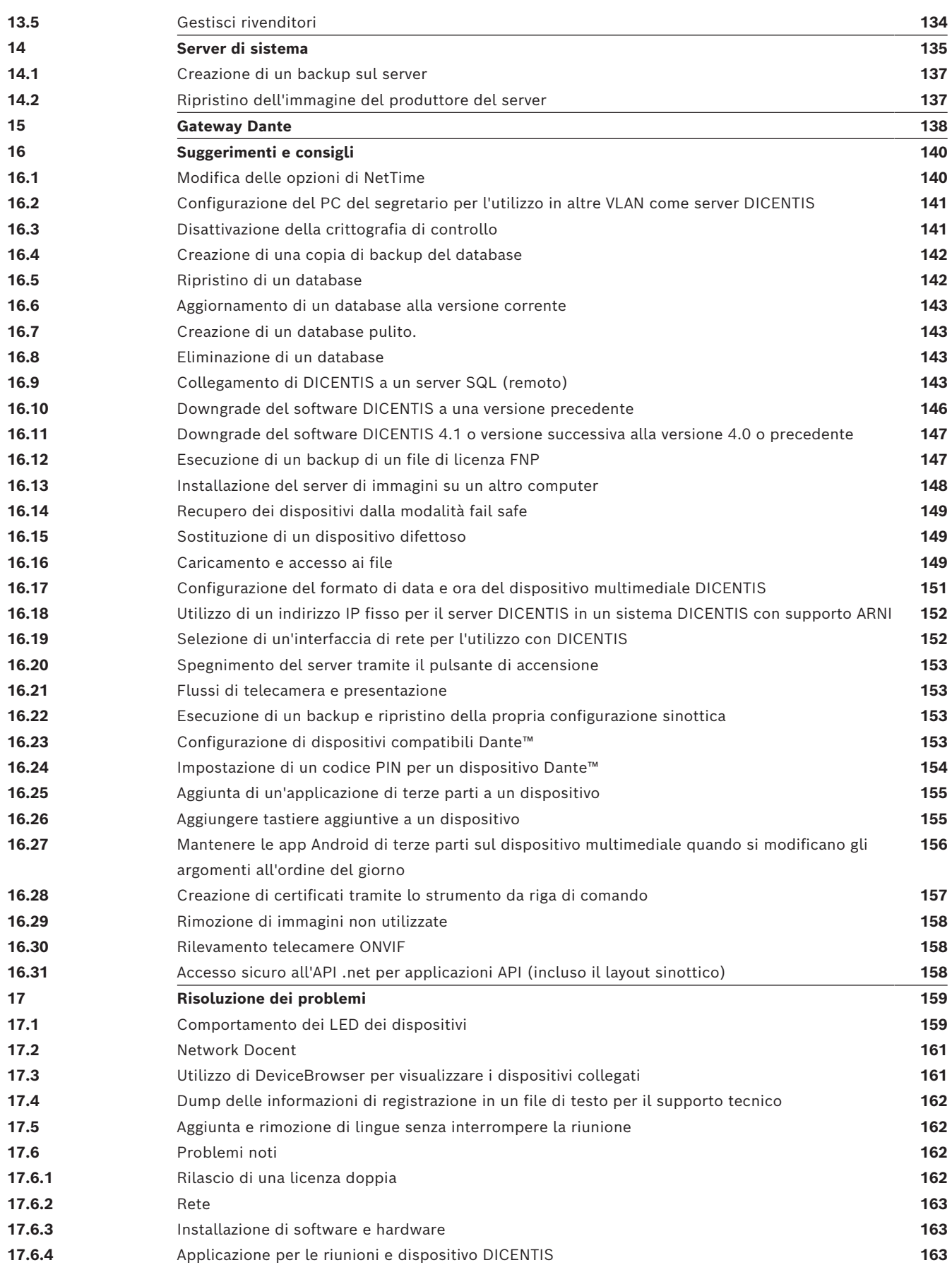

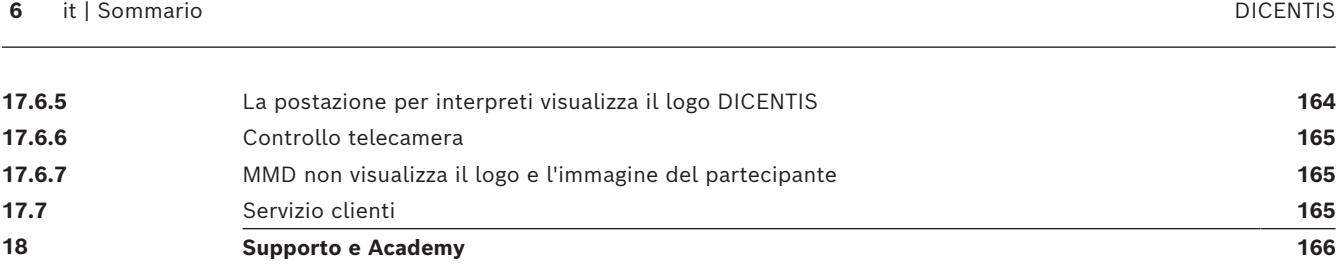

## **1 Sicurezza**

<span id="page-6-0"></span>Prima di installare o utilizzare i prodotti, leggere sempre le Istruzioni importanti per la sicurezza, disponibili come documento separato multilingue: Istruzioni importanti per la sicurezza (Safety\_ML). Queste istruzioni vengono fornite con tutte le apparecchiature che possono essere collegate all'alimentazione di rete.

#### **Precauzioni per la sicurezza**

Alcuni sistemi per conferenze DICENTIS sono progettati per il collegamento alla rete di alimentazione pubblica.

Per evitare il rischio di scosse elettriche, qualsiasi intervento deve essere eseguito dopo avere scollegato l'alimentazione di rete.

Gli interventi con l'apparecchiatura accesa sono autorizzati solo quando non è possibile spegnerla. L'operazione deve essere eseguita solo da personale qualificato.

#### **Apparecchiature elettriche ed elettroniche obsolete**

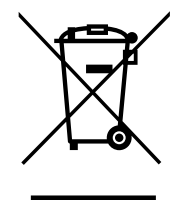

Questo prodotto e/o la batteria devono essere smaltiti separatamente dai rifiuti domestici. Smaltire le apparecchiature in conformità alla normativa vigente, per consentirne il riutilizzo e/o il riciclaggio. Questo contribuirà a risparmiare risorse e a proteggere la salute e l'ambiente.

#### **Utilizzare il software più recente**

Prima di utilizzare il dispositivo per la prima volta, accertarsi di installare la versione più recente del software in uso. Per garantire funzionamento, compatibilità, prestazioni e sicurezza costanti, aggiornare regolarmente il software per tutta la durata operativa del dispositivo. Attenersi alle istruzioni fornite nella documentazione del prodotto relative agli aggiornamenti del software.

Ulteriori informazioni sono disponibili tramite i collegamenti seguenti:

- Informazioni generali:<https://www.boschsecurity.com/xc/en/support/product-security/>
- Avvertenze per la sicurezza, un elenco di vulnerabilità individuate e soluzioni proposte: [https://www.boschsecurity.com/xc/en/support/product-security/security](https://www.boschsecurity.com/xc/en/support/product-security/security-advisories.html)[advisories.html](https://www.boschsecurity.com/xc/en/support/product-security/security-advisories.html)

Bosch declina ogni responsabilità per danni provocati dall'utilizzo dei prodotti con componenti software obsoleti.

## **2 Informazioni sul manuale**

<span id="page-7-0"></span>In questo manuale vengono fornite le informazioni necessarie per la configurazione del sistema per conferenze DICENTIS, la preparazione di riunioni e la gestione delle riunioni preparate nell'applicazione per le riunioni. Nel manuale non vengono fornite le istruzioni d'uso per l'utente e la procedura di installazione dell'hardware. Se necessario, consultare il manuale di installazione dell'hardware DICENTIS e il manuale d'uso DICENTIS.

Il manuale è disponibile anche come documento in formato digitale PDF (Adobe Portable Document Format).

<span id="page-7-1"></span>Fare riferimento alle informazioni relative al prodotto sul sito Web [www.boschsecurity.it](http://www.boschsecurity.com).

## **2.1 Destinatari**

Il presente manuale è destinato ai tecnici, agli integratori dei sistemi e alle persone autorizzate alla preparazione e/o alla gestione delle riunioni preparate di un sistema per conferenze DICENTIS. Prima di utilizzare il presente manuale è necessario completare un corso di formazione relativo al sistema per conferenze DICENTIS.

## **2.2 Come utilizzare il presente manuale**

<span id="page-7-2"></span>Durante l'installazione e la manutenzione del sistema, consultare i seguenti capitoli:

- **Sicurezza**: include informazioni di sicurezza essenziali che l'utente deve leggere prima di installare o mettere in funzione il sistema.
- **Informazioni sul manuale**: in questa sezione vengono fornite informazioni sui destinatari e viene indicata la modalità di utilizzo del manuale.
- **Panoramica del sistema**: fornisce una descrizione dettagliata del sistema per conferenze DICENTIS. È inclusa una breve descrizione dell'hardware e del software del sistema, nonché una panoramica dei moduli/licenze software.
- **Installazione del software**: illustra la modalità di configurazione iniziale del sistema con l'installazione del software DICENTIS e il download del software per i dispositivi DICENTIS. Illustra anche il software del server, incluso lo strumento di attivazione, necessario per la registrazione del sistema.
- **Applicazione per le riunioni**: viene fornita una descrizione di tutte le voci di menu del software del sistema DICENTIS. Questa sezione presuppone che il sistema DICENTIS disponga di tutte le licenze disponibili.

**Nota**: se le necessarie licenze software licenze non sono installate, alcune delle voci di menu illustrate nel presente manuale potrebbero non essere presenti nel sistema. Quando si scorrono le voci di menu nel software del sistema, utilizzare il piccolo triangolo nel riquadro a sinistra per espandere tutte le opzioni nell'albero di navigazione. Queste opzioni sono descritte in sequenza nelle sottosezioni del presente capitolo.

– **Server Web DICENTIS**: spiega come configurare e gestire il sito sinottico. Ciò garantisce al presidente o all'addetto maggiore controllo su una riunione attraverso la concessione o l'interruzione degli interventi tramite un layout visuale della sala degli oratori. Inoltre, è possibile passare in vari modi dal controllo del microfono ai risultati della votazione e accedere ai file della votazione e della riunione. In questo capitolo sono fornite informazioni sui file di appunti delle riunioni e della votazione generati automaticamente in formato XML che possono essere utilizzati per creare il verbale della riunione. È inoltre inclusa una spiegazione su come modificare il foglio di stile XSLT che consente di visualizzare le informazioni nella lingua locale.

- **Estensione del sistema**: illustra i requisiti per l'estensione del sistema, ovvero la modalità di utilizzo dell'interfaccia ARNI (Audio Routed Network Interface) per aggiungere ulteriori dispositivi DICENTIS al sistema.
- **Configurazione di un IDESK (direttamente sul dispositivo)**: spiega come configurare la postazione DCNM-IDESK/DCNM-IDESKVID sul dispositivo stesso. Ciò consente di assegnare i numeri di cabina e postazione per assegnare le lingue disponibili, regolare la luminosità del display, selezionare l'uscita A - B - C, impostare le cuffie utilizzate, impostare la sincronizzazione AV (solo DCNM-IDESKVID), configurare automaticamente le postazioni e visualizzare le informazioni di sistema.
- **Configurazione di uno switcher HD-SDI esterno**: illustra la modalità di aggiunta di uno switcher video al sistema per conferenze DICENTIS per la commutazione dinamica di segnali video HD-SDI. In questo modo è possibile visualizzare i segnali video provenienti da una telecamera con bassa latenza su un display di sala.
- **Protocollo per conferenze**: fornisce informazioni sul protocollo per conferenze, un protocollo indipendente dalla piattaforma, e sui relativi requisiti per il server Web DICENTIS.
- **Sito Web di attivazione del sistema**: fornisce informazioni sul sito di attivazione del sistema Bosch, che, tra l'altro, viene utilizzato per attivare le licenze DICENTIS, visualizzare le licenze ricevute, creare e gestire gli utenti e rivenditori.
- **Server di sistema**: descrive come collegare e configurare il PC server del sistema DICENTIS.
- **Gateway Dante**: spiega come funziona l'interfaccia del gateway Dante e fornisce informazioni su come effettuare la configurazione sui diversi lati, ovvero il lato OMNEO e il lato Dante™.
- **Suggerimenti e consigli**: fornisce informazioni utili per l'aggiornamento, la manutenzione e l'utilizzo del sistema. Una panoramica di suggerimenti e consigli è inclusa all'inizio di questo capitolo.
- **Risoluzione dei problemi**: indica dove trovare le informazioni di risoluzione dei problemi e fornisce un elenco di problemi noti e le relative soluzioni.

## **2.3 Copyright e dichiarazione di non responsabilità**

<span id="page-8-0"></span>Tutti i diritti riservati. Nessuna parte della presente documentazione può essere riprodotta o trasmessa in qualsiasi forma e con qualsiasi mezzo, elettronico, meccanico, mediante fotocopia, registrazione o in altro modo, senza previa autorizzazione scritta da parte dell'editore. Per informazioni su come ottenere l'autorizzazione per ristampe e per estratti, contattare Bosch Security Systems B.V.

<span id="page-8-1"></span>Il contenuto e le illustrazioni sono soggetti a modifiche senza preavviso.

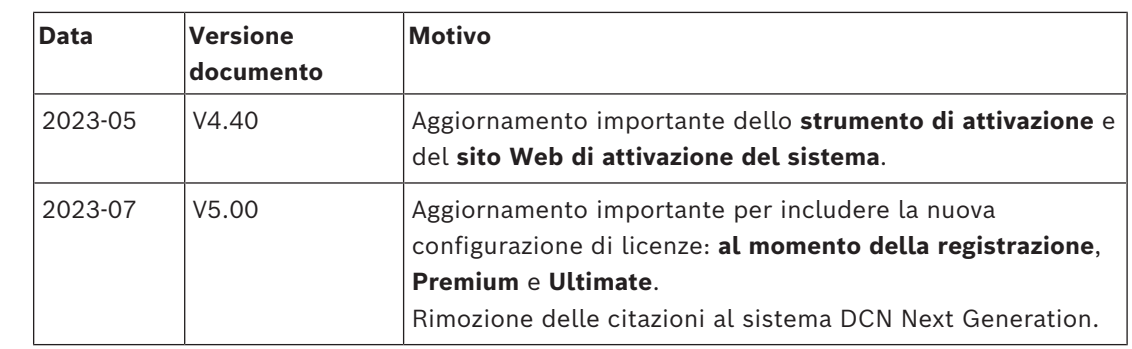

## **2.4 Cronologia del documento**

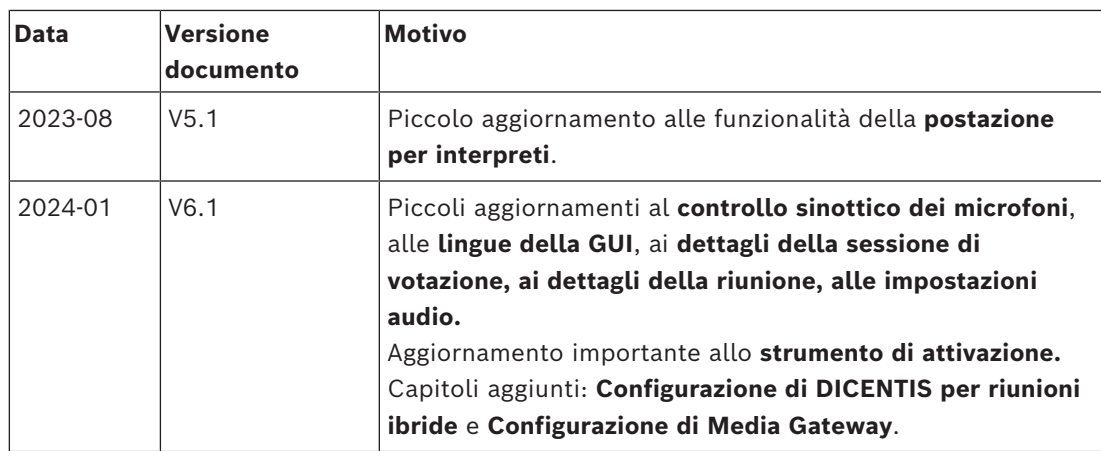

## **3 Panoramica del sistema**

<span id="page-10-0"></span>DICENTIS è un sistema per conferenze basato su IP che opera su una rete Ethernet compatibile OMNEO. Viene utilizzato per la distribuzione e l'elaborazione di segnali di dati audio e video.

Per le informazioni importanti, fare riferimento alle "Note di rilascio" più recenti. È consigliabile partecipare al corso di formazione sul sistema per conferenze DICENTIS prima di installare, preparare, configurare ed utilizzare il sistema DICENTIS. Questa panoramica del sistema non fornisce informazioni sulle opzioni di rete ridondante. Per ulteriori informazioni, vedere la sezione Opzioni di ridondanza.

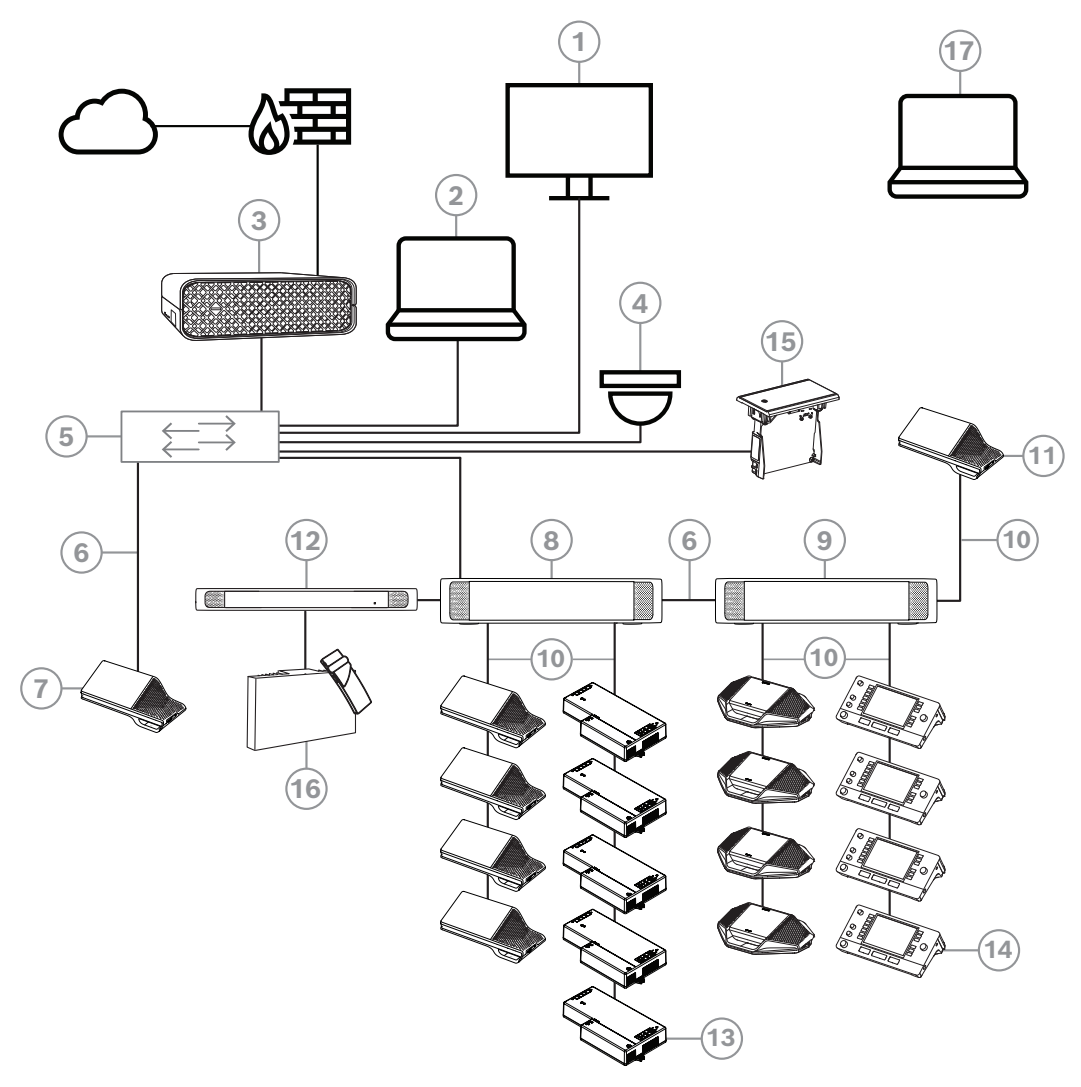

**Figura 3.1:** Tipica configurazione del sistema per conferenze DICENTIS Un sistema per conferenze DICENTIS tipico è costituito da:

- 1. Display della sala conferenze:
- mostra un layout sinottico della riunione o delle note della riunione.
- 2. PC client:
- Può essere utilizzato per gestire e preparare riunioni e per configurare il sistema.
- 3. Server di sistema DICENTIS:
- Il cuore del sistema. Consente l'abilitazione delle funzionalità, configura e controlla il sistema.
- 4. Videocamera opzionale (telecamere Onvif Profile-S compatibili, telecamere IP Sony tramite comandi CGI o IP integrato Panasonic HD) + alimentatore esterno:
- Consente di catturare le immagini del partecipante che sta parlando.
- 5. Switch Ethernet:
- Switch Ethernet con tecnologia PoE su alcune porte.
	- Consente l'indirizzamento dei dati di sistema tramite Ethernet.
	- Fornisce l'alimentazione ai dispositivi DICENTIS tramite PoE.
- 6. Cavo Ethernet CAT‑5 (requisito minimo).
- 7. Dispositivo multimediale**:**
- È possibile collegare qui un solo dispositivo DICENTIS.
- 8. Switch di alimentazione:
- utilizzato per aumentare il numero di dispositivi DICENTIS collegati al sistema.
- 9. Processo audio e switch di alimentazione:
- controlla l'audio del sistema, direziona l'audio da e verso il sistema e fornisce l'alimentazione ai dispositivi DICENTIS.
- 10. Cavo di rete del sistema:
- consente il collegamento reciproco di dispositivi DICENTIS, dello switch di alimentazione e del processo audio e di uno o più switch di alimentazione.
- 11. Dispositivo multimediale:
- questo dispositivo viene utilizzato per l'accensione e lo spegnimento del sistema. È sempre collegato alla presa di alimentazione dello switch di alimentazione e processo audio o dello switch di alimentazione.

**Nota**: collegare qui un solo dispositivo multimediale DICENTIS.

- 12. Trasmettitore OMNEO:
- questo dispositivo consente la distribuzione delle lingue in modalità wireless.
- 13. Dispositivo di base a incasso:
- questo dispositivo è progettato per l'uso in soluzioni con montaggio a incasso, con una serie di funzioni aggiuntive.
- 14. Postazione per interpreti**:**
- fornisce funzionalità estese per interpretazione professionale per il sistema per conferenze DICENTIS.

**Nota:** possono essere installate un massimo di 10 postazioni per ogni cabina.

- 15. Selettore della lingua a incasso:
- questo dispositivo consente ai partecipanti di scegliere facilmente la lingua che desiderano.
- 16. Distribuzione IR:
- Attraverso la distribuzione a infrarossi, i segnali provenienti da INT-TXO vengono trasmessi ai radiatori presenti nella sala.
- 17. Laptop:
- Utilizzato da un partecipante alla riunione connesso da remoto.

Una configurazione tipica della telecamera di un sistema per conferenze DICENTIS prevede:

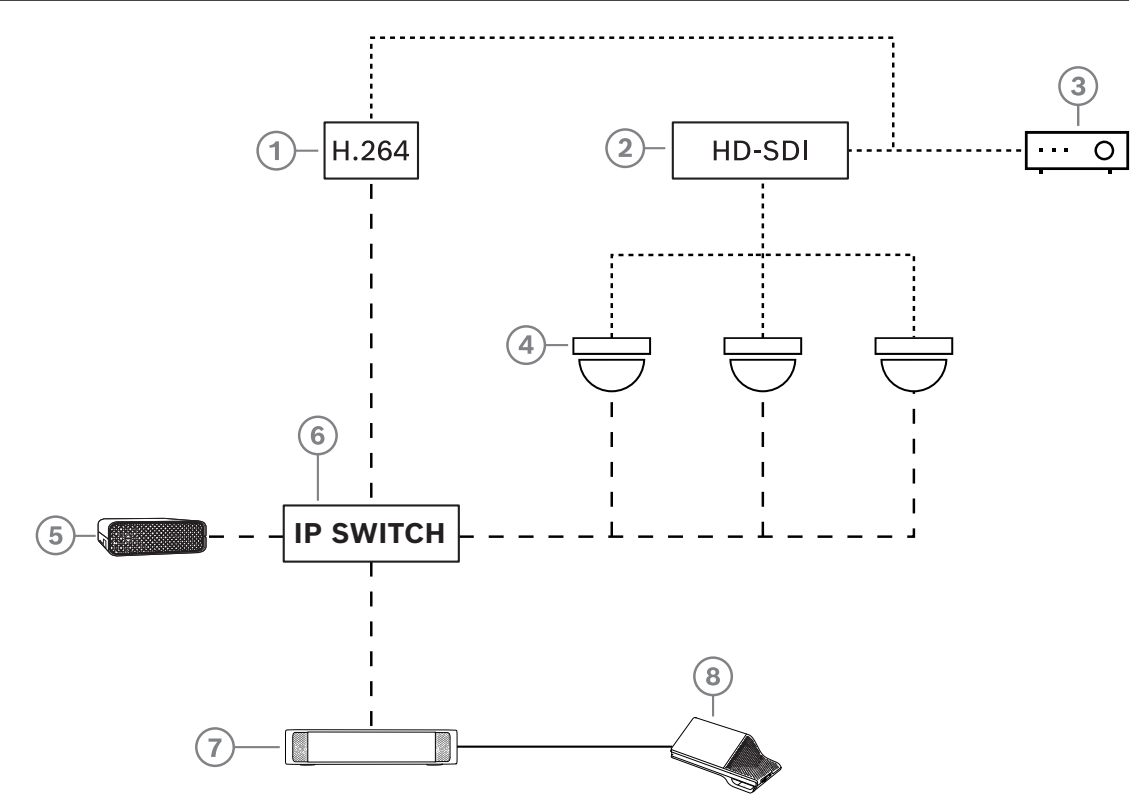

**Figura 3.2:** Configurazione tipica della telecamera

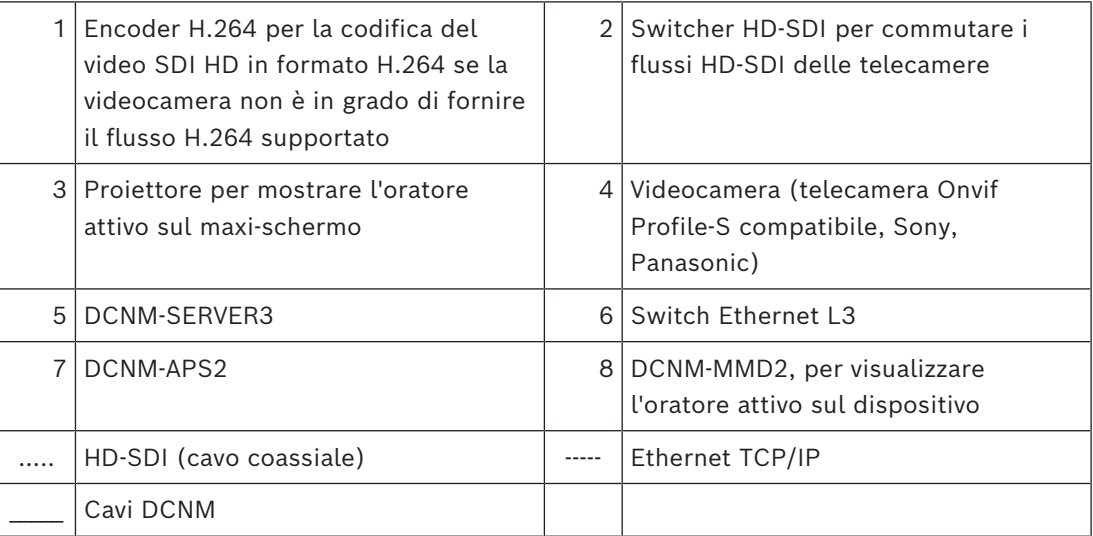

#### **Suite del software DICENTIS**

Il software del sistema per conferenze DICENTIS viene utilizzato per:

- Controllare e monitorare un sistema per conferenze DICENTIS.
- Controllare una riunione che si svolge in una stanza.

Ogni riunione è composta da un'agenda con diversi argomenti, ognuno dei quali prevede un dibattito.

La suite del software DICENTIS è costituita da due parti principali:

- 1. Il server del software DICENTIS.
- 2. L'**applicazione per le riunioni**.

#### **Software del server DICENTIS**

Il software del server DICENTIS è un insieme di servizi Windows senza interfaccia utente ed eseguiti in background per controllare e monitorare tutti i dispositivi DICENTIS e i PC client su cui è in esecuzione l'applicazione per le riunioni. Inoltre il server del software include un modulo per l'attivazione della licenza, Il modulo è necessario per attivare la licenza del sistema per conferenze DICENTIS, nonché per aggiungere e restituire adempimenti (un adempimento è costituito da uno o più licenze); vedere *[Aggiunta o rimozione delle licenze,](#page-27-1) [pagina 28](#page-27-1)*.

#### **Applicazione per le riunioni DICENTIS**

L'applicazione per le riunioni DICENTIS funge da interfaccia utente del PC per la configurazione del sistema nonché per la gestione e la preparazione delle riunioni.

Il PC, su cui sono in esecuzione i servizi, funge da server durante il controllo del sistema e non richiede alcuna interazione da parte dell'utente con il sistema per conferenze DICENTIS quando questo è in funzione. Il dispositivo multimediale è dotato di funzioni di base per la gestione di una riunione. Inoltre è possibile installare l'applicazione per le riunioni sul PC server per controllare e monitorare la riunione (facoltativo). Se necessario, questa applicazione può essere installata su un PC client. Significa che il PC server può essere installato in alternativa su un rack da 19", che si trova in genere all'interno di una stanza operativa. L'applicazione per le riunioni può essere eseguita simultaneamente su più PC. L'audio del sistema viene controllato dallo switch di alimentazione e processo audio DICENTIS (DCNM-APS o DCNM-APS2). Questo significa che il sistema non diffonde audio quando uno switch di alimentazione e processo audio non è presente.

## **3.1 Requisiti hardware**

#### <span id="page-13-0"></span>**Requisiti di sistema**

In questa sezione vengono elencati i requisiti minimi per ciascuna parte del sistema. Per maggiori informazioni sulle parti necessarie oppure opzionali, consultare le sezioni relative alla *[Panoramica del sistema, pagina 11](#page-10-0)*.

#### **PC**

Requisiti minimi per il computer in cui sono in esecuzione i servizi in un sistema DICENTIS:

- Fino a 100 dispositivi senza identificazione o immagini dei partecipanti.
- Fino a 100 dispositivi con identificazione o immagini dei partecipanti.
- Fino a 1.500 dispositivi senza identificazione o immagini dei partecipanti.
- Fino a 1.500 dispositivi con identificazione o immagini dei partecipanti.

Il PC su cui è in esecuzione il software del server (applicazione per riunioni opzionale) può essere:

- Windows Server 2022 oppure
- Windows Server 2019.

Per ogni attività è necessario rispettare i seguenti requisiti minimi:

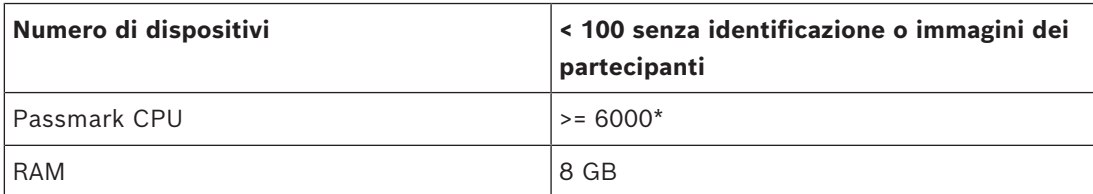

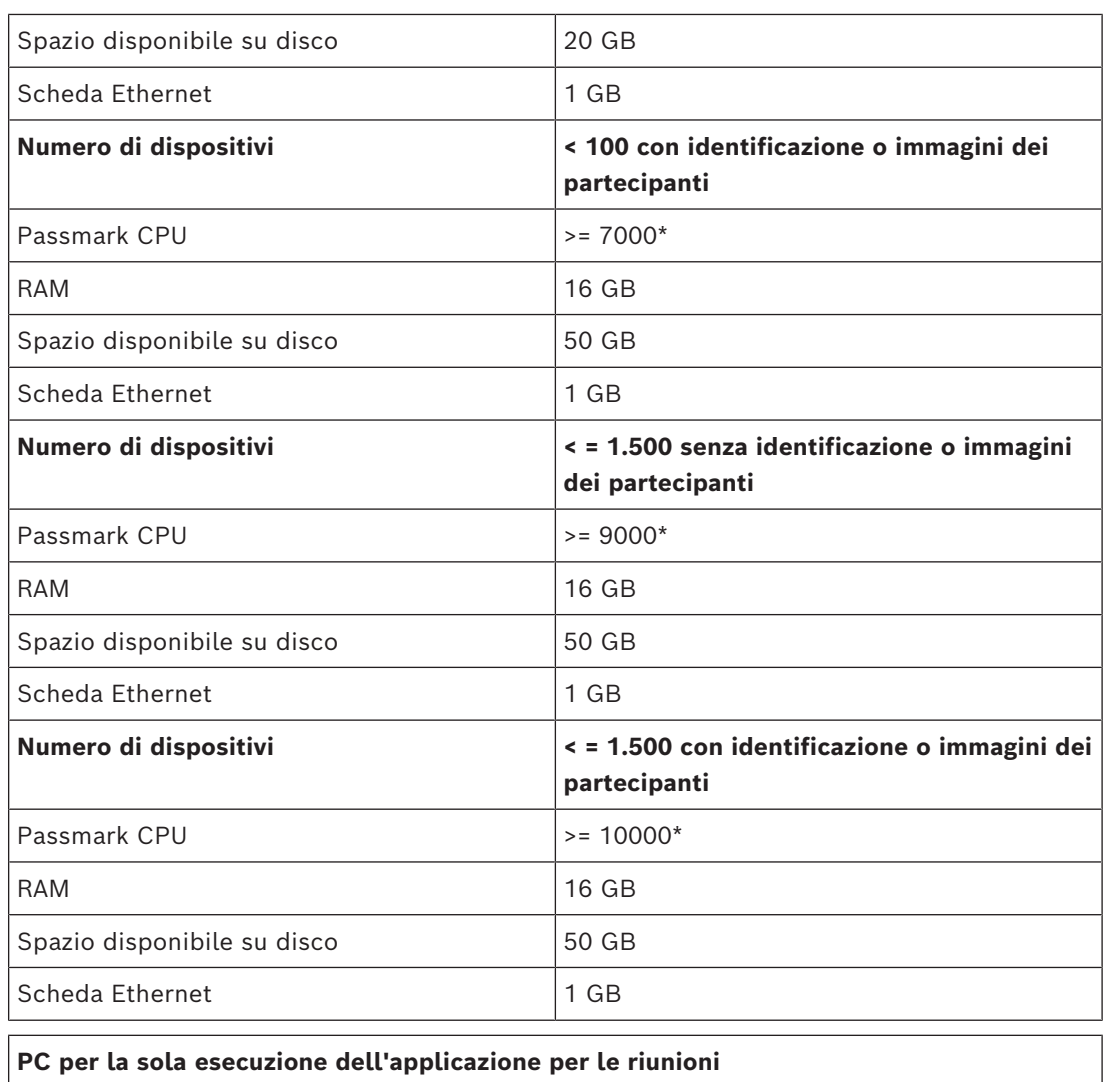

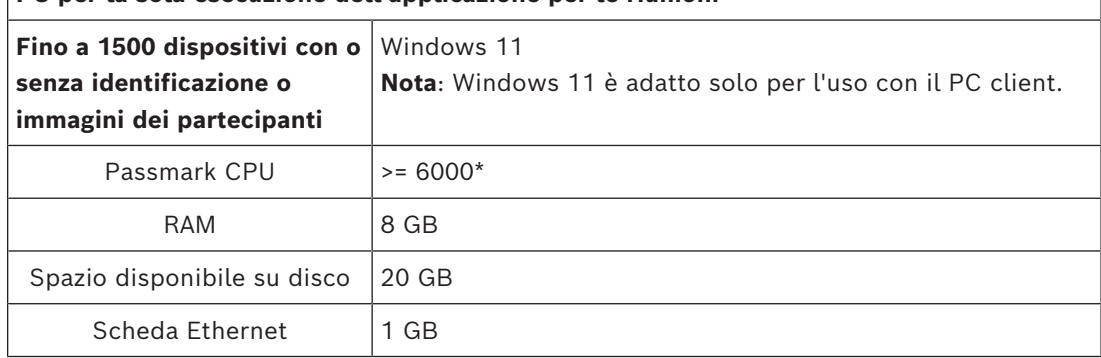

**Nota:** la potenza del processore viene misurata da un punteggio passmark CPU, poiché questo fornisce un punteggio di superamento più affidabile rispetto alla sola famiglia di processori:

- sono disponibili molte marche e famiglie diverse di processori
- un processore concepito per un portatile non è potente come quello destinato a un desktop, sebbene entrambi possono essere un i7, ad esempio
- versioni più recenti del medesimo processore sono più veloci rispetto a quelle precedenti

#### **Per controllare il punteggio passmark di un processore**

- 1. Visitare il sito [https://www.cpubenchmark.net/CPU\\_mega\\_page.html.](https://www.cpubenchmark.net/CPU_mega_page.html)
- 2. Immettere il processore (ad esempio i7-12700) nella casella di testo CPU Name.
- 3. Controllare la colonna CPU Mark per il punteggio passmark CPU (ad esempio i7-12700 ottiene il punteggio 31114).

In alternativa, è possibile cancellare la casella di testo CPU Name e ordinare la colonna CPU Mark per vedere quali punteggi del processore sono maggiori di 7000, ad esempio.

#### **Switch**

Si applicano i seguenti requisiti minimi e indicazioni per gli switch utilizzati in DICENTIS:

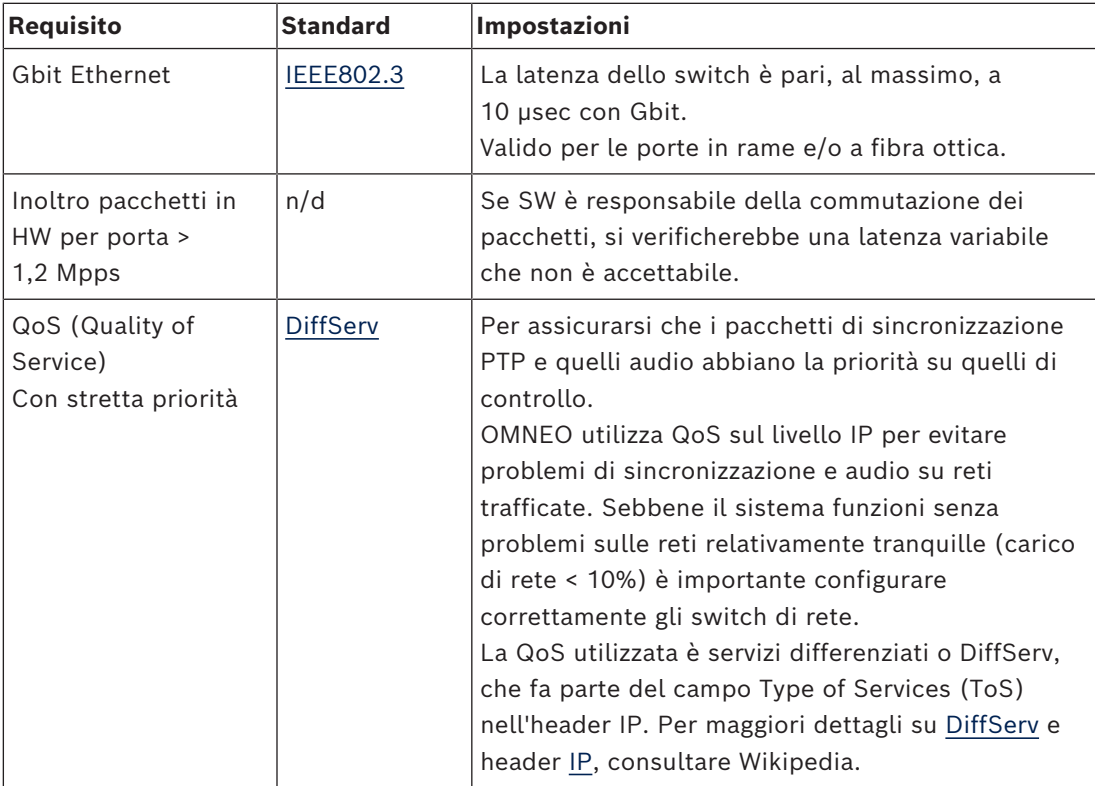

**Avvertenza:** IEEE802.1p viene anche utilizzato per QoS, ma è limitato al layer 2. Dal momento che OMNEO utilizza la comunicazione IP, questo meccanismo non è adatto, quindi assicurarsi che l'apparecchiatura utilizzata usi DiffServ QoS.

La tabella seguente fornisce una panoramica dei **valori DSCP** utilizzati che devono essere configurati nello switch:

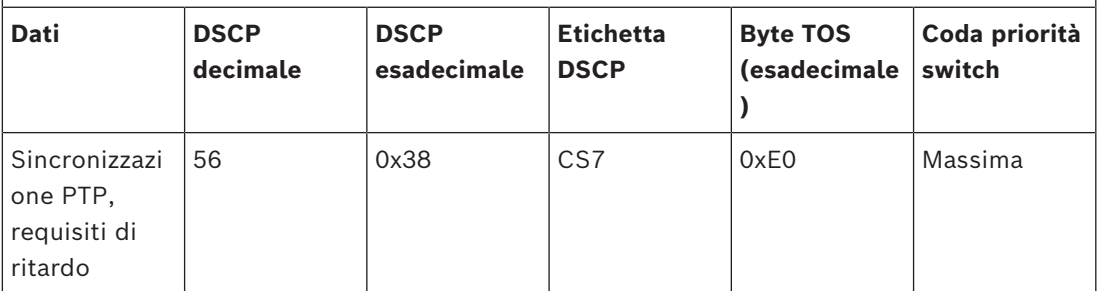

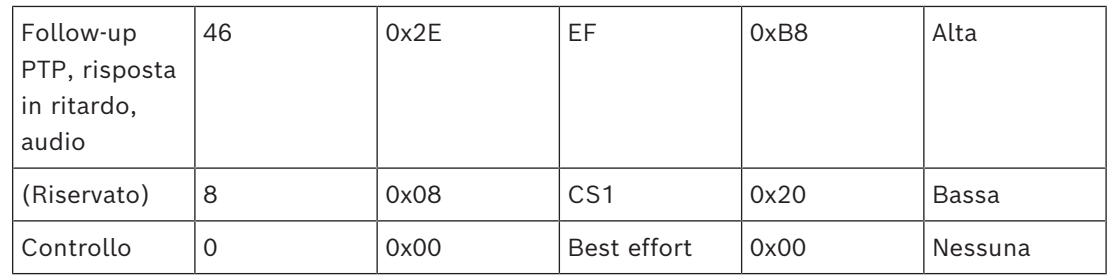

**Avvertenza:** controllare rigorosamente se la coda di priorità di switch massima è stata etichettata come n. 1 oppure ad es. n. 8, poiché ciò può variare a seconda della marca. Purtroppo ciò non è costante per le diverse marche. L'impostazione errata è una situazione peggiore del non avere priorità.

Gli switch devono essere configurati per supportare la QoS (Quality of Service) DiffServ (DSCP). Lo switch deve avere 4 code di priorità affinché funzioni il meccanismo DiffServ.

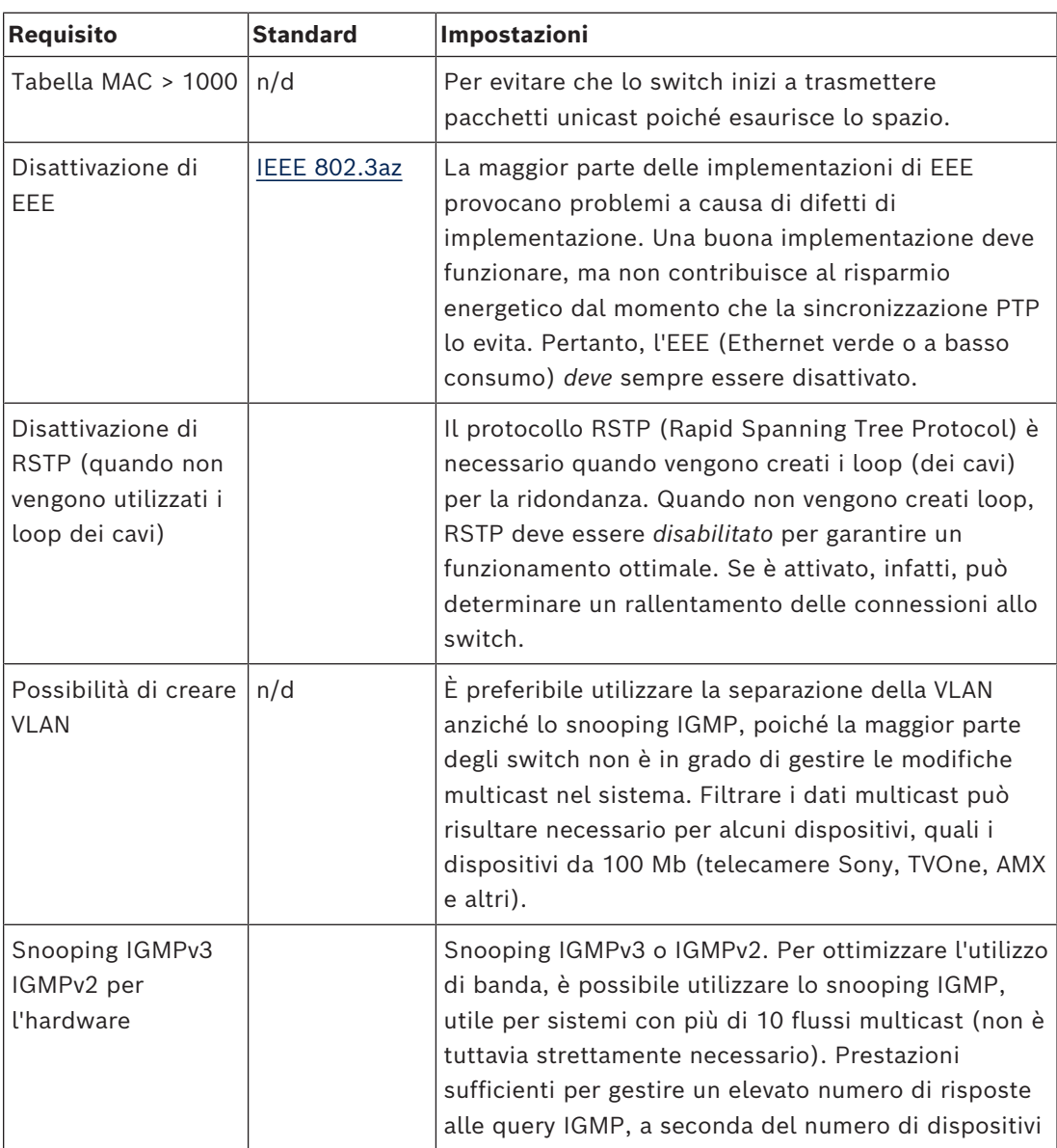

**Avvertenza:** non utilizzare mai le impostazioni QoS VoIP.

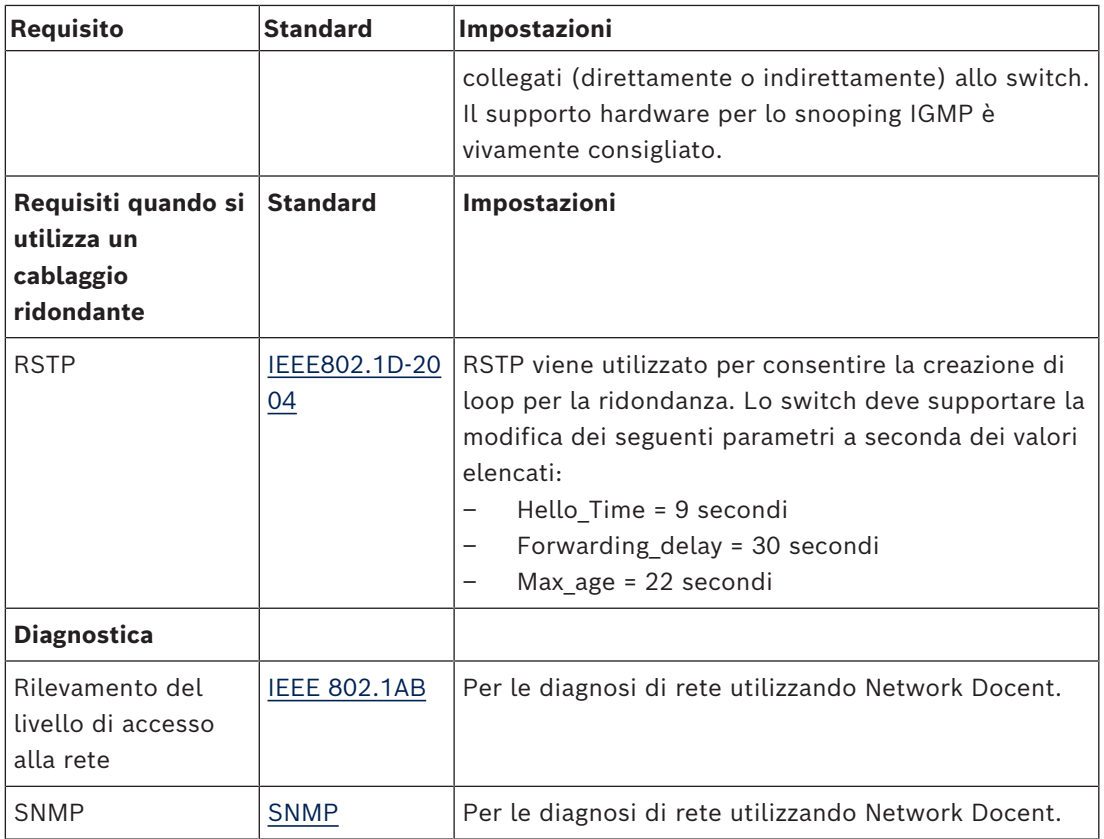

#### **Router**

Per i router si applicano i seguenti requisiti minimi:

- Porte Ethernet da 1 Gbit o superiore.
- Supporto PIM-DM o PIM bidirezionale.
- Routing IP per l'hardware (ad esempio uno "switch layer 3"), in modo da ridurre al minimo il ritardo di instradamento.
- Velocità di inoltro pacchetti superiore a 1.000.000 pacchetti al secondo per porta (ad es. 8 Mpps per un router a 8 porte).
- Backplane non bloccante per ciascuna porta di commutazione, 2 Gbit per porta (ad es. 16 Gbps per un router a 8 porte).
- Tabella degli indirizzi MAC con almeno 1.000 indirizzi per ogni subnet collegata direttamente.

#### **Fare riferimento a**

<span id="page-17-0"></span>*– [Panoramica del sistema, pagina 11](#page-10-0)*

## **3.2 Requisiti di rete**

Se il sistema per conferenze DICENTIS viene adoperato come sistema autonomo, utilizza i cosiddetti indirizzi dinamici locali rispetto al collegamento. Significa che l'opzione TCP/IPv4 del PC server e dei PC client deve essere impostata su "Obtain an IP address automatically" (Ottieni automaticamente un indirizzo IP). In genere, queste impostazioni sono predefinite, pertanto non richiedono impostazioni di configurazione della rete del PC.

Se sono necessarie più funzionalità, ad esempio l'accesso a Internet, non possono essere utilizzati gli indirizzi dinamici locali rispetto al collegamento. In questo caso i dispositivi DICENTIS e i PC devono essere collegati a un gateway e a un server DHCP per fornire

**i**

l'accesso a Internet. Nel caso in cui il sistema per conferenze DICENTIS diventi parte di una rete locale esistente, consultare il dipartimento IT locale per informazioni sulla configurazione della rete.

Il server DHCP deve essere conforme a RFC 4676 e in grado di gestire 500 richieste ogni 30 secondi. Un server DHCP di tipo consumer, come quelli utilizzati nella maggior parte dei router/punti di accesso wireless domestici, non soddisfa questo requisito e causa un comportamento inatteso e non desiderato.

La funzionalità del server DHCP di Windows Server non è conforme a questi requisiti. Il servizio del sistema per conferenze DICENTIS utilizza le porte 13 e 9710 per la comunicazione. Accertarsi che queste porte non vengano utilizzate da altre applicazioni sul computer server DICENTIS.

#### **Avviso!**

Le informazioni sulla configurazione di una rete Ethernet non rientrano nell'ambito del presente manuale.

## **3.3 Requisiti software**

<span id="page-18-0"></span>Per il PC server, DICENTIS richiede:

- Windows Server 2016 (con funzionalità .NET Framework 3.5) oppure
- Windows Server 2019 (con funzionalità .NET Framework 3.5).

Su tutte le versioni devono essere installati i service pack più recenti e aggiornati.

**Nota**: impostare il profilo di rete per la scheda di rete che esegue i servizi DICENTIS su Privato (non Pubblico) in modo che sia possibile rilevare le telecamere ONVIF e per prevenire accessi non necessari.

## **3.4 Requisiti della licenza**

<span id="page-18-1"></span>Prima di utilizzare il sistema per conferenze DICENTIS, è necessario:

- 1. Installare la licenza del Software per server di sistema DICENTIS (DCNM‑LSYS) sul PC server. Vedere la sezione *[Installazione della suite del software DICENTIS, pagina 27](#page-26-1)*.
- 2. Attivare il software DICENTIS.

Per aggiungere funzionalità al sistema è possibile acquistare licenze aggiuntive. Vedere la sezione *[Panoramica della licenza, pagina 19](#page-18-2)*.

#### **3.4.1 Panoramica della licenza**

<span id="page-18-2"></span>Il sistema DICENTIS offre un modello di licenza per partecipante con:

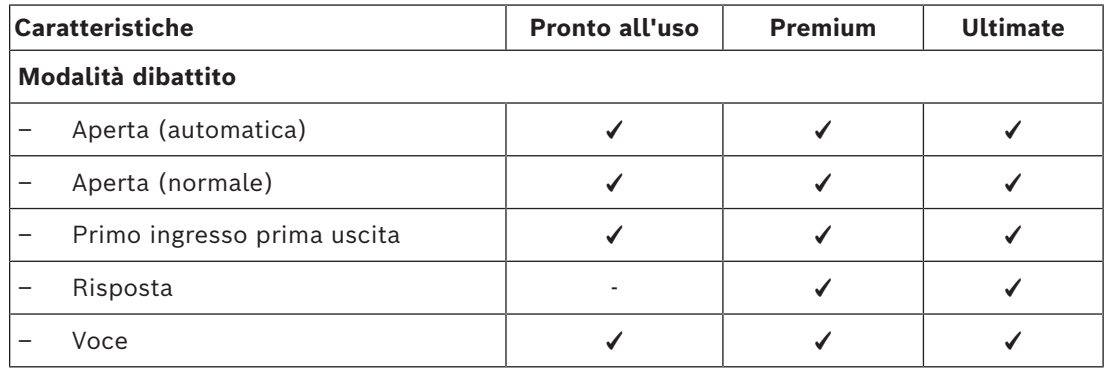

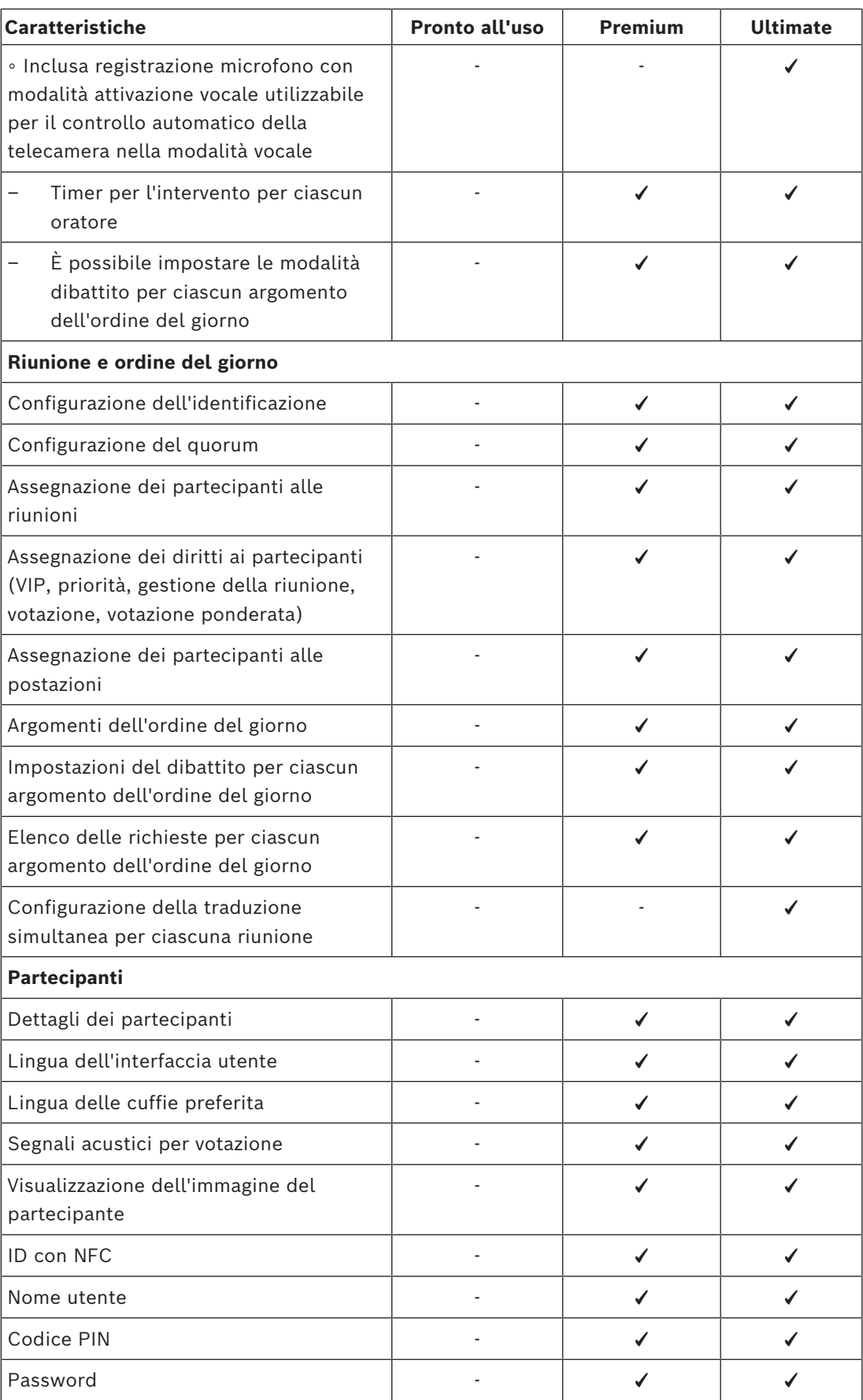

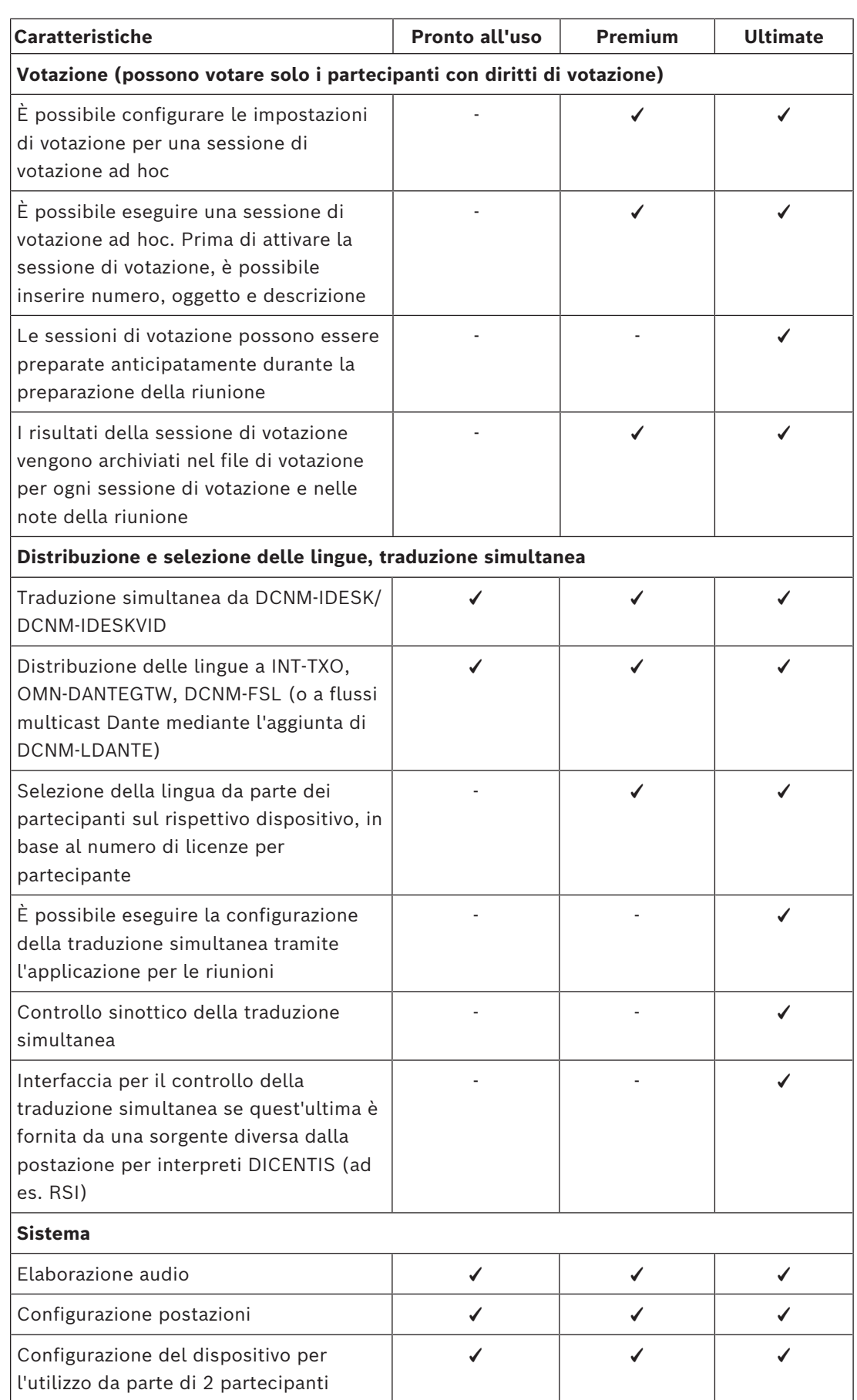

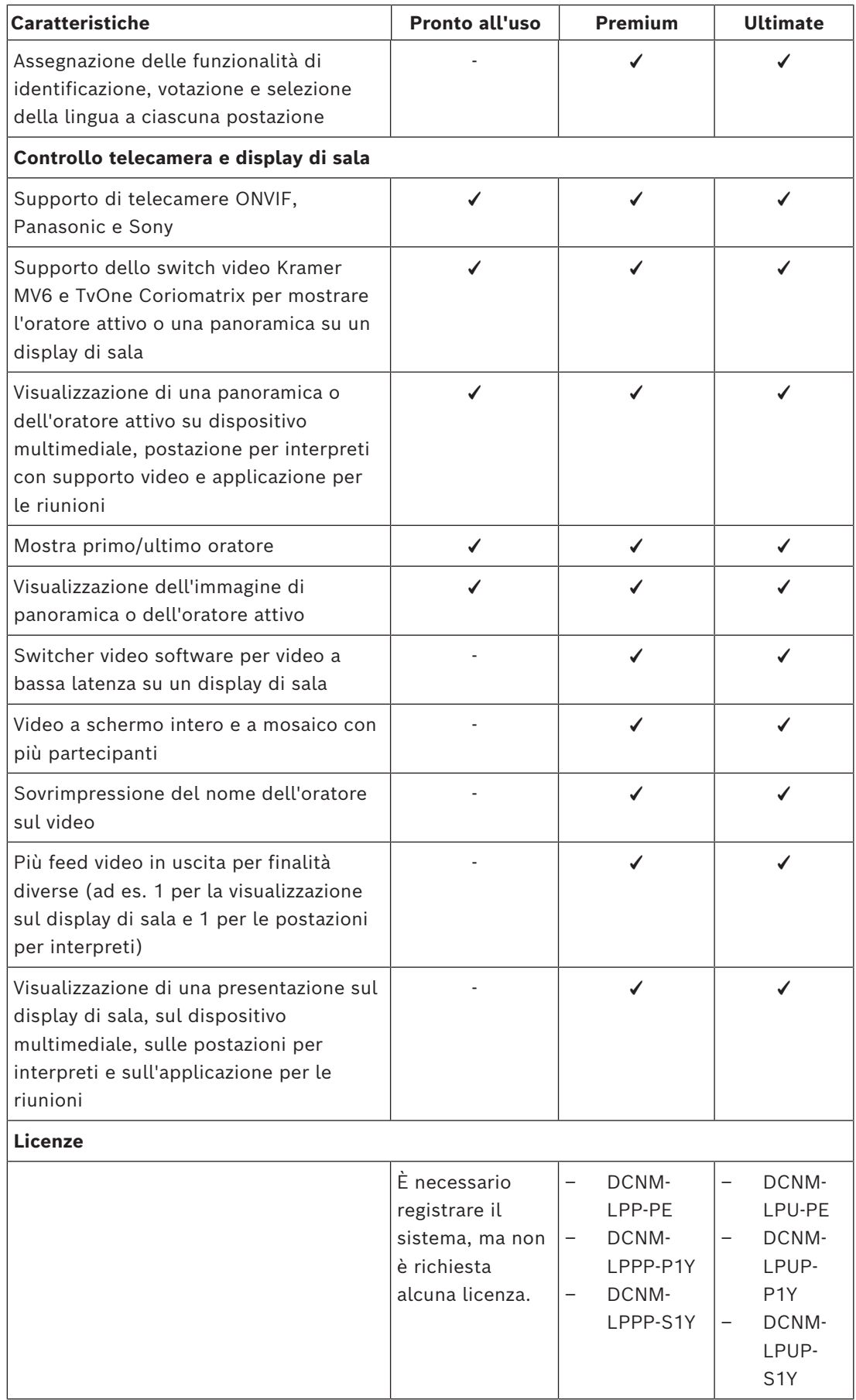

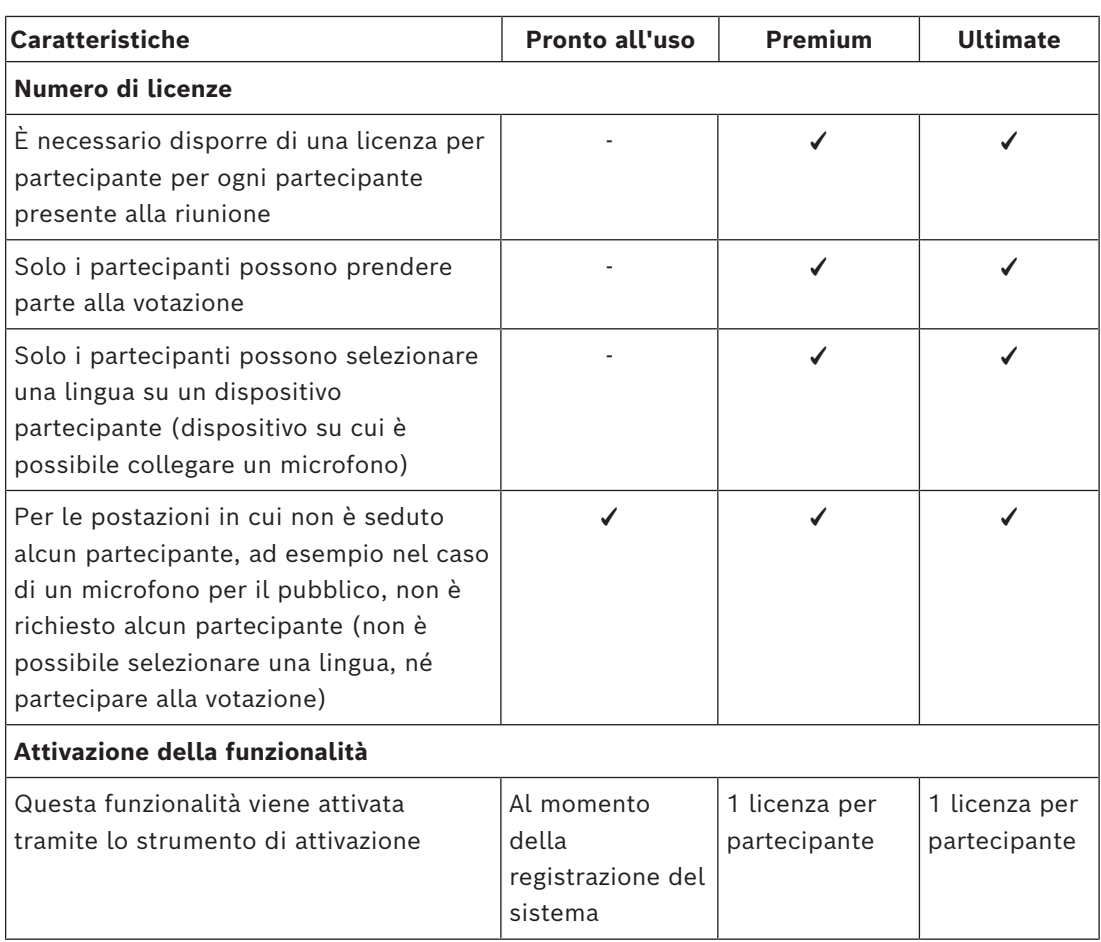

**Tabella 3.1:** confronto del servizio di licenza DICENTIS

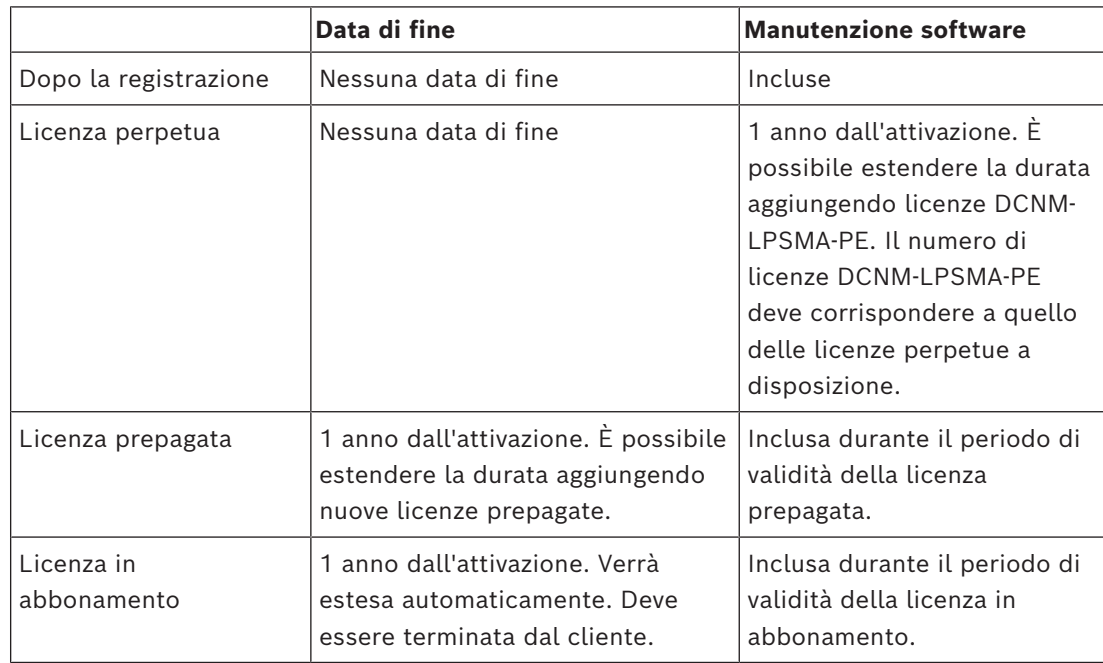

#### **Licenze:**

#### **DCNM-LPP-PE Partecipante Premium perpetua**

La DCNM-LPP-PE è una licenza perpetua per partecipante che attiva il pacchetto di funzionalità Premium. Contiene funzioni che permettono di attivare le funzionalità di voto e interpretazione e varie opzioni di identificazione.

#### **DCNM-LPU-PE Partecipante Ultimate perpetua**

La DCNM-LPU-PE è una licenza perpetua per partecipante che attiva il pacchetto di funzionalità Ultimate. Contiene l'insieme completo di funzioni per attivare funzionalità di votazione e interpretazione avanzate e un maggior numero di opzioni di identificazione.

#### **DCNM-LPSMA-PE Contratto di manutenzione software**

I contratti di manutenzione software (SMA) sono disponibili per uno, due o cinque anni. Il contratto include gli aggiornamenti del software del sistema e delle postazioni con licenza e gli aggiornamenti per la compatibilità con terze parti.

- Assicura le migliori prestazioni del sistema
- Comodo aggiornamento di software piuttosto che di hardware costoso
- Aggiornamenti regolari

#### **DCNM-LPPP-P1Y Partecipante Premium Pro prepagata**

La DCNM-LPPP-P1Y è una licenza prepagata annuale per partecipante che attiva un pacchetto di funzioni premium. Il pacchetto di funzioni premium consente di attivare le funzionalità di votazione e interpretazione e varie opzioni di identificazione. Il responsabile della riunione può preparare e gestire le riunioni in modo semplice ed efficace con il potente software DICENTIS.

#### **DCNM-LPUP-P1Y Partecipante Ultimate Pro prepagata**

Piano di licenza prepagato per partecipante DCNM-LPUP-P1Y che attiva il pacchetto di funzionalità Ultimate per i partecipanti. Contiene tutte funzioni che permettono di accedere a funzionalità avanzate di votazione e interpretazione e a varie opzioni di identificazione. Il responsabile della riunione può preparare e gestire le riunioni in modo semplice ed efficace con la potente suite software DICENTIS.

#### **DCNM-LPPP-S1Y Partecipante Premium Pro automatica in abbonamento**

La DCNM-LPPP-S1Y è una licenza perpetua per partecipante che attiva il pacchetto di funzionalità Premium. Include funzioni che permettono di attivare la funzionalità di voto e interpretazione e varie opzioni di identificazione. Il responsabile della riunione può preparare e gestire le riunioni in modo semplice ed efficace con la potente suite software DICENTIS.

#### **DCNM-LPUP-S1Y Partecipante Ultimate Pro in abbonamento**

La DCNM-LPUP-S1Y è una licenza annuale in abbonamento per partecipante che attiva il pacchetto di funzione Ultimate. Contiene l'insieme completo di funzioni per attivare funzionalità di votazione e interpretazione avanzate e un maggior numero di opzioni di identificazione. Il responsabile della riunione può preparare e gestire le riunioni in modo semplice ed efficace con la potente suite software DICENTIS.

#### **Licenza DICENTIS DCNM-LDANTE per 1 flusso Dante**

La licenza software consente l'invio o ricezione di flussi audio Dante, consentendo l'interfacciamento del Sistema per conferenze DICENTIS con altri sistemi basati su Dante e fornendo la possibilità di registrare le lingue tradotte o di interfacciarsi con un sistema di dibattito o di interpretazione di 3ª parte.

- Consente l'invio di un massimo di 100 lingue tradotte come flussi audio Dante
- Consente la ricezione di un massimo di 100 lingue tradotte come flussi audio Dante
- <span id="page-24-0"></span>– È necessaria una licenza per ogni flusso

## **3.5 Misure di sicurezza**

L'installatore dovrà adottare misure di sicurezza per impedire l'uso improprio del sistema tramite Internet e reti locali cablate o wireless.

Prendere in considerazione i seguenti elementi per garantire una sicurezza ottimale:

- Modificare la password predefinita ("admin")
- Impedire l'accesso non autorizzato al computer server DICENTIS
- Impedire l'accesso non autorizzato fisico e logico alla connessione Ethernet cablata della rete DICENTIS
- Posizionare la rete DICENTIS in una VLAN separata
- Utilizzare un firewall
- Installare gli ultimi aggiornamenti per la sicurezza di Windows
- Installare antivirus aggiornato
- Impostare un codice PIN su ciascun dispositivo DanteTM (vedere *[Impostazione di un](#page-153-0) [codice PIN per un dispositivo Dante™, pagina 154](#page-153-0)* per istruzioni dettagliate)

Pianificare l'esecuzione degli aggiornamenti di Windows quando il sistema non viene utilizzato, ad esempio alle ore 01:00 di domenica mattina. Se si pianifica l'aggiornamento tramite Gestione attività di Windows, è anche possibile configurare il riavvio automatico dopo l'aggiornamento, qualora sia necessario riavviare il sistema.

## **3.6 Lingue della GUI**

<span id="page-24-1"></span>Il sistema per conferenze DICENTIS include le seguenti lingue della GUI:

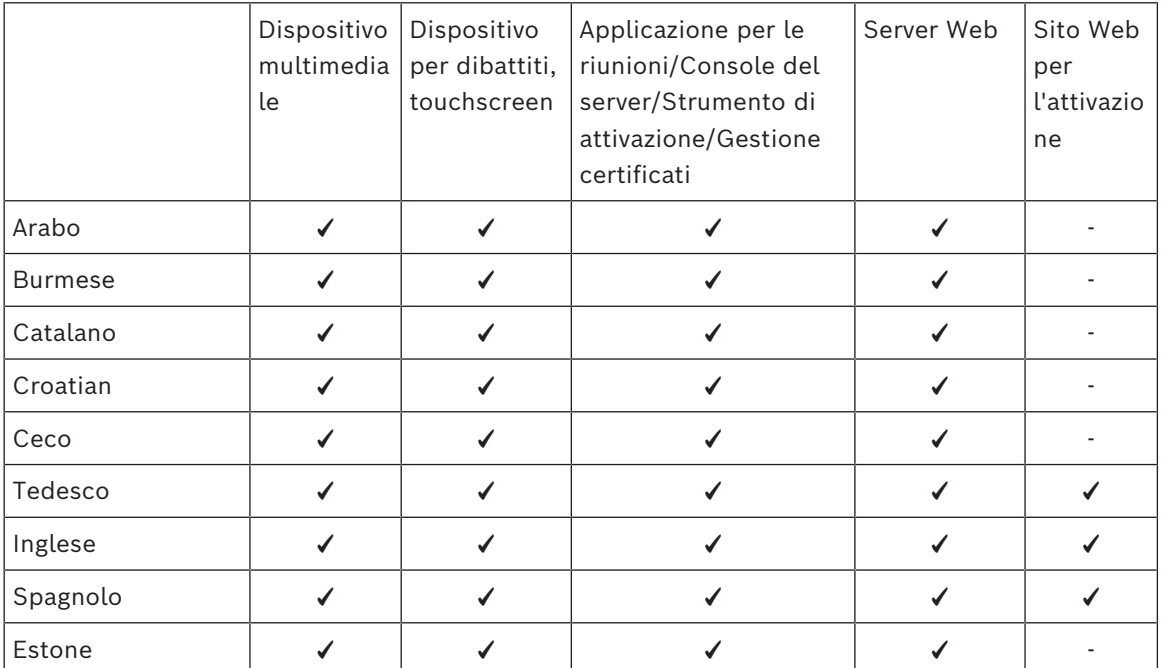

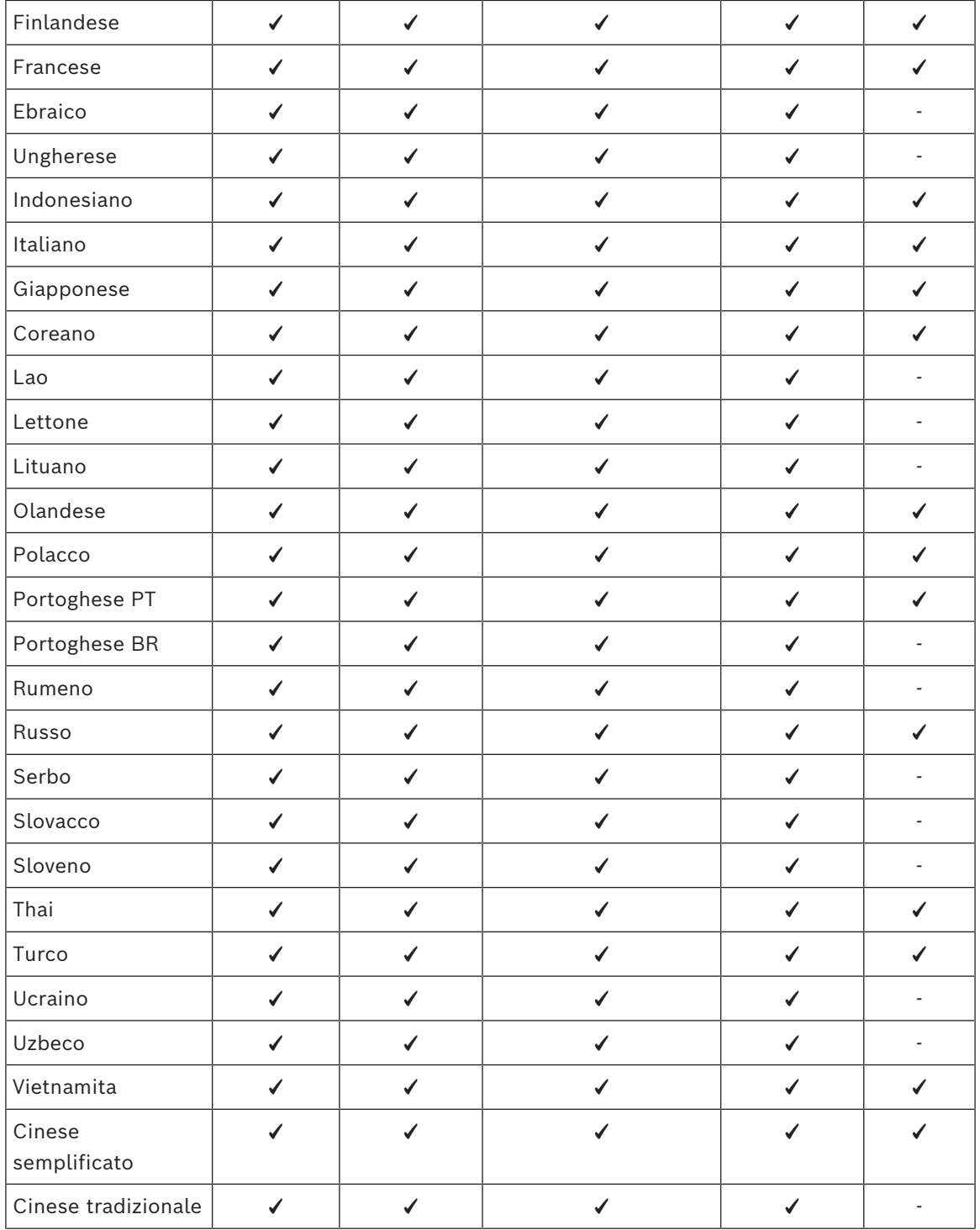

## **4 Installazione del software**

<span id="page-26-0"></span>Per poter utilizzare il sistema per conferenze DICENTIS, è necessario configurarlo. La configurazione del sistema deve essere effettuata nell'ordine seguente:

- **Installazione della rete:**
	- Non viene trattata in nessuno dei manuali Bosch Security Systems B.V. ed è necessario definirla con il proprio reparto IT locale. Fare riferimento a *[Requisiti](#page-13-0) [hardware, pagina 14](#page-13-0)* e *[Requisiti di rete, pagina 18](#page-17-0)*.
- **Installazione dei dispositivi hardware:**
	- Non viene trattata nel manuale. Fare riferimento al manuale di installazione dell'hardware del sistema DICENTIS. Fare riferimento alle informazioni relative al prodotto sul sito Web [www.boschsecurity.it.](http://www.boschsecurity.com)
- **Installazione del software:** *[Installazione della suite del software DICENTIS, pagina 27](#page-26-1)*.
- **Attivazione del sistema e del software di applicazione attraverso la registrazione del software:** *[Aggiunta o rimozione delle licenze, pagina 28](#page-27-1)*.
- **Aggiornamento del software (firmware) del dispositivo:** *[Download del software per i](#page-27-0) [dispositivi, pagina 28](#page-27-0)*.
- **Configurazione del sistema e del software di applicazione:** *[Applicazione per le riunioni,](#page-38-0) [pagina 39](#page-38-0)*.

## **4.1 Installazione della suite del software DICENTIS**

#### <span id="page-26-1"></span>**Configurazione dell'interfaccia di rete**

#### **Avviso!**

Prima dell'installazione del software DICENTIS, assicurarsi che sul PC server sia abilitata solo un'interfaccia di rete (anche il Bluetooth è considerato un'interfaccia di rete).

#### **Scaricare e installare la versione più recente del software per server di sistema DICENTIS da Internet**

- 1. Visitare il sito Web:<https://licensing.boschsecurity.com/software>
- 2. Fare clic sul collegamento **Software** (quadratino) per scaricare la versione più recente del software.

È anche possibile scaricare la versione più recente delle note di rilascio.

3. Seguire le istruzioni visualizzate sullo schermo.

#### **Avviso!**

Durante l'installazione del software del sistema, l'applicazione WinPcap verrà installata come parte del pacchetto Network Docent.

Se si annulla l'installatore WinPcap, il processo di installazione del software del sistema avrà esito negativo. È sufficiente riavviare il processo di installazione e seguire i passaggi nell'installatore WinPcap.

**i**

**i**

**i**

#### **Avviso!**

Dopo l'installazione/aggiornamento del software del server di sistema, assicurarsi di scaricare la versione più recente del software sui dispositivi, come illustrato in *[Download](#page-27-0) [del software per i dispositivi, pagina 28](#page-27-0)*.

## **4.2 Download del software per i dispositivi**

- <span id="page-27-0"></span>– I dispositivi DICENTIS consegnati sono forniti con il software di diagnostica e devono essere aggiornati alla versione più recente del software prima che sia possibile utilizzarli.
- Tutti i dispositivi DICENTIS devono essere aggiornati dopo l'aggiornamento di software del server di sistema.

A tale scopo:

- 1. Assicurarsi che tutti i dispositivi siano collegati correttamente alla rete ed avviati.
- 2. Fare clic con il pulsante destro su **Console del server DICENTIS** nella barra delle applicazioni di Windows.
- 3. Fare clic su **Aggiorna dispositivi.**

Utilizzare questa procedura per aggiornare altri componenti hardware, ad esempio DCNM-APS2, come richiesto.

**Avviso!**

Chiudere lo strumento FWUT dopo l'aggiornamento dei dispositivi. In caso contrario, potrebbero verificarsi malfunzionamenti in altre applicazioni.

**Avviso!**

**i**

**i**

**i**

Non è consigliabile aggiornare i dispositivi contemporaneamente al DCNM‑APS, poiché il DCNM‑APS si ripristina automaticamente durante il processo di download. L'alimentazione viene quindi disinserita dai dispositivi e ciò determina il mancato aggiornamento del firmware dei dispositivi.

#### **Avviso!**

In un sistema DICENTIS con ARNI, riavviare i servizi tramite la console del server può richiedere fino a 3 minuti. Se si desidera riavviare i servizi, utilizzare la funzione di servizi di arresto nella console del server, attendere 30 secondi, quindi utilizzare la funzione di avvio dei servizi nella console del server.

## **4.3 Aggiunta o rimozione delle licenze**

<span id="page-27-1"></span>Lo strumento di attivazione consente di:

- attivare il sistema DICENTIS.
- sincronizzare il sistema con il sito Web di attivazione.
- elaborare i file di risposta.

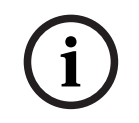

#### **Avviso!**

Se il sistema è stato attivato con una versione precedente alla 4.40, è possibile continuare a utilizzare lo strumento di attivazione esistente prima della versione 4.40. È inoltre possibile aggiornare lo strumento di attivazione alla versione più recente.

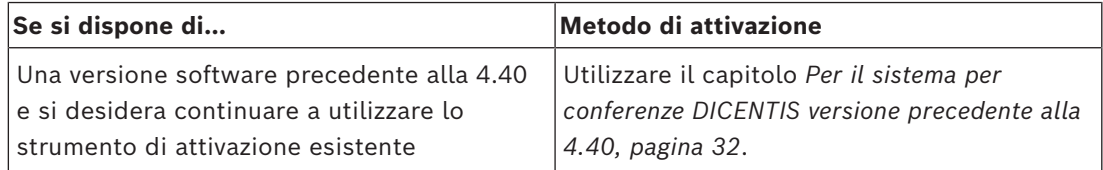

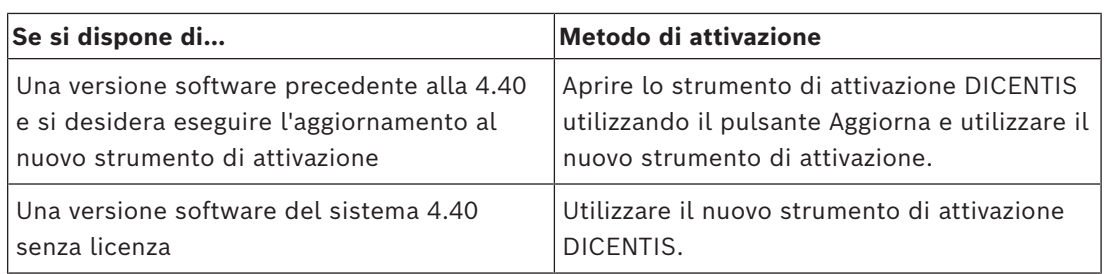

**NOTA**: dopo l'aggiornamento della licenza, tutte le funzioni, come l'aggiunta o la restituzione di licenze, vengono gestite sul sito Web di attivazione. Sincronizzare lo strumento di attivazione con il sito Web di attivazione tramite il pulsante **Aggiorna** (online) oppure scaricando la licenza dal sito Web di attivazione ed elaborando tale licenza nello strumento di attivazione (offline).

Per poter utilizzare il sistema, è necessario ottenere la licenza software del sistema DICENTIS. In seguito è possibile installare moduli software aggiuntivi per ampliare le funzionalità del sistema, a condizione che questo disponga di un Contratto di manutenzione software (SMA) valido.

# **i**

#### **Avviso!**

Il software del sistema DICENTIS include uno SMA valido per un anno dalla data di attivazione del software del sistema DICENTIS.

#### **4.3.1 Descrizione dello strumento di attivazione**

<span id="page-29-0"></span>– **Finestra Elenco di licenze e quantità**: per ciascuna licenza, questa finestra mostra: **Q.tà** (numero di licenze), **Numero ordine**, **Descrizione**, **Attivato** (data di attivazione della licenza) e **Scade** (data di scadenza della licenza).

**Nota:** la data di attivazione della licenza visualizzata corrisponde al giorno precedente a quello dell'attivazione effettiva. La data visualizzata nel campo **Scade** è corretta.

- Barra inferiore **Contratto di manutenzione software**: mostra la data di scadenza del Contratto di manutenzione software (SMA). Quando la data di scadenza dello SMA è passata, diventa rossa e nella parte inferiore della finestra viene visualizzato in rosso il testo **Sistema non operativo! SMA aggiuntivo necessario**.
- **ID dispositivo:** mostra l'ID del sistema.
- **Registra il sistema:** utilizzare questo pulsante per registrare il sistema.
- **Gestisci licenze**: utilizzare questo pulsante per gestire le licenze di un sistema registrato. Viene visualizzato il sito Web di attivazione del sistema. Accedere con le credenziali di accesso alla pagina **Gestisci dispositivi**.
- **Aggiorna:** utilizzare questo pulsante per sincronizzare lo strumento di attivazione con il sito Web di attivazione (modalità online).
- **Elabora file di licenza:** utilizzare questo pulsante per elaborare il file di licenza recuperato dal sito Web di attivazione (modalità offline)

Dopo aver fatto clic sui pulsanti **Aggiorna** o **Elabora file di risposta**, le licenze scadute scompaiono dallo **strumento di attivazione**. Le licenze scadute restano visibili sul **sito Web di attivazione** del **sistema**.

– **Restituisci adempimenti**: utilizzare questo pulsante per restituire le licenze, in base alle necessità. Eseguire questa operazione quando la funzionalità non è più necessaria per un sistema, ad esempio, se si desidera installare il software su un altro server.

#### **4.3.2 Registrazione iniziale del sistema**

<span id="page-29-1"></span>Registrare il sistema per l'utilizzo iniziale come indicato di seguito. Prima di iniziare, assicurarsi di disporre di:

- PC con funzionalità Internet.
- Supporto USB (per l'attivazione offline).

#### **Avviso!**

Per effettuare le seguenti operazioni, l'account utente deve disporre dei "diritti di tecnico". L'utente amministratore dell'organizzazione può concedere questi diritti.

#### **Registrazione del sistema**

La prima volta che si apre lo strumento di attivazione DICENTIS, è possibile fare clic sul pulsante **Registra il sistema**. Dopo la registrazione iniziale, il pulsante **Registra il sistema** diventa il pulsante **Gestisci licenze**.

Per informazioni sulle funzioni disponibili dell'opzione di licenza pronta all'uso, consultare la sezione *[Panoramica della licenza, pagina 19](#page-18-2)*.

È possibile registrare il sistema con metodi sia online che offline.

#### **Per registrare il sistema tramite il metodo online:**

1. Fare clic con il pulsante destro del mouse su **Console del server DICENTIS** sulla barra delle applicazioni di Windows, quindi selezionare **Attiva licenze**.

**i**

- 2. Fare clic su **Registra il sistema.**
- 3. Inserire le informazioni obbligatorie.
- 4. Selezionare la scheda **Online**.
- 5. Inserire l'**e-mail** e la **password** dell'utente.
- 6. Fare clic su **Registra il sistema.** Durante il processo di registrazione, il pannello dei messaggi sullo stato di

avanzamento mostra i messaggi di stato. La registrazione del sistema è completata.

#### **Per registrare il sistema tramite il metodo offline:**

- 1. Sul PC server, fare clic con il pulsante destro del mouse su **Console del server DICENTIS** sulla barra delle applicazioni di Windows, quindi selezionare **Attiva licenze**.
- 2. Fare clic su **Registra il sistema.**
- 3. Inserire le informazioni obbligatorie.
- 4. Selezionare la scheda **Offline**.
- 5. Fare clic sul pulsante **Crea richiesta**. Il sistema crea un file di richiesta.
- 6. Memorizzare il **File di richiesta** appena creato su un supporto USB.
- 7. Su un computer con accesso a Internet, visitare il sito [https://](https://licensing.boschsecurity.com/) [licensing.boschsecurity.com](https://licensing.boschsecurity.com/):
- 8. Accedere al sito Web di attivazione con nome utente e password (con diritti di tecnico).
- 9. Selezionare la pagina della scheda **Gestisci licenza**.
- 10. Caricare il **File di richiesta** dal supporto USB.
- 11. Fare clic sul pulsante **Elabora**.
- 12. Dopo l'elaborazione del **File di richiesta**, si riceve un messaggio di conferma del completamento dell'operazione. Fare clic sul pulsante **Salva su file** per salvare il **file di risposta**.
- 13. Sul PC server, riavviare lo **strumento di attivazione.**
- 14. Fare clic su **Registra il sistema**.
- 15. Fare clic sulla scheda **Offline**.
- 16. Fare clic sul pulsante **Elabora file di licenza**. Viene visualizzata una finestra di elaborazione del file.
- 17. Caricare il **File di risposta** e fare clic sul pulsante **Elabora**. La registrazione del sistema è completata.

#### **Avviso!**

Una volta registrato il sistema, è possibile gestire le licenze facendo clic sul pulsante **Gestisci licenze** nello strumento di attivazione DICENTIS.

#### **4.3.3 Aggiunta/restituzione di licenze**

**i**

**i**

<span id="page-30-0"></span>**Avviso!**

Il sito Web di attivazione del sistema gestisce tutte le modifiche delle licenze. Per aggiungere e rimuovere licenze e per caricare e scaricare i file di risposta, andare alla scheda **Gestisci dispositivi** sul sito Web di attivazione del sistema. Consultare la sezione *[Gestisci dispositivi, pagina 132](#page-131-0)*.

## **4.3.4 Per il sistema per conferenze DICENTIS versione precedente alla 4.40**

#### <span id="page-31-0"></span>**Descrizione dello strumento di attivazione**

- Finestra **Adempimenti**: mostra gli adempimenti attivati sul sistema. Quando è attivato più di un adempimento, viene visualizzata la riga **Tutti i fulfillments (adempimenti)** nella parte superiore della finestra **Adempimenti**. Selezionando una riga degli adempimenti vengono visualizzate le licenze correlate nel riquadro **Elenco di licenze e quantità**. Le righe degli adempimenti includono i seguenti codici colore:
	- Nero: l'adempimento è corretto.
	- Arancio: l'adempimento non è affidabile e deve essere riparato.
	- Grigio e barrato: l'adempimento è stato restituito ed è in attesa di risposta per essere rimosso.
	- Grigio e barrato: l'adempimento è scaduto (limitato nel tempo). Restituire la licenza per pulire il sistema.
- **Finestra Elenco di licenze e quantità**: per ciascuna licenza, questa finestra mostra: **Q.tà** (numero di licenze), **Numero ordine**, **Descrizione**, **Attivato** (data di attivazione della licenza) e **Scade** (data di scadenza della licenza).
- Finestra **Contratto di manutenzione software**: mostra la data di scadenza del Contratto di manutenzione software (SMA). Quando la data di scadenza dello SMA è passata, diventa rossa e nella parte inferiore della finestra viene visualizzato in rosso il testo **Sistema non operativo! SMA aggiuntivo necessario**.
- **Aggiungi adempimento**: utilizzare questo pulsante per aggiungere un adempimento. Un adempimento può essere costituito da una o più licenze che forniscono funzionalità aggiuntive al sistema.
- **Ripristina adempimenti**: utilizzare questo pulsante per ripristinare adempimenti/licenze come necessario. Eseguire questa operazione quando la funzionalità non è più necessaria per un sistema, ad esempio, se si desidera installare il software su un altro server.

#### **Avviso!**

È possibile aggiornare la versione dello strumento di attivazione facendo clic sul pulsante **Aggiorna licenza** (modalità in linea) oppure scaricando il file di risposta sul sito di attivazione ed elaborando il file di risposta sullo strumento di attivazione (modalità non in linea).

#### **4.3.4.1 Attivazione iniziale del sistema**

<span id="page-31-1"></span>Attivare il sistema per l'utilizzo iniziale come indicato di seguito.

– Prima di iniziare, assicurarsi di disporre di:

- un ID attivazione (inviato via e‑mail dopo l'acquisto della licenza software).
- Diritti di tecnico.
- un PC connesso a Internet.
- un supporto USB (per l'attivazione offline).

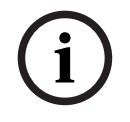

**i**

#### **Avviso!**

Per effettuare le seguenti operazioni, l'account utente deve disporre dei "diritti di tecnico". L'utente amministratore dell'organizzazione può concedere questi diritti.

Al PC server:

- Avviare lo strumento di attivazione DICENTIS facendo clic sulla **console del server DICENTIS** nella barra delle applicazioni di Windows, quindi fare clic su **Attivare licenze**.
- Fare clic sul pulsante **Aggiungi adempimento**.
- Immettere tutte le informazioni richieste, incluso l'ID di attivazione. L'ID di attivazione è presente nella pagina **Panoramica** del **sito Web di attivazione del sistema** (vedere *[Panoramica, pagina 131](#page-130-0)*) ed è incluso nell'e-mail ricevuta dopo l'acquisto della licenza software.

#### **Per l'attivazione in linea**

- Nella scheda **Online**, immettere il **Nome utente** e la **Password** per il sito del rivenditore e fare clic su **Attiva licenze**.
- Il pannello messaggi **Avanzamento** visualizza i messaggi di stato durante il processo di attivazione.
- Riavviare i servizi facendo clic con il pulsante destro del mouse su **Riavviare servizi** (vedere *[Console del server, pagina 35Console del server, pagina 35](#page-34-0)*). Adesso il sistema è attivo.

#### **Avviso!**

**i**

Se la connessione a Internet richiede la configurazione di proxy, è possibile fare clic su "**Usa questo link per configurare le impostazioni proxy**" per accedere direttamente alla configurazione proxy. Qui, fare clic sulla casella di controllo "**Ignora server proxy per indirizzi locali**" per consentire la corretta visualizzazione dei loghi e delle immagini in una rete locale.

#### **Per l'attivazione offline**

Ancora nel PC server:

- Nella scheda **Offline**, fare clic sul pulsante **Crea richiesta** e salvare il **file di richiesta** nel supporto USB.
- Lasciare aperto lo strumento di attivazione in modo tale da elaborare facilmente il **file di risposta** dal sito web di attivazione.
	- **Nota:** il pulsante **richiesta di creazione** è accessibile solamente se vi sono degli ID di attivazione nell'elenco.
- In un computer con accesso a Internet, visitare il sito [https://](https://licensing.boschsecurity.com) [licensing.boschsecurity.com](https://licensing.boschsecurity.com):
- Accedere con nome utente e password (con diritti di tecnico).
- Selezionare la pagina della scheda **Gestisci licenza**.
- Utilizzare il supporto USB per elaborare il **file di richiesta** in questa pagina.
- Dopo avere caricato il **file di richiesta**, salvare il **file di risposta** nel supporto USB.

Di ritorno al PC server:

- Inserire il supporto USB.
- Fare clic sul pulsante **Elaborare risposta** nella finestra **Aggiungi adempimento**
- Caricare il **file di risposta**.
- Riavviare i servizi facendo clic con il pulsante destro del mouse su **Riavviare servizi** (vedere *[Console del server, pagina 35](#page-34-0)*). Adesso il sistema è attivo.

#### **Fare riferimento a**

- *– [Panoramica, pagina 131](#page-130-0)*
- *– [Console del server, pagina 35](#page-34-0)*

#### **4.3.4.2 Aggiunta di adempimenti/licenze**

<span id="page-33-0"></span>Per aggiungere adempimenti/licenze al sistema, è necessario che questo disponga di uno SMA valido. In questo modo è garantito il corretto funzionamento delle più recenti funzionalità di DICENTIS.

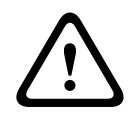

#### **Attenzione!**

L'aggiornamento del sistema DICENTIS senza uno SMA valido può comportare l'interruzione del funzionamento.

È possibile aggiungere adempimenti/licenze aggiuntive nel modo seguente:

- 1. Aprire lo strumento di attivazione e verificare la data di attivazione del sistema. Se il sistema è stato attivato da meno di un anno, è possibile procedere con l'installazione.
- 2. Se la **scadenza contratto di manutenzione software:** è visualizzata nella parte inferiore della finestra in rosso, è necessario estendere lo SMA.
- 3. Versioni software 1.3 e inferiori: se il campo **Scadenza contratto di manutenzione software** non è visualizzato nella parte inferiore della finestra e il sistema è stato attivato da più di un anno, è necessario stabilire se la scadenza del contratto di manutenzione software è ancora valida, nel modo seguente:
	- aggiungere 1 anno alla data di attivazione.
	- aggiungere 1 anno alla data di attivazione per ciascun DCNM-1SMA che si trova nell'elenco delle licenze.
	- aggiungere 2 anni alla data di attivazione per ciascun DCNM-2SMA che si trova nell'elenco delle licenze.
	- aggiungere 5 anni alla data di attivazione per ciascun DCNM-5SMA che si trova nell'elenco delle licenze.
- 4. Se il risultato è successivo alla data odierna, è possibile procedere con l'installazione.
- 5. Se il risultato è precedente alla data odierna, è necessario estendere lo SMA, poiché il software DICENTIS non si avvia dopo l'aggiornamento.
- 6. Per aggiungere l'adempimento, fare clic sul pulsante Aggiungi adempimento e ripetere i passaggi della procedura di "attivazione iniziale".
- 7. Se, dopo l'aggiunta dell'adempimento, la **scadenza contratto di manutenzione software** è visualizzata nella parte inferiore della finestra in rosso, è necessario estendere lo SMA.

#### **4.3.4.3 Restituzione e riparazione di una licenza**

#### **Restituzione di una licenza**

Utilizzare la funzione **Restituzione di una licenza** dello strumento di attivazione per:

- restituire una licenza; oppure
- rilasciare una licenza, in modo da avere la possibilità di installare il software DICENTIS su un altro server.

È possibile restituire le licenze sia online sia offline.

Per restituire una licenza online:

- 1. Fare clic sul pulsante **Restituisci adempimenti**.
- 2. Nella scheda **Online**, immettere **Nome utente** e **Password** per il sito rivenditore e premere il pulsante **Restituisci adempimenti** per restituire gli adempimenti.

Per restituire una licenza offline:

- 1. Fare clic sul pulsante **Restituisci adempimenti**.
- 2. Nella scheda **Offline**, selezionare gli adempimenti da restituire.
- 3. Per verificare il completamento del processo, premere il pulsante **Elabora messaggio di risposta**.

La procedura sul sito Web è simile all'attivazione di una licenza.

#### **Riparazione di una licenza**

Se una licenza si danneggia, il software non funziona correttamente. La console del server visualizza un messaggio di avvertenza del problema. Il pulsante **Ripara licenza** viene abilitato tramite lo strumento di attivazione.

Per riparare una licenza: fare clic sul pulsante **Ripara licenza** e seguire le istruzioni visualizzate sullo schermo. La procedura sul sito Web è simile all'attivazione di una licenza. Vedere la sezione *[Aggiunta di adempimenti/licenze, pagina 34](#page-33-0)*.

#### **Fare riferimento a**

<span id="page-34-0"></span>*– [Aggiunta o rimozione delle licenze, pagina 28](#page-27-1)*

## **4.4 Console del server**

L'icona della console del server DICENTIS viene visualizzata nell'area di notifica del PC server DICENTIS, ovvero sul lato destro della barra delle applicazioni accanto all'orario.

Fare clic con il pulsante destro del mouse su **Console del server DICENTIS** per: **Avviare/Riavviare/Interrompere i servizi.**

– Utilizzare queste opzioni per avviare/riavviare/arrestare manualmente i servizi.

#### **Aggiorna dispositivi.**

– Utilizzare lo strumento di aggiornamento del firmware per aggiornare i dispositivi alla versione più recente dei servizi supportata (vedere *[Download del software per i](#page-27-0) [dispositivi, pagina 28](#page-27-0)* per informazioni dettagliate).

#### **Gestisci database.**

- Utilizzare questa opzione per gestire facilmente il database. Sono disponibili le seguenti azioni:
	- Creare una copia di backup del database corrente.
	- Importare un database e aggiornare alla versione corrente.
	- Creare un database pulito. Utilizzare questa opzione se si desidera iniziare con una configurazione "pulita".
	- Importare un database, ma non aggiornarlo. Utilizzare questa opzione se si desidera eseguire il downgrade a una versione DICENTIS precedente.
	- Eliminare il database. Utilizzare questa opzione se si desidera eseguire il downgrade a una versione DICENTIS precedente e iniziare con un database pulito.
- Il campo **Percorso file** viene utilizzato per selezionare il percorso di backup o di importazione.
- Di seguito, nella finestra **Gestisci database** è possibile visualizzare l'avanzamento dell'azione selezionata. La finestra si chiude al completamento o all'annullamento dell'azione.

#### **Avviso!**

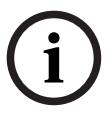

**I servizi DICENTIS si arrestano automaticamente quando si avvia un'azione. Inoltre, tali servizi vengono riavviati automaticamente una volta completata l'azione, ad eccezione delle seguenti azioni:**

- Importare un database, ma non aggiornarlo. Utilizzare questa opzione se si desidera eseguire il downgrade a una versione DICENTIS precedente.

- Eliminare il database. Utilizzare questa opzione se si desidera eseguire il downgrade a una versione DICENTIS precedente.

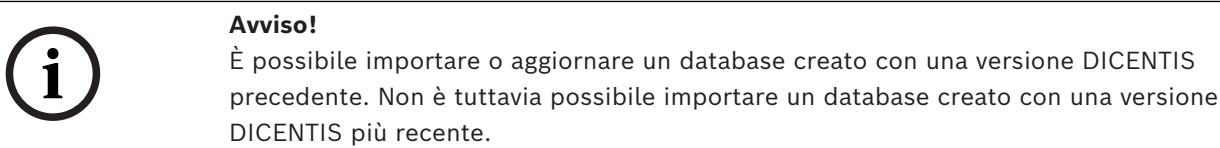

#### **Attiva licenze.**

– Fare clic qui per attivare le licenze (vedere *[Attivazione iniziale del sistema, pagina 32](#page-31-1)* per informazioni dettagliate).

#### **Avviare lo strumento di attivazione**.

– Per aggiungere o rimuovere licenze, vedere il capitolo *[Aggiunta o rimozione delle licenze,](#page-27-1) [pagina 28](#page-27-1)*.

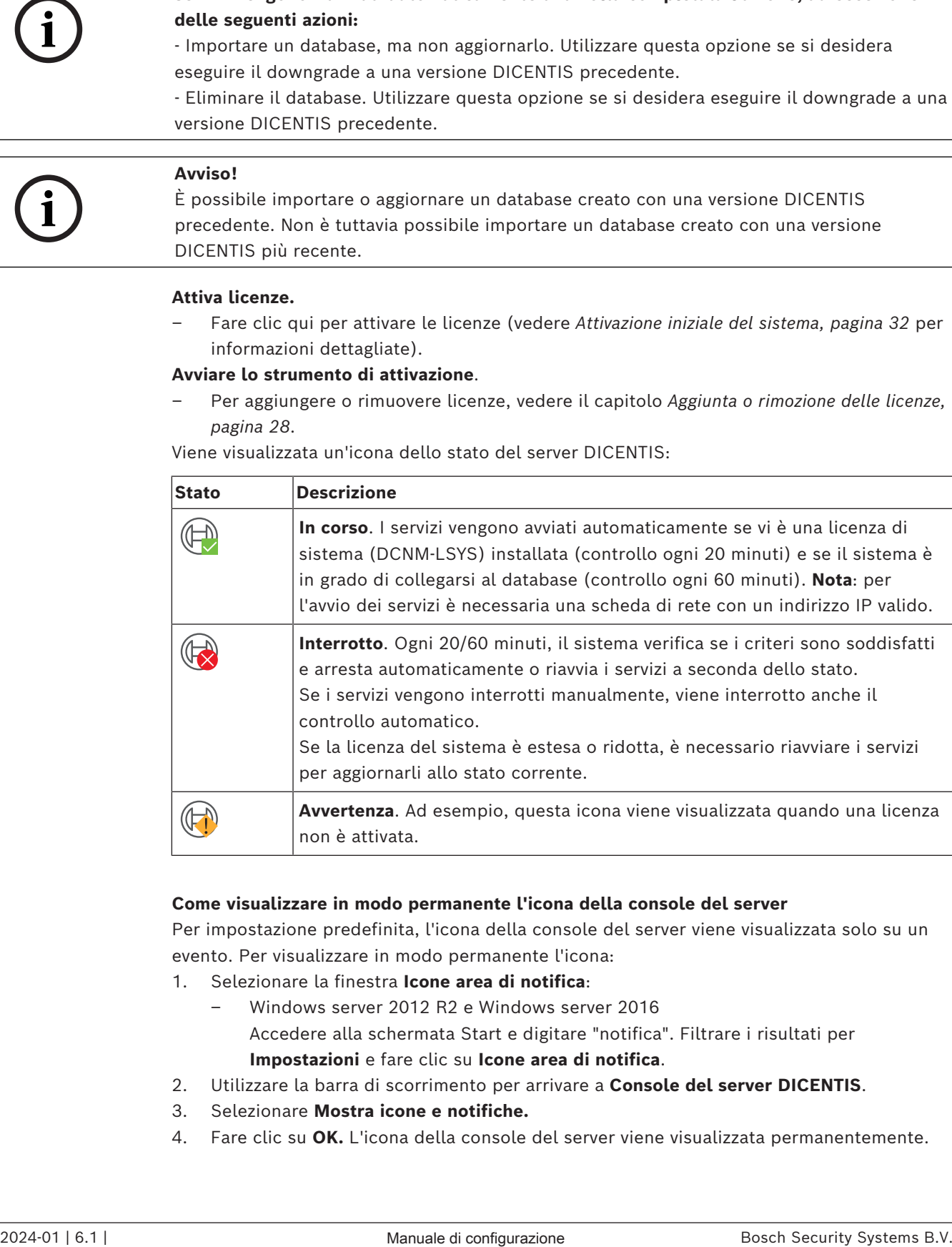

Viene visualizzata un'icona dello stato del server DICENTIS:

#### **Come visualizzare in modo permanente l'icona della console del server**

Per impostazione predefinita, l'icona della console del server viene visualizzata solo su un evento. Per visualizzare in modo permanente l'icona:

- 1. Selezionare la finestra **Icone area di notifica**:
	- Windows server 2012 R2 e Windows server 2016 Accedere alla schermata Start e digitare "notifica". Filtrare i risultati per **Impostazioni** e fare clic su **Icone area di notifica**.
- 2. Utilizzare la barra di scorrimento per arrivare a **Console del server DICENTIS**.
- 3. Selezionare **Mostra icone e notifiche.**
- 4. Fare clic su **OK.** L'icona della console del server viene visualizzata permanentemente.
#### **Fare riferimento a**

- *– [Aggiunta o rimozione delle licenze, pagina 28](#page-27-0)*
- *– [Download del software per i dispositivi, pagina 28](#page-27-1)*
- *– [Attivazione iniziale del sistema, pagina 32](#page-31-0)*

**i**

# **4.5 Supporto per il protocollo RSTP (Rapid Spanning Tree Protocol)**

Il sistema DICENTIS supporta il cablaggio ridondante quando il protocollo RSTP (Rapid Spanning Tree Protocol) è attivato. Per impostazione predefinita, il protocollo RSTP è disattivato per impedire errori di rete in un sistema laddove non è supportato o consentito. Per attivare la ridondanza del cavo:

- 1. Accendere il sistema senza ridondanza del cavo.
- 2. Configurare RSTP per **tutti** gli switch di terze parti nella rete.

#### **Avviso!**

Utilizzare solo switch di terze parti che supportano RSTP e sono conformi allo standard IEEE802.1D-20 04.

Lo switch deve supportare la modifica dei seguenti parametri a seconda dei valori elencati: - Hello\_Time = 9 secondi

- Forwarding\_delay = 30 secondi

- Max\_age = 22 secondi
- 3. Attivare il protocollo RSTP (Rapid Spanning Tree Protocol) nel server DICENTIS:
	- Creare una variabile di ambiente di sistema denominata DCNM\_RSTP\_ENABLED e impostare il valore su 1 per abilitare RSTP e su 0 per disabilitare RSTP.
		- È possibile creare la variabile di ambiente come segue: Esplora file > Questo PC, fare clic con il pulsante destro del mouse e selezionare Proprietà > Impostazioni di sistema avanzate > Avanzate > Variabili di ambiente > Variabili di sistema.
	- Riavviare il server DICENTIS.
- 4. Attendere che il sistema sia completamente attivato.
- 5. Riavviare tutte le apparecchiature centrali DICENTIS e tutti i dispositivi per dibattiti e interpreti DICENTIS. Non è necessario riavviare gli switch di terze parti.
- 6. Attendere che il sistema sia completamente attivato. I dispositivi possono quindi essere cablati in modo ridondante (i loop possono essere chiusi).

# **4.6 Creazione di certificati per i client basati sul Web**

Utilizzare Gestione certificati per creare e gestire i certificati per utilizzare il controllo sinottico nei client basati sul Web senza avvisi di sicurezza.

Per creare e gestire i certificati, aprire Gestione certificati dal menu Start e immettere le informazioni richieste nella schermata **Gestisci certificati**.

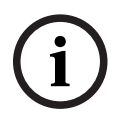

#### **Avviso!**

Per creare e gestire i certificati, l'utente necessita dei diritti di amministratore di Windows.

#### **Certificato radice**

Se si dispone già di un certificato radice, selezionare l'icona della cartella per cercare il certificato esistente e immettere la password nel campo **Password certificato radice**.

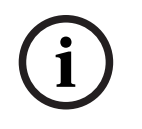

#### **Avviso!**

Quando si utilizza un certificato radice esistente, i file PFX e CRT del certificato radice devono trovarsi nella stessa cartella e i relativi nomi sono <nome>-private.pfx e <nome>.crt.

Se non si dispone di un certificato radice, utilizzare il pulsante **Crea** per crearne uno nuovo.

#### **Crea certificato radice**

- **Certificato radice**: immettere il nome del nuovo certificato radice.
- **Percorso**: selezionare la cartella di salvataggio del nuovo certificato radice.
- **Password certificato radice**: immettere una password sicura per il nuovo certificato radice.

Fare clic su **Crea certificato radice** per tornare alla schermata **Gestisci certificati**. I dettagli del certificato radice verranno immessi automaticamente.

#### **Certificato server**

- **Certificato server**: immettere il nome del nuovo certificato server.
- **Percorso**: selezionare la cartella di salvataggio del nuovo certificato server.
- **Password certificato server**: immettere una password sicura per il nuovo certificato server.
- **Nomi DNS**: immettere tutti i nomi DNS del server DICENTIS.
- **Indirizzi IP**: immettere tutti gli indirizzi IP del server DICENTIS.

# **i**

#### **Avviso!**

È necessario creare un nuovo certificato del server quando il nome host o l'indirizzo IP del server viene modificato. È possibile utilizzare lo stesso certificato radice per non dover installare un nuovo certificato radice nei client.

Channels si utilizza un certificato realiste esistemie, il lite PTX e CIT dei certificato radio-<br>disenvolvo di consideration di configurazione Bosch Security Systems B.V. Channels and the security of the security Security Fare clic su **Crea e installa** per creare e installare il nuovo certificato server, quindi rendere il certificato radice disponibile per il download nel browser sinottico e installarlo. Fare clic su **Crea** per creare il certificato server. È quindi possibile installarlo in un secondo momento.

**Suggerimento**: se sul sito sono presenti più server DICENTIS a cui è necessario collegare i client, creare il certificato radice su 1 server e utilizzarlo sugli altri server per creare il certificato server. In questo modo, per i client è necessaria l'installazione di un solo certificato radice per accedere a tutti i server DICENTIS.

Per ulteriori informazioni, consultare la sezione *[Creazione di certificati tramite lo strumento da](#page-156-0) [riga di comando, pagina 157](#page-156-0)*.

# **5 Applicazione per le riunioni**

L'applicazione per le riunioni è composta da quattro parti principali (disponibili solo con la licenza applicabile):

- 1. *[Gestisci, pagina 45](#page-44-0)*: per gestire una riunione.
- 2. *[Server Web DICENTIS, pagina 101](#page-100-0)*: per configurare e gestire il controllo sinottico dei microfoni.
- 3. *[Prepara, pagina 50](#page-49-0)*: per preparare una riunione.
- 4. *[Configura, pagina 70](#page-69-0)*: per configurare il sistema DICENTIS.

#### **Avvio dell'applicazione per le riunioni**

- 1. Dal **menu Start di Windows**, selezionare: **Tutti i programmi** > **Bosch > DICENTIS** *>* **Applicazione per le riunioni**. Viene visualizzata la finestra di dialogo di login.
- 2. Per accedere all'applicazione, immettere un **Nome utente** e una **Password**. L'utente può anche selezionare la **lingua** desiderata per l'applicazione.

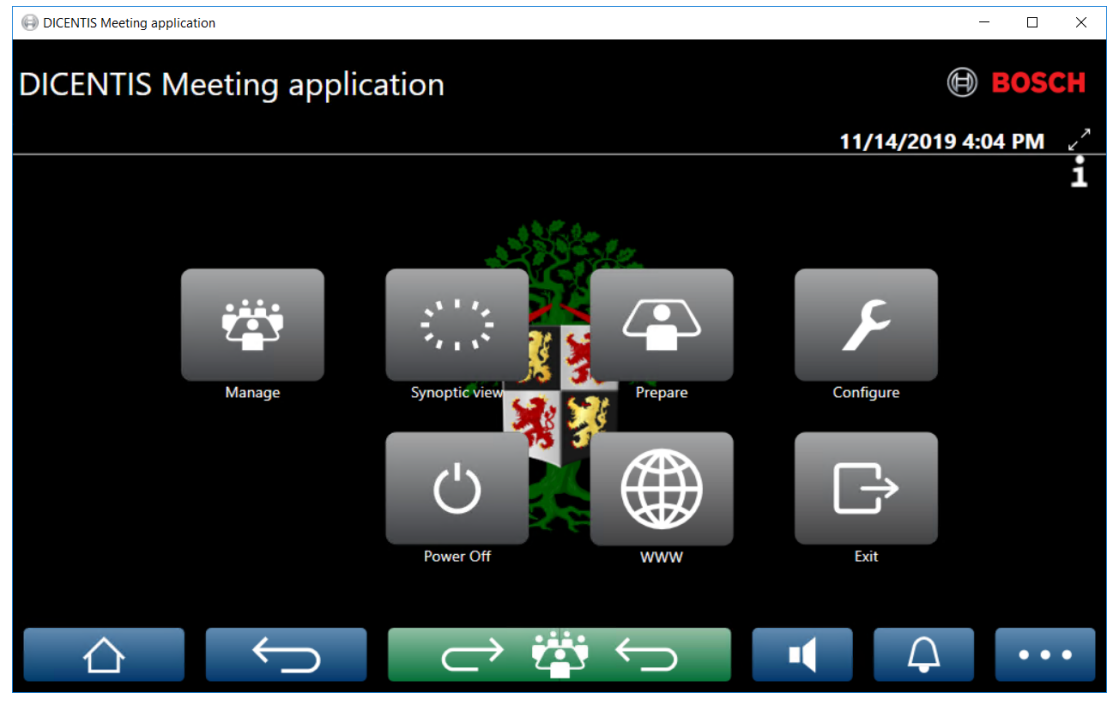

**Figura 5.1:** Schermata principale dell'applicazione per le riunioni (sono mostrate tutte le icone)

#### **Spostamento e ridimensionamento dell'applicazione per le riunioni**

La finestra dell'applicazione per le riunioni può essere attivata o disattivata per mezzo delle icone  $\swarrow$ e  $\swarrow$ nell'angolo superiore destro dello schermo, accanto alla data e all'ora. È possibile spostare la finestra facendo clic e tenendo la barra del titolo della finestra dell'applicazione. È inoltre possibile ridimensionare la finestra trascinando i bordi/l'angolo. Le dimensioni e la posizione della finestra vengono salvate dopo l'uscita dall'applicazione.

#### **Accesso automatico all'applicazione per le riunioni**

Per impostazione predefinita, l'applicazione per le riunioni DICENTIS effettua automaticamente l'accesso quando il nome utente per l'accesso è identico al nome utente del sistema DICENTIS. In questo caso, i diritti di autorizzazione dell'utente saranno utilizzati per l'applicazione per le riunioni DICENTIS.

#### **Avviso!**

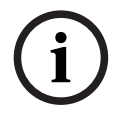

Il **nome utente** predefinito è "**admin**", la **password** è vuota. La **lingua** predefinita è quella del sistema operativo. Se questa non è disponibile, viene selezionato automaticamente l'inglese.

Per motivi di sicurezza, si consiglia di sostituire la password predefinita con una nuova password.

#### **Disattivare/attivare l'accesso automatico all'applicazione per le riunioni**

La funzione di accesso automatico può essere disattivata e attivata come indicato di seguito:

- 1. In Esplora risorse, selezionare: **C:\Programs (x86)\Bosch\DICENTIS**.
- 2. Aprire: **Bosch.Dcnm.UserInterfaces.MeetingManager.exe.config.**
	- Per disattivare l'accesso automatico, impostare la chiave da **true** a **false.** <add key="ENABLE\_AUTOMATIC\_WINDOWS\_AUTHENTICATION\_TO\_LOGIN" value="false"/>
	- Per attivare l'accesso automatico, impostare la chiave da **false** a **true**. <add key="ENABLE\_AUTOMATIC\_WINDOWS\_AUTHENTICATION\_TO\_LOGIN" value="true"/>

#### **Autenticazione tramite Windows Server.**

Fed istema operative. So questa en à dissonnibile, viene selectiones automaticamente<br>
Per monito di sturezzo, si consiglia di sostituire la passono referendenti con una nuova per monito di sturezzo, si consiglia di sostitu È possibile sincronizzare i dati utente e la password tra la rete aziendale e il sistema per conferenze DICENTIS. Gli utenti che fanno parte dell'organizzazione sono spesso già registrati nel sistema Microsoft con il proprio nome utente e la propria password. Quando questa opzione è attivata, gli utenti possono accedere al dispositivo per dibattiti con lo stesso nome utente e password in uso per l'autenticazione di Windows. Il nome utente e la password verranno convalidati sui rispettivi computer sulla rete aziendale.

In genere, il servizio di autenticazione fa parte della rete aziendale. Il dipartimento IT desidera che il sistema DICENTIS sia isolato dalla rete aziendale, in quanto non vuole che il traffico multicast (audio) influisca sulla rete aziendale. Il sistema DICENTIS deve disporre di accesso alla rete aziendale senza far parte della rete aziendale. Questo problema può essere risolto nel modo seguente:

- Creare una subnet separata in una VLAN diversa, per il sistema DICENTIS nella rete.
- Creare l'instradamento tra la subnet DICENTIS e quella aziendale.

**Nota:** non utilizzare una seconda scheda di rete NIC per il server DICENTIS per creare una soluzione con il server DICENTIS come collegamento tra il sistema DICENTIS e la rete aziendale.

– Verificare il corretto funzionamento del sistema tramite l'accesso a una share su un file server, tramite un computer che appartiene al dominio aziendale. Vedere lo schema seguente.

L'applicazione per le riunioni è composta da quattro parti principali (disponibili solo con la licenza applicabile):

- 1. *[Gestisci, pagina 45](#page-44-0)*: per gestire una riunione.
- 2. *[Server Web DICENTIS, pagina 101](#page-100-0)*: per configurare e gestire il controllo sinottico dei microfoni.
- 3. *[Prepara, pagina 50](#page-49-0)*: per preparare una riunione.
- 4. *[Configura, pagina 70](#page-69-0)*: per configurare il sistema DICENTIS.

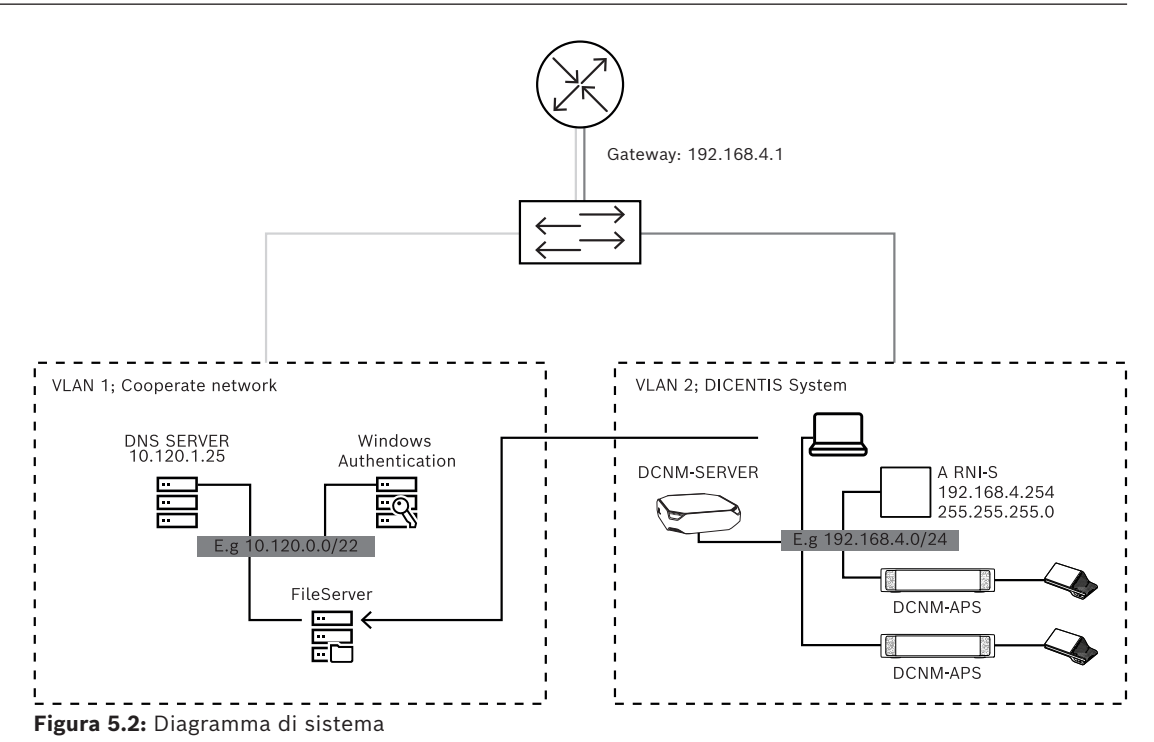

Per un sistema per conferenze DICENTIS con più di 450 nodi è necessaria un'interfaccia ARNI. Per configurare un sistema con ARNI:

- Definire un indirizzo gateway appropriato in ARNI, in modo che l'instradamento alla rete aziendale funzioni correttamente.
- Utilizzare ARNI come server DHCP per la subnet DICENTIS.
- Configurare l'indirizzo DNS padre; questo è l'indirizzo del server DNS nella rete aziendale.

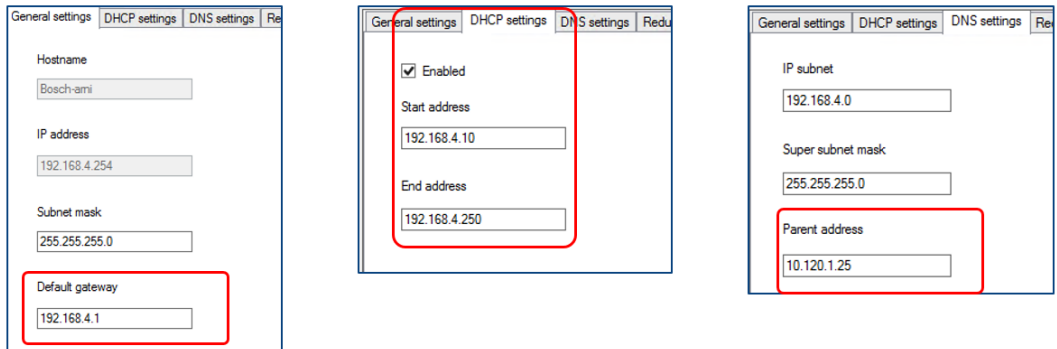

**Figura 5.3:** Configurazione per un sistema con ARNI

Per attivare l'autenticazione tramite Windows Server:

- 1. Accertarsi che tutti gli utenti dei dispositivi multimediali nel sistema centrale che utilizza il server di autenticazione di Windows siano registrati (inclusi nome, cognome, nome utente e password). Il nome utente deve essere identico al nome utente assegnato a questi utenti nel sistema di autenticazione di Windows.
- 2. Configurare il gruppo di utenti ("gruppo di partecipanti") in modo che utilizzino l'autenticazione di Windows Server:
	- Aprire **Configura** nell'applicazione per le riunioni.
	- Accedere a **Gruppi utenti**.
	- Selezionare **Gruppo partecipanti**.
	- Selezionare **Autenticazione di Windows**.

Vedere anche *[Gruppo utenti, pagina 70](#page-69-1)*.

**Nota:** l'autenticazione di Windows viene applicata per ciascun gruppo di utenti. I gruppi di utenti all'esterno dell'organizzazione (ad esempio i tecnici dell'assistenza) non sono in genere registrati nel sistema di autenticazione del cliente. Per questi gruppi non abilitare l'**l'autenticazione Windows**. Ciò significa che la password deve essere memorizzata nell'applicazione per riunioni.

# **5.1 Diritti utente e diritti riunione**

Per utilizzare le funzioni, sono necessari determinati diritti. DICENTIS fornisce due tipi di diritti:

- 1. **Diritti utente**
	- I diritti utente sono definiti in *[Gruppo utenti, pagina 70](#page-69-1)*.
- 2. **Diritti riunione**
	- I diritti riunione vengono definiti **per ogni posto** e **per ogni partecipante** di una riunione.
	- Consultare la sezione Seat assignment.
	- Consultare la sezione *[Partecipanti, pagina 60](#page-59-0)*.

DICENTIS Meeting application  $\Box$ **DICENTIS Meeting application BOX** 11/14/2019 4:04 PM Configure Power Of wwy Exit ← T  $\bullet\bullet\bullet$ 

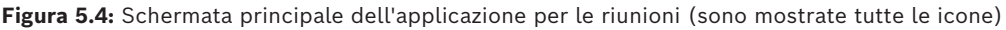

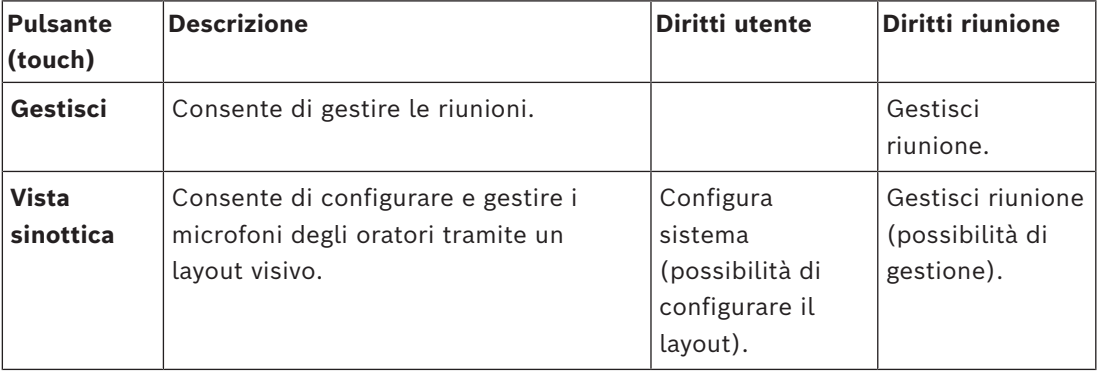

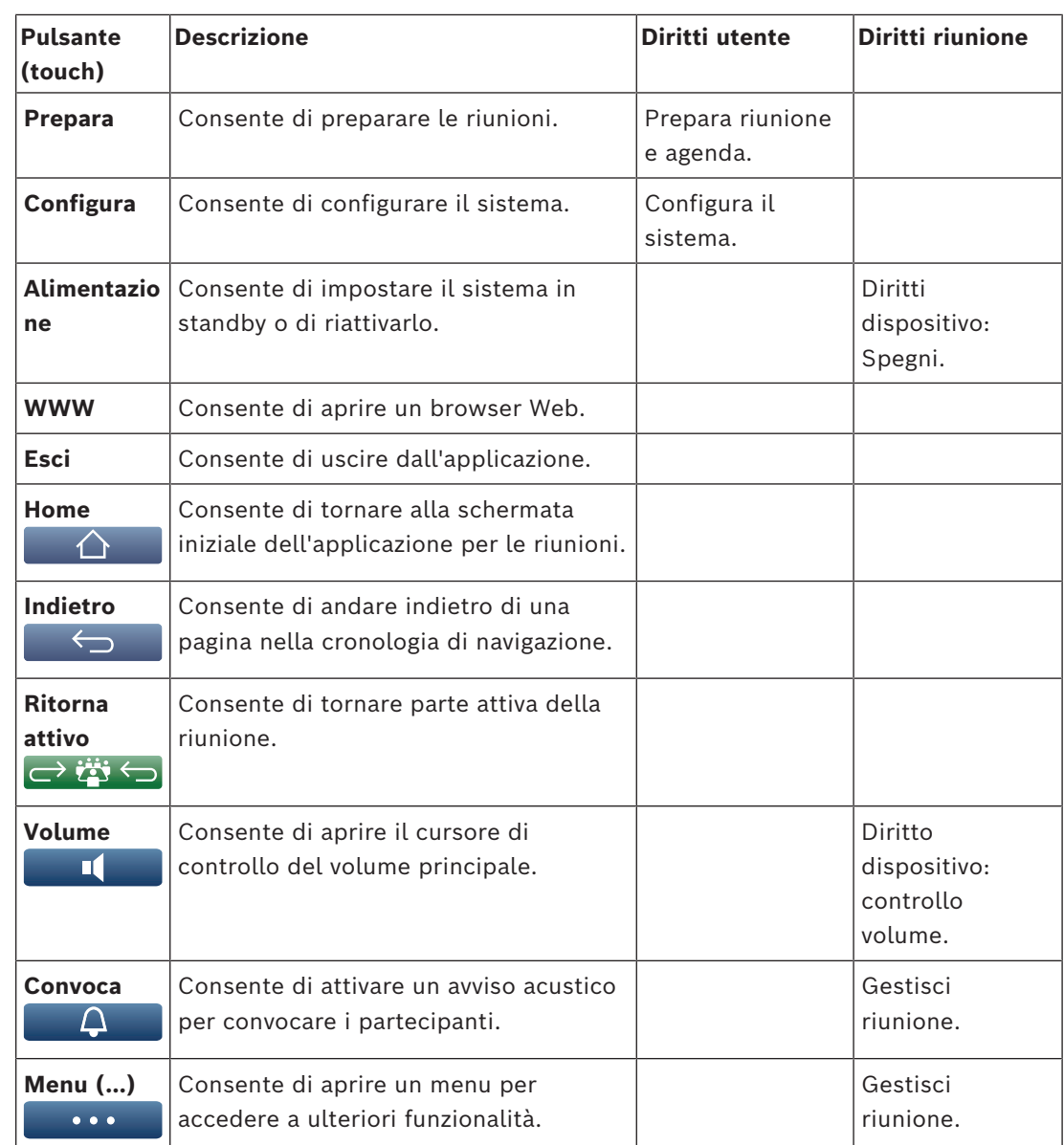

#### **Avviso!**

Il pulsante di accensione sull'applicazione per le riunioni o su un dispositivo multimediale DICENTIS collegato alla presa a bassa potenza dello switch di alimentazione e processo audio attiva solo dispositivi DICENTIS alimentati da un dispositivo switch di alimentazione e processo audio o switch di alimentazione. I dispositivi DICENTIS alimentati tramite uno switch PoE devono essere accesi con il pulsante "Accensione" dell'MMD DICENTIS. Questi dispositivi si accendono anche quando la porta PoE disattiva e attiva la funzionalità PoE.

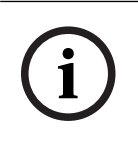

**i**

### **Avviso!**

Un sistema con dispositivi multimediali rimuove l'alimentazione dai conduttori di alimentazione del cavo DICENTIS solo dopo che i dispositivi multimediali si sono spenti. Ciò aumenta il tempo di spegnimento del sistema.

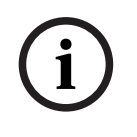

#### **Avviso!**

2024-01 | A is the continue of the Cast District Deptember 10.1 | Manual Expedition of the configuration of the configuration of the configuration of the configuration of the configuration of the configuration of the confi I dispositivi per dibattiti DICENTIS alimentati tramite uno switch PoE saranno sempre alimentati. L'alimentazione di questi dispositivi può essere controllata soltanto disabilitando il PoE sulla porta Ethernet dello switch PoE.

# **5.2 Gestisci**

<span id="page-44-0"></span>Questa funzione è disponibile solo per le licenze Premium e Ultimate. **Gestisci** consente di gestire una riunione. Fare clic sul pulsante **Gestisci** sulla schermata principale per aprire la schermata Gestisci. Inizialmente nella schermata Gestisci viene visualizzato un elenco di tutte le riunioni preparate.

Se non sono presenti riunioni preparate, l'elenco è vuoto. Significa che la riunione predefinita è attiva e il dibattito predefinito è aperto. Per accedere a questo dibattito, fare clic sul pulsante verde **Ritorna attivo**. Consultare la sezione *[Dibattito, pagina 48](#page-47-0)*.

#### **Gestire una riunione significa:**

- **Attivare** e **disattivare** una riunione. Consultare la sezione *[Riunione, pagina 45](#page-44-1)*.
- **Aprire** e **chiudere** una riunione. Consultare la sezione *[Riunione, pagina 45](#page-44-1)*.
- **Gestire** l'agenda di una riunione. Consultare la sezione *[Agenda, pagina 46](#page-45-0)*.
- **Gestire** la votazione. Consultare la sezione Votazione.
- **Gestire** il dibattito. Consultare la sezione *[Dibattito, pagina 48](#page-47-0)*.
- **Gestire** il menu. Consultare la sezione Menu.

#### **Requisiti**

- Il PC da cui viene eseguita l'applicazione della riunione deve disporre dei diritti relativi alle riunioni: **Gestisci riunione**.
- È possibile gestire solo una riunione preparata. Per informazioni sulla preparazione di una riunione, consultare la sezione *[Prepara, pagina 50](#page-49-0)*.

#### **5.2.1 Riunione**

<span id="page-44-1"></span>Fare clic sul pulsante **Gestisci** nella schermata principale per visualizzare un elenco di tutte le riunioni preparate. L'icona a sinistra del numero e del nome della riunione ne indica lo stato:

- **Grigio**: la riunione è disattivata.
- **Verde**: la riunione è stata attivata.
- **Rosso**: la riunione è aperta.

#### **Attivare una riunione**

- Per attivare una riunione, premere il pulsante **Attiva** relativo alla riunione che deve essere attivata.
- Per visualizzare il contenuto della riunione senza attivarla o disattivarla, fare clic sulla riga della riunione.

Quando la riunione è attivata:

- viene aperta la schermata Dettagli della riunione.
	- A sinistra, vengono visualizzati l'agenda e i partecipanti assegnati.
	- A destra, vengono visualizzati i dettagli sulla riunione e l'agenda.
	- Il nome della riunione attivata viene visualizzato sull'intestazione dell'applicazione per le riunioni.
- nel sistema vengono inviati tutti i dati preparati, che contengono i nomi e i diritti riunione dei partecipanti e dei posti assegnati.
- viene creato un file di appunti sulla riunione. Durante una riunione, i dati sono salvati in questo file come necessario. Il file viene chiuso una volta disattivata la riunione. Per ulteriori informazioni, vedere Strumenti di post-riunione.
- Se è attivata la funzione **Apertura automatica**, la riunione si apre automaticamente.

Se non viene visualizzato il pulsante **Attiva**:

- la postazione a cui è assegnato il PC non dispone dei diritti "**Gestisci riunione**", oppure
- il nome utente utilizzato per l'accesso all'applicazione per le riunioni non è assegnato alla riunione e/o non dispone dei diritti "**Gestisci riunione**".

#### **Apertura della riunione**

Fare clic sul pulsante **Apri** per iniziare la riunione. Se è attivata l'opzione **Avvio automatico**, si apre automaticamente il primo argomento in agenda.

#### **Chiusura della riunione**

Per chiudere la riunione, selezionarla a sinistra, quindi fare clic su **Chiudi** a destra. La riunione viene chiusa e dove è stato possibile disattivare la riunione viene visualizzato l'elenco delle riunioni.

#### **5.2.2 Agenda**

<span id="page-45-0"></span>È possibile gestire solo un'agenda preparata.

#### **Gestire un'agenda**

- 1. Accertarsi che una riunione sia stata attivata e che sia aperta.
- 2. Fare clic su **Riunione** nel riquadro a sinistra.
- 3. Selezionare l'argomento richiesto dal riquadro a sinistra o a destra.
	- L'agenda aperta viene visualizzata nell'intestazione dell'applicazione per le riunioni.
	- Le impostazioni del dibattito e l'elenco oratori preparato vengono inviati nel sistema e attivati.
- 4. Per procedere all'argomento successivo dell'agenda, è sufficiente aprire tale argomento nella visualizzazione agenda.

#### **5.2.3 Partecipanti**

- Per visualizzare un elenco di partecipanti, fare clic su **Partecipanti** nel riquadro a sinistra: viene visualizzato un elenco dei partecipanti nel riquadro a destra.
- Per visualizzare inoltre i partecipanti nel riquadro a sinistra, fare clic sul triangolino accanto a **Partecipanti**.
- Se ai partecipanti sono assegnate immagini, accanto al nome è visualizzata la relativa immagine.
- Se per la riunione è prevista l'identificazione, nella parte superiore del riquadro a destra sono visualizzate le seguenti informazioni:
	- Numero di **partecipanti registrati**.
	- Numero di **partecipanti presenti**. La presenza di un partecipante viene indicata da una barra blu, mentre l'assenza di un partecipante è indicata da una barra grigia.
	- Pulsante **Disconnetti tutti i partecipanti**: consente di disconnettere tutti i partecipanti a una riunione. I partecipanti devono accedere di nuovo prima di potere intervenire in una riunione.
	- Pulsante **Disconnetti partecipante**: consente di disconnettere un singolo partecipante a una riunione selezionando i relativi dettagli e il pulsante Disconnetti.

#### **5.2.4 Votazione**

- Per eseguire una sessione di votazione preparata:
	- è necessaria una licenza Ultimate attivata.
- È possibile preparare la riunione in anticipo utilizzando il pulsante **Prepara** sulla schermata principale. Per ulteriori informazioni, consultare le sezioni *[Testo](#page-62-0) [votazione, pagina 63](#page-62-0)* e *[Dettagli della sessione di votazione, pagina 64](#page-63-0)*.
- Con una licenza Premium attivata, è possibile eseguire una sessione ad hoc semplificata. In questo caso, inserire i dettagli della sessione di votazione durante la riunione.

#### **Gestione di una sessione di votazione**

- 1. Nell'applicazione per le riunioni, fare clic sull'icona **Gestisci**.
- 2. Accertarsi che una riunione sia stata attivata e che sia aperta.
- 3. Fare clic sull'icona di votazione (segno di spunta) sul pulsante del menu (**…**) nella parte inferiore destra dello schermo per visualizzare:
	- Un elenco delle sessioni di votazione preparate (visualizzate su entrambi i riquadri).
	- Numero totale dei **partecipanti che dispongono dell'autorizzazione per votare** e il numero di **partecipanti presenti** (visualizzato nella parte superiore del riquadro a destra).
	- I campi di votazione ad hoc (l'area nera/grigia nella parte inferiore del riquadro a destra).

**Nota**: dopo avere fatto clic su un altro elemento nel riquadro a sinistra, è possibile fare clic su **Votazione** per visualizzare nuovamente tutte le sessioni di votazione nel riquadro a destra.

- 4. Eseguire una delle operazioni seguenti:
	- Tenere una sessione di votazione ad hoc completando i campi **Numero**, **Oggetto** e **Descrizione**, quindi fare clic sul pulsante **Pronto a votare**, oppure
	- Aprire una sessione di votazione preparata, facendo clic sul pulsante **Pronto alla votazione** di una sessione di votazione.
- 5. Viene visualizzata la schermata di votazione:
	- L'oggetto della sessione di votazione viene visualizzato nella parte superiore della schermata.
	- Pulsante **Precedente**: consente di selezionare la sessione di votazione precedente. Questo pulsante è nascosto quando:
		- viene selezionata la prima sessione di votazione dell'elenco.
		- viene utilizzata la votazione ad hoc.
	- Pulsante **Successivo**: consente di selezionare la sessione di votazione successiva. Questo pulsante è nascosto quando:
		- viene selezionata la prima sessione di votazione dell'elenco.
		- viene utilizzata la votazione ad hoc.
	- Pulsante **Richiama**: consente di richiamare la sessione di votazione. Utilizzare questo pulsante, ad esempio, se è stata erroneamente selezionata la sessione di votazione sbagliata.
	- Pulsante **Apri:** consente di aprire la sessione di votazione selezionata.
	- Pulsante **Chiudi**: consente di chiudere la sessione di votazione.
	- Pulsante **Sospendi**: consente di mettere in attesa la sessione di votazione corrente. I pulsanti per la votazione dei partecipanti vengono temporaneamente disabilitati e i voti non possono essere modificati o espressi.
	- Pulsante **Accetta** : consente di confermare l'accettazione della mozione.
	- Pulsante **Respingi** : consente di confermare il rifiuto della mozione. La sessione di votazione può essere tenuta in un secondo momento.

– Pulsante **Interrompi** : consente di interrompere la sessione di votazione corrente una volta aperta. I risultati della votazione non vengono salvati.

#### **Avviso!**

Possono votare solo i partecipanti con diritti di votazione. Il responsabile della riunione assegna i diritti di votazione ai partecipanti.

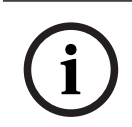

**i**

#### **Avviso!**

Dopo avere effettuato l'accesso all'applicazione per le riunioni, un partecipante con diritti di voto può partecipare direttamente alla sessione di votazione.

#### **Risultati della votazione**

In base alle licenze installate e alle impostazioni di sistema, viene creato un file di risultati della votazione sul server DICENTIS quando viene aperta una sessione di votazione. Durante una sessione di votazione, i dati sono salvati in questo file come necessario. Il file di risultati della votazione viene chiuso una volta chiusa la sessione di votazione. Per ulteriori informazioni, vedere:

- *[Dettagli della sessione di votazione, pagina 64](#page-63-0)* (illustra le impostazioni della sessione di votazione).
- Strumenti di post-riunione (fornisce informazioni sui risultati delle votazioni e sui file di risultati della riunione).

#### **Fare riferimento a**

- *– [Panoramica della licenza, pagina 19](#page-18-0)*
- *– [Testo votazione, pagina 63](#page-62-0)*
- *– [Dettagli della sessione di votazione, pagina 64](#page-63-0)*

#### **5.2.5 Dibattito**

<span id="page-47-0"></span>Questa funzione è disponibile al momento della registrazione, con licenze Premium e Ultimate.

Per gestire il dibattito, fare clic sul pulsante **Ritorna attivo**.

A sinistra viene visualizzato l'elenco dei dibattiti. contenente i partecipanti **che stanno parlando** e quelli **in attesa**. Sono utilizzate le seguenti icone dotate di codici colore:

- Icona **rossa**: il partecipante sta parlando.
- Icona **grigia**: il microfono del partecipante è disattivato.
- Icona **verde**: il partecipante è in attesa di parlare.
- Icona **gialla**: il partecipante è in attesa di rispondere all'oratore attuale.

Utilizzare il pulsante Sposta, visualizzato in basso nell'elenco delle discussioni, per spostare i partecipanti da **in attesa** a **intervento**. Se la lista oratori è piena, verrà rimosso il partecipante che parlerà più a lungo.

#### **Menu di contesto**

L'elenco dei dibattiti presenta un menu di contesto per gestire il dibattito. Fare clic con il pulsante destro del mouse sull'elenco dei dibattiti per visualizzare il menu di contesto. Nel menu di contesto si trovano le seguenti opzioni:

– Quando un **elemento** non è selezionato (ovvero, non vi si fa clic sopra):

- **Interrompi tutti gli oratori e rimuovi tutte le richieste**: consente di interrompere tutti gli oratori e di rimuovere tutte le richieste.
- **Rimuovi tutte le richieste**: consente di rimuovere tutte le richieste.
- **Aggiungi**: consente di aprire un menu per aggiungere all'elenco un partecipante, come oratore o in attesa. Fare clic con il pulsante destro del mouse sul partecipante richiesto per aggiungerlo, quindi selezionare **Garantisci lingua di base** oppure **Aggiungi alla lista di attesa**. In base al **numero di microfoni aperti** e all'impostazione della **modalità microfono**, un partecipante aggiunto alla lista di attesa può essere spostato subito nella lista oratori.
- Quando si seleziona (si fa clic su) un **partecipante che sta parlando** viene fornita la seguente opzione:
	- **Termina intervento**: consente di interrompere l'intervento del partecipante selezionato. In base al **numero di microfoni aperti** e all'impostazione della **modalità del microfono**, il primo partecipante in attesa può essere spostato immediatamente nella lista oratori.
- Quando si seleziona (si fa clic su) un **partecipante in attesa** vengono fornite le seguenti opzioni:
	- **Disattiva/Riattiva audio**: consente di disattivare o riattivare l'ingresso microfono. Viene utilizzato per disattivare temporaneamente un altoparlante. L'oratore rimane comunque l'oratore attivo. Disponibile solo se viene utilizzata la **modalità di risposta**.
	- **Sposta**: consente di spostare il partecipante selezionato da "in attesa" a "intervento".
	- **Rimuovi**: consente di rimuovere dall'elenco il partecipante in attesa selezionato.

#### **5.2.6 Menu**

Per maggiori opzioni di gestione, fare clic sul pulsante del menu (**…**) nella parte inferiore destra dello schermo. Viene visualizzato un menu a comparsa con icone. Se il pulsante del menu (**...**) non viene visualizzato, la casella di controllo dei diritti **Gestisci riunione** non è selezionata nella schermata Posti e dispositivi. Per ulteriori informazioni, consultare la sezione *[Posti e dispositivi, pagina 80](#page-79-0)*.

Nel menu a comparsa si trovano le seguenti opzioni:

- **Presentazione**: fare clic sull'icona della presentazione, quindi su **On** per attivare la modalità presentazione. Fare clic su **Off** per disattivare la modalità presentazione. – La modalità presentazione è disponibile con licenze Ultimate e Premium.
- **Impostazioni dibattito**: la relativa icona consente di aprire il pannello con l'impostazione del dibattito attivo. Le impostazioni modificate non vengono memorizzate nelle impostazioni di dibattito preconfigurate relative all'ordine del giorno. È possibile impostare:
	- La modalità dibattito.
	- L'elenco oratori.
	- Le opzioni di priorità.
	- Il timer per l'intervento quando si dispone di una licenza Ultimate o Premium.
	- Le opzioni di controllo telecamera. Questa funzionalità è disponibile solo al momento della registrazione.
	- Le opzioni dell'applicazione per le riunioni e del dispositivo multimediale.
- **Controllo panoramica e inclinazione telecamera (PTZ)**: fare clic sulla relativa icona, quindi su **Mostra** per visualizzare il controllo della panoramica e dell'inclinazione della telecamera. Fare clic su **Nascondi** per nascondere il controllo telecamera.
	- Questa icona è visibile solo nella schermata Dibattito.
- **Votazione**: l'icona di votazione consente di accedere alle schermate di votazione. Il sistema utilizzerà la votazione "di base" o "preparata" in base alle licenze installate e alle impostazioni del sistema.

#### – **Requisiti della votazione ad hoc**:

- Una licenza Premium o Ultimate attivata.
- La funzione di votazione è assegnata alle postazioni nell'applicazione per le riunioni. Per ulteriori informazioni, vedere la sezione *[Posti e dispositivi, pagina 80](#page-79-0)*.
- I partecipanti dispongono dei diritti di votazione.
- Una riunione attivata.

La votazione ad hoc dispone delle seguenti impostazioni predefinite:

- Risposta preparata
- Impostazioni per la maggioranza
- Impostazioni display
- Risultati singoli/di gruppo
- Risultati totali.

Per informazioni dettagliate, consultare la sezione *[Dettagli della sessione di votazione, pagina](#page-63-0) [64](#page-63-0)*.

#### – **Requisiti della votazione preparata**:

- Una licenza Ultimate attivata.
- Una o più sessioni di votazione sono state preparate nell'applicazione per le riunioni. Per ulteriori informazioni, consultare la sezione *[Testo votazione, pagina](#page-62-0) [63](#page-62-0)*.
- I partecipanti dispongono dei diritti di votazione.
- Una riunione attivata.

#### **Fare riferimento a**

- *– [Posti e dispositivi, pagina 80](#page-79-0)*
- <span id="page-49-0"></span>*– [Testo votazione, pagina 63](#page-62-0)*

# **5.3 Prepara**

Questa funzione è disponibile solo per le licenze Premium e Ultimate. L'amministratore della riunione deve utilizzare un PC per preparare una riunione. Per preparare una riunione, fare clic su **Prepara**. Viene visualizzata la schermata **Prepara**.

#### **Preparare una riunione significa:**

- **Amministrare persone**.
- **Aggiungere riunioni**.
	- Aggiungere **persone** alla riunione.
	- Aggiungere argomenti dell'**agenda**.
	- Aggiungere i **dettagli della riunione**.
	- Aggiungere un **testo votazione** e una o più **sessioni di votazione**.

– Definire le impostazioni del dibattito con **profili di dibattito**.

#### **Requisiti**

– L'utente che ha effettuato l'accesso deve disporre del diritto utente: **Prepara riunione e agenda**.

#### **5.3.1 Persone**

<span id="page-50-0"></span>Per aggiungere nomi/persone al sistema, fare clic su **Persone** all'interno della struttura (riquadro a sinistra). Richiede una licenza di sistema Premium o Ultimate. È possibile assegnare **persone** a una riunione come illustrato in *[Partecipanti, pagina 60](#page-59-0)*. Le icone di modifica e un elenco di persone sono visualizzati nel riquadro centrale. Utilizzare

le **icone di modifica** per aggiungere o rimuovere le persone dall'elenco.

Per ogni utente, è possibile compilare i campi **Generale** e **Sicurezza** nel riquadro a destra:

- I campi **Generale** includono:
	- **Nome**
	- **Secondo nome**
	- **Cognome**
	- **Titolo**
	- **Gruppo**
	- **Regione**
	- **Paese**
	- **Lingua della GUI del dispositivo**: utilizzare l'elenco a discesa per selezionare la lingua della GUI richiesta per il dispositivo del partecipante. Se non viene selezionata alcuna lingua, per impostazione predefinita verrà utilizzata la lingua selezionata nella pagina Stanze.
	- **Lingua delle cuffie**: utilizzare l'elenco a discesa per selezionare la lingua di interpretazione preferita. La lingua di interpretazione verrà selezionata automaticamente in base a questa impostazione. Se la lingua selezionata non è disponibile, verrà utilizzata la lingua di base.
	- **E-mail**
	- **Segnali acustici**: selezionare questa opzione per ascoltare un segnale acustico da 500 Hz della durata di 150 millisecondi nell'uscita stereo per cuffie del sistema DCNM-DVT. Ciò conferma l'espressione del voto ai partecipanti ipovedenti.
	- **Immagine:** fare clic su **Cambia** per aggiungere l'immagine di un partecipante**.** Selezionare l'immagine da visualizzare per l'utente e fare clic su **Apri**. L'immagine viene visualizzata nella schermata di accesso in **Seleziona dall'elenco**, nei dettagli partecipante nell'elenco di utenti che partecipano a una riunione e nel server Web DICENTIS se è presente un partecipante. Fare clic su **Elimina immagine** per rimuovere l'immagine.
- <span id="page-50-1"></span>– I campi **Sicurezza** includono:
	- **Nome utente**
	- **NFC Id**: numero di tag NFC (Near Field Communication) del partecipante. Vedere la seguente intestazione secondaria: "**Configurazione del sistema per l'uso con tag NFC**".
	- **Password**: pulsante per modificare la password di un utente.
	- **PIN**: pulsante per modificare il codice PIN di un utente.

I campi della sezione Sicurezza utilizzati per attivare l'accesso all'**applicazione per le riunioni** e ai dispositivi multimediali.

**i**

#### **Configurazione del sistema per l'uso con tag NFC**

#### **Avviso!**

I tag NFC possono essere utilizzati solo con i dispositivi DCNM-MMD2, DCNM-DE, DCNM-DSL, DCNM-DVT e DCNM-FBD2 (con DCNM-FIDP).

Se si utilizzano tag NFC per identificare/autenticare i partecipanti, il segretario o l'addetto deve creare un unico NFC Id per ciascun partecipante. Per effettuare questa operazione:

- 1. Nel riquadro **Persone** (centrale), fare clic sul nome a cui si desidera assegnare il tag NFC.
- 2. Nel riquadro a destra, fare clic sul campo **NFC Id** per selezionarlo.
- 3. Identificare l'NFC Id nel sistema:
	- Assicurarsi che un lettore di schede NFC-USB appropriato sia collegato alla porta USB del PC client (segretario). 'Bosch Building Technologies B.V. consiglia di utilizzare uno dei seguenti lettori di smart card: HID Omnikey 5022 CL, HID Omnikey 5421, Identiv SCM PC-Card uTrust 470x F o Sony USB NFC Reader RC-S380/S.
	- Eseguire la scansione del tag NFC nel lettore di schede USB. L'NFC Id viene visualizzato nel campo **NFC Id**.
	- Se non si dispone di un lettore di schede USB, è possibile digitare l'NFC Id nel campo **NFC Id**.
	- Se viene utilizzata la stessa scheda NFC/NFC ID per più partecipanti, viene visualizzato un bordo rosso intorno al **campo NFC Id** che indica un errore di convalida.

#### **Importazione persone**

Invece di immettere manualmente le persone e i relativi dati, è possibile esportare, modificare e importare persone da e verso un file Excel (XLS). Vengono in questo modo semplificati la creazione e l'aggiornamento dei dati personali nel sistema.

Per creare un *modello* per l'importazione:

- 1. Fare clic sul pulsante freccia sinistra/destra.
- 2. Creare un file modello utilizzando il pulsante **Crea modello**.

**Nota:** non modificare la prima riga o le intestazioni delle colonne nel file Excel poiché ciò lo rende non valido per l'importazione.

**Nota:** le intestazioni delle colonne dipendono dalle impostazioni della lingua nell'applicazione per le riunioni. Assicurarsi di utilizzare la stessa lingua nell'applicazione per le riunioni per l'importazione e l'esportazione.

3. Chiudere la finestra Importazione/Esportazione persone.

Utilizzare questo modello per immettere i dati delle persone nel formato corretto.

Per *importare* le persone nel sistema:

- 1. Fare clic sul pulsante freccia sinistra/destra.
- 2. Fare clic sul pulsante **Apri file Excel**.

Selezionare il file Excel contenente le persone che si desidera importare. **Nota:** viene controllata la validità del file Excel e vengono visualizzati eventuali errori. Se il file contiene errori, correggere questi nel file Excel e ripetere i passaggi da 1 a 3. Questi campi richiedono particolare attenzione:

– Nome utente (verificare la presenza di duplicati)**:** se esiste già il nome utente, i dati verranno sovrascritti da quelli presenti nel file Excel.

- NFC Id (verificare la presenza di duplicati)**:** deve essere correttamente formattato e univoco.
- Password: se il campo è vuoto, viene mantenuta la stessa password. Per aggiornare la password, inserire quella nuova. Per rimuovere la password, inserire il testo <nopassword>.
- Collegamento all'immagine del partecipante: immettere il percorso per l'immagine nella colonna File foto o File immagine (ad esempio: d:\image\name.png). Durante l'importazione del file, anche le immagini verranno aggiornate.
- 3. Importare l'elenco delle persone. **Nota:** i risultati (sia gli errori, sia i dati importati correttamente) vengono visualizzati sulla schermata al di sotto della tabella che elenca le persone.
- 4. Chiudere la finestra Importazione/Esportazione persone.

Per *esportare* le persone:

- 1. Fare clic sul pulsante freccia sinistra/destra.
- 2. Se le persone sono già state create nel sistema, utilizzare il pulsante **Esporta persone** per esportare l'elenco corrente delle persone in un file XLS. È possibile modificare questo file allo stesso modo del modello.
- Elenco di campi esportati:
	- Nome
	- Secondo nome
	- Cognome
	- Titolo
	- Gruppo
	- Paese
	- Regione
	- Nome utente
	- Password: questo campo appare vuoto (per motivi di sicurezza), anche se è stata inserita una password nel sistema. Se si lascia vuoto il campo, viene mantenuta la stessa password. Per aggiornare la password, inserire quella nuova.
	- Codice PIN
	- NFC Id
	- File immagine: quando il collegamento all'immagine viene esportato sul server di immagini, verrà inserito anche nel file Excel (https://...../<image>.png). In questo modo, può essere tracciato il file sorgente. Se il file di importazione include un riferimento a https// prima dell'immagine, questo verrà ignorato.
	- Lingua della GUI del dispositivo
	- Lingua delle cuffie
	- E-mail
	- Segnali acustici: immettere 1 per attivare i segnale acustici. Se questo campo è vuoto, non viene prodotto alcun suono.
- 3. Chiudere la finestra Importazione/Esportazione persone.

#### **Fare riferimento a**

*– [Partecipanti, pagina 60](#page-59-0)*

### **5.3.2 Profili di dibattito**

I profili di dibattito sono utilizzati per definire le impostazioni del dibattito. Fare clic su **Profili di dibattito** nella struttura. Questi profili sono utilizzati durante la preparazione degli argomenti dell'agenda.

Utilizzare le **icone di modifica** per aggiungere o rimuovere i profili di dibattito.

È possibile impostare le seguenti opzioni:

- **Nome profilo**: il nome del profilo.
- **Impostazioni dibattito**
- **Modalità dibattito**:
	- **Aperta (automatica)**: se selezionato, le code nella lista di attesa vengono spostate automaticamente nell'elenco oratori, se non è già pieno. Se l'elenco oratori è completo, la richiesta di microfono viene messa in coda nella lista di attesa.
	- **Aperta (manuale):** se selezionato, i partecipanti possono inviare una richiesta di intervento e aggiungersi alla coda. Un utente che utilizza l'applicazione per le riunioni o un partecipante con diritti di gestione della riunione che utilizza un'applicazione sinottica o MMD può concedere la parola al partecipante.
	- **Risposta**: questa funzione è disponibile solo per le licenze Premium o Ultimate. Quando questa funzione è selezionata, i partecipanti possono inviare una richiesta di intervento e aggiungersi alla coda (icona verde).

I partecipanti possono anche inviare una richiesta di risposta per aggiungersi alla coda e rispondere all'oratore attivo (icona gialla).

Un utente che utilizza l'applicazione per le riunioni o un partecipante con diritti di gestione della riunione che utilizza un'applicazione sinottica o MMD può concedere la parola al partecipante. Quando viene concessa la parola al partecipante successivo nella coda oratori (icona verde), la coda di risposta (icona gialla) verrà cancellata, dal momento che l'oratore a cui si desidera rispondere non ha più la parola.

Solo 1 oratore attivo e 1 oratore in attesa di rispondere attivo possono disporre della parola. Gli oratori attivi possono disattivare temporaneamente il microfono durante il dibattito e attivarlo nuovamente utilizzando il pulsante Microfono. Mentre è disattivato, il LED del microfono è spento, mentre il LED del pulsante Microfono è acceso.

È possibile inviare una richiesta di risposta solo su un dispositivo multimediale e su un dispositivo per dibattiti con touchscreen, utilizzando il pulsante giallo sul touchscreen.

– **Primo ingresso, prima uscita**: se selezionato, i partecipanti possono controllare il proprio microfono. Se l'elenco oratori è completo, la richiesta di microfono esclude il partecipante con l'intervento più lungo.

#### – **Voce attivata**: se selezionato:

‑ i pulsanti microfono sui dispositivi per dibattiti sono di colore rosso.

‑ il microfono è attivato quando un partecipante parla.

‑ i partecipanti non devono premere il pulsante del microfono per ottenere la parola.

‑ è possibile premere il pulsante Microfono per silenziare temporaneamente il microfono.

‑ l'elenco dei dibattiti viene cancellato e non viene aggiornato mentre la modalità vocale è attiva.

‑ il presidente può ancora utilizzare il pulsante di priorità per sovrapporsi a tutti i partecipanti.

‑ il controllo telecamera non è disponibile.

Questa modalità può essere utilizzata per sistemi fino a 50 dispositivi connessi. Può essere configurata nel profilo e nelle agende durante un dibattito.

**i**

Se un microfono dispone di diritti VIP (vedere *[Partecipanti, pagina 60](#page-59-0)*), non verrà automaticamente attivato quando il partecipante parla. Un partecipante con diritti VIP deve invece premere il pulsante Microfono per parlare.

È possibile estendere la modalità **attivazione vocale** con la licenza Ultimate per visualizzare il partecipante che sta parlando. Con questa licenza è possibile selezionare la casella **Mostra microfono attivo** per visualizzare automaticamente il partecipante che sta parlando nell'elenco oratori. In questo modo, è possibile indirizzare la telecamera verso l'oratore. Il protocollo per conferenze e l'API .NET indicano chi ha la parola. Le applicazioni esterne, come la registrazione audio e video, possono utilizzare questi dati.

#### **Avviso!**

Questa funzionalità è progettata per applicazioni in cui ciascun partecipante utilizza un singolo dispositivo. In caso contrario, il sistema non può sapere chi sta parlando. Non utilizzare questa funzionalità in ambienti con un livello di rumore ambientale elevato o molto riverbero.

Il sistema DICENTIS utilizza la tecnologia DCA (Dynamic Channel Allocation) per il rilevamento continuo di tutti i microfoni per:

- Aprire rapidamente i microfoni se viene rilevato audio, per evitare sillabe mancanti.
- Ridurre il numero di microfoni aperti per evitare i disturbi e garantire un'intelligibilità ottimale del parlato.

Per garantire prestazioni ottimali, l'algoritmo DCA mantiene aperto il microfono per 2 secondi.

A causa del rilevamento continuo dell'audio, può accadere che un microfono venga visualizzato nell'elenco oratori anche se nessuno sta parlando.

– Una volta selezionata la casella **Mostra microfono attivo**, è possibile:

- Utilizzare il cursore **Tempo di attivazione** per impostare la durata minima dell'audio. Quest'ultima impedisce l'inserimento del partecipante nell'elenco oratori a causa di brevi picchi audio, come ad esempio un colpo di tosse. Il tempo di attivazione imposta la durata dell'audio prima che venga considerato come parlato. Il valore predefinito consigliato è 2.000 ms. Il valore minimo è 0 ms. Il valore massimo è 10.000 ms. - Utilizzare il cursore **Tempo di rilascio** per impostare la durata di attivazione del microfono quando il livello dell'audio diventa troppo basso. Il valore predefinito è 500 ms. Il valore minimo è 0 ms. Il valore massimo è 10.000 ms.

- Selezionare la casella **Mostra attivo con LED microfono rosso** per fare in modo che il LED rosso del microfono si accenda quando il partecipante è nell'elenco oratori.

- Per configurare il numero di oratori visualizzato nell'elenco oratori, andare a **Numero massimo microfoni attivi**. Il valore consigliato è uno.

- **Elenco oratori**:
	- **Numero massimo microfoni attivi**: è possibile preselezionare il numero massimo di microfoni attivi nell'elenco oratori (max 25). Disattivato quando è in uso **Modalità voce** o **Risposta**.
	- **Consenti all'oratore di disattivare il microfono**: se selezionato (impostazione predefinita), il partecipante può utilizzare il pulsante Microfono sinistro per silenziare temporaneamente il microfono. Se disattivato, il pulsante Microfono sinistro si comporta allo stesso modo del pulsante Microfono destro.
- **Consenti a oratore di spegnere il microfono**: se selezionato, i partecipanti possono disattivare il proprio microfono. Disattivato quando è in uso **Aperta (automatica)**, **Primo ingresso prima uscita** o **Modalità voce**.
- **Spegni microfono dopo 30 secondi di silenzio**: questa funzione può essere utilizzata quando i partecipanti dimenticano di spegnere il microfono manualmente. Disattivato quando è in uso **Modalità voce** o **Risposta**.
- **Microfono ambientale**: se selezionato, viene attivato il microfono ambientale collegato all'ingresso 1.
- **Dimensione coda oratori**: il numero massimo di richieste nella lista di attesa. È possibile selezionare un numero massimo di 200 richieste. Disattivato quando è in uso **Primo ingresso prima uscita** o **Modalità voce**.
- **Consenti richiesta di intervento**: se selezionato, è consentita la richiesta di intervento. Disattivato quando è in uso **Aperta (automatica)**, **Primo ingresso prima uscita** o **Modalità voce**.
- **Consenti annullamento richiesta di intervento**: se selezionato, i partecipanti possono annullare le loro richieste di intervento. Disattivato quando è in uso **Aperta (automatica)**, **Primo ingresso prima uscita** o **Modalità voce**.
- **Dimensioni coda oratori in attesa di rispondere**: numero massimo di richieste nella coda di risposta. Il numero massimo che è possibile selezionare è 99. Disponibile solo se viene utilizzata la **modalità di risposta**.
- **Consenti annullamento richiesta di risposta**: se selezionato, i partecipanti possono annullare la propria richiesta di risposta. Disponibile solo se viene utilizzata la **modalità di risposta**.
- **Mostra in coda in attesa con LED microfono verde**: quando questa opzione è selezionata, il LED del microfono sarà acceso per i dispositivi nella coda (è spento quando non è selezionata). Disattivato quando è in uso **Primo ingresso prima uscita** o **Modalità voce**.
- **Mostra primo in coda con LED verde lampeggiante**: se selezionata, il pulsante e il LED del microfono lampeggeranno in verde per la prima persona nella coda di prenotazione. Per poter utilizzare questa impostazione, è necessario che anche l'opzione **Mostra in coda in attesa con LED microfono verde** sia selezionata. Disattivato quando è in uso **Primo ingresso prima uscita** o **Modalità voce**.
- **Mostra coda per i partecipanti:** se abilitata, la coda verrà visualizzata su tutti i posti. Se disabilitata, verrà visualizzata solo sulle postazioni che dispongono dei diritti VIP o di gestione della riunione. Ciò consente al presidente e all'operatore di visualizzare la coda e nasconderla a tutti gli altri partecipanti. Questa funzionalità è disponibile anche per il layout sinottico in modo che la coda possa essere visualizzata dal presidente e dall'operatore ma essere nascosta a tutti gli altri partecipanti. Disattivato quando è in uso **Primo ingresso prima uscita** o **Modalità voce**.
- **Opzioni di priorità:**
	- **Tono di priorità**: quando questa opzione è selezionata, viene emesso un tono di priorità quando si utilizza la priorità. Per impostazione predefinita, questa opzione è attivata. Il tono di priorità può essere configurato per ciascuna voce dell'agenda o durante il dibattito, ma può essere utilizzato solo se è stato definito un tono di priorità.
	- **Disattiva l'audio di tutti gli oratori**: se questa opzione è selezionata, l'audio di tutti gli oratori viene disattivato temporaneamente quando si utilizza la priorità.
- **Spegni microfono e cancella coda**: se selezionata, tutti gli oratori e le persone in lista di attesa vengono cancellate quando si utilizza la priorità.
- **Timer per l'intervento:**
	- **Tempo a disposizione dell'oratore**: quando questa opzione è selezionata, il timer per l'intervento può essere impostato su un intervallo di minuti e secondi, fino a un massimo di 99 minuti. Ogni oratore può quindi parlare per il tempo concesso.
	- **Mostra ultimo minuto con pulsante microfono lampeggiante rosso**: se questa opzione è selezionata, il pulsante del microfono sul dispositivo del relatore attivo inizia a lampeggiare quando inizia l'ultimo minuto dell'intervento.
	- **Mostra ultimo minuto con LED microfono lampeggiante rosso**: se questa opzione è selezionata, il LED del microfono sul dispositivo del relatore attivo inizia a lampeggiare quando inizia l'ultimo minuto dell'intervento.
	- **Modifica tempo intervento**: quando questa opzione è selezionata, è possibile aumentare o diminuire il tempo a disposizione per l'intervento facendo clic sulle icone +/- nella parte superiore della schermata dei profili del dibattito.
	- **Spegni microfono allo scadere del tempo**: quando questa opzione è selezionata, il microfono viene spento una volta trascorso il tempo a disposizione dell'oratore. In caso contrario, il microfono rimane aperto anche una volta scaduto il tempo a disposizione per l'intervento.
- **Opzioni di controllo telecamera** (questa funzione è disponibile solo al momento della registrazione, non per le licenze Premium o Ultimate):
	- **Controllo telecamera**: se selezionato, attiva lo switcher video SDI o esterno, come richiesto, indirizza le telecamere verso le posizioni preconfigurate richieste e consente di visualizzare l'immagine della telecamera sui dispositivi multimediali.
	- **Cambio telecamera**: se questa opzione è selezionata, viene visualizzato l'ultimo partecipante che ha attivato il microfono.
- **Opzioni dispositivo multimediale e applicazione per le riunioni:**  le opzioni disponibili dipendono dalle licenze installate e dalle impostazioni del profilo del dibattito.
- Solo al momento della registrazione:
	- Le **opzioni di controllo telecamera** sono disponibili.
	- **Visualizza i video sul dispositivo**: se selezionato, e **Controllo telecamera** è selezionato, l'oratore o la telecamera per panoramica attivi sono visualizzati nella vista telecamera nell'applicazione per le riunioni e sui dispositivi multimediali.
	- **Visualizza logo**: se **Controllo telecamera** non è selezionato, nell'applicazione per le riunioni e sui dispositivi multimediali viene visualizzato il logo del cliente o uno sfondo vuoto.
- Con licenze Premium e Ultimate:
	- Se sia **Controllo telecamera** che **Cambio telecamera** sono selezionati nelle **opzioni di controllo telecamera:**
	- **Visualizza i video sul dispositivo**: se selezionato, e **Controllo telecamera** è selezionato, l'oratore o la telecamera per panoramica attivi sono visualizzati nella vista telecamera nell'applicazione per le riunioni e sui dispositivi multimediali.
	- **Visualizza immagine dell'oratore**: quando questa opzione è selezionata, il server controlla lo switcher video e le telecamere. L'ultimo oratore viene visualizzato nell'applicazione per le riunioni e sui dispositivi multimediali.
	- **Visualizza immagine dell'oratore più recente**: se selezionato, l'immagine dell'ultimo relatore viene visualizzata nell'applicazione per le riunioni e sui dispositivi multimediali.

Se il **controllo telecamera** non è selezionato nelle **opzioni di controllo della telecamera:**

– **Cambio telecamera** viene disattivato e **Visualizza logo** viene attivato. Il logo dell'azienda viene visualizzato nell'applicazione per le riunioni e sui dispositivi multimediali.

#### **Avviso!**

Se un profilo viene modificato, le voci dell'agenda che utilizzano tale profilo non vengono aggiornate automaticamente. Pertanto, dopo avere aggiornato un profilo, è necessario applicarlo nuovamente a tutte le voci dell'agenda che richiedono le nuove impostazioni.

#### **Fare riferimento a**

- *– [Partecipanti, pagina 60](#page-59-0)*
- *– [Partecipanti, pagina 60](#page-59-0)*

#### **5.3.3 Riunioni**

**i**

Per preparare una riunione:

- Per aggiungere o rimuovere una riunione, utilizzare le **icone di modifica**.
- Quando si aggiunge una nuova riunione, è possibile inserire i **dettagli della riunione**.
- Per copiare una riunione, inclusi tutti i relativi dettagli, utilizzare l'**icona di copia**.

#### **Fare riferimento a**

- *– [Dettagli della riunione, pagina 58](#page-57-0)*
- *– [Partecipanti, pagina 60](#page-59-0)*
- *– [Agenda, pagina 62](#page-61-0)*

#### **5.3.4 Dettagli della riunione**

<span id="page-57-0"></span>Fare clic sulle riunioni nella struttura per visualizzarne il relativo elenco.

- **Nome**: immettere il nome della riunione.
- **Copia collegamento**: copiare il collegamento della riunione da inviare a un partecipante che parteciperà da remoto.

I partecipanti da remoto possono partecipare tramite un browser Web su un tablet o un computer. Questi partecipanti accedono utilizzando il nome utente e la password definiti nei campi **Sicurezza**. Consultare la sezione *[Persone, pagina 51](#page-50-0)*.

Per sapere quali licenze consentono ai partecipanti di partecipare da remoto, consultare la sezione *[Panoramica della licenza, pagina 19](#page-18-0)*.

- **Descrizione**: immettere una descrizione appropriata.
- **Ora e data di inizio/fine**: selezionare la data e l'ora di inizio richieste per la riunione.
- **Ora e data di inizio/fine**: selezionare la data e l'ora di fine richieste per la riunione.
- **URL**: consente di immettere un URL appropriato, come illustrato in *[Caricamento e](#page-148-0) [accesso ai file, pagina 149](#page-148-0)*. Consente di visualizzare i documenti memorizzati nel sito Web **DcnmMeetingDocuments** quando si fa clic sul collegamento ipertestuale blu **Ulteriori informazioni** sul dispositivo multimediale.
- **Apertura automatica della riunione una volta attivata**: selezionare questa casella di controllo per aprire automaticamente la riunione una volta attivata (solo dispositivo multimediale).
- **Avvia automaticamente l'agenda all'apertura della riunione**: selezionare questa casella di controllo per avviare automaticamente l'agenda all'apertura della riunione.
- **Identificazione** (presente solo quando vi è la licenza DCNM-LSID nel sistema): se selezionato, viene richiesta l'identificazione dei partecipanti alla riunione. Solo i posti che dispongono di una licenza di identificazione partecipano al processo di identificazione. Selezionare l'opzione richiesta:
	- **Partecipante può accedere solo alla postazione assegnata**: i partecipanti possono accedere solo alla postazione che è stata assegnata loro durante la preparazione della riunione. L'opzione può essere combinata con quelle di identificazione e verifica. Se non sono state impostate opzioni di identificazione e verifica, viene visualizzata la schermata di benvenuto con il nome del partecipante e il pulsante di accesso per confermare la propria identità in tale posto (solo multimedia e DCNM-DE).

**Nota**: quando il **partecipante può accedere solo al posto assegnato** è attivato, i dispositivi che dispongono di identificazione e non hanno una persona assegnata mostrano la schermata bloccata.

#### – **Identifica partecipante sul posto con**:

**- Scheda NFC**: i partecipanti possono utilizzare una scheda NFC per identificarsi (DCNM-MMD2, DCNM-DE, DCNM-DSL e DCNM-DVT). Per utilizzare questa opzione, il sistema deve essere configurato per l'utilizzo con tag NFC. Vedere *[Persone,](#page-50-0) [pagina 51](#page-50-0)*.

**- Scheda NFC sul dispositivo:** i partecipanti possono utilizzare una scheda NFC per identificarsi (DCNM-MMD2, DCNM-DE, DCNM-DSL e DCNM-DVT). Fintanto che la scheda NFC si trova nel raggio d'azione del lettore NFC, il partecipante rimane connesso. Quando il partecipante sposta la scheda al di fuori del raggio d'azione del lettore NFC, viene disconnesso. Per utilizzare questa opzione, il sistema deve essere configurato per l'utilizzo con tag NFC, vedere *[Persone, pagina 51](#page-50-0)*. L'opzione **Scheda NFC sul dispositivo** non può essere utilizzata in combinazione con l'uso doppio, vedere l'opzione **Uso doppio** in *[Posti e dispositivi, pagina 80](#page-79-0)*.

**- Nome utente**: i partecipanti immettono il loro nome utente per confermare la loro identità (solo dispositivo multimediale).

**- Seleziona da elenco**: i partecipanti possono selezionare il proprio nome da un elenco di partecipanti (visualizzato sulla riga dello schermo) per confermare la propria identità (solo dispositivo multimediale).

**- Sistema esterno**: i partecipanti vengono identificati per mezzo di un sistema esterno (tutti i dispositivi DICENTIS).

**Nota**: se l'identificazione avviene per mezzo di un sistema esterno, anche la verifica è possibile solamente attraverso un sistema esterno.

#### – **Verificare il partecipante al posto tramite**:

**- Codice PIN**: i partecipanti possono utilizzare un codice PIN per autenticarsi (solo dispositivo multimediale e DCNM-DE).

**- Password**: i partecipanti utilizzano la propria password per autenticarsi (solo dispositivo multimediale).

**- Sistema esterno**: i partecipanti vengono autenticati per mezzo di un sistema esterno (tutti i dispositivi DICENTIS).

#### **Avviso!**

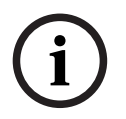

I partecipanti da remoto possono accedere indipendentemente dalla modalità di identificazione selezionata. Se non viene selezionata alcuna modalità di identificazione e a un partecipante da remoto viene assegnata una postazione nella sala riunioni, tale partecipante è considerato già seduto e non può partecipare da remoto. Per evitare che si verifichi tale situazione, selezionare sempre una modalità di identificazione o non assegnare postazioni nella sala riunioni ai partecipanti da remoto.

#### **Quorum**

- 2024-01 minimizaris and experience and experience is the configuration in the minimizary continued by the configuration of the configuration of the configuration of the configuration of the configuration of the configurati – **Quorum:** il quorum viene utilizzato per verificare se è presente un numero sufficiente di partecipanti per continuare la riunione o la sessione di votazione. Se abilitato, viene calcolato automaticamente se l'espressione restituisce un valore true o false. Le informazioni sull'espressione sono disponibili nell'applicazione per le riunioni, nel controllo sinottico, nell'API .NET e nel protocollo per le conferenze.
	- **Utilizza peso del voto:** se selezionato, il peso del voto configurato viene utilizzato per il calcolo automatico del quorum (ad es. se un partecipante ha un peso di voto pari a 5, la sua presenza viene calcolata come la presenza di 5 partecipanti).
		- **Espressione del quorum**: utilizzare i pulsanti sulla destra per inserire le variabili nell'espressione del quorum oppure digitare le variabili nei campi dell'espressione.
		- **Risultato del test**: è possibile utilizzare i valori del test per convalidare l'espressione. La casella del risultato del test diventa verde quando l'espressione è vera, rossa quando l'espressione è falsa e arancione quando l'espressione non è valida.

**Esempio**: se almeno i 2/3 dei partecipanti con diritto di voto devono essere presenti per raggiungere il quorum, allora l'espressione del quorum sarà: Presenti con diritto di voto/Diritto di voto ≥ 2/3

**Nota**: il **quorum** viene visualizzato nell'applicazione per le riunioni e nel controllo sinottico come grafico a barre. Per una visualizzazione corretta, il valore deve essere compreso tra **0** e **1** ed è necessario utilizzare il simbolo **>** o **≥**. Se i prerequisiti non vengono soddisfatti, non è possibile visualizzare un grafico a barre e viene visualizzata solo l'indicazione true o false, in base all'espressione.

#### **Fare riferimento a**

- *– [Persone, pagina 51](#page-50-0)*
- *– [Partecipanti, pagina 60](#page-59-0)*
- *– [Caricamento e accesso ai file, pagina 149](#page-148-0)*
- *– [Posti e dispositivi, pagina 80](#page-79-0)*
- *– [Persone, pagina 51](#page-50-0)*
- *– [, pagina 51](#page-50-1)*

#### **5.3.5 Partecipanti**

<span id="page-59-0"></span>È possibile aggiungere e rimuovere le **persone** da una riunione utilizzando i pulsanti **Aggiungi** e **Rimuovi** nel riquadro **Partecipanti**. Non appena una **persona** viene aggiunta a una riunione diventa un **partecipante**. Le

**persone** vengono aggiunte al sistema, come illustrato in *[Persone, pagina 51](#page-50-0)*.

Il numero di partecipanti che possono partecipare a una riunione viene determinato dalle licenze dei partecipanti disponibili. È possibile includere altri partecipanti nella riunione, ma il numero massimo è limitato dal numero di licenze dei partecipanti assegnate. Il sistema fornisce feedback riguardo al numero di partecipanti consentito per una riunione specifica, in base al numero di licenze assegnate.

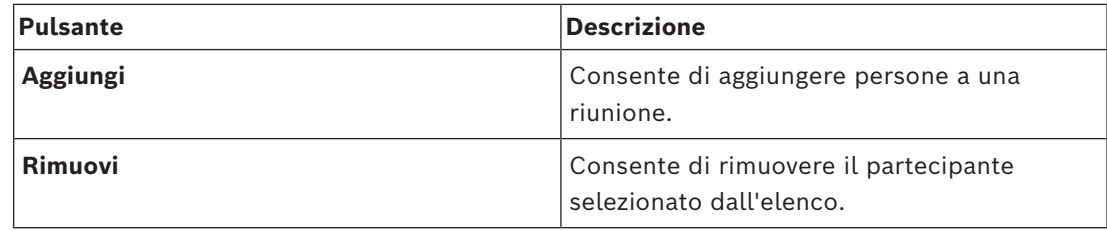

**Tabella 5.2:** Funzione dei pulsanti

- **Dibattito**: se selezionato, il partecipante è presente nel dibattito.
- **VIP**: può essere utilizzato per concedere i diritti di visualizzazione per i risultati della votazione (risultati provvisori-in sospeso-chiusi) a persone e/o postazioni specifiche. Il modo in cui vengono visualizzati i risultati della votazione è determinato dalle impostazioni in **Impostazioni votazione**, **Risultati**. Vedere la sezione *[Dettagli della](#page-63-0) [sessione di votazione, pagina 64](#page-63-0)*.

I partecipanti/Le postazioni che dispongono di diritti VIP possono visualizzare la coda di attesa anche se è stata disattivata l'opzione **Mostra coda per i partecipanti** nelle impostazioni del dibattito. Vedere la sezione Profili di dibattito.

- **Votazione**: se questa opzione è selezionata, al partecipante è consentito votare. È possibile controllare se tutti i partecipanti richiesti dispongono dell'autorizzazione di votazione, poiché viene visualizzato il relativo numero tra parentesi nell'intestazione della colonna.
- **Peso del voto**: consente di configurare il peso del voto di un partecipante. Il valore, espresso tra parentesi, nell'intestazione della colonna corrisponde alla somma di tutti i pesi dei voti dei partecipanti che dispongono dell'autorizzazione di votazione. Consultare anche *[Dettagli della sessione di votazione, pagina 64](#page-63-0)*.
- **Gestisci riunione**: se selezionato, al partecipante è consentito gestire la riunione (solo DCNM-MMD2 o applicazione per le riunioni).
- **Priorità**: se selezionato, il partecipante può utilizzare il pulsante Priorità.
- **Tipo VIP**: consente di assegnare ulteriori autorizzazioni per il microfono al partecipante, indipendentemente dalla modalità del microfono e dal numero di microfoni aperti (utilizzare il triangolino e l'elenco a discesa per selezionare un tipo VIP):
	- **Pulsante utilizzato**: il microfono verrà sempre attivato quando viene premuto il pulsante del microfono. Questa è l'impostazione predefinita per il presidente.
	- **Ptt utilizzato**: per parlare, è necessario premere il pulsante. Il microfono verrà sempre attivato quando si preme senza rilasciare il pulsante del microfono. Questa è l'impostazione predefinita per un dispositivo per dibattiti utilizzato come microfono di interruzione.
- **Nome postazione:** consente di assegnare un partecipante al nome postazione selezionato. Utilizzare il triangolino e l'elenco a discesa per selezionare un nome postazione.

– **Riga su schermo:** consente di visualizzare il testo/nome che verrà visualizzato. È possibile configurare la riga su schermo in **Configura** > **Stanze**. Vedere la sezione *[Stanze, pagina 71](#page-70-0)*.

# **i**

**i**

#### **Avviso!**

Non assegnare un partecipante al posto Applicazione per le riunioni, poiché tale operazione potrebbe confondere l'utente. L'applicazione per le riunioni è dotata di una schermata di accesso attraverso la quale l'utente può entrare nel sistema.

#### **Fare riferimento a**

- *– [Dettagli della sessione di votazione, pagina 64](#page-63-0)*
- *– [Stanze, pagina 71](#page-70-0)*
- *– [Persone, pagina 51](#page-50-0)*

### **5.3.6 Agenda**

<span id="page-61-0"></span>Un'agenda, parte di ogni riunione, può presentare uno o più argomenti.

- Per aggiungere o rimuovere un argomento, utilizzare le **icone di modifica**.
- Utilizzare i **pulsanti freccia** per modificare l'ordine degli argomenti.
- Per copiare un'agenda, utilizzare l'**icona di copia**.
- Per preparare un argomento, selezionarne uno nuovo nella struttura e inserire le informazioni richieste, come illustrato in:
	- *[Dettagli dell'argomento, pagina 62](#page-61-1)*
	- *[Elenco dei partecipanti, pagina 63](#page-62-1)*
	- *[Lista di attesa degli oratori, pagina 63](#page-62-2)*

#### **Avviso!**

Le voci nella barra superiore del riquadro dell'agenda, Oggetto, Descrizione, URL e Impostazioni del dibattito possono essere nascoste e visualizzate facendo clic con il pulsante destro del mouse e selezionando o deselezionando la voce richiesta.

#### **Fare riferimento a**

- *– [Dettagli dell'argomento, pagina 62](#page-61-1)*
- *– [Elenco dei partecipanti, pagina 63](#page-62-1)*
- *– [Lista di attesa degli oratori, pagina 63](#page-62-2)*

# **5.3.7 Dettagli dell'argomento**

<span id="page-61-1"></span>Per l'argomento dell'agenda, è possibile definire le seguenti informazioni:

- **Oggetto**: immettere un oggetto appropriato
- **Descrizione**: immettere una descrizione appropriata
- **URL**: consente di immettere un URL appropriato, come illustrato in *[Caricamento e](#page-148-0) [accesso ai file, pagina 149](#page-148-0)*. Consente di visualizzare i documenti quando si fa clic sul collegamento ipertestuale blu **Ulteriori informazioni** del dispositivo multimediale (solo DCNM-MMD2). Tali documenti possono essere memorizzati:
	- sul sito Web **DcnmMeetingDocuments**
	- sul sito Web del cliente
- **Impostazioni dibattito**:
	- Selezionare il profilo richiesto dall'elenco a discesa.

**i**

- Fare clic sul testo nell'elenco a discesa. Viene visualizzata l'impostazione del dibattito dell'argomento dell'agenda. Configurare le impostazioni, quindi salvarle come un nuovo profilo.
- Vedere anche: Modelli di dibattito.

#### **Avviso!**

Poiché le impostazioni del dibattito vengono definite in un profilo, viene generata una copia locale delle impostazioni del dibattito, successivamente memorizzata nell'argomento dell'agenda. In questo modo, dopo avere selezionato un profilo in un argomento dell'agenda, le impostazioni del dibattito di tale argomento non vengono aggiornate quando si modifica il profilo.

#### **Fare riferimento a**

*– [Caricamento e accesso ai file, pagina 149](#page-148-0)*

### **5.3.8 Elenco dei partecipanti**

<span id="page-62-1"></span>Tutti i partecipanti assegnati alla riunione possono essere selezionati ed aggiunti alla **Lista di attesa degli oratori**.

- Utilizzare il pulsante **Aggiungi** per aggiungere il **partecipante** alla **Lista di attesa degli oratori**.
- La casella di testo **Filtra per** può essere utilizzata per restringere la ricerca, ad esempio ai nomi dei **partecipanti**.

#### **5.3.9 Lista di attesa degli oratori**

<span id="page-62-2"></span>La **lista di attesa degli oratori** consente di configurare la sequenza dei **partecipanti** che devono intervenire durante l'argomento in agenda.

- Utilizzare i **pulsanti freccia** per modificare l'ordine.
- Utilizzare il pulsante **Rimuovi** per rimuovere il **partecipante** selezionato dalla **Lista di attesa degli oratori**. Questo partecipante rimane come un partecipante nella riunione.

#### **5.3.10 Testo votazione**

<span id="page-62-0"></span>Questa funzione è disponibile solo per le licenze Ultimate.

A una riunione è possibile aggiungere un testo votazione, che può includere una o più sessioni di votazione. Per aggiungere una sessione di votazione a un testo votazione, utilizzare la procedura seguente:

- 1. Nella struttura, fare clic su **Testo votazione**.
- 2. Nel riquadro a destra, fare clic su una riga.
- 3. Nella parte superiore della pagina:
	- Utilizzare l'icona **blu con il segno più** per creare una sessione di votazione vuota (tutte le impostazioni devono essere aggiornate manualmente).
	- Utilizzare l'**icona blu con il segno meno** per eliminare una sessione di votazione selezionata.

**Nota**: per eliminare più sessioni di votazione, utilizzare **Maiusc** + pulsante sinistro del mouse per selezionare le sessioni di votazione, quindi fare clic sulla **croce rossa**.

- Utilizzare l'icona del **duplicato** per creare una nuova sessione di votazione, secondo le impostazioni della sessione di votazione selezionata.
- Utilizzare i pulsanti delle **frecce** su/giù per modificare l'ordine della sessione di votazione selezionata.

4. Per preparare una sessione di votazione, selezionarne una nella struttura e inserire le informazioni richieste, come illustrato in *[Dettagli della sessione di votazione, pagina 64](#page-63-0)*.

#### **Fare riferimento a**

*– [Dettagli della sessione di votazione, pagina 64](#page-63-0)*

### **5.3.11 Dettagli della sessione di votazione**

<span id="page-63-0"></span>È possibile definire le seguenti informazioni per una sessione di votazione. **Numero**: consente di immettere il numero di riferimento della sessione di votazione. **Oggetto**: consente di immettere l'oggetto della sessione di votazione. **Descrizione**: consente di immettere una breve descrizione della sessione di votazione. **URL**: consente di visualizzare i documenti memorizzati nel sito Web

**DcnmMeetingDocuments** quando si fa clic sul collegamento ipertestuale blu **Ulteriori informazioni** del dispositivo multimediale (solo dispositivo multimediale).

#### **Impostazioni votazione**

#### **Elenco risposte**:

elenco a discesa che include opzioni per:

- **Sì/Astenuto**
- **Sì/No**
- **Sì/No/Astenuto**
- **Sì/No/Astenuto/Non voto**
- **Favorevole/Astenuto**
- **Favorevole/Contrario**
- **Favorevole/Contrario/Astenuto**
- **Favorevole/Contrario/Astenuto/Non voto**
- **A/B**
- **A/B/C**
- **A/B/C/D**

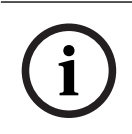

#### **Avviso!**

Non voto (non partecipa alla votazione). Questa opzione consente ai partecipanti di indicare che non desiderano partecipare al voto.

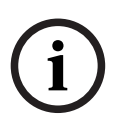

**Avviso!**

I dispositivi DCNM-DVT e DCNM-FVP non visualizzano le lettere A, B, C e D. Su questi dispositivi, le lettere sono rappresentate da colori:

- A Verde
- B Rosso
- C Giallo
- D Arancione

#### **Pulsanti:**

– **Nascondi pulsanti di risposta dopo l'espressione del voto:** se selezionato, i pulsanti di risposta non mostreranno il voto espresso sul dispositivo. In tal modo, si evita di influenzare gli altri partecipanti e si mantiene il processo di votazione il più anonimo possibile, se utilizzato in combinazione con l'assenza di visualizzazione o memorizzazione dei risultati singoli. I risultati totali e singoli possono ancora essere salvati sul server DICENTIS, a seconda delle impostazioni presenti in **Memorizza risultati**.

- **È possibile modificare il voto dopo che è stato espresso:** questa opzione è selezionata per impostazione predefinita e consente ai partecipanti di modificare il proprio voto dopo averlo espresso. Se si deseleziona questa opzione, i partecipanti non possono modificare il proprio voto dopo averlo espresso.
- **Esprimi voto se non viene espresso alcun voto alla chiusura della sessione di votazione.** Se viene selezionata, questa opzione consente di configurare la risposta che viene automaticamente espressa dai partecipanti presenti a una riunione o che premono il pulsante di presenza ma non esprimono alcun voto fino alla chiusura della sessione di votazione. È possibile scegliere l'opzione di votazione che si desidera venga espressa automaticamente dai suddetti partecipanti da un elenco a discesa. Il valore predefinito del campo è *Astenuto* o l'ultima opzione di votazione della risposta impostata se l'opzione *Astenuto* non è disponibile. Per evitare errori, questa opzione viene disattivata se si modifica la risposta impostata.

#### **Timer di votazione**:

Consente di definire un orario per una sessione di votazione. L'orario di votazione viene visualizzato sui dispositivi multimediali e nella schermata di votazione dell'applicazione per le riunioni (solo DCNM-MMD2).

Il timer di votazione dispone di pulsanti di opzione per:

- **Nessun timer di votazione**: se si seleziona questa opzione, il timer di votazione non viene utilizzato e la casella **Durata** è nascosta.
- **Tieni aperta la sessione di votazione allo scadere del tempo:** se si seleziona questa opzione, la sessione di votazione viene chiusa dopo lo scadere del tempo. I partecipanti possono comunque esprimere o modificare il proprio voto. Il tempo aggiuntivo viene visualizzato come valore negativo. Ad esempio, se il tempo di votazione è stato impostato su 30 secondi (00:30), dopo un minuto sarà visualizzato -00:30. Quando il timer di votazione ha raggiunto -9:59, verrà interrotto il conto alla rovescia, ma il voto rimarrà aperto finché non verrà chiuso manualmente.
- **Sospendi la sessione di votazione allo scadere del tempo:** se si seleziona questa opzione, la sessione di votazione viene sospesa dopo lo scadere del tempo. La sessione di votazione può essere ripristinata e sospesa come necessario. Il tempo aggiuntivo viene visualizzato come valore negativo. I partecipanti possono comunque esprimere o modificare il proprio voto.
- **Chiudi sessione di votazione allo scadere del tempo:** se si seleziona questa opzione, la sessione di votazione viene chiusa dopo lo scadere del tempo. I partecipanti non possono più esprimere o modificare il proprio voto. La votazione deve avvenire entro il tempo specificato.
- **Durata**: consente di immettere un valore per il timer di votazione. Utilizzare i pulsanti delle frecce **su/giù** per selezionare il tempo in minuti e secondi**.**

#### **Maggioranza:**

- **Pulsante Presenza:** se abilitato, i partecipanti devono premere il pulsante **Presenza** prima di poter votare. Abilitare questa impostazione quando viene inserita la variabile **Presenza** al denominatore se il 100% deve essere costituito da tutte le persone che hanno premuto il pulsante **Presenza**. Non devono necessariamente aver votato, è sufficiente che abbiano premuto il pulsante Presenza.
- **Utilizza peso del voto:** se selezionato, il peso del voto può essere configurato per ogni partecipante durante una riunione. Ciò consente ai partecipanti di votare in luogo di altre persone che non sono presenti alla riunione (voto per delega). Il peso del voto è determinato dal numero selezionato o inserito **Peso del voto**. Il numero totale dei voti

viene visualizzato tra parentesi dopo **Peso del voto**. Ad esempio, se sono presenti 7 partecipanti a una riunione e uno di essi ha un voto con peso pari a 2, il numero totale di voti sarà 8. L'attribuzione di un peso al voto è possibile per tutti i tipi di votazione (segreta, aperta e così via) e l'esito viene visualizzato nei risultati API, nel file XML dei risultati della riunione e nel file XML dei risultati della votazione. Richiede le licenze DCNM-LMPM, DCNM-LVPM e DCNM-LPD.

- **Calcolo della maggioranza**: se abilitato, viene calcolato automaticamente se l'espressione restituisce un valore true o false. Le informazioni sull'espressione sono disponibili nell'applicazione per le riunioni, nel controllo sinottico, nell'API .NET e nel protocollo per le conferenze.
	- **Espressione di maggioranza**: utilizzare i pulsanti sulla destra per inserire le variabili nei campi **Favorevole** e **Impostazione del 100%** oppure digitare le variabili nei campi dell'espressione.
	- **Risultato del test**: è possibile utilizzare i valori del test per convalidare l'espressione. La casella del risultato del test diventa verde quando l'espressione è vera, rossa quando l'espressione è falsa e arancione quando l'espressione non è valida.

**Esempio**: se per raggiungere la maggioranza è necessario il voto favorevole di oltre la metà dei partecipanti con diritto di voto, allora l'espressione di maggioranza sarà:

*Sì/Diritto di voto > 0,5*

**Nota**: la **maggioranza** viene visualizzata nell'applicazione per le riunioni e nel controllo sinottico come grafico a barre. Per una visualizzazione corretta, il valore deve essere compreso tra **0** e **1** ed è necessario utilizzare il simbolo **>** o **≥**. Se i prerequisiti non vengono soddisfatti, non è possibile visualizzare un grafico a barre e viene visualizzata solo l'indicazione true o false, in base all'espressione.

#### **Risultati:**

Per distinguere tra i diritti di visualizzazione per i diversi partecipanti, le impostazioni per i risultati singoli, di gruppo e totali possono essere applicate ai partecipanti, a quelli con i diritti di visualizzazione VIP e a quelli con i diritti di gestione delle riunioni. È possibile applicare le impostazioni anche ai sistemi esterni che utilizzano l'API (applicazione per le riunioni,

controllo sinottico e applicazioni personalizzate che utilizzano l'API).

- **Impostazione risultati per:**
	- **Sessione di votazione aperta:** consente di configurare una sessione di "votazione aperta" ("votazione aperta" è talvolta detta "votazione pubblica"), in cui sono disponibili i risultati singoli. Se selezionata come opzione, i dati delle singole sessioni di votazione vengono salvati in file XML sul server DICENTIS e inviati tramite l'API a sistemi esterni (inclusi l'applicazione per le riunioni e il controllo sinottico). Per ulteriori informazioni, vedere File di risultati della votazione.
	- **Sessione di votazione segreta**: consente di configurare una sessione di votazione segreta, in cui NON sono disponibili i risultati singoli. Se si seleziona questa opzione, il voto espresso è nascosto. I singoli risultati non sono visualizzati su dispositivi multimediali, applicazione per le riunioni o API e NON POSSONO essere recuperati dal server DICENTIS o attraverso l'API.
- **Visualizzazione di risultati**:

**i**

**i**

- **Voto individuale espresso**: questa impostazione mostra quale partecipante ha votato, ma non il voto che ha espresso.
- **Visualizzazione di risultati singoli e di gruppo**: questa impostazione mostra i risultati individuali e di gruppo.
- **Voti totali espressi**: questa impostazione mostra il numero di voti espressi, ma non la preferenza espressa.
- **Visualizzazione di risultati totali**: questa impostazione mostra i risultati totali.
- **Visualizzazione della maggioranza**: questa impostazione mostra lo stato della maggioranza.
- **Selezione**:
	- **Sempre**: i risultati vengono sempre visualizzati.
	- **In sospeso/Chiuso:** i risultati della votazione totali vengono visualizzati come in sospeso/chiusi.
	- **Accettato/Rifiutato:** i risultati vengono visualizzati quando la votazione è stata accettata o rifiutata.
	- **Mai**: i risultati non vengono mai visualizzati.

#### **Avviso!**

I risultati singoli o di gruppo non vengono mai visualizzati sui dispositivi multimediali e su quelli per dibattiti, né nell'applicazione per le riunioni. I risultati singoli possono essere visualizzati da un partecipante che accede al controllo sinottico se è stata selezionata una o più delle opzioni precedenti.

#### **Avviso!**

Quando un partecipante effettua l'accesso al server Web DICENTIS, vengono applicate entrambe le regole di configurazione per il sistema esterno e il partecipante. In primo luogo, vengono applicate le limitazioni (impostazioni) per il sistema esterno, successivamente le limitazioni (impostazioni) per il partecipante. Esempio:

Se **Visualizzazione di risultati singoli o di gruppo per il sistema esterno** è impostato su **In sospeso/Chiuso** e **Visualizzazione di risultati singoli o di gruppo per i partecipanti** è impostato su **Sempre**, verranno visualizzati i risultati in sospeso/chiusi, in quanto i risultati provvisori non vengono inviati all'API.

- **Memorizza risultati:** determina come i risultati vengono gestiti sul server DICENTIS.
	- **Singoli e totali:** vengono memorizzati i risultati singoli e totali.
		- **Solo totali:** vengono memorizzati solo i risultati totali.
		- **Non memorizzare totali:** non viene memorizzato alcun risultato.

**Nota:** una sessione di votazione è segreta quando vengono soddisfatti i seguenti criteri:

- 1. **Visualizzazione di risultati singoli e di gruppo per i partecipanti**, selezionare **Mai**.
- 2. **Visualizzazione di risultati singoli e di gruppo per VIP**, selezionare **Mai**.
- 3. **Visualizzazione di risultati singoli e di gruppo per partecipante con gestione della riunione**, selezionare **Mai**.
- 4. **Memorizza risultati**, selezionare **Solo totali** oppure **Non memorizzare risultati**. In tutti gli altri casi, la sessione di votazione è aperta.

Pulsante **Salva impostazioni come predefinite:** consente di salvare le **Impostazioni votazione** della sessione di votazione selezionata come impostazioni predefinite per la creazione di una nuova sessione di votazione.

# **Avviso!**

La funzione Salva impostazioni come predefinite può risultare utile se si desidera creare sessioni di votazione multiple con le stesse impostazioni di votazione.

- Utilizzare il pulsante in questo modo:
	- Selezionare la sessione di votazione che si desidera riutilizzare, facendo clic sull'icona verde nella struttura.
	- Fare clic sul pulsante **Salva impostazioni come predefinite**.
	- Fare clic su **Testo votazione**, quindi utilizzare l'icona del "più" per creare una nuova sessione di votazione con le impostazioni preferite.

## **5.3.12 Impostazioni di votazione**

2.4 harbons estable interstationed come presentint is published and is stated interstand.<br>
2024-01 hard is stated in such as a maximized behind of the stated interstand.<br>
2024-01 is stated interest to a smaller of order in Questa funzione è disponibile solo per le licenze Premium e Ultimate. Configurare le opzioni di votazione predefinite nella pagina delle **impostazioni di votazione**. Vengono utilizzate queste impostazioni:

- Quando viene creata una nuova sessione di votazione
- Quando viene avviata una sessione di votazione ad hoc.

Per ulteriori informazioni, vedere la sezione delle **impostazioni di votazione** nei *[Dettagli](#page-63-0) [della sessione di votazione, pagina 64](#page-63-0)*.

#### **5.3.13 Preparazione dell'interpretazione simultanea**

Questa funzione è disponibile solo per le licenze Ultimate.

Il segretario può configurare in remoto le postazioni per interpreti prima e durante una riunione mediante l'applicazione per le riunioni o l'API. Le presenti impostazioni della riunione devono essere configurate per l'interpretazione simultanea:

- Le lingue necessarie durante la riunione (dall'elenco delle lingue configurate nell'applicazione per le riunioni); questa impostazione si applica a tutte le cabine.
- Assegnare le lingue alle postazioni per interpreti DICENTIS o agli ingressi esterni.
- Configurare le uscite delle postazioni per interpreti A, B e C.
- Configurare le cabine con auto-relè.

Passaggi di configurazione:

- 1. Aprire **Prepara > Riunioni**.
- 2. Selezionare la riunione di cui si desiderano configurare le impostazioni per l'interpretazione simultanea e aprire i **Dettagli della riunione**.
- 3. Selezionare **Interpretazione**.
- 4. **Utilizza impostazioni predefinite di stanza** è attivato per impostazione predefinita. Se si desidera utilizzare le impostazioni predefinite per una riunione (configurate tramite **Configura > Stanze**), lasciare invariata l'impostazione.
- 5. Se non si desidera utilizzare le impostazioni predefinite per una riunione, deselezionare **Utilizza impostazioni predefinite di stanza.** Qui è possibile definire le impostazioni di assegnazione della lingua e della postazione per la riunione:
	- **Selezione lingua**. Qui è possibile selezionare le lingue disponibili per la riunione (dall'elenco delle lingue predefinite), modificare l'ordine e l'aspetto delle lingue e la sorgente (DICENTIS, DCN NG/gateway Dante o DanteTM). Consultare *[Selezione](#page-84-0) [lingua, pagina 85](#page-84-0)* per una descrizione dettagliata delle opzioni.
	- **Postazioni degli interpreti**. Qui vengono visualizzate le seguenti informazioni: cabina, postazione, stato, informazioni sul dispositivo, oltre a uscita A, B e C selezionata e cuffie selezionate. Per modificare queste impostazioni, selezionare una o più linee e fare clic su **Modifica**. Viene visualizzato il riquadro **Impostazioni di postazione e cabina**. Se sono state selezionate più linee, vengono visualizzate "Cabina:Multipla" e "Postazione:Multipla" per indicare che le impostazioni si applicano a più di una cabina/postazione. Consultare *[Postazioni interprete, pagina](#page-87-0) [88](#page-87-0)* per una descrizione dettagliata delle opzioni.

**Suggerimento:** le impostazioni di configurazione da **Stanze** vengono memorizzate nelle postazioni. Dal momento che le lingue in uscita possono essere diverse da quelle configurate in **Stanze**, è probabile che sarà necessario configurare nuovamente le lingue in uscita per la postazione. È possibile eseguire facilmente questa operazione selezionando *Tutte le postazioni* e facendo clic sul pulsante **Configurazione automatica**.

**Nota:** se una postazione mostra le lingue sull'uscita A/B/C senza un numero, le suddette lingue non vengono incluse nella riunione. Se l'uscita A non dispone di alcuna lingua che sia inclusa nella riunione, la postazione viene disattivata.

6. Fare clic su **Applica** per mantenere le impostazioni oppure **Elimina** per annullarle.

#### **Fare riferimento a**

- *– [Postazioni interprete, pagina 88](#page-87-0)*
- *– [Selezione lingua, pagina 85](#page-84-0)*

# **5.4 Configura**

<span id="page-69-0"></span>Consente di impostare e configurare il sistema. Per avviare la configurazione nella schermata principale, fare clic su **Configura**. Viene visualizzata la schermata **Configura**. Utilizzare la struttura nel riquadro di sinistra per passare a questa schermata. Fare clic sul triangolino per aprire le voci di menu nella struttura.

#### **Configurare significa:**

- aggiungere **gruppi utente**,
- aggiungere/modificare/eliminare le informazioni sugli **Utenti**,
- definire le **stanze**.

#### **Requisiti**

– L'utente che ha effettuato l'accesso deve disporre del diritto utente **Configura il sistema**.

## **5.4.1 Gruppo utenti**

<span id="page-69-1"></span>I **gruppi utenti** possono essere definiti solo se si dispone dei diritti necessari. È possibile creare diversi tipi di **gruppi utenti** definendo i privilegi per ogni gruppo. Esempi di **gruppi utenti** sono: segreteria, operatori e così via.

- Per aggiungere, rimuovere o copiare i **gruppi utenti**, utilizzare le **icone di modifica**.
- **Diritti di accesso**: è possibile selezionare diverse opzioni per ciascun **gruppo di utenti**.
- **Autenticazione**: è possibile selezionare l'**autenticazione di Windows** per ciascun gruppo di utenti. Quando questa opzione è selezionata, è possibile convalidare nome utente e password a fronte dei dati nel server di autenticazione di Windows. Quando l'opzione è disabilitata, la password viene controllata a fronte della password memorizzata nell'**applicazione per le riunioni DICENTIS**.

Quando si utilizza l'**autenticazione Windows**, il PC su cui sono in esecuzione i servizi DICENTIS e le unità MMD devono poter accedere al server di autenticazione di Windows. È necessario utilizzare il nome utente in combinazione con il dominio, ad esempio *USA\Bill*, dove *USA* è il nome del dominio e *Bill* è il nome utente.

#### **5.4.2 Utenti**

Per aggiungere gli **utenti** che possono effettuare l'accesso al sistema, fare clic su **Utenti** all'interno della struttura.

In questo elenco vengono riportati gli **Utenti**. Per aggiungere o rimuovere gli **utenti**, utilizzare le icone di modifica.

Per ogni **Utente** è possibile compilare i campi delle sezioni **Generale** e **Sicurezza**:

- I campi della sezione **Generale** sono ad esempio, nome, titolo, paese.
- I campi della sezione **Sicurezza** vengono utilizzati per attivare l'accesso all'applicazione per le riunioni e ai dispositivi multimediali.

### **5.4.3 Lingue**

Non è possibile rimuovere le lingue predefinite nell'applicazione per le riunioni. Tuttavia, si possono aggiungere o rimuovere le proprie lingue (personalizzate) e impostare l'ordinamento utilizzato per visualizzare le lingue durante la preparazione delle riunioni. Per aggiungere lingue personalizzate:

1. Passare a **Configura > Lingue**.

- 2. Fare clic sul segno più per aggiungere una nuova lingua. Una riga vuota viene inserita nell'elenco.
- 3. Immettere un numero in **Ordinamento**, ad esempio 26. È possibile modificare il numero di ordinamento delle lingue. In questo modo il tecnico può configurare con maggiore facilità le impostazioni della lingua. Consultare la sezione *[Selezione lingua, pagina 85](#page-84-0)*.
- 4. Immettere un nome per la **Lingua**, ad esempio Swahili. Si tratta di una descrizione generale.
- 5. Immettere il **Nome originale** della lingua. Ad esempio, Swahili può essere visualizzato come Kiswahili.
- 6. Immettere un'**abbreviazione** per la lingua. Ad esempio, SWA. Se lo Swahili è assegnato all'uscita OMI-2 può essere visualizzato come: 26 Kiswahili (numero e nome della lingua nella lingua originale) sui dispositivi multimediali e per dibattiti.
- 7. La **sigla** mostra il codice ufficiale di 2 lettere della lingua.
- 8. Immettere un'abbreviazione opzionale **definita dall'utente**. Ad esempio, l'abbreviazione ufficiale per il tedesco è "DE", ma è possibile inserire "GER" come abbreviazione definita dall'utente. Se non viene immessa alcuna abbreviazione definita dall'utente, viene visualizzato **No**.

La modalità di visualizzazione della lingua dipende dall'impostazione selezionata in **Lingua > Lingua visualizzata sul dispositivo come**.

Per rimuovere una lingua personalizzata, selezionare la riga da eliminare e fare clic sul segno meno.

#### **5.4.4 Stanze**

<span id="page-70-0"></span>In Stanze sono presenti tutte le impostazioni relative alla stanza.

Per modificare i dettagli della stanza, è necessario il diritto utente **Configurazione del sistema**.

#### **Dettagli della stanza**

- **Assegnazione automatica della postazione**: se selezionato, un nuovo dispositivo collegato al sistema:
	- viene automaticamente assegnato a un posto.
	- riceva una licenza di postazione, se disponibile.

Deselezionare la casella **Assegnazione automatica del posto** dopo aver configurato il sistema. In questo modo si ottiene più controllo sul sistema per quanto riguarda la sostituzione di dispositivi e l'aggiunta di postazioni.

- **Lingua della GUI del dispositivo del partecipante**: utilizzare l'elenco a discesa per selezionare la lingua della GUI richiesta di tutti i dispositivi con un'interfaccia utente grafica. L'impostazione della lingua della GUI nella pagina **Persone** ha la priorità rispetto a questa impostazione.
- **Definizione riga su schermo**: con questa opzione viene definita la riga su schermo. Per eseguire l'attivazione della riga su schermo, fare clic sul pulsante **Applica**. Immettere qui le informazioni inserite nei campi generali di una persona o di un utente (ovvero Nome, Cognome, Secondo nome, Titolo, Regione, Paese) utilizzando il simbolo \$ davanti alla descrizione.

**Esempio di definizione della riga su schermo**: \$Nome \$Cognome \$SecondoNome \$Titolo\$ \$Regione \$Paese

Facoltativamente, limitare il numero di caratteri visualizzati per una voce da 1 a 99, aggiungendo il numero tra parentesi prima del campo. I numeri inferiori a 1 o superiori a 99 vengono analizzati come testo normale. La voce della riga su schermo deve contenere almeno uno degli elementi indicati in precedenza. Se la voce non è accettata, viene circondata da una casella rossa.

– **Posizione appunti sulla riunione**: definisce il percorso degli appunti sulla riunione. Per impostazione predefinita, gli appunti sulla riunione vengono salvati sul PC server in **\ProgramData\Bosch\DICENTIS**.

Utilizzare il pulsante **Sfoglia** per selezionare un'altra posizione, se necessario. Per ulteriori informazioni sugli appunti sulla riunione, vedere *[Server Web DICENTIS, pagina](#page-100-0) [101](#page-100-0)*.

**Nota:** la posizione predefinita per gli appunti sulla riunione viene visualizzata solo se la licenza DCNM‑LMPM è attivata.

– **Spegni i dispositivi quando il sistema è inattivo per:** selezionare questa funzione per spegnere automaticamente i dispositivi dei partecipanti e le postazioni per interpreti quando il sistema è inattivo per un determinato intervallo di tempo in modo da risparmiare energia e aumentare la durata dell'apparecchiatura.

**Nota:** il sistema è considerato in stato di inattività quando l'elenco (o la coda) degli oratori è vuoto e quando non è attivo alcun microfono di una postazione per interpreti DICENTIS. Questa modalità viene disattivata quando si utilizza la modalità microfono **Voce**.

**Nota:** questa opzione spegne il sistema disattivando il valore 48 V sulle uscite ad alta potenza dello switch di alimentazione (e processo audio) DICENTIS.

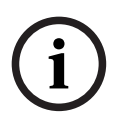

#### **Avviso!**

I dispositivi per dibattiti e le postazioni per interpreti collegate agli switch PoE non si spengono.

I dispositivi dei partecipanti e le postazioni per interpreti possono essere accesi utilizzando i metodi disponibili:

- La funzionalità di accensione dell'applicazione per le riunioni.
- La funzionalità di accensione del controllo sinottico.
- La funzionalità di accensione del dispositivo multimediale collegato all'uscita DICENTIS a bassa potenza/sempre alimentata di DCNM-APS2/DCNM-PS2 (o DCNM-APS/DCNM-PS).
- Tramite la creazione di un pulsante di accensione fisico basato sullo schema circuitale descritto nel capitolo 5.5.5 del manuale di installazione DICENTIS.

Questa funzione è attivata per impostazione predefinita sui nuovi sistemi e dopo l'aggiornamento del software del sistema alla versione 3.2.

- **Nome stanza**: immettere il nome della stanza per distinguerla dagli altri sistemi DICENTIS. È possibile configurare il nome in base alle esigenze. Successivamente, verrà visualizzato in:
	- L'applicazione per le riunioni.
	- L'API .Net.
	- Il server Web DICENTIS.
	- Il protocollo per conferenze.
	- Gli appunti sulla riunione e sulla votazione.
- **E-mail di contatto della stanza**: per versioni future.
**i**

#### – **Dispositivi proxy HTTP**:

- **Indirizzo proxy**: indirizzo (IP o nome host) dell'host su cui è in esecuzione il server proxy.
- **Porta proxy**: numero della porta dell'host in esecuzione attraverso il server proxy. Porta in cui il server proxy attende la connessione ai client.
- **Informazioni sul server di immagini:**
	- **URL server immagini:** indirizzo (indirizzo IP o nome host) dell'host che esegue il server di immagini. Per impostazione predefinita è lo stesso PC in cui è installata l'applicazione per le riunioni DICENTIS. Per evitare problemi di prestazioni e/o spazio, è possibile installare il server di immagini su un altro computer. Consultare la sezione *[Installazione del server di immagini su un altro computer, pagina 148](#page-147-0)*.

#### **Avviso!**

Abilitando **Visualizza immagine dell'oratore più recente** in **Profili di dibattito** si crea un carico CPU elevato nel server DICENTIS, se il sistema ha più di 500 dispositivi multimediali. Per evitare questo problema, utilizzare un server di immagini separato per ridurre il carico sul server DICENTIS.

- Pulsante **Test di connessione al server di immagini**: utilizzato per verificare se la connessione al server di immagini funziona. Se la configurazione funziona correttamente, viene visualizzato il messaggio "**Riuscito**". Questo è particolarmente utile se il server di immagini è stato spostato su un PC diverso.
- **Logo cliente**: fare clic su **Cambia** per selezionare il logo (ad es. il logo della società) che sarà visualizzato:
	- Nella schermata di accesso del dispositivo multimediale (DCNM-MMD e DCNM-MMD2).
	- Nella schermata di accesso del dispositivo per dibattiti con touchscreen (DCNM-DE).
	- Nella schermata iniziale del dispositivo multimediale (DCNM-MMD e DCNM-MMD2).
	- Dietro l'elenco degli oratori sul dispositivo per dibattiti con touchscreen (DCNM-DE).
	- Nella schermata iniziale e nella visualizzazione telecamera dell'applicazione per le riunioni.
	- Nella visualizzazione telecamera del dispositivo multimediale (DCNM-MMD e DCNM-MMD2), se non è stata configurata alcuna telecamera o se **Visualizza i video sul dispositivo** non è selezionato in **Prepara** > **Profili di dibattito** > **Opzioni di visualizzazione dell'oratore**. Consultare la sezione *[Riunioni, pagina 58](#page-57-0)*.

#### **Nota:**

- Le dimensioni consigliate dell'immagine logo sono 1024 x 600 px. La risoluzione dello schermo del dispositivo multimediale (DCNM-MMD e DCNM-MMD2) è 1.024 x 600. La risoluzione del dispositivo per dibattiti con schermo touchscreen (DCNM-DE) è 480 x 272.
- Si consiglia che il logo selezionato abbia angoli bianchi, dal momento che l'immagine viene tagliata di 150 px in corrispondenza di ciascuna estremità per mostrare l'immagine sulla visualizzazione telecamera.
- Si consiglia di utilizzare le immagini con sfondo scuro, preferibilmente nero per consentire la massima leggibilità dei testi. Non utilizzare uno sfondo bianco o chiaro, poiché il testo non sarebbe leggibile.
- L'immagine viene automaticamente scalata verticalmente nella finestra di visualizzazione della telecamera (una piccola porzione dalla parte sinistra e della parte destra verrà tagliata) se la proporzione è diversa da 1024 x 600 px.

#### – **Origine presentazione**:

– **Valore predefinito (DcnBeamer):** utilizzare l'applicazione DcnBeamer come origine della presentazione predefinita. Copiare la directory DcnBeamer su un'unità USB e quindi eseguirla da tale posizione su un notebook remoto.

# **Avviso!**

**i**

Nota: la risoluzione orizzontale del PC che esegue DcnBeamer.bat deve essere divisibile per 8. In caso contrario, l'immagine può risultare distorta sul dispositivo multimediale e nell'applicazione per le riunioni.

– **Flusso H.264**: immettere l'URL dell'origine presentazione H.264 utilizzata; consultare la relativa documentazione (ad es. RTSP://<IP address HD Conference Dome>). Il flusso H.264 è fornito in un flusso RTP in base a https://www.rfc-editor.org/info/rfc3984

Può essere configurato come:

- flusso RTP diretto (unicast e multicast)
- flusso RTP servito da un server RTSP (unicast e multicast).
- Le impostazioni del flusso H.264 sono:
- ‑ 720p25 o 720p30 se vengono usati dispositivi multimediali (oppure 1080p25 o
- 1080p30 se vengono usati solo dispositivi DCNM-IDESKVID).
- ‑ Bitrate di destinazione 2 Mbit/s
- ‑ Bitrate massimo 2,5 Mbit/s.
- ‑ Lunghezza GOP 15 (nota anche come Distanza I-Frame).
- ‑ Nessun B-Frame, solo I-Frame e P-Frame.

#### **Fare riferimento a**

- *– [Server Web DICENTIS, pagina 101](#page-100-0)*
- *– [Server Web DICENTIS, pagina 101](#page-100-0)*
- *– [Installazione del server di immagini su un altro computer, pagina 148](#page-147-0)*

## **5.4.5 Impostazioni audio**

- **Toni audio**: i pulsanti **Imposta...** e **Rimuovi** consentono di caricare e rimuovere avvisi acustici personalizzati per **Convoca** e **Priorità**.
	- Specifiche del file audio:
	- Formato PCM.
	- 16 bit per campione.
	- Velocità di campionamento di 48 k.
	- Mono.
	- Dimensione massima del file di 700 kb.
- **Toni audio udibili in cuffia:** quando questa opzione è selezionata, i toni audio vengono inviati alle cuffie di partecipanti e interpreti e a **Uscita 2** se configurata come **Registratore (lingua di base int.)**. **Off** per impostazione predefinita.
- **Mic.**: consente di visualizzare il segnale dei microfoni quando sono in uso.
- **Sistema**:
- **Volume principale**: volume principale per controllare gli altoparlanti dei dispositivi e l'amplificazione dell'audio in uscita.
- **LSP**: consente di impostare il volume per gli altoparlanti del dispositivo in decibel (dB).
- **SR**: consente di impostare il volume per l'amplificazione dell'audio in uscita.
- **Cambia EQ...**: consente di impostare l'equalizzatore per gli altoparlanti del dispositivo e per l'amplificazione dell'audio in uscita.
- **Ingressi/uscite linea, Dante e OMNEO**:
	- **Ingresso 1**: consente di impostare la sensibilità dell'ingresso Linea/DanteTM/ OMNEO 1.
	- **Uscita 1**: consente di impostare la sensibilità dell'uscita linea 1.
	- **Ambiente:** consente di impostare l'audio ambientale su ON o OFF per l'ingresso linea 1.

**ON**: l'audio connesso all'**ingresso 1** viene instradato solo alle cuffie dei delegati e all'uscita del registratore quando non sono attivi microfoni.

**OFF**: (impostazione predefinita): l'audio connesso all'**ingresso 1** è sempre instradato agli altoparlanti dei delegati, alle cuffie dei delegati e all'uscita PA.

- **Ingresso 2**: consente di impostare la sensibilità dell'ingresso Linea/Dante<sup>TM</sup>/ OMNEO 2.
- **Uscita 2**: consente di impostare la sensibilità dell'uscita linea 2.
- Menu di selezione della modalità **Ingresso 2**/**Uscita 2**: consente di definire la modalità dell'ingresso di linea/Dante<sup>™</sup>/OMNEO 2 e dell'uscita di linea/Dante<sup>™</sup>/ OMNEO 2. Fare clic sulla freccia sull'elenco a discesa per scegliere tra: **LSP**: questa opzione, se selezionata, consente di amplificare l'audio degli altoparlanti dei delegati utilizzando un sistema esterno.

**Registratore (lingua di base int.)**: questa opzione, se selezionata, consente di registrare audio o di inviarlo agli interpreti.

**Mix - Minus:** se selezionata, questa opzione previene il feedback acustico quando due sistemi sono connessi, ad esempio attraverso un accoppiatore telefonico. **Inserimento:** se selezionata, questa opzione consente a un sistema esterno di elaborare/equalizzare l'audio. In questa modalità, la compensazione del fattore di cresta è ancora attiva.

**Non elaborato:** se selezionata, questa opzione consente di ricevere/inviare l'audio non elaborato (definito anche segnale diretto o dry) da **Ingresso 2**/**Uscita 2.**

**Mix - Minus non elaborato:** solo per **Dante Ingresso 2/Uscita 2**. Se selezionata, questa opzione aumenta il ritardo di ingresso a 15 m secondi e inserisce l'audio Dante dopo la soppressione del feedback acustico locale, per migliorare l'audio quando il sistema viene utilizzato per riunioni ibride.

### – **Per configurare l'audio per riunioni ibride:**

- 1. Impostare l'audio di Ingresso 2 e Uscita 2 di Dante su Mix-Minus non elaborato e riattivare l'ingresso e l'uscita.
- 2. Nell'unità di controllo Dante, creare un flusso multicast per la lingua di base di DICENTIS-<PC nomehost>MG.

Per ulteriori informazioni, consultare la sezione su come creare flussi multicast del capitolo *[Configurazione di dispositivi compatibili Dante™, pagina 153](#page-152-0)*.

- 3. Utilizzando l'unità di controllo Dante, indirizzare:
	- Uscita Out 2 di Dante DICENTIS-<PC nomehost> a DICENTIS-<PC nomehost>-MG Lingua di base

– DICENTIS-<hostname PC>-MG Lingua di base a Ingresso In2 di Dante DICENTIS- <PC nomehost>

**Nota:** è necessario scaricare e installare il software dell'unità di controllo Dante da Audinate.

- **Feedback acustico**:
	- **Nessuna soppressione del feedback acustico (AFS)**: disattivato, imposta la funzione AFS su "Off".
	- **Soppressione feedback acustico naturale del parlato naturale**: consente di impostare la funzione AS su "On" e di selezionare l'algoritmo naturale del parlato.
	- **Soppressione feedback acustico massimo**: consente di impostare la funzione AS su "On" e di selezionare l'algoritmo massimo del parlato per ridurre il rischio di feedback acustico (distorsione) ai livelli di volume più elevati del sistema. **Nota:** potrebbero verificarsi imperfezioni audio a livelli di volume più elevati.
	- **Altoparlante attivo con microfono acceso:** attiva l'altoparlante del dispositivo quando il microfono è acceso.
	- **Riduci volume cuffia durante l'intervento quando si parla a x dB**: x può essere impostato tramite la casella di testo o il cursore. x può essere compreso tra 0 e 12 dB. Consente di ridurre il volume delle cuffie del dispositivo, quando il microfono è acceso.
- **Disattiva audio**: quando questa opzione è selezionata, gli ingressi/uscite di linea o Dante vengono disattivati. Sono disponibili pulsanti di disattivazione microfono separati per **Ingresso 1/Uscita 1** e **Ingresso 2**/**Uscita 2**.
- **Tono di prova**: consente di testare l'audio nel sistema. Selezionare **Off**, **1 kHz** o **Ascendente**.

**Nota:** quando si seleziona un'opzione **Tono di prova**, viene visualizzata la casella di controllo **Tono di prova** nei campi **Sistema** e **Ingresso/Uscita di linea**.

– **Fattore di cresta**: quando è selezionato **Non elaborato**, il fattore di cresta può essere impostato per le uscite di Linea 2 e Dante 2. L'intervallo è compreso tra 3 dB e 30 dB. Il **fattore di cresta** è il buffer contro picchi transitori o suoni forti e previene la saturazione del segnale.

# **5.4.6 Impostazioni di instradamento dell'audio**

Per l'instradamento audio sono disponibili le seguenti opzioni:

- **LSP**: utilizzare questa modalità se si desidera che l'uscita audio 2 dello switch di alimentazione e processo audio trasmetta un segnale che può essere collegato a un sistema per la comunicazione al pubblico. Lo switch di alimentazione e processo audio viene utilizzato per impostare:
	- livello di segnale del volume
	- equalizzazione audio.

Il segnale dell'ingresso audio 2 dello switch di alimentazione e processo audio viene aggiunto al segnale lingua di base.

– **Registratore (lingua di base int.)** è la modalità di instradamento I/O audio predefinita. Utilizzare questa modalità se si desidera che l'uscita audio 2 dello switch di alimentazione e processo audio trasmetta un segnale che può essere collegato a un sistema di traduzione simultanea o a un registratore audio esterno. Lo switch di alimentazione e processo audio non ha alcun effetto sul livello di volume del segnale. Il segnale dell'ingresso audio 2 dello switch di alimentazione e processo audio viene aggiunto al segnale lingua di base.

- **Mix‑minus**: utilizzare questa modalità per prevenire il feedback acustico quando due sistemi sono connessi, ad esempio, attraverso un accoppiatore telefonico attraverso l'ingresso e l'uscita audio 2.
- **Inserimento**: utilizzare questa modalità per attivare l'uscita audio 2 e l'ingresso audio 2 dello switch di alimentazione e processo audio per aggiungere i segnali trasmessi da dispositivi audio esterni. La compensazione del fattore di cresta è ancora attiva in questa modalità. Se è richiesto un segnale non elaborato, lasciare l'impostazione nella posizione predefinita di -30 dB.

**Esempio**: un mixer audio esterno è connesso fra l'uscita audio 2 e l'ingresso audio 2 dello switch di alimentazione e processo audio.

– **Non elaborati:** utilizzare la modalità Non elaborati per ricevere/inviare l'audio non elaborato (detto anche segnale diretto o dry) all'ingresso 2 e all'uscita 2 dello switch di alimentazione e processo audio**.**

La figura seguente mostra una panoramica schematica di queste impostazioni:

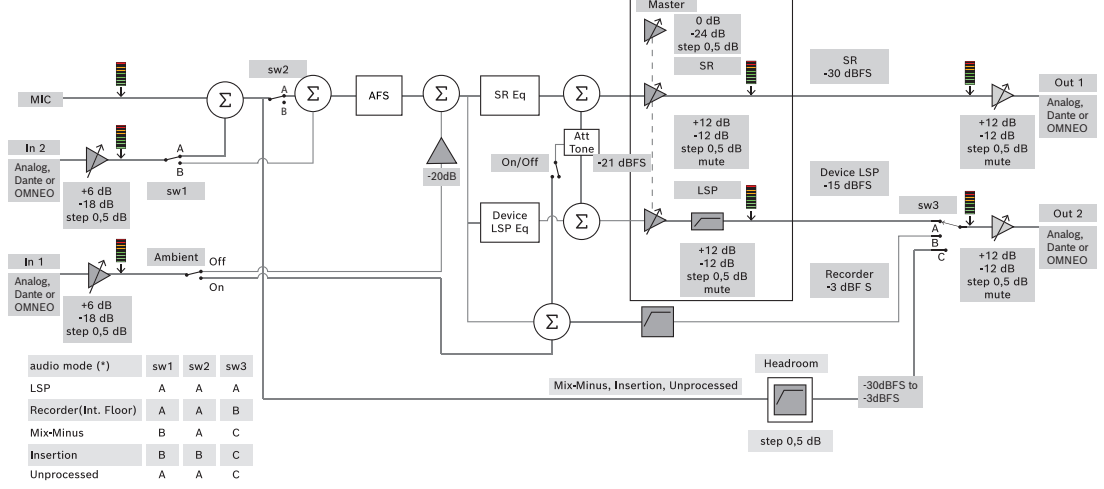

**Figura 5.5:** Impostazioni di instradamento dell'audio

### **Note**:

- Gli ingressi 1 e 2 possono essere gli ingressi analogici del processore audio e dell'interruttore di alimentazione, degli ingressi Dante<sup>™</sup> o OMNEO.
- Le uscite 1 e 2 possono essere le uscite analogiche del processore audio e dell'interruttore di alimentazione, delle uscite Dante<sup>™</sup> o OMNEO.
- Solo le uscite analogiche dispongono del controllo del volume tra -12 e +12 dB.
- Gli ingressi e le uscite analogiche, DanteTM e OMNEO possono essere utilizzati contemporaneamente con una configurazione diversa per ciascuno di essi.
- Se tutti gli ingressi/le uscite 2 sono impostati sulla modalità di inserimento, l'ordine è: analogico > Dante™ > OMNEO.

# **5.4.7 Impostazioni della telecamera**

<span id="page-76-0"></span>Questa funzione è disponibile solo al momento della registrazione, non per le licenze Premium e Ultimate.

La pagina delle impostazioni della telecamera consente ad un tecnico di configurare/ aggiornare con rapidità le impostazioni della telecamera.

La colonna Stato indica se è collegata una telecamera (attraverso una croce rossa o un segno di spunta blu), consentendo al tecnico di apportare eventuali correzioni. Le telecamere che non sono più utilizzate sono contrassegnate da una croce rossa e possono essere eliminate facilmente, utilizzando il simbolo meno (-).

- È possibile cambiare il nome della telecamera con un nome logico, semplificando la ricerca.
- Il sito Web della telecamera è rapidamente accessibile facendo clic su un collegamento ipertestuale.
- Il tipo di telecamera viene automaticamente rilevato e visualizzato.

Le impostazioni della telecamera sono disponibili solo al momento della registrazione, non per le licenze Premium e Ultimate.

Prima di una riunione un tecnico può configurare la telecamera:

- 1. Aggiungere la telecamera all'elenco delle telecamere.
- 2. Configurare quale ingresso SDI è collegato nel file di configurazione XML, vedere *[Procedura di configurazione, pagina 126](#page-125-0)*. SDI consente di commutare in modo dinamico i segnali video HD‑SDI sull'unità MMD o nell'applicazione per le riunioni.
- 3. Se necessario, configurare il flusso video H.264 della telecamera. Se necessario, può essere un encoder H.264 esterno.
- 4. Configurare le preimpostazioni delle telecamere (Preposizionamenti), consentendo al tecnico di:
	- Richiamare le preimpostazioni
	- Eseguire panoramica, inclinazione e zoom della telecamera
	- Impostare la messa a fuoco in prossimità o a distanza
	- Memorizzare le preimpostazioni

Durante una riunione:

- 1. Il sistema controlla la telecamera tramite le preimpostazioni memorizzate.
- 2. L'operatore può controllare la telecamera tramite il controllo PTZ (Pan, Tilt, Zoom) nell'applicazione per le riunioni, nonché modificare e memorizzare le preimpostazioni. Il controllo PTZ può essere richiamato facendo clic su "…" nella parte inferiore destra della schermata dell'applicazione per le riunioni.

#### **Impostazioni della telecamera**

– **Panoramica**: consente di definire la telecamera per panoramica.

Sono supportate le seguenti opzioni video:

- Le telecamere Onvif Profile-S compatibili vengono automaticamente rilevate e visualizzate nella panoramica. A partire dalla versione 2.7, anche le telecamere vengono rilevate quando un nome utente e una password sono configurati all'interno della telecamera. Per poter controllare la telecamera o visualizzare il flusso video, quando vengono configurati un nome utente e una password, è necessario immettere il nome utente e la password nelle impostazioni generali della telecamera.
- Telecamere SDI/IP Panasonic che supportano HD Integrated Camera Interface Specifications versione 1.06. Il flusso H.264 delle telecamere Panasonic non è supportato. Se il flusso H.264 deve essere visualizzato sui dispositivi multimediali, è necessario un encoder H.264 esterno. Se il flusso video deve essere visualizzato soltanto sull'applicazione per le riunioni, è possibile utilizzare il flusso H.264 della telecamera Panasonic (ad es. rtsp://<ipaddress>/mediainput/h264/stream\_2).
- Le telecamere SDI/IP Sony che supportano i comandi CGI in base agli standard Sony (RCTG001, funzione di streaming RTSP supportata da Sony). Il secondo flusso H.264 della telecamera Sony può essere utilizzato per la visualizzazione sui dispositivi multimediali e sull'applicazione per le riunioni. È anche possibile utilizzare un encoder esterno per codificare il flusso SDI per la visualizzazione sui dispositivi multimediali e sull'applicazione per le riunioni.

**Nota:** la telecamera Sony deve essere posizionata in una VLAN separata per evitare problemi con i dati multicast.

Configurare il formato H.264 in modo che venga visualizzato correttamente:

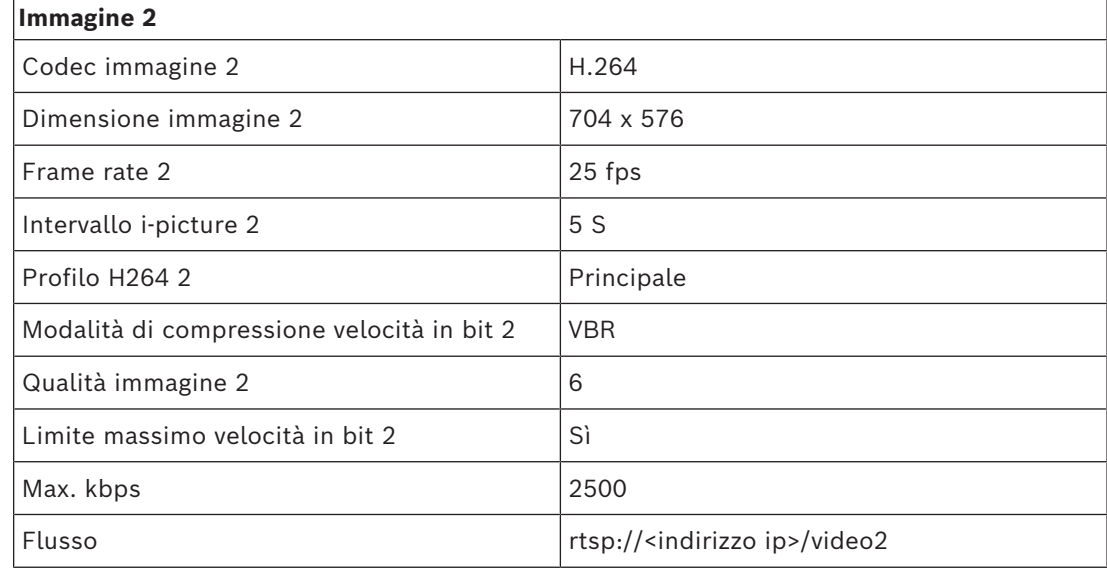

– Flussi video esterni.

Per tipi specifici di videocamera consultare "Panoramica del sistema" DCN multimedia typical system setup.

#### **Avviso!**

Assicurarsi che la versione del firmware della telecamera dome per conferenze Bosch HD sia 5.80 o versioni successive. Configurare il flusso video IP secondo le seguenti impostazioni:

- H.264.

- Impostare frequenza principale della telecamera dome HD per conferenze da 50 Hz a 60 Hz per ridurre la latenza (Impostazioni\Modalità avanzata\Telecamera\Menu Installer). - 720p50 o 720p60.

- Velocità in bit di destinazione da 2 Mbit/s.
- Massima velocità in bit di 2,5 Mbit/s.
- Lunghezza GOP 15 (nota anche come Distanza I-Frame).
- Nessun B-Frame. Solo I-Frame e P-Frame.
- **Aggiungi**: fare clic sul simbolo (+) per aggiungere una nuova telecamera. Le telecamere Onvif Profile-S compatibili vengono rilevate automaticamente, mentre è necessario aggiungere manualmente le telecamere Panasonic e Sony.
	- Immettere l'**indirizzo IP o il nome host** della telecamera nella rete. Dopo il salvataggio delle impostazioni della telecamera, è possibile fare clic sul collegamento ipertestuale blu nella schermata di panoramica della telecamera per accedere al sito Web della telecamera (consente la facile configurazione della telecamera).
	- Inserire il **nome utente della telecamera** e la **password utente della telecamera**. Il nome utente predefinito e la password per Sony erano "admin" e "admin" e per Panasonic "admin" e "12345" al momento della redazione di questo manuale. A partire dalla versione software 2.7, le telecamere Onvif con un nome utente e una

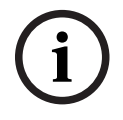

password vengono rilevate automaticamente. Se un nome utente e una password sono stati configurati per la telecamera, è necessario immetterli nell'applicazione per le riunioni.

- Immettere il **flusso video H.264**. L'immagine H.264 può essere visualizzata sull'unità MMD e nell'applicazione per le riunioni. Qualora l'immagine debba essere visualizzata soltanto nell'applicazione per le riunioni, è possibile utilizzare il flusso H.264 della telecamera. Se il flusso deve essere visualizzato anche sull'unità MMD, si consiglia di utilizzare l'encoder Epiphan (H.264 esterno).
- Selezionare il **protocollo di controllo**. <Panasonic> o <Sony>, per le telecamere Panasonic o Sony. Selezionare <Sconosciuto> se si desidera aggiungere un flusso video esterno.
- **Elimina**: fare clic sul simbolo meno (-) per eliminare le telecamere che non sono più collegate. Le telecamere eliminate vengono rimosse anche dal file di configurazione dello switcher video HD-SDI, facilitandone la manutenzione.
- **Nome telecamera**: il nome predefinito di una telecamera collegata. Nella colonna **Nome telecamera** nella parte destra della schermata, è possibile assegnare un nome significativo alla telecamera (ad es. lato destro o anteriore). In questo modo è più semplice identificare la telecamera quando la si assegna a una postazione nella pagina **Postazioni e dispositivi**. Vedere la sezione *[Posti e dispositivi,](#page-79-0) [pagina 80](#page-79-0)*.
- **Tipo**: il tipo di telecamera collegata, ad es. PTZ (Pan Tilt Zoom).

#### **Configurazione di flussi video aggiuntivi**

Il sistema DICENTIS è in grado di rilevare telecamere Onvif Profile‑S compatibili, consentendo all'oratore attivo di essere visualizzato sul dispositivo multimediale. Tuttavia, è possibile configurare altre soluzioni di immissione video e persino le telecamere HD che convertono i video mediante encoder, in modo che il sistema DICENTIS sia in grado di rilevarli come se fossero telecamere supportate. I flussi video forniti devono essere conformi agli standard utilizzati all'interno del sistema (ad es. RTSP, Real-Time Streaming Protocol).

Il flusso H.264 (tipo di dati/codec) è fornito in un flusso RTP in base a: https://www.rfc-editor.org/info/rfc3984

Può essere configurato come:

- flusso RTP diretto (unicast e multicast).
- flusso RTP servito da un server RTSP (unicast e multicast).

Le impostazioni del flusso H.264 sono:

- Impostare frequenza principale della telecamera dome HD per conferenze da 50 Hz a 60 Hz per ridurre la latenza (Impostazioni\Modalità avanzata\Telecamera\Menu Installer).

- 720p50 o 720p60 se si dispone di dispositivi multimediali. 1080p50 o 1080p60 se si dispone solo di dispositivi DCNM-IDESKVID.
- Velocità in bit di destinazione da 2 Mbit/s.
- Massima velocità in bit di 2,5 Mbit/s.
- Lunghezza GOP 15 (nota anche come Distanza I-Frame).
- Nessun B-Frame. Solo I-Frame e P-Frame.

# **5.4.8 Posti e dispositivi**

<span id="page-79-0"></span>Questa schermata consente principalmente di assegnare postazioni ai dispositivi, nonché di annullare l'assegnazione delle postazioni dai dispositivi.

Se viene selezionata la casella di controllo **Assegnazione automatica del posto** nella scheda **Stanze**, un nuovo dispositivo collegato al sistema verrà immediatamente assegnato a un posto e viene assegnata automaticamente la licenza per postazione, se disponibile. La casella di controllo **Assegnazione automatica del posto** nella scheda **Stanze** non deve essere selezionata se si desidera assegnare e annullare l'assegnazione di posti manualmente. Utilizzare i pulsanti **Assegna dispositivo a una postazione** e **Annulla assegnazione di dispositivi da una postazione** per assegnare e annullare l'assegnazione dei dispositivi manualmente. Questi pulsanti e le opzioni associate sono descritti nelle sezioni seguenti:

#### **Pannello Assegnazione postazione**

- **Modalità di configurazione (selezionare sul dispositivo)**: consente di individuare i dispositivi. Se questa casella di controllo è selezionata, su tutti i dispositivi viene visualizzato il pulsante **Seleziona dispositivo**. Premendo questo pulsante o il pulsante Microfono:
	- si passa al LED del microfono.
	- viene visualizzato un cursore a croce nella colonna **Seleziona** accanto alla postazione e al nome del dispositivo. Quando il dispositivo è selezionato, il cursore a croce è chiaro su uno sfondo blu. Quando il dispositivo non è selezionato, il cursore a croce diventa blu su uno sfondo chiaro. Questa funzione può essere particolarmente utile se si desidera individuare le posizioni delle postazioni in una grande sala conferenze.

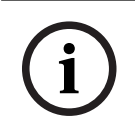

#### **Avviso!**

Quando **Modalità di configurazione** è attiva, i dispositivi non possono essere utilizzati per i dibattiti. Premere il pulsante del microfono per individuare il dispositivo.

Se si utilizza il controllo sinottico e la casella di controllo **Modalità di configurazione (selezione sul dispositivo)** è selezionata:

- Il LED del microfono sul dispositivo si accende durante lo spostamento dell'icona nel layout sinottico. Ciò semplifica l'identificazione del dispositivo nella sala durante la configurazione.
- Quando il pulsante **Seleziona dispositivo** sul dispositivo è selezionato, l'icona nel layout sinottico diventa rossa.
- Quando il pulsante **Microfono** sul dispositivo è selezionato, l'icona sul layout sinottico diventa rossa.

**Nota**: l'opzione è disponibile solo quando non vi è alcuna riunione attiva, perché in caso contrario ciò potrebbe disturbare la riunione. Vedere anche *[Primo accesso, pagina 102](#page-101-0)*.

– **Rinomina postazioni**: consente di assegnare nomi logici che indicano la posizione delle postazioni in sala, ad es. fila 1, postazione 1. Quando **Modalità di configurazione** è attiva e questa casella di controllo è selezionata, è possibile immettere il nome della prima postazione che verrà selezionata. Il primo dispositivo/postazione in cui **Seleziona dispositivo** o il pulsante Microfono vengano

toccati, ottiene il nome della postazione immesso. Per ciascun dispositivo consecutivo, il numero aumenta di uno. Se nel nome del posto è stato immesso solo testo, il valore non aumenta.

### **Avviso!**

dopo avere rinominato le postazioni, deselezionare **Modalità di configurazione** per ripristinare l'uso normale dei dispositivi multimediali. Quando **Modalità di configurazione** è attiva, non è possibile attivare una riunione. Viceversa, quando una riunione è in corso, non è possibile utilizzare **Modalità di configurazione**.

- **41**<br>
dependence these interactions in decompositions are also the configurazions per consistents are the properties of the configurations of the configurations of the configurations of the configurations of the propertie – **Seleziona:** consente di individuare i dispositivi per dibattiti assegnati. Fare clic in punto qualsiasi di una riga per selezionarla (la riga viene evidenziata in blu). Fare clic sul cursore a croce **Seleziona** e tenere premuto il pulsante del mouse. Accanto al posto e al nome del dispositivo viene visualizzato un segno di spunta blu. Il dispositivo selezionato viene indicato anche nel riquadro inferiore. Per individuare meglio il posto assegnato a un dispositivo multimediale, la schermata del dispositivo lampeggia ogni volta che si fa clic con il pulsante del mouse.
	- **Nome**: il nome della postazione. Fare doppio clic su questo campo per selezionarlo. È quindi possibile digitare un nuovo nome posto.
	- **Stato**: indica lo stato dei dispositivi multimediali assegnati alle postazioni:
		- Segno di spunta blu: il dispositivo è assegnato a una postazione.
		- Croce rossa: l'assegnazione di un dispositivo a una postazione è stata annullata.
	- **Dispositivi**: un elenco dei dispositivi collegati.
	- **VIP**: può essere utilizzato per concedere i diritti di visualizzazione per i risultati della votazione (risultati provvisori-in sospeso-chiusi) a persone e/o postazioni specifiche. Il modo in cui vengono visualizzati i risultati della votazione è determinato dalle impostazioni in **Impostazioni votazione**, Risultati. Vedere la sezione *[Dettagli della](#page-63-0) [sessione di votazione, pagina 64](#page-63-0)*.

I partecipanti/Le postazioni che dispongono di diritti VIP possono visualizzare la coda di attesa anche se è stata disattivata l'opzione **Mostra coda per i partecipanti** nelle impostazioni del dibattito. Consultare *[Profili di dibattito, pagina 53](#page-52-0)*.

- **Dibattito**: consente di impostare diritti di dibattito per le postazioni.
- **Gestisci riunione**: consente di impostare diritti Gestisci riunione per le postazioni.
- **Priorità**: consente di impostare diritti di Priorità per le postazioni.
- **Tipo VIS** (postazione molto importante): questo elenco a discesa viene utilizzato per assegnare autorizzazioni per il microfono aggiuntive a una postazione, indipendentemente dalla modalità del microfono e dal numero di microfoni aperti:
	- **Nessuna:** nessuna impostazione VIP selezionata.
	- **Attivazione tramite pulsante**: premendo il pulsante una volta il microfono viene attivato. Questa è l'impostazione predefinita per il presidente.
	- **Attivazione tramite PTT**: push‑to‑talk. Tenere premuto per attivare il microfono. Si tratta di un'impostazione predefinita utilizzata come microfono di interruzione.
- **Votazione:** questa funzione è disponibile con licenze Premium e Ultimate. Alle postazioni è possibile assegnare la funzione di **votazione**. Il numero di postazioni con questa funzionalità viene visualizzato nell'intestazione della colonna. Se selezionato:
	- Si riduce il numero di licenze di votazione libere.
	- È possibile gestire e controllare le sessioni di voto (DCNM-MMD2, applicazione per le riunioni e API).
	- È possibile esprimere il proprio voto su tutti i dispositivi DICENTIS con licenza, semplicemente toccando il relativo pulsante colorato sul display.
	- I risultati delle votazioni vengono automaticamente visualizzati sotto forma di grafici a barre con codici colore sui display dei dispositivi per conferenze (applicazione per le riunioni, dispositivi multimediali, DCNM-DE, applicazione

sinottica e API).

**Nota**: per gestire e controllare la votazione all'interno di una riunione in corso, è richiesto il diritto utente **Gestisci riunione**.

- **Identificazione:** questa funzione è disponibile con licenze Premium e Ultimate. Selezionando la casella, la postazione parteciperà al processo di identificazione in base alla configurazione eseguita durante la preparazione della riunione. In questo modo, è possibile assegnare ai posti con licenza le credenziali di **identificazione** di accesso dei partecipanti. Il numero di postazioni con questa funzionalità viene visualizzato nell'intestazione della colonna.
- **Selezione della lingua:** questa funzione è disponibile con licenze Premium e Ultimate. È possibile assegnare la funzionalità di selezione della lingua alle postazioni. In questo modo, i partecipanti possono selezionare una lingua tradotta sulla rispettiva postazione. Il numero di postazioni con questa funzionalità viene visualizzato nell'intestazione della colonna. Solo i partecipanti hanno accesso alla funzionalità di selezione della lingua. La funzionalità non è disponibile nei dispositivi non utilizzati da partecipanti.
- **Telecamera:** questa funzione è disponibile solo al momento della registrazione, non per le licenze Premium e Ultimate. Questo elenco a discesa viene utilizzato per selezionare una telecamera. È possibile modificare il nome della telecamera **Impostazioni della telecamera**. Vedere la sezione *[Impostazioni della telecamera, pagina 77](#page-76-0)*.
- **Preposizionamento:** questa funzione è disponibile solo al momento della registrazione, non per le licenze Premium e Ultimate. Consente di definire il preposizionamento utilizzato per la panoramica. Questo campo è nascosto quando la telecamera selezionata per la panoramica non supporta i preposizionamenti.
- **Annulla assegnazione di dispositivi da una postazione**: consente di annullare l'assegnazione di un dispositivo selezionato da una postazione. Utilizzare il pulsante in questo modo: nella colonna **Dispositivi** fare clic sul dispositivo al quale si desidera rimuovere l'assegnazione (la riga viene evidenziata in blu). Fare clic sul pulsante **Annulla assegnazione di dispositivi da una postazione**. Nella colonna **Stato** viene visualizzata un'icona rossa che indica che l'assegnazione è stata annullata dal dispositivo. I dettagli del dispositivo al quale è stata annullata l'assegnazione sono visualizzati nella finestra **Annulla assegnazione di dispositivi da una postazione**. Tenere premuto il tasto **CTRL** e fare clic con il pulsante sinistro del mouse sulle righe desiderate per effettuare selezioni multiple.
- **Elimina postazioni vuote**: consente di eliminare le righe delle postazioni vuote. Una riga di posto vuoto viene creata quando per un dispositivo viene annullata l'assegnazione di un posto, come illustrato in precedenza. Facendo clic sul pulsante è possibile rimuovere righe multiple contemporaneamente.
- **Crea postazione vuota**: consente di creare una nuova riga per assegnare un dispositivo a una postazione.
- **Modifica**: consente di modificare l'impostazione per più partecipanti e postazioni. Tenere premuto il tasto **CTRL** e fare clic con il pulsante sinistro del mouse sulle righe desiderate per effettuare selezioni multiple.

#### **Riquadro Dispositivi non assegnati**

– **Seleziona**: consente di individuare i dispositivi multimediali non assegnati. Utilizzare il pulsante in questo modo: fare clic in punto qualsiasi di una riga per selezionarla (la riga viene evidenziata in blu). Fare clic sulla casella di controllo **Seleziona** e tenere premuto il pulsante del mouse. Accanto alla postazione e al nome del dispositivo viene visualizzato un cursore a croce blu. Per individuare meglio il dispositivo multimediale, la schermata del dispositivo lampeggia ogni volta che si fa clic con il pulsante del mouse.

- **Nome**: il nome del componente installato, ad esempio EINZ1315-MeetingApplication, MMD-5811430716101008-MultimediaDevice.
- **Tipo**: il tipo di dispositivo, ad esempio MultimediaDevice.
- **Seriale**: il numero di serie del dispositivo, ad esempio 5811430716101008.
- **Versione**: la versione firmware del dispositivo, ad esempio 2.70.17663.
- **Assegna dispositivo a una postazione**: consente di assegnare un dispositivo selezionato a una postazione. Utilizzare questo pulsante se si desidera sostituire un dispositivo esistente, ad esempio se è difettoso.

Utilizzare il pulsante in questo modo: fare clic in un punto qualsiasi di una riga per selezionarla (la riga viene evidenziata in blu). Nel riquadro **Assegnazione posto**, fare clic sul posto al quale si desidera assegnare il dispositivo. Nel riquadro **Dispositivi non assegnati**, fare clic sul pulsante **Assegna dispositivo a una postazione**.

– **Crea postazione da dispositivo**: consente di creare una nuova riga della postazione nel riquadro **Assegnazione postazione**, con il dispositivo selezionato assegnato a tale postazione.

Utilizzare questo pulsante se si desidera creare rapidamente nuove posizioni con dispositivi assegnati automaticamente. Fare clic in punto qualsiasi di una riga per selezionarla (la riga viene evidenziata in blu). Fare clic sul pulsante **Crea postazione da dispositivo**. Il dispositivo e la postazione appena creati vengono visualizzati nel riquadro **Assegnazione postazione**.

#### **Avviso!**

Assegnare 2 microfoni alla stessa postazione

Per una postazione podio o presidente, è ad esempio possibile configurare 2 microfoni con DCNM-FBD2. Assegnare entrambi i dispositivi 1-A e 2-A alla stessa postazione. Questa operazione consente di configurare automaticamente DCNM-FBD2 in modo che il livello audio equivalga a quello di una postazione con 1 microfono.

Ciò si applica solo a un dispositivo DCNM-FBD2 con 2 ingressi microfono. Non utilizzare la doppia funzionalità in questa configurazione.

#### **Riquadro Panoramica inferiore**

In questo riquadro è fornita una panoramica di tutti i componenti installati, come dispositivi multimediali, switch di alimentazione audio, switcher video, Applicazioni per le riunioni e telecamere, nonché lo stato e la versione. Consente di attivare la funzionalità di spegnimento e il controllo del volume; è inoltre utile per fini diagnostici.

- **Seleziona**: consente di individuare i dispositivi multimediali.
- **Nome**: il nome del componente installato, ad esempio EINZ1315-MeetingApplication, MMD-5811430716101008-MultimediaDevice.
- **Uso doppio (24)**: consente al dispositivo di essere condiviso da due partecipanti (solo DCNM-FBD2, DCNM-D, DCNM-DE e DCNM-DSL).
- **Tipo**: il tipo di componente.
- **Stato**: lo stato di funzionamento del componente.
- **Numero di serie**: il numero di serie del componente.
- **Versione**: la versione firmware del componente.
- **Spegnimento**: consente al dispositivo di spegnere il sistema (DCNM-MMD2, applicazione per le riunioni, applicazione sinottica e API).

**i**

– **Controllo del volume**: consente al dispositivo di controllare il volume principale (DCNM-MMD2, applicazione per le riunioni e API).

# **5.4.9 Selezione lingua**

<span id="page-84-0"></span>Qui è possibile configurare:

- Le lingue disponibili sui dispositivi di contribuzione
- **Lingua visualizzata sul dispositivo di contribuzione come:**
	- **Originale**: viene visualizzata la descrizione originale della lingua.
	- **Numero e abbreviazione**: viene visualizzato il numero assegnato alla lingua in **Lingue** insieme all'abbreviazione corrispondente.
	- **Numero e originale**: vengono visualizzati il numero e la descrizione originale della lingua.
	- **Abbreviazione**: viene visualizzata l'abbreviazione per la lingua.
	- **Salta lingue (assegnate) non utilizzate**: le lingue non utilizzate, visualizzate come **(---)** vengono saltate sui dispositivi dei partecipanti. Per gli interpreti le lingue non utilizzate non possono essere saltate, poiché ciò potrebbe influire sull'ordine delle lingue e sulla possibilità di conteggiare i passaggi durante la configurazione dei propri ingressi utilizzando la manopola sul dispositivo dell'interprete.
- Licenze Dante I/O: mostra il numero di licenze Dante<sup>™</sup> I/O divise in:
	- **Totale licenze Dante I/O**: mostra il numero totale delle licenze DanteTM I/O.
	- **Ingressi Dante**: mostra il numero di licenze Dante™ utilizzate per le lingue.
	- **Ingressi postazioni remote Dante**: visualizza il numero di licenze Dante<sup>™</sup> utilizzate per le lingue provenienti da postazioni remote.
	- − **Invia a Dante**: mostra il numero di licenze utilizzate per inviare le lingue a Dante™.
	- **Non elaborate inviate a Dante**: mostra il numero di licenze utilizzate per inviare a Dante<sup>™</sup> lingue non elaborate.
	- **Licenze Dante I/O rimanenti**: mostra il numero di licenze Dante™ I/O rimanenti.

### **Avviso!**

Alcune lingue non saranno disponibili per partecipanti e interpreti se il valore di Licenze Dante I/O rimanenti è inferiore a 0.

– **Flussi di lingue non elaborati**: selezionare questa casella per attivare opzioni aggiuntive per creare un secondo flusso per una lingua. Il secondo flusso può essere utilizzato per le parti esterne che richiedono un flusso audio non elaborato. Inoltre, consente di configurare le opzioni **Non elaborata**, **Fattore di cresta**, **Invia a Dante** e **Copertura della lingua di base** della lingua.

**Nota**: il sistema DICENTIS supporta fino a un massimo di 100 flussi linguistici. Abilitando questa opzione, il numero di lingue passa da 100 a 50 per consentire il secondo flusso non elaborato per ciascuna lingua.

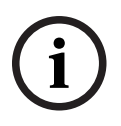

**i**

### **Avviso!**

I flussi di lingue non elaborati possono essere creati solo per le lingue con le postazioni per interpreti DICENTIS come sorgente.

- **Lingue**: mostra le lingue tradotte disponibili ricevute dal sistema per conferenze.
	- Premere il **"segno più"** per aggiungere una lingua. La lingua viene inserita automaticamente in base alla definizione indicata in **Ordinamento**, consultare *[Lingue, pagina 70](#page-69-0)*. Se una lingua viene inserita nell'elenco delle lingue, verrà

aggiunta una lingua vuota (---). Se una lingua viene inserita alla fine dell'elenco, la lingua inserita verrà aggiunta dopo la lingua che presenta il numero più alto utilizzato in precedenza.

- Premere il **"segno meno"** per rimuovere una lingua.
- Premere **"freccia su"** o **"freccia giù"** per modificare l'ordine delle lingue.
- **Ordine**: mostra l'ordine in cui vengono visualizzate le lingue sui dispositivi del partecipante.
- **Lingua**: consente di selezionare le lingue di interpretazione (traduzione) visualizzate sui dispositivi del partecipante.
- **Sorgente**: selezionare la sorgente della lingua disponibile sul dispositivo del partecipante.

Le opzioni sono:

– **Predefinito**: se selezionato, la lingua sorgente proviene dalla postazione per interpreti DICENTIS. Consultare *[Postazioni interprete, pagina 88](#page-87-0)* per informazioni sulle modalità di assegnazione e annullamento dell'assegnazione delle postazioni degli interpreti dai dispositivi.

Selezionare inoltre Predefinito se la lingua proviene da più sorgenti, ad esempio DICENTIS e/o OMNEO e/o DanteTM. Utilizzare il controllo sinottico, il protocollo per conferenze o l'API .NET per controllare da quale sorgente proviene la lingua. Ciò consente l'interpretazione di una lingua da parte di un interprete locale (DCNM-IDESK) quando la lingua di base è nota o da parte di un interprete in una posizione remota (DanteTM o OMNEO) quando la lingua di base non è nota all'interprete locale.

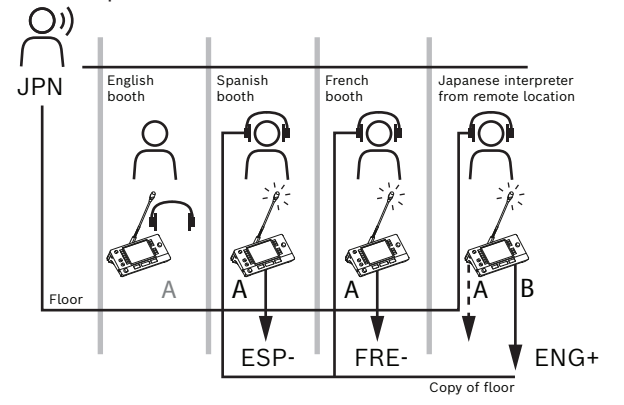

- **OMNEO**: se selezionato, la lingua sorgente proviene da un sistema DCN NG al quale le postazioni per interpreti sono collegate tramite l'interfaccia multimediale OMNEO (OMI) o da un gateway Dante che migliora l'interfaccia tra una rete che utilizza flussi OMNEO e un rete che utilizza i flussi Dante<sup>™</sup>. Vedere *[Instradamento di](#page-94-0) [lingua e lingua di base, pagina 95](#page-94-0)* per informazioni su come configurare i canali OMI o collegare un gateway Dante.
- **Dante**: se selezionato, la lingua sorgente proviene da un sistema di terze parti che utilizza Dante™. La sorgente Dante™ deve essere impostata come multicast. Per le opzioni di configurazione, consultare *[Configurazione di dispositivi compatibili](#page-152-0) [Dante™, pagina 153](#page-152-0)*.

Per ogni uscita è necessaria una licenza I/O (DCNM-LDANTE) Dante™. È possibile ricevere fino a 100 lingue come flussi multicast Dante<sup>™</sup>. Per ciascuna lingua è necessaria una licenza per 1 flusso Dante™. L'unità di controllo Dante mostrerà 100 ricevitori Dante™ che rappresentano il numero massimo di 100

**i**

**i**

lingue disponibili in DICENTIS. Il numero della lingua nell'unità di controllo Dante si riferisce al numero (ordine) nell'elenco delle lingue nell'applicazione per le riunioni DICENTIS.

**Nota:** se la lingua non è configurata come sorgente Dante o Invia a Dante in DICENTIS, non viene visualizzato alcun un segno di spunta verde nell'unità di controllo Dante.

**Avviso!**

Non utilizzare l'unità di controllo Dante sullo stesso PC su cui sono in uso i servizi DICENTIS se su tale PC sono presenti 2 schede Ethernet. In questo modo, si eviteranno problemi con l'unità di controllo Dante.

– **Invia a Dante**: se DICENTIS è selezionato come sorgente, la lingua può essere inviata ai dispositivi di terze parti tramite Dante<sup>TM</sup> selezionando con un segno di spunta questa casella di controllo. Richiede una licenza I/O (DCNM-LDANTE) Dante<sup>™</sup> per ciascuna uscita.

È possibile inviare fino a 100 lingue come flussi multicast Dante™. Per ciascuna lingua è necessaria una licenza per 1 flusso Dante™. L'unità di controllo Dante mostrerà 100 trasmettitori che rappresentano il numero massimo di 100 lingue disponibili in DICENTIS. Il numero della lingua nell'unità di controllo Dante si riferisce al numero (ordine) nell'elenco delle lingue nell'applicazione per le riunioni DICENTIS.

# **Avviso!**

I flussi Dante™ del sistema DICENTIS sono resi visibili nell'unità di controllo Dante tramite il dispositivo virtuale Dante, che fa parte dei servizi.

Il dispositivo virtuale Dante instrada l'audio, ma non lo controlla né lo configura. Per questo motivo, la sincronizzazione dell'orologio viene visualizzata in rosso e altre informazioni sui flussi risultano non disponibili o non sono visualizzate.

- **Visualizzata sul dispositivo**: mostra la modalità di visualizzazione della lingua sul dispositivo del partecipante.
- **Non elaborata**: selezionare questa opzione per rendere una lingua disponibile come sorgente multicast OMNEO non elaborata in modo che possa essere registrata o inviata a un sistema diverso.
- **Invia a Dante**: selezionare questa opzione per rendere una lingua disponibile come sorgente multicast Dante™ in modo che possa essere registrata o inviata a un sistema diverso. Sul lato Dante™, le lingue da 1 a 50 sono le lingue normali e le lingue da 51 a 100 sono quelle non elaborate (ad esempio, il flusso Dante<sup>™</sup> non elaborato della lingua 28 è la lingua 78).

**Nota**: per selezionare **Invia a Dante** è necessario prima selezionare **Non elaborata**.

- **Fattore di cresta**: consente di regolare il fattore di cresta della lingua per poter impostare il livello sugli ingressi del sistema ricevente.
- **Copertura della lingua di base**: selezionare questa opzione per consentire la copertura del flusso della lingua con l'audio della lingua di base quando non è attiva alcuna interpretazione (traduzione).

– **Sorgente**: mostra la sorgente, DICENTIS e/o OMNEO e/o Dante, del sistema per interpretazione remota. Una lingua può disporre di più sorgenti: postazioni per interpreti DICENTIS, OMNEO (flusso unicast Dante™ che utilizza OMN-DANTEGTW o DCN NG tramite PRS-4OMI4) e/o Dante<sup>™</sup> (flusso multicast).

#### **Attivazione delle impostazioni di selezione lingua**

– Per consentire la selezione lingua sui dispositivi, selezionare la casella di controllo **Selezione lingua** nella schermata **Postazioni e dispositivi**. Vedere la sezione *[Posti e](#page-79-0) [dispositivi, pagina 80](#page-79-0)*.

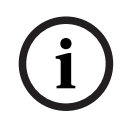

#### **Avviso!**

È possibile aggiungere o rimuovere lingue senza disabilitare alcun microfono e interrompere la riunione.

# **5.4.10 Postazioni interprete**

<span id="page-87-0"></span>Esistono due modi per configurare DCNM-IDESK / DCNM-IDESKVID:

- Configurazione della traduzione simultanea nell'applicazione per le riunioni. Questa funzione richiede una licenza Ultimate.
- Configurazione della traduzione simultanea sui dispositivi stessi DCNM-IDESK / DCNM-IDESKVID. Vedere la sezione *[Configurazione di un IDESK \(direttamente sul dispositivo\),](#page-124-0) [pagina 125](#page-124-0)*.

Per entrambi i metodi, prima di configurare la postazione per interpreti, assicurarsi che le seguenti impostazioni siano state effettuate nell'applicazione per le riunioni:

- Le lingue del sistema sono state definite in **Configura** > **Lingue**. L'elenco delle lingue può essere esteso con le proprie lingue ed è possibile definire l'ordine delle lingue, in modo tale che le lingue utilizzate frequentemente siano posizionate nella parte superiore. Vedere la sezione *[Lingue, pagina 70](#page-69-0)*.
- Le lingue disponibili sui dispositivi dei partecipanti sono state definite in **Configura** > **Stanze** > **Selezione lingua**. Vedere la sezione *[Selezione lingua, pagina 85](#page-84-0)*. **Nota**: se la selezione lingua deve essere disponibile sui dispositivi, selezionare la casella di controllo **Selezione lingua** nella schermata *[Posti e dispositivi, pagina 80](#page-79-0)*.

#### **Configurazione della traduzione simultanea nell'applicazione per le riunioni**

Per la configurazione tramite l'applicazione per le riunioni è richiesta una licenza Ultimate. Con la funzione **Postazioni per interpreti**, è possibile creare impostazioni predefinite per la postazione per interpreti, oltre ad assegnare e annullare l'assegnazione delle postazioni per interpreti dai dispositivi.

Utilizzare i pulsanti **Assegna dispositivo a una postazione** e **Annulla assegnazione di dispositivi da una postazione** per assegnare e annullare l'assegnazione dei dispositivi manualmente. Utilizzare il pulsante **Crea postazione da dispositivo** per creare una postazione da dispositivi non assegnati. Questi pulsanti e le opzioni associate sono descritti nelle sezioni seguenti:

- **Modalità di configurazione (selezionare sul dispositivo)**: consente di individuare le postazioni per interpreti. Se questa casella di controllo viene selezionata, su tutte le postazioni per interpreti viene visualizzato il pulsante **Seleziona dispositivo**. Premendo questo pulsante:
	- si passa al LED del microfono.

**i**

– viene visualizzato uno sfondo blu dietro il simbolo del cursore a croce per il dispositivo selezionato.

Questa funzione può essere utile quando si desidera individuare le posizioni assegnate alle postazioni in un certo numero di cabine per interpreti.

#### **Avviso!**

Quando **Modalità di configurazione** è attiva, i dispositivi non possono essere utilizzati per i dibattiti. Premere il pulsante del microfono per individuare il dispositivo.

#### **Impostazioni generali**

Sono disponibili queste modalità microfono **tra le cabine** e **nelle cabine**:

- **Unione:** più postazioni per interpreti possono avere microfoni attivi per la stessa lingua. Il sistema rileva in quale microfono si parla e lo utilizza per l'interpretazione simultanea. La funzione di unione può essere utilizzata anche per fornire 2 lingue da una sola cabina.
- **Interblocco:** il segnale della postazione per interpreti attiva non può essere interrotto da un'altra.
- **Sostituzione:** ad altre postazioni per interpreti è consentito sovrascrivere il segnale di quella attiva.

La modalità microfono aggiuntiva per la tipologia **tra le cabine** è:

– **Interblocco su uscita A e Sostituzione su uscita B e C:** il segnale sul canale A non può essere interrotto da una postazione per interpreti da un'altra cabina, ma i segnali sui canali B e C possono essere disattivati.

La casella di controllo **Abilita configurazione sulla postazione per interpreti** è selezionata per impostazione predefinita. Se si deseleziona la casella di controllo:

- La modalità di configurazione tramite i pulsanti B B è disattivata. Ciò impedisce alle persone non autorizzate di configurare il dispositivo.
- I pulsanti B B aprono una finestra che consente di visualizzare le informazioni di sistema e regolare la luminosità del display.

#### **Avviso!**

Un dispositivo DCNM-IDESK trasmetterà l'audio della lingua di base a una lingua interpretata non trasmessa da un interprete. Ciò è denominato copertura della lingua di base. Ai fini di un corretto funzionamento, il numero di dispositivi deve essere uguale o superiore al numero di lingue trasmesse da DICENTIS.

In caso di errore di un dispositivo che fornisce la copertura della lingua di base, tale copertura verrà automaticamente fornita da un'altra postazione. Per rilevare la mancanza di un dispositivo possono essere necessari fino a 15 secondi.

Se si dispone solo di 2 lingue, 1 dispositivo può fornire questa copertura con la lingua di base per entrambe le lingue. Ciò si verifica solo quando la sorgente delle lingue è DICENTIS. Se la sorgente è OMNEO o Dante™, è necessario configurare la copertura della lingua di base in questi sistemi.

#### **Impostazioni della richiesta di parlare più lentamente**

Consente all'interprete di segnalare che l'oratore corrente sta parlando a un ritmo troppo veloce. Il presidente visualizza questo segnale nel server Web DICENTIS e può richiedere all'oratore di parlare più lentamente.

**i**

- **Tempo di rilascio della richiesta di parlare più lentamente:** consente di configurare i secondi in cui la richiesta di parlare più lentamente da parte dell'interprete rimane attiva dopo il rilascio del pulsante di parlare più lentamente. L'impostazione predefinita è 1 secondo.
- **Numero minimo di richieste di parlare più lentamente:** consente di configurare quante richieste di parlare più lentamente devono essere attive per l'attivazione del segnale di parlare più lentamente. L'impostazione predefinita è 3 richieste.
- **Tempo di rilascio della segnalazione di parlare più lentamente:** consente di configurare i secondi in cui la notifica di parlare più lentamente rimane attiva dopo che la quantità di richieste è inferiore al valore di soglia. L'impostazione predefinita è 5 secondi.

**Esempio:** poiché l'oratore attivo sta parlando troppo velocemente, gli interpreti emettono richieste di parlare più lentamente. Al raggiungimento del numero minimo di richieste, 3, viene attivato il segnale che indica le richieste di parlare più lentamente. Il presidente avvisa l'oratore attivo di parlare più lentamente. Quando l'oratore attivo comincia a parlare più lentamente, gli interpreti rilasciano il pulsante di parlare più lentamente. Una volta trascorso il tempo di rilascio delle richieste di parlare più lentamente, 1 secondo, le richieste di parlare più lentamente scadono. La notifica di parlare più lentamente rimane attiva per 5 secondi finché non scade anche il tempo di rilascio della segnalazione di parlare più lentamente.

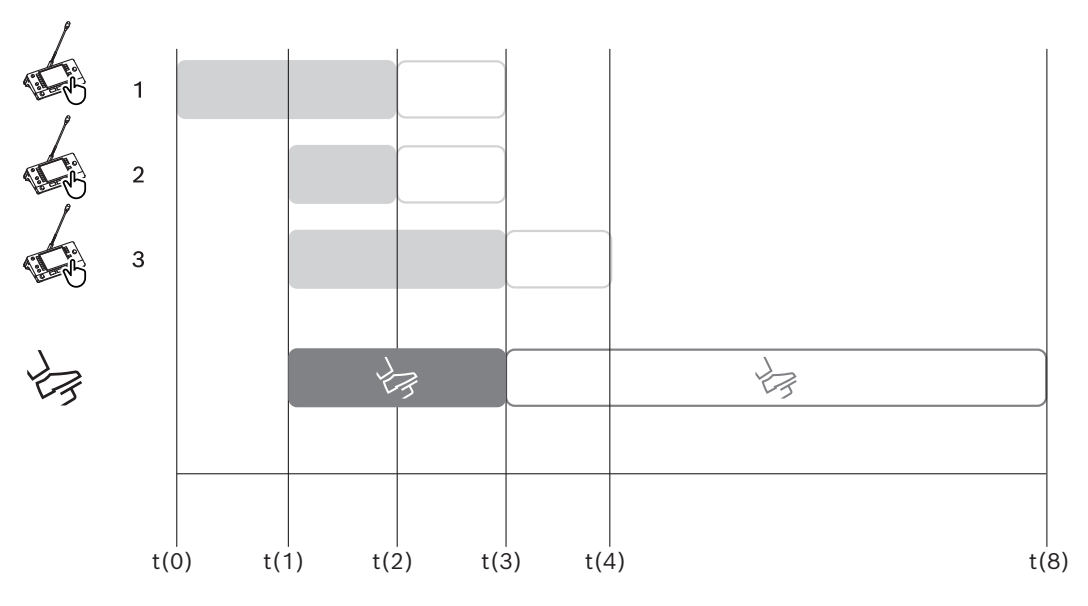

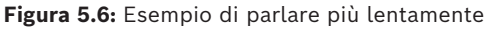

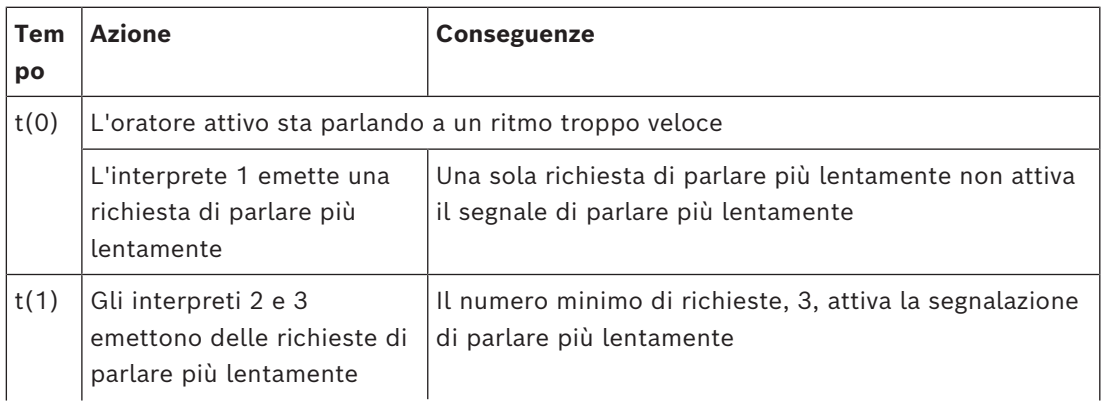

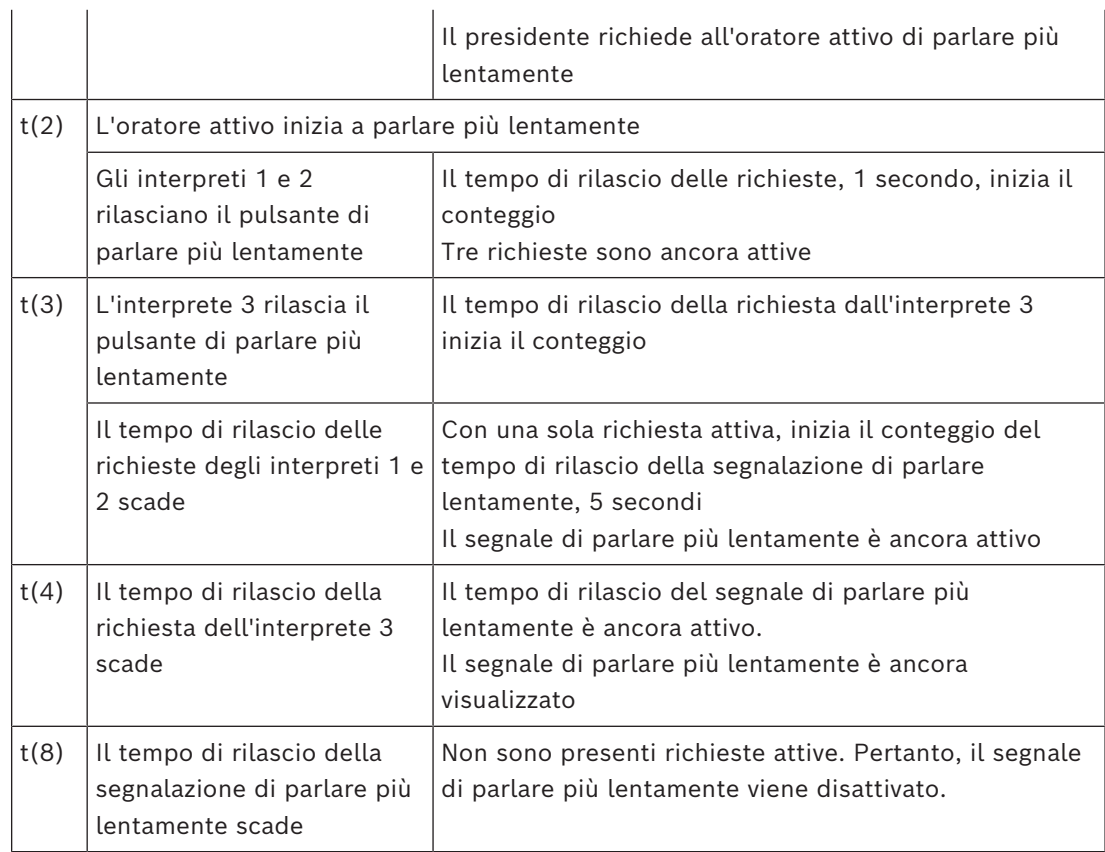

### **Cuffie**

Quando si fa clic su **Cuffie selezionabili**, viene visualizzato un elenco a discesa. L'interprete può selezionare solo le cuffie selezionabili. Se le cuffie selezionate su una postazione per interpreti vengono rimosse dall'elenco delle cuffie selezionabili, vengono selezionate le prime cuffie disponibili.

#### **Pannello Assegnazione postazione**

Consente di visualizzare informazioni sull'assegnazione della postazione per le postazioni per interpreti.

– **Seleziona:** consente di individuare i dispositivi per dibattiti assegnati.

Fare clic in punto qualsiasi di una riga per selezionarla (la riga viene evidenziata in blu). Fare clic sul cursore a croce **Seleziona** e tenere premuto il pulsante del mouse. Viene visualizzato uno sfondo blu dietro il simbolo del cursore a croce per il dispositivo selezionato. Il dispositivo selezionato viene indicato anche nel riquadro inferiore. Per individuare meglio la posizione assegnata a una postazione per interpreti, la schermata del dispositivo lampeggia ogni volta che si fa clic con il pulsante del mouse.

- **Cabina**: il numero della cabina a cui è assegnata la postazione.
- **Postazione**: il numero di postazione a cui è assegnata la postazione.
- **Stato**: indica lo stato delle postazioni per interpreti assegnate alle postazioni:
	- Segno di spunta blu: il dispositivo è assegnato a una postazione.
	- **Croce rossa**: nessun dispositivo è stato assegnato a tale postazione oppure il dispositivo assegnato non è stato ancora collegato o rilevato.
- **Dispositivi**: il nome della postazione.
- **Uscita A, B, C:** consente di visualizzare il nome della lingua in uscita che la postazione per interpreti è abilitata a interpretare.
- **Pulsante E, F, G**: mostra quale funzione è assegnata a ciascun pulsante.
- **Sincronizzazione video:** consente di visualizzare il valore stabilito per il ritardo audio per la sincronizzazione AV.
- **Cuffie:** consente di visualizzare quali cuffie sono configurate per la postazione per interpreti. La configurazione delle cuffie alle quali è collegata la postazione è necessaria per la protezione acustica.

#### **Pulsanti al di sotto del Pannello Assegnazione postazione**

- **Annulla assegnazione di dispositivi da una postazione**: consente di annullare l'assegnazione di un dispositivo selezionato da una postazione. Utilizzare il pulsante in questo modo: nella colonna **Dispositivi**, fare clic sul dispositivo al quale si desidera rimuovere l'assegnazione (la riga viene evidenziata in blu). Fare clic sul pulsante **Annulla assegnazione di dispositivi da una postazione**. Nella colonna **Stato** viene visualizzata un'icona rossa che indica che l'assegnazione è stata annullata dal dispositivo. I dettagli del dispositivo al quale è stata annullata l'assegnazione sono visualizzati nella finestra **Dispositivi non assegnati**.
- **Elimina postazioni vuote**: consente di rimuovere le righe di postazioni vuote. Una riga di postazione vuota viene creata quando per un dispositivo viene annullata l'assegnazione da una postazione, come illustrato in precedenza. Facendo clic sul pulsante è possibile rimuovere più righe di postazioni contemporaneamente.
- **Crea postazione**: consente di creare una nuova riga per assegnare un dispositivo a una postazione. È possibile selezionare il numero di cabina, il numero di postazione e la sorgente della lingua (**Predefinito**, **OMNEO** o **Dante**). È possibile selezionare Dante o OMNEO e consentire al sistema di ricevere traduzioni simultanee da interpreti in remoto.
- **Modifica:** consente di aprire il pannello **Impostazioni di postazione e cabina** per il dispositivo selezionato.
- **Configurazione automatica**: consente di configurare automaticamente il dispositivo selezionato. Ciò significa che l'uscita A verrà impostata sulla lingua corrispondente al numero della cabina. Le uscite B e C verranno impostate su "nessuna" e i 7 pulsanti per le lingue in ingresso saranno configurati come 1º pulsante - 1ª lingua, 2º pulsante - 2ª lingua e così via.

**Nota:** le opzioni **Modifica** e **Configurazione automatica** possono essere utilizzate per diverse postazioni (cabine) contemporaneamente. In primo luogo, selezionare tutte le postazioni che si desidera modificare o configurare automaticamente, successivamente scegliere i pulsanti **Modifica** o **Configurazione automatica**. Ciò contribuisce a semplificare la configurazione delle postazioni all'interno di una cabina, poiché per la maggior parte del tempo, le cabine sono dedicate per l'interpretazione (traduzione) verso una lingua e le stesse impostazioni possono essere applicate a tutte le postazioni.

#### **Impostazioni di postazione e cabina**

- **Uscita A**: consente di selezionare la lingua per l'uscita A, in genere la lingua verso cui interpreta l'interprete. È possibile utilizzare una postazione solo se è configurata una lingua di uscita A ed è disponibile nella riunione. Selezionare **Nessuna** per disattivare la postazione.
- **Uscita B/C**: consente di selezionare le lingue per le uscite B e C dall'elenco delle lingue disponibili. Se viene selezionata la lingua di uscita A per le uscite B e C, tale lingua viene selezionata come predefinita all'inizio della riunione.
- **Pulsante E/F/G**: consente di configurare le funzioni per questi pulsanti:

**i**

- Alternare tra **Orologio/Timer per l'intervento**. **Orologio** mostra l'ora corrente. **Timer per l'intervento** mostra il tempo trascorso. Questa è la funzione predefinita per il **pulsante E**.
- Alternare tra **Video/Presentazione**. **Video** mostra la vista della telecamera e **Presentazione** mostra il flusso di presentazione, entrambi sul monitor esterno. Questa è la funzione predefinita per il **pulsante F**.
- Consente di visualizzare una **Panoramica delle lingue** della riunione con il rispettivo stato di interpretazione. Questa è la funzione predefinita per il **pulsante G**.
- Segnale di **parlare lentamente** per informare il presidente che l'oratore corrente sta parlando a un ritmo troppo veloce per l'interpretazione.
- Aprire il menu **Cuffie** per selezionare le cuffie da utilizzare per una qualità audio ottimale e protezione dell'udito.

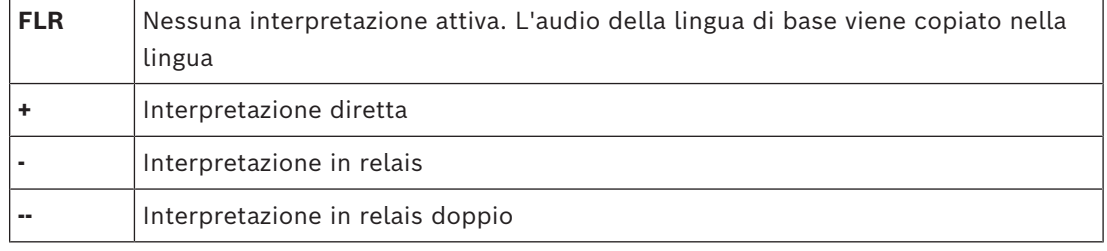

#### **Avviso!**

L'ordinamento dei pulsanti assegnabili nella postazione per interpreti consiste nell'utilizzare la prima casella di controllo senza mostrare una funzione due volte sulla postazione.

L'interprete può organizzare i pulsanti della riunione. I pulsanti tornano all'ordine originale quando una riunione inizia o termina.

Se si seleziona **Video/Presentazione** su una postazione senza funzionalità video, viene visualizzato un pulsante vuoto.

- **Ritardo audio per sincronizzazione AV**: consente di impostare le opzioni aggiuntive per il ritardo audio per la sincronizzazione AV (disponibile solo quando si utilizza DCNM-IDESKVID).
- **Cuffie**: è possibile configurare le cuffie collegate, nonché definire se il microfono delle cuffie viene selezionato o meno automaticamente.
- **Microfono**: rimuovere il segno di spunta dalla casella di controllo se è necessario utilizzare il microfono a stelo quando il dispositivo rileva il collegamento delle cuffie. Disabilitando il microfono delle cuffie si passa immediatamente dal microfono delle cuffie al microfono a stelo, senza disattivare la funzionalità del microfono. Funziona anche all'inverso.
- **Sorgente**: selezionare DICENTIS se è utilizzata una postazione per interpreti DICENTIS. Selezionare Dante<sup>™</sup> o OMNEO se si desidera utilizzare un sistema remoto per fornire la lingua.
- **Auto-relè**: selezionare la casella di controllo se la cabina è con auto-relè. In genere, l'interprete comprende la lingua di base e interpreta quest'ultima verso la lingua di arrivo. Nei casi in cui un oratore utilizza una lingua che la maggior parte degli interpreti non è in grado di tradurre, è presente un interprete che traduce verso una lingua compresa dalla maggior parte degli interpreti. L'interpretazione dalla lingua sorgente (segnale della lingua di base) in una lingua compresa dagli altri interpreti corrisponde

#### **Esempio:**

L'oratore attivo parla giapponese. L'auto-relè è abilitato nella postazione per interpreti di lingua giapponese, nella cabina 1. L'interprete dal giapponese all'inglese seleziona l'uscita B ed invia un'interpretazione con auto-relè in inglese a tutti gli altri interpreti. Il LED accanto ai pulsanti Lingua di base/Auto-relè indica su tutte le postazioni per interpreti che le postazioni stanno ricevendo un'interpretazione con auto-relè.

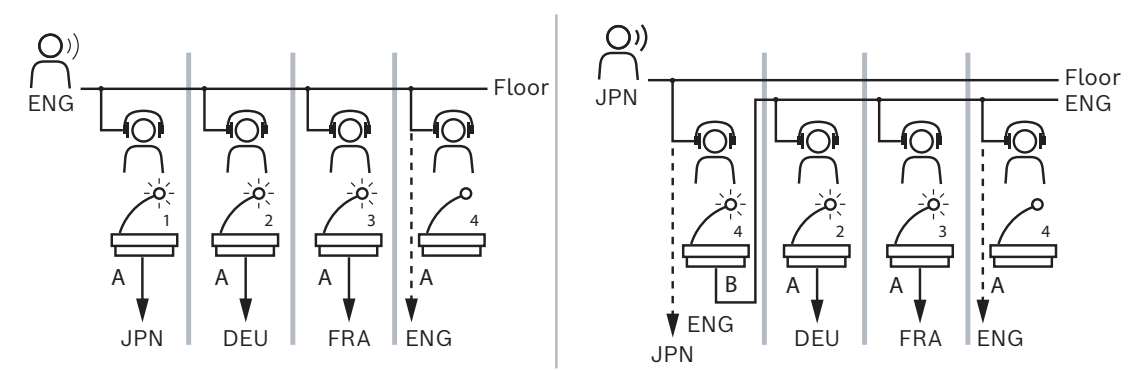

**Figura 5.7:** Interpretazione con auto-relè e normale

cabina con auto-relè sta traducendo verso l'uscita B.

#### **Riquadro Dispositivi non assegnati**

- **Seleziona**: consente di individuare le postazioni per interpreti non assegnate. Utilizzare il pulsante in questo modo: fare clic in punto qualsiasi di una riga per selezionarla (la riga viene evidenziata in blu). Fare clic sulla casella di controllo **Seleziona** e tenere premuto il pulsante del mouse. Lo sfondo dietro il simbolo del cursore a croce del dispositivo selezionato diventerà di colore blu. Per individuare meglio la postazione per interpreti, la schermata del dispositivo lampeggia ogni volta che si fa clic con il pulsante del mouse.
- **Nome**: il nome del componente installato, ad esempio IDESK-0b2460.
- **Tipo**: il tipo di dispositivo, ad esempio postazione per interpreti.
- **Seriale**: il numero di serie del dispositivo, ad esempio 5811430716101008.
- **Versione**: la versione firmware del dispositivo, ad esempio 2.70.17663.
- **Assegna dispositivo a una postazione**: consente di assegnare un dispositivo selezionato a una postazione. Utilizzare questo pulsante se si desidera sostituire un dispositivo esistente, ad esempio se è difettoso. Utilizzare il pulsante in questo modo: fare clic in un punto qualsiasi di una riga per selezionarla (la riga viene evidenziata in blu). Nel riquadro **Assegnazione postazione** fare clic sulla postazione alla quale si desidera assegnare il dispositivo. Nel riquadro **Dispositivi non assegnati** fare clic sul pulsante **Assegna dispositivo a una postazione**.
- **Crea postazione da dispositivo**: consente di creare una nuova riga di postazione nel riquadro **Assegnazione postazione**, con il dispositivo selezionato assegnato a tale postazione.

Utilizzare questo pulsante se si desidera creare rapidamente nuove posizioni delle postazioni con dispositivi assegnati automaticamente. Fare clic in punto qualsiasi di una DICENTIS Applicazione per le riunioni | it **95**

riga per selezionarla (la riga viene evidenziata in blu). Fare clic sul pulsante **Crea postazione da dispositivo**. Il dispositivo e la postazione appena creata vengono visualizzati nel riquadro **Assegnazione postazione**.

#### **Riquadro Panoramica inferiore**

In questo riquadro è fornita una panoramica di tutti i componenti installati, nonché lo stato e la versione.

- **Seleziona**: consente di individuare le postazioni per interpreti.
- **Nome**: il nome del componente installato, ad esempio IDESK-0b2460.
- **Tipo**: il tipo di componente.
- **Stato**: lo stato di funzionamento del componente.
- **Numero di serie**: il numero di serie del componente.
- **Versione**: la versione firmware del componente.

#### **Fare riferimento a**

- *– [Selezione lingua, pagina 85](#page-84-0)*
- *– [Lingue, pagina 70](#page-69-0)*
- *– [Posti e dispositivi, pagina 80](#page-79-0)*
- *– [Configurazione di un IDESK \(direttamente sul dispositivo\), pagina 125](#page-124-0)*

# **5.4.11 Instradamento di lingua e lingua di base**

<span id="page-94-0"></span>È possibile interfacciare il sistema DICENTIS con altri sistemi che utilizzano OMNEO, ad esempio:

- può ricevere l'interpretazione da DCN Next Generation tramite l'interfaccia OMNEO Media (PRS-4OMI4);
- può ricevere l'interpretazione come flussi unicast Dante™ tramite il gateway Dante (OMN-DANTEGTW);
- può inviare l'interpretazione a DCN Next Generation tramite l'interfaccia OMNEO Media (PRS-4OMI4) ai fini dell'utilizzo di Integrus - Sistema di distribuzione delle lingue wireless;
- può inviare l'interpretazione come flussi unicast Dante™ tramite il gateway Dante (OMN-DANTEGTW).

#### **Avviso!**

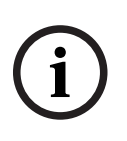

Verificare che l'interfaccia OMNEO Media (PRS-4OMI4) venga aggiornata SIA con il più recente strumento di download DCN Next Generation SIA con l'aggiornamento firmware DICENTIS alla stessa versione che viene eseguita sul server DICENTIS. Il lato OMNEO del gateway Dante (OMN-DANTEGTW) deve essere aggiornato alla stessa versione del sistema DICENTIS.

Nel pannello **Instradamento di lingua e lingua di base** è possibile configurare la lingua di base e le lingue inviate al sistema DICENTIS e ricevute da tale sistema:

- La **tabella superiore** può essere utilizzata per collegare le uscite OMNEO agli ingressi DICENTIS: viene utilizzata per ricevere le interpretazioni provenienti da DCN Next Generation tramite l'interfaccia OMNEO.
	- Il numero di ingresso DICENTIS rappresenta il numero di lingua della riunione o del sistema.
	- È consentito un solo segno di spunta per riga e colonna, poiché non è possibile duplicare le lingue.
- La **tabella inferiore** può essere utilizzata per collegare le uscite DICENTIS agli ingressi OMNEO: viene utilizzata per inviare la lingua di base e le interpretazioni.
	- Il numero di uscita DICENTIS rappresenta il numero di lingua della riunione o del sistema.
	- Se si abilita l'opzione **Flussi di lingue non elaborati** in **Configura** > **Stanze** > **Selezione della lingua**, il numero massimo di canali della lingua diventa 50 (ad esempio, **Lingua 1**, **Lingua 1 non elaborata** e così via). Ciò consente di trasmettere sia il flusso delle lingue normale che il flusso delle lingue non elaborate.
	- È consentito un solo segno di spunta per riga
	- Sono consentiti più segni di spunta per colonna, affinché sia possibile indirizzare l'interpretazione (traduzione) a più sistemi riceventi.

#### **Ricezione di lingue da DCN Next Generation**

- 1. Nell'**applicazione per le riunioni**:
	- Configurare il canale OMNEO per trasmettere la lingua di base al sistema DCN Next Generation. Per impostazione predefinita, è disponibile solo una lingua di base. Se l'interpretazione viene trasmessa da più sistemi DCN Next Generation, è necessario indirizzare la lingua di base ai dispositivi OMI collegati a ciascun sistema DCN Next Generation.
	- Configurare le lingue che dispongono di DCN Next Generation come origine nel capitolo *[Selezione lingua, pagina 85](#page-84-0)*.
	- Configurare i collegamenti tra uscite OMI e ingressi DICENTIS OMNEO nella pagina Instradamento di lingua e lingua di base.
- 2. Utilizzare **DCN-IDESK** per:
	- Configurare quale lingua è attiva sul relativo canale di DCN Next Generation. Per ulteriori informazioni su come eseguire questa operazione, consultare il manuale di installazione di DCN Next Generation.
- 3. Utilizzare il pulsante di **rotazione/pressione sull'interfaccia OMNEO Media (PRS-4OMI4)** per:
- Configurare l'ingresso OMNEO da utilizzare per ricevere l'audio della lingua di base da DICENTIS. Per effettuare questa operazione:
	- selezionare il numero di ingresso OMNEO.
	- Configurare il canale DCN Next Generation per la lingua di base (00 è il canale della lingua di base per DCN Next Generation).
- Configurare le uscite OMNEO utilizzate per inviare le lingue interpretate su DICENTIS. Per effettuare questa operazione:
	- selezionare il numero di uscita OMNEO.
	- Configurare il canale DCN Next Generation (01 31), che viene inoltrato a DICENTIS.

#### **Avviso!**

Per ricevere la lingua di base da DCN Next Generation, collegare un cavo XLR tra l'uscita 2 di DCN-CCU2 e l'ingresso 2 di DCNM-APS2.

**i**

#### **Invio di lingue a DCN Next Generation**

- 1. Nell'**applicazione per le riunioni**:
	- Configurare il canale OMNEO per trasmettere la lingua di base e le interpretazioni al sistema DCN Next Generation.
- 2. **Utilizzare il pulsante di rotazione/pressione sull'interfaccia OMNEO Media (PRS-4OMI4)** per:
- Configurare l'ingresso OMNEO da utilizzare per ricevere l'audio della lingua di base da DICENTIS. Per effettuare questa operazione:
	- selezionare il numero di ingresso OMNEO.
	- Configurare il canale DCN Next Generation per la lingua di base (00 è il canale della lingua di base per DCN Next Generation).
- Configurare le uscite OMNEO utilizzate per ricevere le lingue interpretate su DICENTIS. Per effettuare questa operazione:
	- selezionare il numero di ingresso OMNEO.
	- Configurare il canale DCN Next Generation (01-31), che viene ricevuto da DICENTIS.

#### **Interfaccia tra DICENTIS e DCN NG**

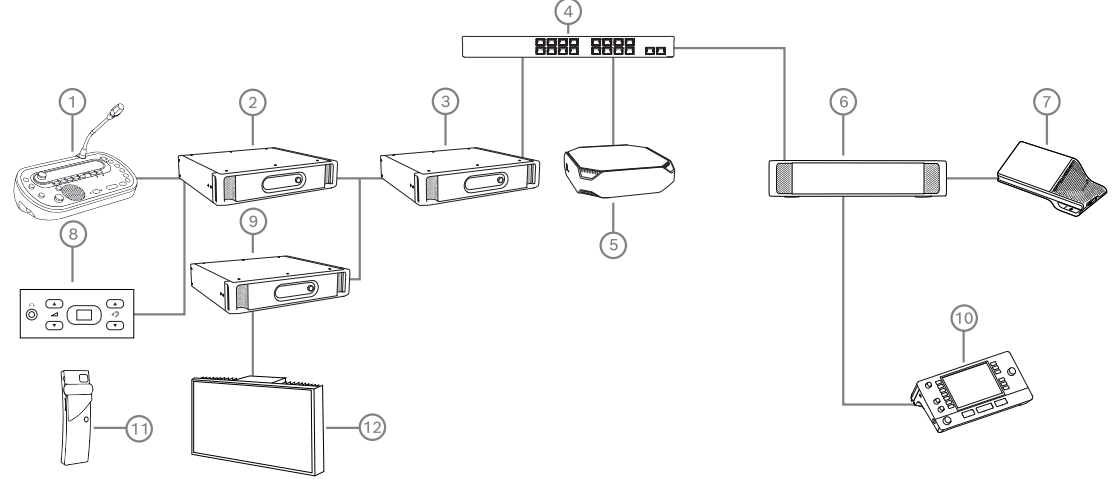

**Figura 5.8:** Interfaccia tra DICENTIS e DCN NG

- 1. DCN‑IDESK:
	- Postazione per interpreti per configurare le lingue assegnate ai rispettivi canali di uscita.
- 2. DCN‑CCU2:
	- Unità di controllo centrale per DCN Next Generation e sistemi wireless DCN.
- 3. PRS-4OMI4:
	- Interfaccia OMNEO Media con pulsante di rotazione/pressione per l'assegnazione:
	- Canali DCN NG alle uscite OMI
	- Canali DCN NG agli ingressi OMI
- 4. Switch di rete:
	- Consente di collegare tra loro i dispositivi della rete.
- 5. Server DICENTIS:
	- Consente di assegnare le licenze di selezione lingua alle postazioni.
	- Consente di configurare i canali del sistema.
- 6. DCNM‑APS2 (switch di alimentazione e processo audio):
- Instrada, controlla ed elabora i segnali audio.
- Fornisce l'alimentazione ai dispositivi DICENTIS.
- 7. Dispositivo multimediale o dispositivo per dibattiti (DCNM-DE, DCNM-DSL):
	- I partecipanti possono scegliere tra lingua di base e lingue interpretate sui dispositivi DICENTIS.
- 8. DCN-FCS:
	- Selettore lingua ad incasso per l'ascolto di un'interpretazione (traduzione) DCN NG o DICENTIS.
- 9. INT-TX:
	- Trasmettitore Integrus per la distribuzione delle lingue ad infrarossi.
- 10. DCNM-IDESK o DCNM-IDESKVID:
	- Postazione per interpreti per l'interpretazione (traduzione) simultanea.
- 11. LBB4540:
	- Ricevitore tascabile Integrus
- 12. LBB451x/00:
	- Radiatore Integrus

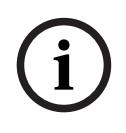

### **Avviso!**

I dispositivi dei partecipanti possono essere presenti solo nel sistema DCN Next Generation o nel sistema DICENTIS.

#### **Invio e ricezione delle lingue a/da DanteTM tramite il gateway Dante**

Il gateway Dante consente di collegare il sistema DICENTIS a flussi Dante™ unicast (senza disturbi). Utilizzando il gateway Dante, le lingue provengono da una singola sorgente (gateway Dante) anziché da diverse sorgenti (postazioni per interpreti DICENTIS).

#### **Per inviare flussi da DICENTIS:**

- 1. Nell'applicazione per le riunioni configurare le lingue disponibili localmente (Predefinito).
- 2. Utilizzare il menu **Instradamento di lingua e lingua di base** dell'applicazione per le riunioni per indirizzare i flussi del trasmettitore DICENTIS ai flussi del ricevitore del gateway Dante. Vedere la figura *Instradamento di lingua e lingua di base* di seguito.
- 3. Utilizzare l'unità di controllo Dante o Dante Domain Manager™ sul lato Dante™ del gateway Dante per indirizzare i flussi del trasmettitore del gateway Dante ai ricevitori terzi.

#### **Per ricevere i flussi su DICENTIS:**

- 1. Nell'applicazione per le riunioni configurare le lingue fornite dal gateway Dante (OMNEO).
- 2. Utilizzare l'unità di controllo Dante o Dante Domain Manager™ sul lato Dante™ del gateway Dante per indirizzare i trasmettitori terzi agli input del ricevitore del gateway Dante.
- 3. Utilizzare il menu **Instradamento di lingua e lingua di base** dell'applicazione per le riunioni per indirizzare i flussi del trasmettitore del gateway Dante ai flussi del ricevitore DICENTIS. Vedere la figura *Instradamento di lingua e lingua di base* di seguito.

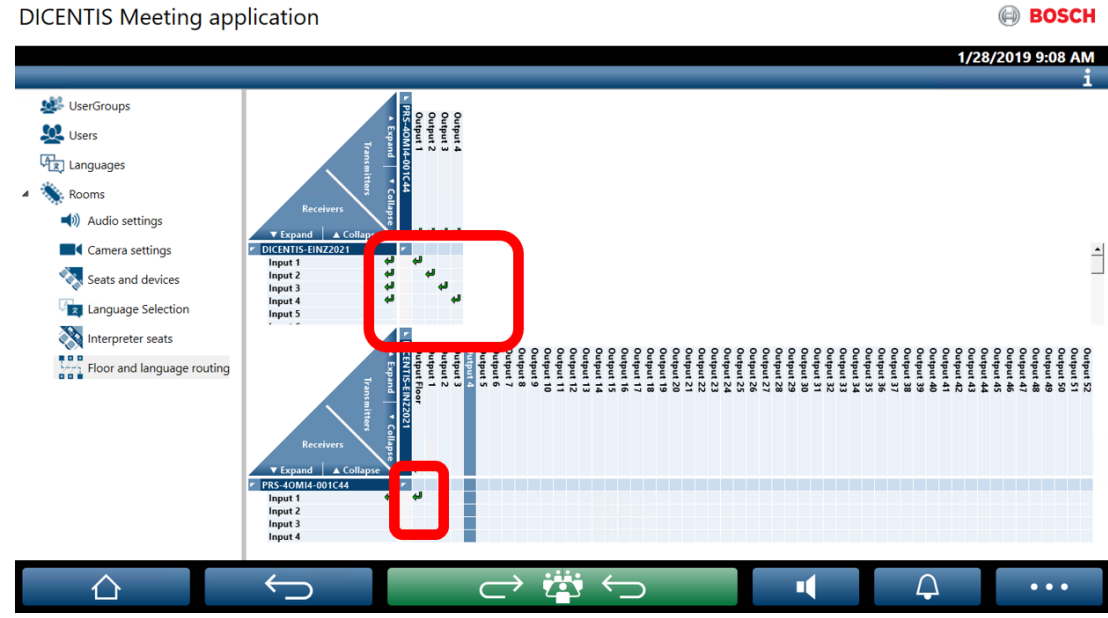

**Figura 5.9:** Instradamento di lingua e lingua di base

#### **Collegamento di due sistemi DICENTIS**

È possibile collegare contemporaneamente due o più stanze utilizzando il gateway Dante: una stanza per i partecipanti al dibattito e all'interpretazione e altre stanze per il pubblico ed altre interpretazioni (traduzioni):

- La configurazione di ciascuna stanza viene effettuata separatamente
- La rete Dante<sup>™</sup> viene utilizzata per l'instradamento e la registrazione dell'audio
- La rete **Dante** viene configurata tramite l'unità di controllo Dante o Dante Domain Manager

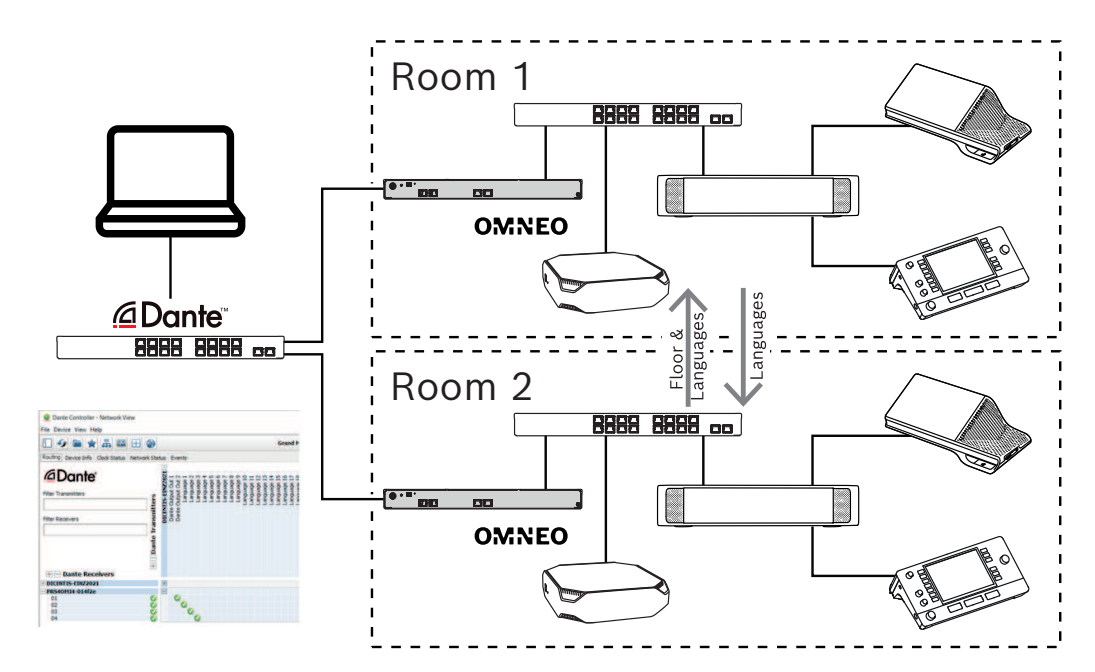

**Figura 5.10:** Configurazione del gateway Dante

**Nota**: se si utilizza mix-minus i partecipanti possono parlare in due stanze. Mix-minus non funziona in più di due stanze.

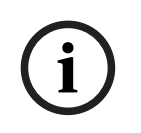

#### **Avviso!**

Se il dibattito si svolge solo in una stanza, utilizzare "**Registratore (lingua di base int.)**" per fornire la lingua di base all'altra stanza.

#### **Fare riferimento a**

*– [Selezione lingua, pagina 85](#page-84-0)*

# **6 Server Web DICENTIS**

<span id="page-100-0"></span>Il server Web DICENTIS viene installato automaticamente sul server DICENTIS tramite il software del server. Utilizza il protocollo per conferenze per le comunicazioni.

Un presidente o l'addetto possono avere maggiore controllo su una riunione attraverso la concessione o l'interruzione degli interventi attraverso un layout visuale della sala degli oratori, rendendo il dibattito più produttivo. Tali layout mostrano anche i risultati della votazione singoli, nonché il quorum e la maggioranza.

Il server Web offre un facile accesso ai file di votazione e agli appunti sulla riunione in modo da poterli visualizzare o stampare.

#### Per il **display di sala**, offre:

- Informazioni su riunione e agenda
- Informazioni sulla votazione e risultati della votazione totali visualizzati in un grafico a torta o a barre
- Informazioni su quorum e maggioranza.

L'**operatore** può utilizzarlo per effettuare quanto segue:

- Visualizzazione e controllo dello stato delle postazioni per interpreti e delle cabine
- Utilizzo della funzionalità di accensione/spegnimento
- Controllo del volume principale.

Poiché diversi utenti richiedono visualizzazioni differenti, è possibile creare più visualizzazioni sinottiche. L'ultima visualizzazione aperta verrà memorizzata e aperta all'accesso successivo.

Il controllo e la configurazione delle varie funzionalità dipendono dai diritti dell'utente/ persona. Per una panoramica, consultare la tabella seguente:

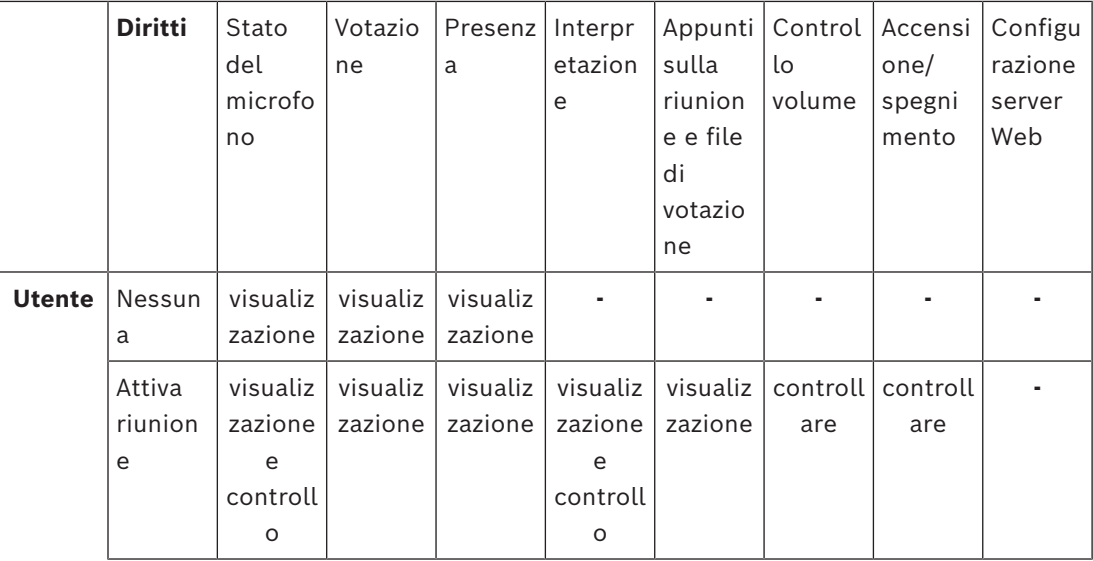

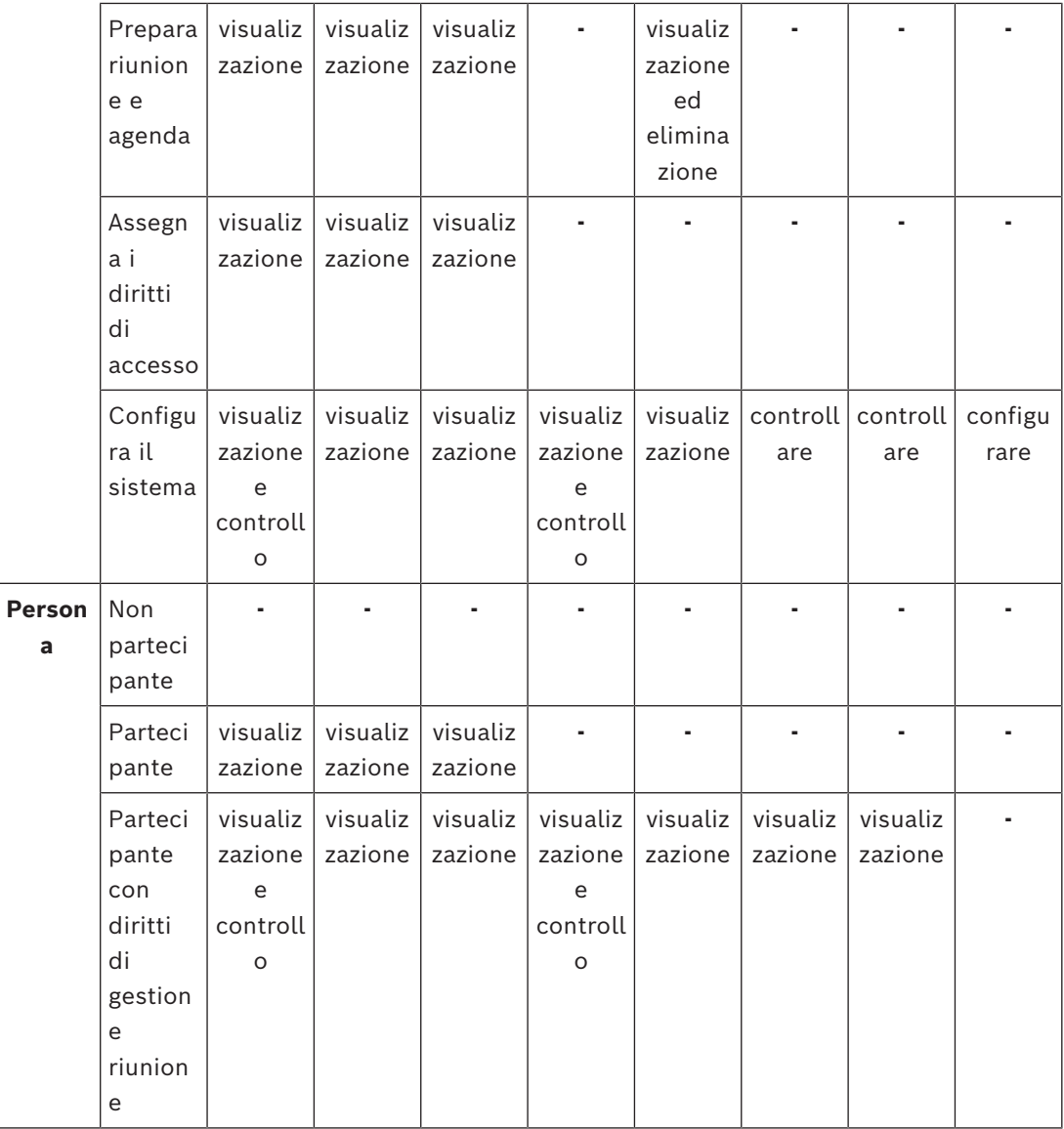

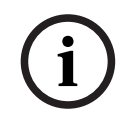

#### **Avviso!**

Internet Explorer non è più supportato a partire dalla versione 3.2.

# **6.1 Primo accesso**

<span id="page-101-0"></span>Il server Web DICENTIS utilizza una connessione https e un certificato per proteggere la connessione. Al primo accesso al dispositivo server, il nuovo certificato viene installato automaticamente.

Su un dispositivo client, è necessario installare manualmente il certificato:

- 1. Dal dispositivo client, accedere all'indirizzo http://<server>/DICENTISCertificates.
- 2. Selezionare la lingua delle istruzioni nel menu a discesa nell'angolo in alto a destra della pagina.

3. Seguire le istruzioni per scaricare il certificato e configurare il browser. **Nota**: se il browser non viene riconosciuto automaticamente, selezionare il browser corretto utilizzando il menu a discesa nella parte superiore della pagina.

# **6.2 Procedura di configurazione**

#### **Requisiti**

– Per utilizzare questa pagina, l'utente connesso deve appartenere a un gruppo utenti che dispone del diritto Configura sistema (ad esempio, l'utente amministratore).

Per configurare le visualizzazioni sinottiche:

- 1. Effettuare l'accesso come utente "Admin" nell'applicazione sinottica.
	- Fare clic sul pulsante **Seleziona sfondo** e selezionare uno sfondo adeguato per l'ambiente.
	- Fare clic sul pulsante **Avvia configurazione**.
	- Trascinare e rilasciare le icone sinottiche nella posizione in cui sono fisicamente ubicate nell'ambiente. È inoltre possibile eliminare i posti indesiderati dal layout riportandoli, mediante drag and drop, nell'elenco posti. Utilizzare **Mostra griglia** e **Blocca sulla griglia** per un più facile posizionamento in un ambiente di grandi dimensioni.
	- Trascinare e rilasciare le icone Cabina, Maggioranza, Quorum e/o Votazione nella posizione desiderata nel layout sinottico.

**Nota**: se è stato selezionato **Avvia accensione spia dispositivo** nell'applicazione sinottica, il LED del microfono si accende quando si sposta l'icona del dispositivo nel layout sinottico, in modo da facilitarne l'identificazione nella sala. Se è selezionato il pulsante **Seleziona dispositivo** o **Microfono** sul dispositivo, l'icona nel layout sinottico diventa rossa.

- Regolare le dimensioni delle icone utilizzando i segni più e meno di colore blu
- Quando si è soddisfatti del layout, fare clic su **Interrompi configurazione**.
- 2. Il layout sinottico può passare automaticamente alla visualizzazione dei risultati di voto, quando una sessione di votazione viene aperta. Tale modalità di funzionamento può essere configurata tramite il pulsante di **commutazione Manuale/Automatico**. La postazione del client Web richiede una licenza di votazione per visualizzare i risultati della votazione.

#### **Più layout sinottici**

Ora è possibile avere più layout selezionabili durante una riunione.

Per gestire i layout:

4 Fare clic sul pulsante **Layout** sul lato destro del menu per aprire la finestra **Modifica layout**.

Qui è possibile aggiungere, configurare, eliminare, rinominare o modificare l'ordine preferito dei vari layout.

 $\Rightarrow$  Se sono disponibili più layout, l'utente può passare da un layout all'altro utilizzando l'elenco a discesa nella parte inferiore dello schermo.

#### **Visualizzazione della votazione come grafico a torta o a barre**

1. Il grafico utilizza l'impostazione **Visualizzazione di risultati totali** per il **sistema esterno**. Se **Visualizzazione di risultati totali** è impostata su **Mai**, non è possibile disegnare il grafico.

Per ulteriori informazioni, consultare *Risultati* -> *Selezione* in *[Dettagli della sessione di](#page-63-0) [votazione, pagina 64](#page-63-0)*.

2. È necessario configurare l'impostazione del 100% della votazione per definire le dimensioni del cerchio. Se non è configurata un'impostazione del 100%, non è possibile disegnare il grafico.

Per ulteriori informazioni, consultare *Maggioranza* -> *Calcolo della maggioranza* in *[Dettagli](#page-63-0) [della sessione di votazione, pagina 64](#page-63-0)*.

# **6.3 Impostazione dell'accesso automatico e della selezione del layout per i display di sala**

È possibile utilizzare il server Web DICENTIS su un monitor o un display di sala. È possibile configurare il browser Web sul display di sala per:

- Eseguire l'accesso automatico
- Selezionare il layout per il monitor specifico
- Eseguire il browser a schermo intero
- Nascondere la barra inferiore del layout sinottico.

È inoltre possibile utilizzare queste funzioni per, ad esempio, selezionare automaticamente il layout per il presidente.

#### **Per creare un utente per il display di sala**

- 1. Aprire l'**applicazione per le riunioni** con diritti di amministratore.
- 2. Fare clic su **Configura**.
- 3. In **Gruppi utenti**, fare clic sul simbolo **+** per creare un nuovo gruppo utenti. Non selezionare **Diritti di accesso**.
- 4. In **Utenti**, fare clic sul simbolo **+** per creare un nuovo utente.
- 5. Assegnare all'utente un **nome utente**.
- 6. Per assegnare il nuovo utente al gruppo utenti appena creato, selezionare il nuovo **gruppo utenti** dall'elenco a discesa.
- 7. Fare clic su **Cambio password** per creare una password per il nuovo utente.

È possibile chiudere l'applicazione per le riunioni.

#### **Per configurare il browser Web sul display di sala**

- 1. Aprire un browser Web nel PC collegato al display di sala.
- 2. Seguire le istruzioni riportate in *[Primo accesso, pagina 102](#page-101-0)* per installare il certificato necessario.
- 3. Scaricare il file https://<nome host server DICENTIS>:31416/downloadAutoLogin.html.
- 4. Creare la cartella c:\halldisplay\.
- 5. Copiare il file scaricato nella nuova cartella.

#### **Per creare un collegamento per l'apertura automatica all'accensione del PC**

**Nota:** le seguenti istruzioni sono specifiche per Google Chrome. Se si utilizza un altro browser, modificare la procedura in base alle esigenze.

1. Fare clic con il pulsante destro del mouse sul desktop.

- 2. Fare clic su **Nuovo**.
- 3. Fare clic su **Collegamento**.
	- Viene visualizzata la finestra **Crea collegamento**.
- 4. In **Immettere il percorso per il collegamento**, inserire "C:\Program Files (x86)\Google\Chrome\Application\Chrome.exe" -start-fullscreen "file:///C:\halldisplay\autoLogin.html?Server=https://<nome host server DICENTIS>:31416/&navbar=off&layout=<nome layout>"
	- **"C:\Program Files (x86)\Google\Chrome\Application\Chrome.exe"** per selezionare Chrome come browser.
	- **-start-fullscreen** per avviare Google Chrome in modalità a schermo intero.
	- **"file:///C:\halldisplay\autoLogin.html** per l'accesso automatico con il browser senza dover inserire il nome utente e la password. Se il computer del display di sala non è in grado di collegarsi al server DICENTIS, viene visualizzata una pagina di notifica.
	- **Server=https://**<nome host server DICENTIS>**:31416/** per indirizzare il collegamento al server Web DICENTIS. Sostituire <nome host server DICENTIS> con il nome host del server DICENTIS.
	- **navbar=off** per nascondere la barra di navigazione inferiore.
	- **layout=**<nome layout>**"** per selezionare automaticamente il layout richiesto e ignorare la pagina principale. Sostituire <nome layout> con il nome del layout.
- 5. Fare clic su **Avanti**.
- 6. In **Immettere il nome del collegamento**, inserire un nome logico, ad esempio "display di sala".
- 7. Fare clic su **Fine**.
- 8. Spostare il collegamento nella cartella di avvio: C:\Users\All Users\Microsoft\Windows\Start Menu\Programs\Startup.
- 9. Fare doppio clic sul collegamento.
	- Il browser si aprirà a schermo intero nella pagina iniziale del server Web DICENTIS.
- 10. Accedere mediante le credenziali dell'**utente** creato con diritti limitati.
	- Viene creata una chiave di sicurezza per l'accesso automatico. Assicurarsi quindi che l'ultimo accesso venga effettuato sempre mediante le credenziali dell'utente con diritti limitati.
- 11. Disconnettersi dal server Web DICENTIS.

La configurazione è completata. Alla successiva accensione, il PC eseguirà automaticamente le seguenti operazioni:

- Aprirà il browser nella modalità selezionata.
- Eseguirà l'accesso al server Web DICENTIS.
- Mostrerà il layout sinottico scelto.
- Nasconderà la barra di navigazione inferiore.

### **Suggerimenti se si utilizza un PC Windows**

- È possibile configurare Windows per l'accesso automatico. Cercare online le istruzioni relative alla versione di Windows in uso.
- È possibile configurare Windows per nascondere automaticamente la barra delle applicazioni:
- 1. Fare clic con il pulsante destro del mouse sulla **barra delle applicazioni.**
- 2. Selezionare **Impostazioni della barra delle applicazioni**.

### 3. **Attivare** l'opzione **Nascondi automaticamente la barra delle applicazioni in modalità desktop**.

#### **Fare riferimento a**

- *– [Gruppo utenti, pagina 70](#page-69-1)*
- *– [Applicazione per le riunioni, pagina 39](#page-38-0)*
- *– [Utenti, pagina 70](#page-69-2)*
- *– [Primo accesso, pagina 102](#page-101-0)*
- *– [Applicazione per le riunioni, pagina 39](#page-38-0)*
- *– [Gruppo utenti, pagina 70](#page-69-1)*
- *– [Utenti, pagina 70](#page-69-2)*
- *– [Primo accesso, pagina 102](#page-101-0)*

# **6.4 Gestisci controllo sinottico dei microfoni**

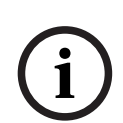

#### **Avviso!**

Se l'indirizzo IP del server DICENTIS è stato modificato, il pulsante del controllo sinottico potrebbe non essere più disponibile nell'applicazione per le riunioni. Per risolvere questo problema, accedere manualmente al corretto indirizzo (solo la prima volta): http:// <indirizzo IP server DICENTIS o nome host>/synopticcontrol.

#### **Gestione dei microfoni degli oratori**

- 1. Verificare che si sia verificato un primo accesso e l'utilizzo delle immagini dei partecipanti.
- 2. Accedere al **controllo sinottico**:
- Con un nome utente e una password di un utente che dispone dei diritti "Attiva riunione"

oppure,

quando una riunione è attivata, con un nome utente e una password di un partecipante che dispone dei diritti "Gestisci riunione".

- 3. Fare clic con il pulsante sinistro del mouse sulle icone sinottiche per:
- Consentire a un partecipante di intervenire.
- Interrompere l'oratore attivo.
- 4. Fare clic con il pulsante destro del mouse sulle icone sinottiche per avere il controllo esteso sui microfoni dei partecipanti. Sono disponibili gruppi di azioni diversi in base alla modalità dibattito.

#### **Modalità dibattito - Aperta:**

- Se il **microfono** di un partecipante **è spento**, è possibile:
	- Consentire al partecipante di intervenire.
	- Aggiungere il partecipante alla coda oratori.
- Se un partecipante è **nella coda oratori**, è possibile:
	- Spostare la posizione del partecipante.
	- Rimuovere il partecipante dalla coda oratori.
- Se un partecipante **sta parlando**, è possibile:
	- Interrompere l'oratore attivo.

#### **Modalità dibattito - Risposta:**

– Se il **microfono di un partecipante è spento**, è possibile:

- Consentire al partecipante di intervenire.
- Aggiungere il partecipante alla coda oratori.
- Aggiungere il partecipante alla coda oratori in attesa di rispondere quando un altro partecipante sta parlando.
- Se un partecipante è **nella coda oratori**, è possibile:
	- Spostare la posizione del partecipante.
	- Rimuovere il partecipante dalla coda oratori.
	- Aggiungere il partecipante alla coda di risposta quando un altro partecipante sta parlando.
- Se un partecipante è **nella coda di risposta**, è possibile:
	- Spostare la posizione del partecipante.
	- Rimuovere il partecipante dalla coda di risposta.
	- Aggiungere il partecipante alla coda oratori.
- Se un partecipante **sta rispondendo**, è possibile:
	- Interrompere l'oratore attivo che sta rispondendo.
	- Attivare/disattivare l'audio dell'oratore attivo che sta rispondendo.
- Se un partecipante **sta parlando**, è possibile:
	- Interrompere l'oratore attivo.
	- Attivare/disattivare l'oratore attivo.

#### **Modalità dibattito - Primo ingresso, prima uscita:**

- Se il **microfono** di un partecipante **è spento**, è possibile:
- Consentire al partecipante di intervenire.
- Se un partecipante **sta parlando**, è possibile:
	- Interrompere l'oratore attivo**.**

#### **Modalità dibattito - Voce:**

– Non sono disponibili azioni in questa modalità dibattito

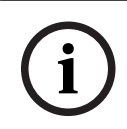

#### **Avviso!**

Non è possibile attivare/disattivare l'audio di un partecipante che partecipa alla riunione da remoto.

**i**

### **Avviso!**

Per motivi di privacy, quando viene concessa la parola al partecipante da remoto, il microfono del partecipante rimane disattivato. Per intervenire, il partecipante da remoto deve attivare l'audio del microfono.

Per indicare lo stato del partecipante, viene visualizzata l'icona sinottica in colori diversi:

- Sta parlando/rispondendo Rosso
- Non sta parlando/microfono spento Grigio
- Nella coda oratori Verde
- Primo nella coda oratori Verde lampeggiante
- Nella coda di risposta Giallo
- Primo nella coda di risposta Giallo lampeggiante

#### **Modifica del layout sinottico dal controllo del microfono per i risultati della votazione**

Il layout sinottico può essere commutato manualmente tra la visualizzazione dello stato del microfono e l'indicazione dei risultati delle singole votazioni utilizzando le due icone nella barra inferiore. Se l'opzione è stata configurata per consentire la commutazione automatica per la visualizzazione dei risultati delle singole votazioni, l'operatore può comunque attivare manualmente il tipo di visualizzazione desiderato.

#### **Regolazione della sensibilità dei singoli microfoni**

È possibile regolare la sensibilità del microfono in base alla voce dell'oratore attivo. Se si fa clic con il pulsante destro del mouse sull'icona sinottica dell'oratore attivo e si seleziona quindi **Regola la sensibilità del microfono**, viene visualizzata la barra di scorrimento della sensibilità.

Per impostazione predefinita, la sensibilità del microfono è impostata su 0 dB e può essere regolata in un intervallo compreso tra -6 dB e 6 dB. È possibile aumentare e diminuire il valore di sensibilità di 0,5 dB alla volta trascinando il cursore verso l'alto e verso il basso o premendo i pulsanti + e -.

# **6.5 Strumenti di post-riunione**

In base alle licenze installate e alle impostazioni di sistema, il sistema DICENTIS è in grado di creare automaticamente file di appunti sulla riunione e file dei risultati della votazione in formato XML da utilizzare per l'analisi post-riunione (ad esempio per compilare il verbale della riunione). I file di appunti sulla riunione e i file di risultati di votazione dispongono di propri fogli di stile XSLT che consentono di visualizzare con facilità i contenuti in formato XML in un browser. È possibile modificare le tabella di ricerca in questi fogli di stile in modo da visualizzare le informazioni, ad esempio, nella lingua locale. Vedere le sezioni seguenti per ulteriori informazioni.

Per impostazione predefinita, i file di appunti sulla riunione XML e i file dei risultati della votazione (entrambi con controllo di autenticità) vengono salvati sul PC server. Se necessario, è possibile modificare il percorso di salvataggio di questi file. Per gli appunti sulla riunione, vedere la spiegazione in **Posizione appunti sulla riunione** nella sezione *[Stanze, pagina 71](#page-70-0)*.

### **6.5.1 Accesso tramite server Web**

È possibile accedere ai risultati della votazione e ai file della riunione dalla pagina principale nel server Web DICENTIS.

Selezionare **File di votazione e file della riunione** per accedere alla pagina corrispondente, visibile per:

- Un partecipante con diritti "Gestisci riunione", per visualizzare gli appunti
- Un utente con diritti "Attiva riunione", per visualizzare gli appunti
- Un utente con diritti "Prepara riunione", per visualizzare ed eliminare gli appunti.

Una volta nella pagina degli appunti, scegliere ciò che si desidera visualizzare nel menu a discesa **Tipo di file**:

- **Tutti i file**: visualizza gli appunti su riunione e votazione.
- **Appunti riunione**: visualizza solo gli appunti sulla riunione.
- **Appunti votazione**: visualizza solo gli appunti sulla votazione.
Immettere l'intervallo di **Data di inizio** e **Data di fine** e utilizzare la barra di ricerca per eseguire la ricerca per parola chiave.

I risultati vengono visualizzati sul lato sinistro dello schermo:

- **Nome file**: il nome del file.
- **Data di creazione**: la data in cui sono stati creati gli appunti.
- **Elimina**: fare clic sull'icona per eliminare il file.

Un'anteprima del file viene visualizzata sul lato destro dello schermo. Passando con il cursore del mouse sull'anteprima, è possibile scegliere l'icona **Stampa** per stampare gli appunti selezionati o l'icona **Espandi**, che consente di aprire gli appunti in una nuova pagina. La terza icona segnala l'autenticità dei dati XML della riunione e della votazione, che vengono verificati quando il file viene visualizzato in anteprima. Per ulteriori informazioni, consultare *[Controllo autenticità, pagina 111](#page-110-0)*.

Il messaggio **Impossibile visualizzare l'anteprima del file** viene visualizzato se:

- la riunione relativa agli appunti è ancora attiva oppure
- il file non è stato chiuso correttamente, cosa che si verifica, ad esempio, quando il computer viene riavviato con la riunione attiva.

### Negli **appunti sulla riunione** è contenuto quanto segue:

- Un riepilogo della riunione
- Elenchi dei partecipanti presenti e assenti
- Una panoramica degli argomenti all'ordine del giorno
- Informazioni sulle sessioni di votazione
- Informazioni su quorum e maggioranza.

### Negli **appunti sulla votazione** è contenuto quanto segue:

- Il numero, l'oggetto e la descrizione della sessione di votazione
- La configurazione della sessione di votazione
- Il riepilogo della sessione di votazione, inclusi i partecipanti
- Risultati singoli e di gruppo
- Quorum e maggioranza memorizzati alla chiusura della sessione di votazione.

### **6.5.2 Modifica dei fogli di stile XSLT**

I fogli di stile XSLT per gli appunti sulla riunione e sulla votazione sono inclusi nella posizione in cui vengono salvati i risultati della votazione, consentendo di visualizzare con facilità i contenuti in formato XML in un browser.

È possibile modificare la tabella di ricerca in questi fogli di stile XSLT in modo da visualizzare le informazioni, ad esempio, nella lingua locale. Per effettuare questa operazione:

- 1. Passare alla stessa cartella selezionata per salvare gli appunti sulla riunione nel server DICENTIS. Vedere la spiegazione in **Posizione verbale della riunione** nella sezione *[Stanze, pagina 71](#page-70-0)*.
- 2. Eseguire un backup del foglio di stile XSLT.
- 3. Utilizzare un editor di codice sorgente (ad esempio Notepad + +) per aprire il foglio di stile XSLT.
- 4. Nella tabella di ricerca, modificare i valori di selezione, come richiesto. Non modificare i valori dei nomi. Vedere l'esempio seguente.

#### **Impostazioni predefinite per la selezione**:

```
<xsl:variable name="variableMeeting" select="'Meeting'" />
<xsl:variable name="variableMeetingName" select="'Name: '" />
<xsl:variable name="variableDescription" select="'Description: '" />
```
#### **Selezionare il valore modificato per la lingua locale**:

```
<xsl:variable name="variableMeeting" select="'Vergadering'" />
<xsl:variable name="variableMeetingName" select="'Naam: '" />
<xsl:variable name="variableDescription" select="'Beschrijving: '" />
```
#### **Cambiare e modificare il logo visualizzato:**

```
<xsl:variable name="variableLogoPath" select="'path of the logo'"/>
<xsl:variable name="variableLogoHeight" select="'100'"/>
<xsl:variable name="variableLogoWidth" select="'100'"/>
```
### **6.5.3 Aggiunta di un'impostazione personalizzata al foglio di stile dopo un aggiornamento software**

Quando il software DICENTIS viene aggiornato, il foglio di stile XSLT esistente non viene sovrascritto poiché risulterebbero cancellate eventuali impostazioni personalizzate. Il programma di installazione copia invece una nuova versione del foglio di stile, contenente tutti gli ultimi aggiornamenti nella directory predefinita **:\ProgramData\Bosch\DICENTIS\** o nella posizione immessa se è stata modificata la posizione in cui sono archiviati i risultati. Utilizzare le procedure riportate di seguito per aggiornare i nuovi fogli di stile (e aggiungere impostazioni personalizzate dal foglio di stile precedente):

#### **Foglio di stile MeetingResult.xslt:**

- 1. Rinominare il file **MeetingResult.xslt** con un nome adatto, ad esempio **MeetingResult\_old1.xslt**.
- 2. Aprire il file **MeetingResult\_new.xslt** creato automaticamente e applicare la stessa personalizzazione di **MeetingResult\_old1.xslt**.
- 3. Aggiungere eventuali nuove personalizzazioni necessarie a **MeetingResult\_new.xslt**, come necessario.
- 4. Rinominare **MeetingResult\_new.xslt** in **VotingResult.xslt**.

#### **Foglio di stile VotingResult.xslt:**

- 1. Rinominare il file **VotingResult.xslt** con un nome adatto, ad esempio **VotingResult\_old1.xslt**.
- 2. Aprire il file **VotingResult\_new.xslt** creato automaticamente e applicare la stessa personalizzazione di **VotingResult\_old1.xslt**.
- 3. Aggiungere eventuali nuove personalizzazioni necessarie a **VotingResult\_new.xslt**.
- 4. Rinominare **VotingResult\_new.xslt** in **VotingResult.xslt**.

**Nota**: il programma di installazione sovrascrive sempre **MeetingResult\_new.xslt** e **VotingResult new.xslt** durante un aggiornamento software; pertanto è necessario non utilizzare questo nome di file per memorizzare impostazioni personalizzate.

### **6.5.4 Controllo autenticità**

<span id="page-110-0"></span>Gli appunti sulla riunione e sulla votazione dispongono di un meccanismo di autenticità che consente di convalidarli. La versione 3.60 del software introduce la tecnologia di certificazione, più sicura contro le manomissioni.

Verificare se il file sia stato manomesso passando con il cursore del mouse sull'anteprima per visualizzare le icone di autenticità:

- Icona a forma di scudo con segno di spunta: **controllo autenticità superato** in base alla tecnologia di certificazione.
- Icona a forma di scudo: **controllo autenticità superato** in base alla versione 3.50 o versioni precedenti del controllo di autenticità.
- Icona di avvertenza a forma di triangolo: **controllo autenticità non riuscito**. Questo accade quando il file è stato manomesso o quando il certificato radice per la convalida del certificato non è presente sul server.

L'autenticità è basata su un certificato radice installato durante l'installazione del software versione 3.60.

Eseguire una copia di backup del certificato. Se si sostituisce il computer server, è necessario installare il certificato sul server di sostituzione per eseguire il controllo autenticità.

Il certificato di firma viene memorizzato in questo percorso: \Program Files\Bosch\DICENTIS\<nomehost> autorità radice di firma.crt.

Per installare il certificato su un altro computer, procedere come segue:

- 1. Fare clic con il pulsante destro del mouse sul certificato e selezionare **Installa certificato**.
- 2. Selezionare **Macchina locale**.
- 3. Selezionare **Posiziona tutti i certificati nell'archivio seguente**.
- 4. Selezionare **Sfoglia**.
- 5. Selezionare **Autorità di certificazione radice attendibili**.
- 6. Selezionare **Avanti**.
- 7. Selezionare **Fine**.

Utilizzare Powershell per verificare che il certificato sia stato installato correttamente. Eseguire il comando dir Cert:\LocalMachine\Root\ per elencare il certificato.

# **7 Configurazione di DICENTIS per riunioni ibride**

Riunioni ibride DICENTIS consente ai partecipanti non fisicamente presenti nella sala riunioni di partecipare da remoto tramite un browser Web.

## **7.1 Configurazione del sistema**

### **7.1.1 Licenze**

Per poter partecipare a una riunione, ciascun partecipante deve disporre di una licenza per partecipante. I partecipanti da remoto devono disporre di una licenza Hybrid aggiuntiva.

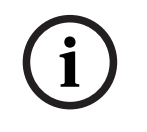

### **Avviso!**

Non è possibile combinare licenze in abbonamento e prepagate.

Possono partecipare alla riunione da remoto fino a 100 partecipanti. Attualmente, è possibile visualizzare contemporaneamente i video di 23 partecipanti da remoto. Il set di funzionalità disponibili per un partecipante, sia in sede che da remoto, dipende dalla licenza di cui è dotato ciascun partecipante.

Per ulteriori informazioni sulle licenze per i partecipanti, consultare la sezione *[Panoramica](#page-18-0) [della licenza, pagina 19](#page-18-0)*.

### **7.1.2 Accordo sulla privacy dei dati (DPA, Data Privacy Agreement)**

Prima di poter utilizzare Riunioni ibride DICENTIS, il cliente finale deve accettare un accordo sulla privacy dei dati.

L'installatore del sistema contatta Bosch per avviare il processo DPA. Il cliente finale riceve un'e-mail a cui risponde accettando il trattamento dei dati personali da parte di Bosch.

### **7.1.3 Hardware aggiuntivo**

Il computer che esegue i servizi DICENTIS richiede un secondo adattatore di rete con accesso a Internet senza proxy a 50 Mbps. Non sono necessarie apparecchiature aggiuntive se si utilizza la funzione di commutazione video del software del sistema DICENTIS.

### **7.1.4 Requisiti di rete**

Per il corretto funzionamento delle riunioni ibride, è necessario soddisfare i seguenti requisiti:

- Larghezza di banda per la sala riunioni:
	- A monte: almeno 50 Mbps
	- A valle: almeno 50 Mbps
- Server proxy:
	- non supportato per le riunioni ibride, ma deve essere configurato per consentire al sistema DICENTIS di aggiornare le licenze. Vedere c:\program files\bosch\Dicentis\ProxySettings.json. Il file contiene esempi su come compilare questo campo.
- UDP/TCP:
	- Per riunioni ibride, è vivamente consigliato l'utilizzo del trasporto UDP per garantire una buona esperienza utente. Il trasporto TCP aumenta la latenza audio e video da e verso i partecipanti da remoto.
- Requisiti del PC:
	- DCNM-SERVER3.
- Larghezza di banda per i partecipanti che partecipano da remoto:
	- A monte: almeno 5 Mbps
	- A valle: almeno 20 Mbps

### **7.1.5 Display di sala e videocamere**

È necessario configurare Media Gateway in modo che il video della sala riunioni possa essere condiviso con i partecipanti da remoto e viceversa. Altrettanto vale per le presentazioni.

### **7.1.6 Configurazione dell'audio**

L'audio della sala riunioni deve essere trasmesso ai partecipanti da remoto e viceversa. Per ulteriori informazioni su come configurare l'audio per le riunioni ibride, consultare la sezione *[Impostazioni audio, pagina 74](#page-73-0)*.

### **7.2 Configurazione dei partecipanti da remoto**

Prima che un partecipante da remoto possa accedere a una riunione, è necessario definire una persona per tale partecipante da remoto nell'applicazione per le riunioni. Altrettanto vale per i partecipanti presenti nella sala riunioni.

Affinché i partecipanti da remoto possano accedere all'applicazione Web remota, è necessario impostare le loro credenziali. È necessario definire una combinazione di **nome utente** e **password** per ciascun partecipante.

È necessario configurare ciascuna persona una sola volta. Per ulteriori informazioni, vedere la*[Persone, pagina 51](#page-50-0)*.

### **7.3 Preparazione di una riunione ibrida**

Una volta configurata la riunione, è necessario assegnare ad essa sia i partecipanti da remoto che quelli presenti nella sala riunioni.

È possibile inviare ai partecipanti da remoto un collegamento alla riunione in modo che possano accedere da remoto. Ciascuna riunione dispone di un collegamento univoco. Il collegamento alla riunione è disponibile accanto al **nome** della riunione nei relativi dettagli. Per ulteriori informazioni, vedere la sezione *[Dettagli della riunione, pagina 58](#page-57-0)*. L'opzione di identificazione impostata nei dettagli della riunione non influisce sul modo in cui i partecipanti da remoto si identificano. I partecipanti da remoto devono sempre accedere utilizzando le proprie credenziali, anche se come modalità di identificazione è impostata, ad esempio, una scheda NFC.

## **7.4 Gestione di una riunione ibrida**

Per consentire ai partecipanti da remoto di accedere, è necessario attivare la riunione tramite l'applicazione per le riunioni. È possibile accedere dopo alcuni minuti dall'attivazione.

È possibile controllare lo stato del cloud online tramite il server Web DICENTIS. L'icona del cloud nel server Web DICENTIS viene visualizzata quando la riunione online è disponibile per i partecipanti da remoto. Passare con il puntatore del mouse sull'icona del cloud per visualizzare lo stato della riunione. Sono disponibili i seguenti stati:

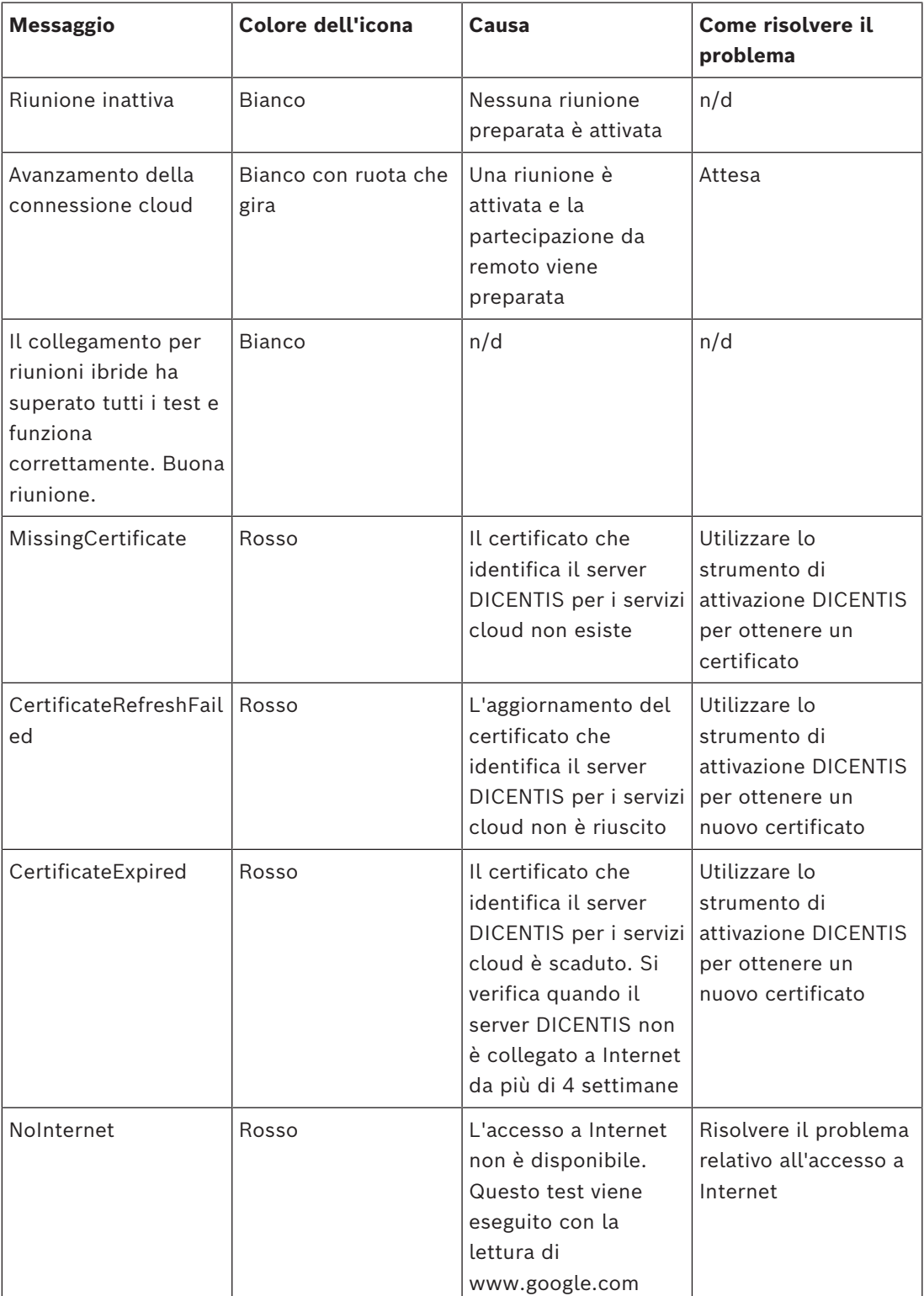

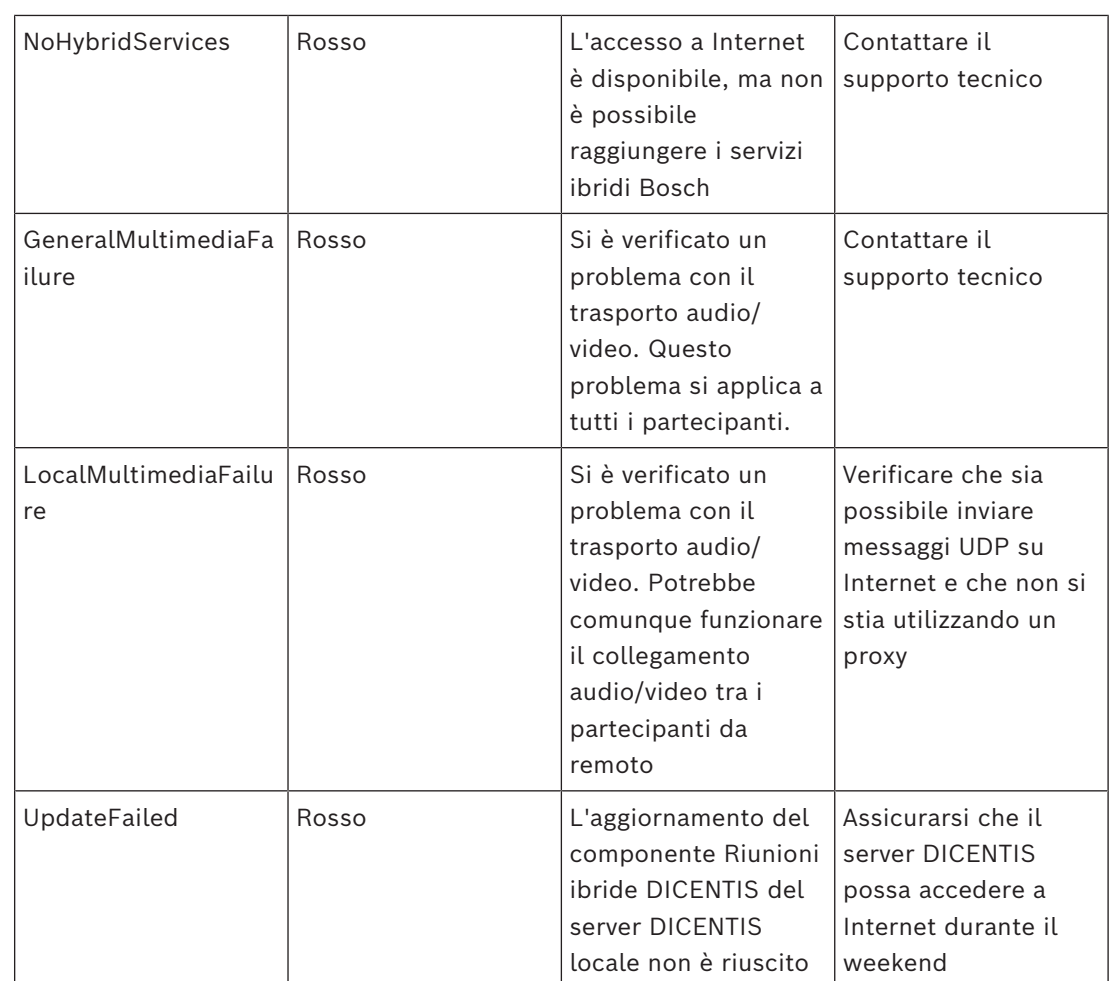

## **7.5 Partecipazione a una riunione come partecipante da remoto**

Prima che un partecipante da remoto possa accedere alla riunione, è necessario attivare tale riunione. Facendo clic sul collegamento della riunione, si apre la pagina Riunioni ibride DICENTIS. Quando la riunione è disponibile, al partecipante da remoto viene richiesto di effettuare l'accesso. Se la riunione non è disponibile, questa informazione viene visualizzata nella pagina Riunioni ibride DICENTIS. La schermata di accesso viene visualizzata automaticamente non appena la riunione diventa disponibile. Non è necessario che il partecipante aggiorni la pagina.

Una volta eseguito l'accesso, è necessario selezionare i dispositivi audio e video. È possibile che alcuni dispositivi audio e video non siano disponibili. Ciò si verifica quando tali dispositivi sono già utilizzati da un'altra applicazione AV.

Se un partecipante da remoto lascia la riunione con il microfono attivo, rimane nella coda oratori come oratore uscente. Se il partecipante:

- Torna nella riunione, l'oratore uscente diventa un oratore.
- Non torna nella riunione, l'addetto può rimuovere l'oratore uscente utilizzando l'applicazione per le riunioni o il controllo sinottico.

Se, per qualsiasi motivo, il microfono di un partecipante da remoto viene acceso dal sistema, tale partecipante viene inserito nella coda oratori con il microfono disattivato. Il partecipante deve disattivare l'audio del microfono prima di parlare. Ciò garantisce sempre ai partecipanti da remoto il controllo completo dei propri microfoni e protegge la loro privacy.

### **7.6 Aggiornamenti automatici**

I servizi DICENTIS in esecuzione sul server contengono diversi componenti richiesti per le riunioni ibride. Questi componenti vengono regolarmente aggiornati in modo automatico. Un'utilità di pianificazione di Windows **Bosch** -> **DICENTIS Hybrid** viene eseguita ogni domenica alle ore 03,00 (ora del server DICENTIS) e ogni volta che il server viene avviato. Questi aggiornamenti automatici si applicano anche a Media Gateway, utilizzato per la commutazione video.

**i**

### **Avviso!**

Durante un aggiornamento, i servizi DICENTIS si interrompono temporaneamente. Ciò significa che un'eventuale riunione in corso verrà disattivata. Al termine dell'aggiornamento, i servizi DICENTIS vengono riavviati automaticamente. Tuttavia, le riunioni disattivate automaticamente non vengono riattivate automaticamente.

# **8 Configurazione di Media Gateway**

Con il rilascio del software 5.0 e la disponibilità di licenze Premium e Ultimate, è stata introdotta la soluzione di gestione video avanzata denominata Media Gateway.

Media Gateway supporta:

- 10 telecamere IP
- 10 viste diverse (aree di lavoro)
- 3 flussi di uscita diversi
- Switcher video TV-One CorioMatrix SDI e Kramer MV6 per singolo video
- Commutazione video del software per:
	- Distribuzione video multipla in un layout video
	- Video IP

Questa funzionalità di commutazione video è disponibile per DCNM-DEMO, nonché per le seguenti licenze:

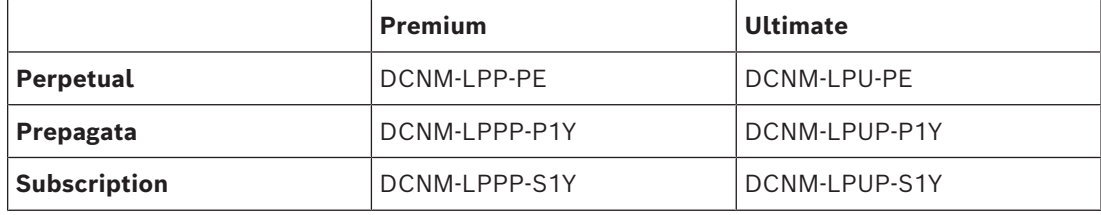

### **8.1 Componenti**

Media Gateway è composto da diversi componenti:

- 1. **Sorgenti di ingresso** È possibile definire un massimo di 10 sorgenti di ingresso: flussi H.264 da telecamere o encoder. Non utilizzare risoluzioni superiori a 1080p.
- 2. **Configurazione** Definisce il comportamento di Media Gateway. Per ulteriori informazioni, consultare il capitolo *[Modalità di configurazione, pagina 121](#page-120-0)*.
- 3. **Stato DICENTIS** Comprende il numero di microfoni attivi, nonché le presentazioni dei partecipanti presenti nella sala riunioni e da remoto.
- 4. **Media Gateway**
- 5. **Uscite H.264** Flussi di uscita definiti dall'utente in formato H.264, inclusa la sovrimpressione. Nella configurazione, è possibile configurare il contenuto, la risoluzione, le condizioni e il comportamento.
- 6. **Uscita di controllo** Controlla le impostazioni PTZ delle telecamere IP e gli switcher SDI esterni Kramer MV6 e TV One CorioMatrix, se utilizzati.

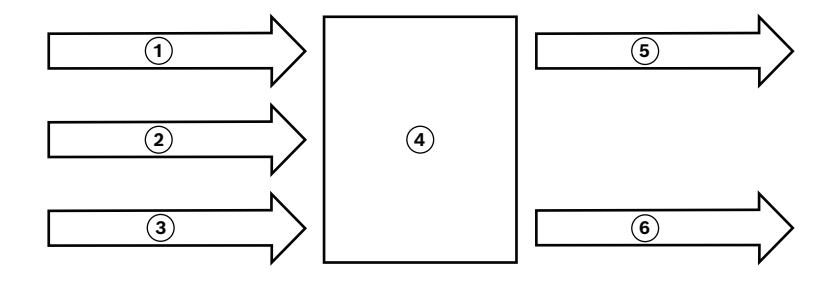

### **Figura 8.1:** Spiegazione funzionale di Media Gateway

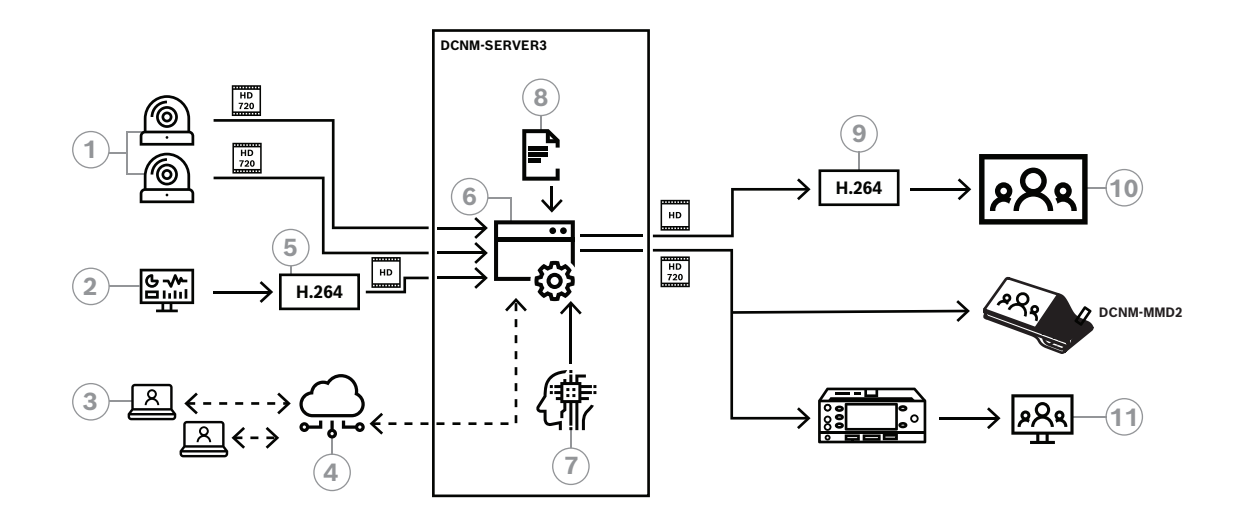

### **Figura 8.2:** Media Gateway - Schema concettuale

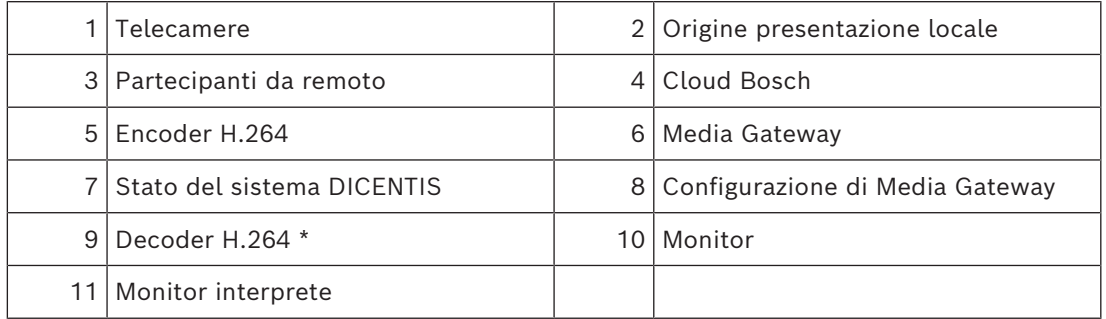

\* Applicazione software opzionale (lettore multimediale DICENTIS) in esecuzione sul PC client

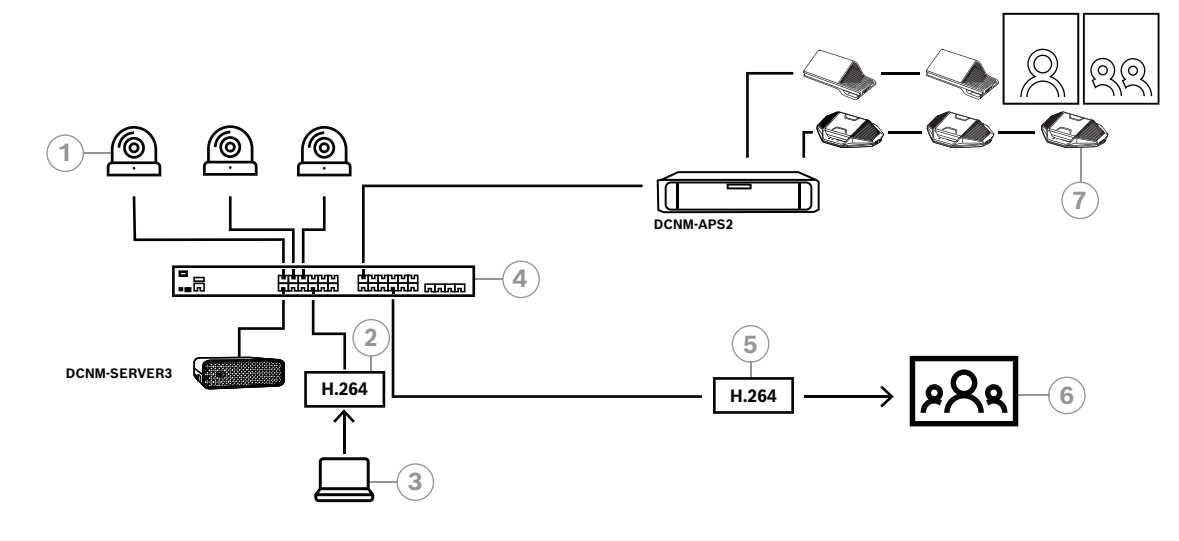

**Figura 8.3:** Sistema DICENTIS standalone che utilizza la commutazione video del software

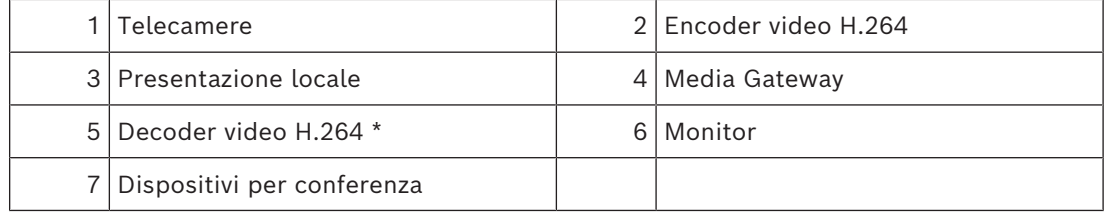

\* Applicazione software opzionale (lettore multimediale DICENTIS) in esecuzione sul PC client

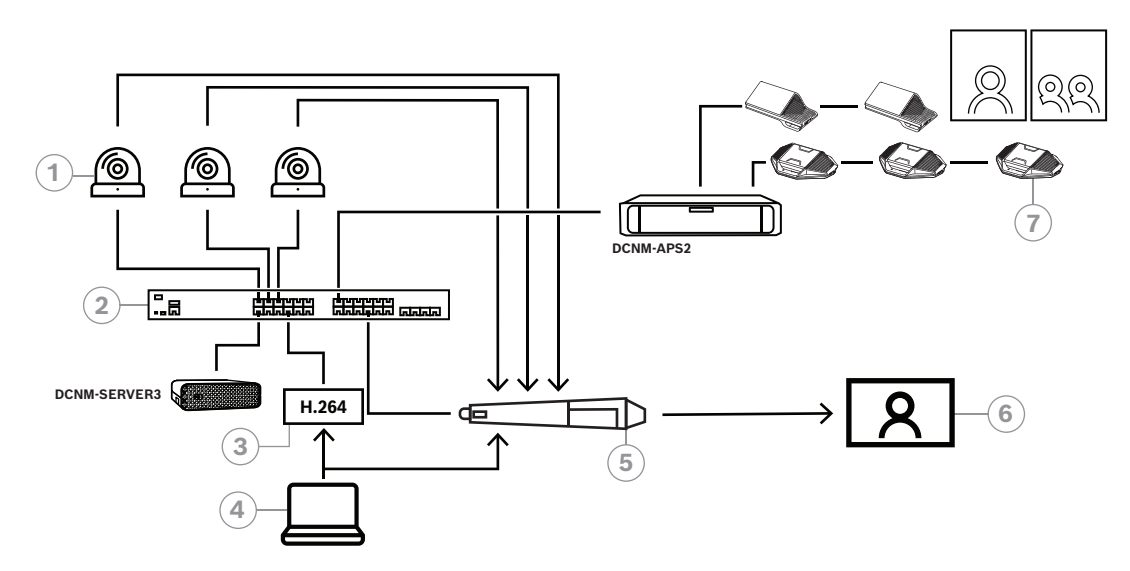

### **Figura 8.4:** Sistema DICENTIS standalone che utilizza la commutazione hardware SDI

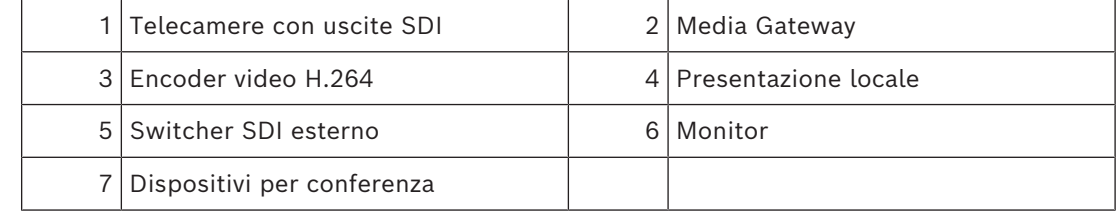

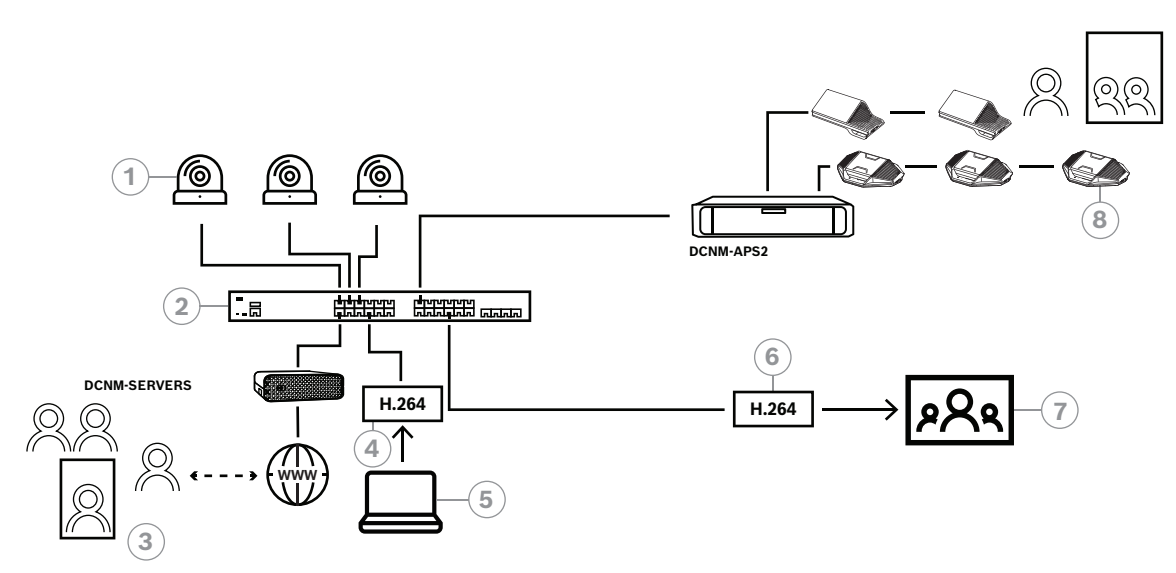

**Figura 8.5:** Riunioni ibride DICENTIS che utilizza la commutazione video del software

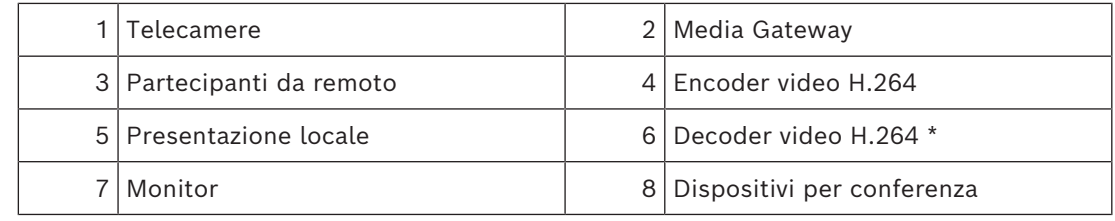

\* Applicazione software opzionale (lettore multimediale DICENTIS) in esecuzione sul PC client

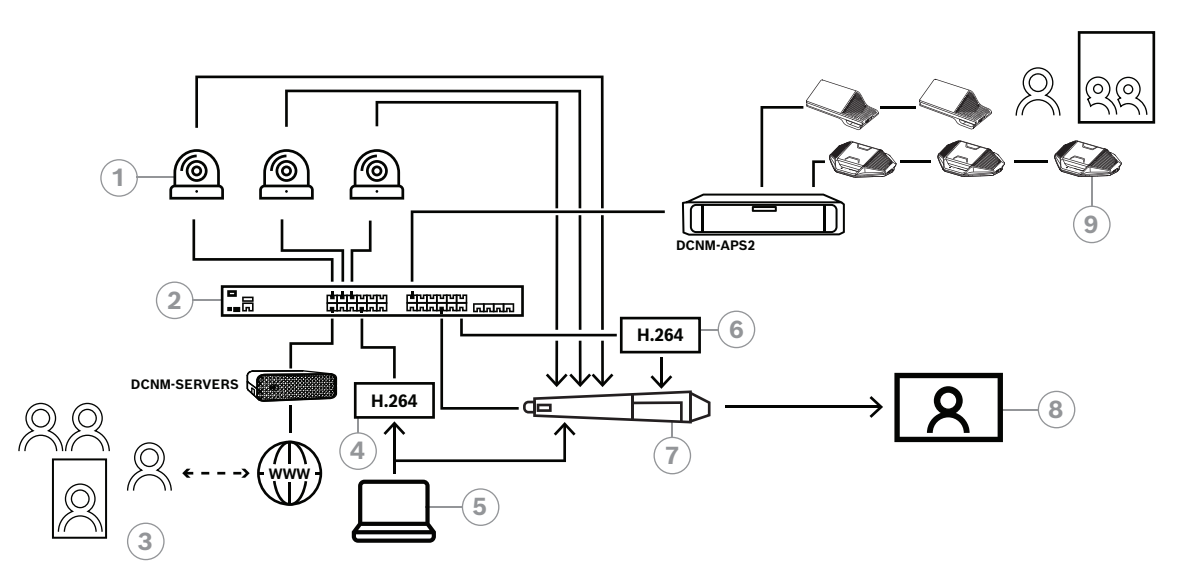

### **Figura 8.6:** Riunioni ibride DICENTIS che utilizza la commutazione hardware SDI

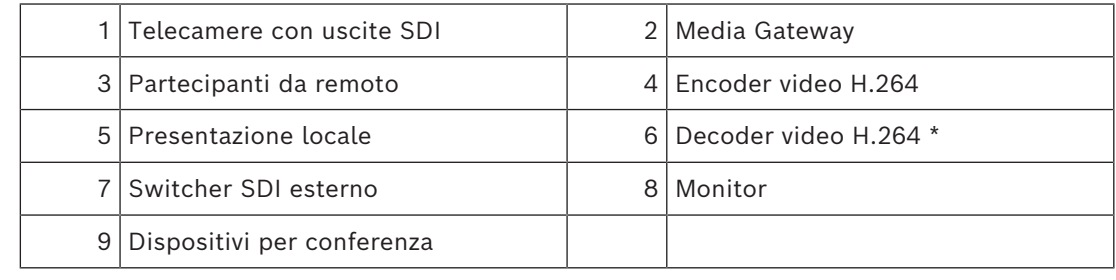

\* Applicazione software opzionale (lettore multimediale DICENTIS) in esecuzione sul PC client

# **8.2 Modalità di configurazione**

<span id="page-120-0"></span>È possibile configurare Media Gateway tramite una pagina Web. Il collegamento per accedere alla pagina Web deve avere il seguente formato: **https://<nomehost o indirizzo-IP del server DICENTIS>:31416/Mediagateway**.

Per configurare Media Gateway, è necessario disporre dei diritti **Configura il sistema**. La pagina Web contiene istruzioni su come eseguire la configurazione.

La configurazione include otto sezioni:

- **Ingressi** Definire le telecamere.
- **Mappe delle postazioni** Definire le postazioni e le preimpostazioni. Una postazione può avere più combinazioni di telecamera/preimpostazione. Utilizzare le viste centrale, sinistra, destra per specificare l'angolazione della ripresa. Questa operazione viene utilizzata per una suddivisione video affiancata.
- **Switcher video** Configurare lo switcher video SDI.
- **Aree di lavoro** Definire le viste video. Una vista video può essere singola, suddivisa, quadrupla e così via.
- **Contenuti** Definire quando un'area di lavoro viene selezionata. Ad esempio, è possibile definire che l'area di lavoro Panoramica viene selezionata quando non sta parlando nessuno o che una vista video suddivisa viene selezionata quando due partecipanti parlano.
- **Flusso** Definire il flusso di uscita. È possibile utilizzare codifiche diverse per la registrazione, la trasmissione o la proiezione su un grande schermo.
- **Configurazione** In questa sezione sono disponibili le impostazioni generali: qual è il flusso per la presentazione locale, se viene utilizzato il controllo di sostituzione della telecamera e così via.
- Impostazioni globali In questa sezione sono disponibili le impostazioni globali, ad esempio il tipo di carattere, le dimensioni e il colore del testo in sovrimpressione.

# **9 Espansione del sistema**

Il sistema per conferenze DICENTIS è scalabile dalle piccole e medie alle grandi dimensioni. In questa sezione viene descritto un sistema di piccole, medie e grandi dimensioni e i relativi requisiti:

Un sistema per conferenze DICENTIS di piccole e medie dimensioni (vedere Configurazione tipica del sistema) è costituito da:

- Fino a 450 nodi DICENTIS. Consultare la tabella **Numero di nodi e dispositivi nelle apparecchiature DICENTIS** riportata di seguito in merito ai nodi e dispositivi delle apparecchiature DICENTIS.
- Tutti i dispositivi DICENTIS in 1 subnet.
- 1 switch di alimentazione e processo audio DICENTIS per l'elaborazione audio.

– 1 PC server che ospita i servizi DICENTIS.

- Un sistema per conferenze DICENTIS di grandi dimensioni è costituito da:
- Fino a 1500 dispositivi DICENTIS.
- Più subnet, collegate da router/switch L3.
	- Ciascuna subnet può avere fino a 450 nodi DICENTIS.
	- Vedere la tabella seguente per il conteggio nodi delle apparecchiature DICENTIS.
	- La prima subnet dispone di:
		- 1 switch di alimentazione e processo audio DICENTIS per l'elaborazione audio.
		- 1 PC server che ospita i servizi DICENTIS.
		- 1 ARNI-Enterprise per aumentare le dimensioni del sistema.
	- Tutte le altre subnet dispongono di 1 ARNI-Standard per aumentare le dimensioni del sistema.

**Nota**: non sono presenti switch di alimentazione e processo audio DICENTIS nelle altre subnet.

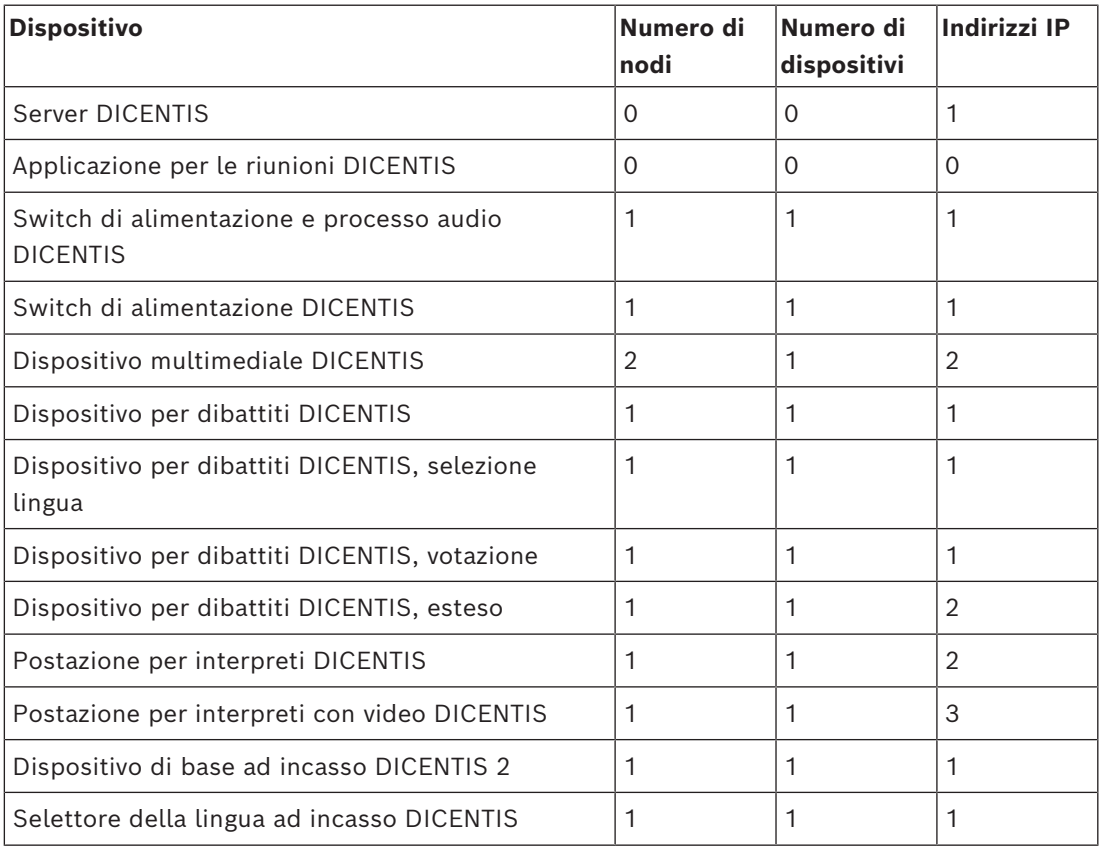

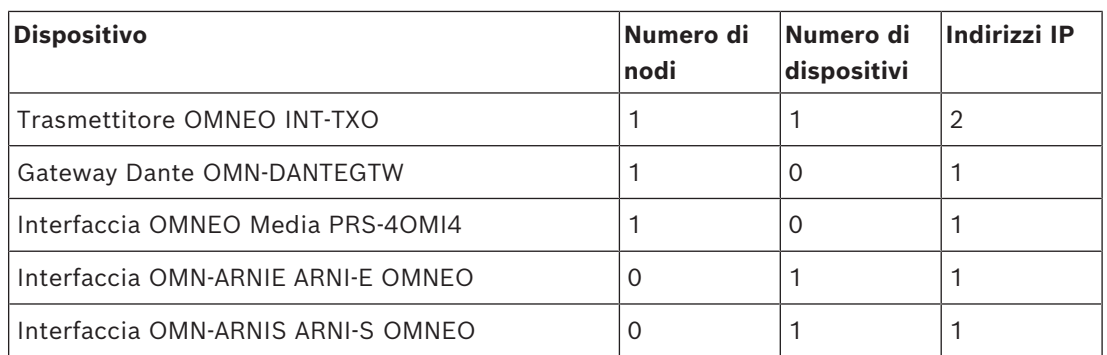

**Tabella 9.3:** Numero di nodi e dispositivi nelle apparecchiature DICENTIS

Un sistema di grandi dimensioni con più di 450 nodi richiede un'interfaccia ARNI (Audio Routed Network Interface). Per la configurazione del sistema, fare riferimento a Estensione del sistema nel manuale d'installazione dell'hardware.

Un'interfaccia ARNI (Audio Routed Network Interface) viene utilizzata per connettere più subnet di sistema DICENTIS. Se è necessaria più di una subnet, occorre utilizzare due tipi di ARNI.

- OMN-ARNIS (interfaccia ARNI‑S OMNEO): l'ARNI‑S è necessaria per aumentare le dimensioni del sistema oltre i 450 nodi DICENTIS. Supporta fino a 450 nodi DICENTIS nella propria subnet. Funziona inoltre da server DHCP nella propria subnet.
- OMN‑ARNIE (interfaccia ARNI E OMNEO): ARNI‑E è richiesta per aumentare le dimensioni del sistema a oltre 450 nodi DICENTIS. Supporta fino a 450 nodi DICENTIS nella propria subnet. Funziona inoltre da server DHCP nella propria subnet. È possibile collegare fino a 40 subnet, ciascuna con un'ARNI‑S.

### **Avviso!**

L'ARNI ridondante non è supportata nel sistema per conferenze DICENTIS.

**i**

**i**

### **Avviso!**

Una descrizione dettagliata di ARNI è disponibile nel manuale ARNI [www.boschsecurity.com](http://www.boschsecurity.com) > nelle informazioni correlate al prodotto DICENTIS.

### **Subnet del sistema per conferenze DICENTIS e requisiti ARNI**

- Quando vengono utilizzate più subnet, per la subnet in cui è presente il server del PC DICENTIS è necessaria un'ARNI-E, per le altre è necessaria un'ARNI-S.
- È necessario utilizzare lo strumento di configurazione ARNI, disponibile nel menu di avvio dopo l'installazione del software del server del sistema DICENTIS.
- Durante la configurazione delle ARNI, verificare che non siano in esecuzione i servizi PC del server DICENTIS. Interrompere i servizi tramite la console del server.
- Durante la configurazione delle ARNI, collegare l'ARNI direttamente al PC (senza uno switch, gestito, nel mezzo).
- Durante l'impostazione di una configurazione a più subnet, collegare tutte le ARNI al PC una per volta per eseguirne la configurazione.

### **Configurazione di un'ARNI**

- 1. Se necessario/richiesto, aggiornare l'ARNI con OMNEO, lo strumento di aggiornamento del firmware, alla versione del firmware disponibile/installata nella configurazione del sistema DICENTIS.
- 2. Avviare lo strumento di configurazione ARNI.
- 3. Seguire le fasi della procedura guidata dello strumento di configurazione ARNI per configurare le ARNI. Inoltre:
	- Il tipo di ARNI è sempre principale quando non si utilizza la ridondanza.
	- Assegnare un nome a ciascuna ARNI, soprattutto se viene utilizzata più di un'ARNI all'interno del sistema.
	- Assicurarsi che l'IGMP Querier sia disattivato.
	- Attivare DHCP per ciascuna ARNI.
	- Se è necessario modificare l'indirizzo IP di un'ARNI: ripristinare i valori predefiniti dell'ARNI con lo strumento di configurazione ARNI Utilizzare la funzione "Ripristina impostazioni predefinite".

### **Configurazione di uno switch con VLAN**

Durante la configurazione di uno switch con VLAN, verificare quanto segue:

- Utilizzare l'ARNI come server DHCP per tutte le VLAN in cui sono presenti dispositivi DICENTIS, DCNM‑APS e unità DCNM‑PS. Per altre VLAN, è possibile utilizzare qualsiasi altro server DHCP.
- Abilitare lo snooping IGMP su tutte le porte.
- Attivare l'instradamento multicast tra tutte le VLAN. Utilizzare la modalità di instradamento "modalità efficace".
- Configurare l'instradamento unicast correttamente tra tutte le VLAN.
- Utilizzare MTU 1500 o più grande.
- Attivare il protocollo Spanning Tree sulla modalità "pvst".
- Utilizzare IGMP versione 3.
- Impostare il timeout di registrazione per multicast su 1 secondo.

### **Fare riferimento a**

- *– [Panoramica del sistema, pagina 11](#page-10-0)*
- *– [Panoramica del sistema, pagina 11](#page-10-0)*

## **10 Configurazione di un IDESK (direttamente sul dispositivo)**

Per configurare DCNM-IDESK / DCNM-IDESKVID sul dispositivo stesso, premere i pulsanti B - B *contemporaneamente*. I pulsanti **B - B** (canale di ingresso B e canale di uscita B) si trovano su entrambi i lati del display e possono essere facilmente riconosciuti dalla presenza di piccoli trattini in rilievo. Il riquadro di configurazione si apre con le seguenti opzioni:

– **N. cabina - N. postazione:** consente di assegnare un dispositivo a una cabina e una postazione all'interno di tale cabina. Se si assegna una postazione a un numero che è già stato utilizzato, la precedente combinazione cabina - postazione verrà sovrascritta dalla nuova postazione.

**Nota:** quando si collega una nuova postazione a un sistema DICENTIS, non verrà assegnata automaticamente, ma è necessario configurarla mediante i pulsanti **B - B** presenti sulla postazione o tramite l'applicazione per le riunioni/API. Quando una postazione viene collegata nello stesso modo in cui era stata connessa in precedenza, tornerà al proprio numero originale di cabina e postazione.

- **Lingue disponibili:** offre la possibilità di configurare il numero di lingue e quali lingue sono disponibili. Utilizzare *[Selezione lingua, pagina 85](#page-84-0)* per determinare *quali* lingue sono disponibili.
- **Uscita A + B + C:** consente di selezionare la lingua per l'uscita A (in genere la lingua verso cui interpreta l'interprete) e le lingue per le uscite B e C (dall'elenco delle lingue disponibili).
- **Luminosità del display:** consente di regolare la luminosità del display premendo il pulsante (1 - 15) e utilizzando il controllo a rotazione. Il valore predefinito è 7.
- **Configurazione automatica postazioni:** consente di configurare automaticamente tutte le postazioni per interpreti nel sistema. Ciò significa che l'uscita A verrà impostata sulla lingua corrispondente al numero della cabina. Le uscita B e C verranno impostate su "nessuna" e i 7 pulsanti di preselezione per le lingue in ingresso saranno configurati come 1º pulsante - 1ª lingua, 2º pulsante - 2ª lingua e così via.
- **Informazioni sistema:** consente di visualizzare le informazioni sul sistema per il dispositivo dell'interprete e OMNEO (versione firmware, indirizzo IP, ecc.).
- Fare clic sul pulsante Esci, nella parte in basso a destra del display, per uscire da ciascuna delle opzioni del menu precedente.

**Nota:** tutte le modifiche apportate alla configurazione sulla postazione per interpreti sono visibili direttamente nell'applicazione per le riunioni in tempo reale. Per questo motivo, potrebbero avere un impatto in caso di una riunione in corso. Pertanto, non modificare la configurazione mentre è presente una riunione attiva.

**Nota:** per istruzioni su come gli interpreti devono utilizzare la postazione per interpreti, fare riferimento alla Guida rapida per l'utente fornita separatamente per DCNM-IDESK/ DCNM-IDESKVID.

### **Fare riferimento a**

*– [Selezione lingua, pagina 85](#page-84-0)*

# **11 Configurazione di un commutatore HD-SDI esterno**

### **Informazioni generali**

È possibile aggiungere un servizio switcher video esterno al sistema per conferenze DICENTIS per la commutazione dinamica di segnali video HD-SDI. In questo modo è possibile visualizzare i segnali video di una telecamera Dome con bassa latenza su un display di sala.

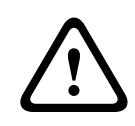

**i**

### **Attenzione!**

Affinché il video switcher esterno funzioni correttamente, è necessario che il servizio switcher sia configurato correttamente.

### **11.1 Requisiti hardware e software**

- PC server che esegue il software DICENTIS.
- Servizio **Bosch DICENTIS Ext.VideoSwitcher** installato sul PC server.
- Licenza DCNM‑LCC Controllo telecamera DICENTIS.
- Switcher HD-SDI: sono supportati i seguenti switch:
- TvOne C2-2355A in combinazione con TvOne S2-108HD.
- Kramer MV‑6.
- TvOne CORIOmatrix.
- Solo TvOne C2-2355A e Kramer MV‑6: switch di rete che filtra i dati multicast verso i dispositivi di commutazione HD‑SDI (preferibilmente creando una VLAN separata).
- È supportato un solo switcher video HD-SDI per sistema.

### **Avviso!**

Per controllare uno switcher video HD-SDI, è prima necessario installare il servizio video esterno. Questo servizio fa parte della procedura di installazione guidata DICENTIS. Durante l'installazione, accertarsi che la casella di controllo "Bosch DICENTIS Ext.VideoSwitcher" sia selezionata (non lo è per impostazione predefinita). Una volta installato il servizio, è necessario configurarlo.

### **11.2 Procedura di configurazione**

Il servizio video esterno funziona su tre ingressi principali:

- Dettagli dello switcher HD-SDI
- Dettagli ingresso origine presentazione
- Dettagli della telecamera
- Per configurare questi ingressi:
- 1. Utilizzare un editor XML per aprire il seguente file:
	- **C:\Program Files\Bosch\DICENTIS\Configuration\Config.xml**
- 2. Nella sezione relativa allo switcher, configurare la connessione allo switcher HD‑SDI che si sta utilizzando. Accertarsi di non rimuovere parti del file di configurazione. Vedere l'esempio seguente:
	- Il modello di switcher video (VideoSwitchers Model) può essere **"TvOne"**, **"Kramer"** o **"TvOneCorioMatrix".**
	- VidSwitchPort è il numero di porta dello switch video. Per TvOne e TvOneCorioMatrix il valore predefinito è **10001**. Per Kramer il valore predefinito è **5000**.
- VidSwitchIPaddress, ad esempio **192.168.0.80**, è l'indirizzo IP dello switcher.
- VidSwitchUserName è il nome utente dell'amministratore (admin) dello switcher (utilizzato solo per TvOneCorioMatrix).
- VidSwitchPassword è la password dell'amministratore (adminpw) dello switcher (utilizzata solo per TvOneCorioMatrix). <VideoSwitchers Model=**"TvOne"**>
	- <VideoSwitcher>
		- <VidSwitchPort>**10001**</VidSwitchPort>
		- <VidSwitchIPaddress>**192.168.0.80**</VidSwitchIPaddress>
	- <VidSwitchUserName></VidSwitchUserName>
	- <VidSwitchPassword></VidSwitchPassword>
	- </VideoSwitcher>
	- </VideoSwitchers>
- 3. Se c'è un punto di origine della presentazione, ad esempio **RGB**, inserire il relativo ingresso tra **<VideoSwitchInput>**, come mostrato nell'esempio seguente. Non rimuovere **<PresentationConfig>** se non vi è un'origine presentazione.
	- TvOne supporta due ingressi di presentazione: **RGB** e **DVI**. È anche possibile inserire **Nessuna**.
		- **RGB**: la presentazione viene presa dalla porta VGA.
		- **DVI**: la presentazione viene presa dalla porta DVI.

**Nessuna**: nessuna presentazione (lo switcher video non passa all'origine presentazione durante la modalità di presentazione, ma continua a visualizzare l'immagine della telecamera).

- Kramer non dispone di un ingresso VGA o DVI, pertanto è necessario inserire **Nessuna** quando si utilizza Kramer MV-6.
- TvOneCorioMatrix supporta **Nessuna** o un ingresso specificato come: **Slot\_<X>\_in\_<Y>.**

Ad esempio: **Slot\_5\_in\_1** (per l'ingresso 1 della scheda di ingresso SDI inserita nello slot 5).

<PresentationConfig>

<PresentationSources>

<VideoSwitchInput>**RGB**</VideoSwitchInput>

</PresentationSources>

</PresentationConfig>

- 4. Il sistema rileva le telecamere disponibili e aggiunge i dettagli al file di configurazione, come illustrato nell'esempio seguente:
	- <CameraId>, <CameraName> e <CameraState> sono valori di sola lettura generati dal sistema. Non modificarli.
	- <CameraState> indica: **True**: quando vi è un oratore attivo e la presentazione è InActive. **False**: non vi è un oratore attivo e la presentazione è Active.
	- <VideoSwitchInput> contiene l'ingresso sul quale è collocata la telecamera: **1** to **X** (numerico) per il modello TvOne e Kramer. **Slot\_<X>\_in\_<Y>** per TvOneCorioMatrix.

Ad esempio: **Slot\_5\_in\_1** (per l'ingresso 1 della scheda di ingresso SDI inserita nello slot 5). <CameraConfig> <Camera> <CameraId>**99bfb876-59eb-39af-9d3b-b64d0cbc4957**</CameraId> <CameraName>**044000110225010081**</CameraName> <VideoSwitchInput>**1**</VideoSwitchInput> <CameraState>**false**</CameraState> </Camera> <Camera> <CameraId>**9939afb876-39af-59eb-9d3b-b64d0cbc4587**</CameraId> <CameraName>**0440240110225012382**</CameraName> <VideoSwitchInput>**2**</VideoSwitchInput> <CameraState>**false**</CameraState>

</Camera>

</CameraConfig>

- 5. Quando si utilizza lo switcher video esterno unitamente a TvOneCorioMatrix è necessario configurare anche un'uscita, come illustrato nell'esempio seguente:
	- Se si utilizza un altro modello di switcher, non rimuovere <OutputConfig>.
		- <VideoSwitchOutput> descrive l'uscita di TvOneCorioMatrix in modo specifico, ad esempio **Slot\_<X>\_out\_<Y>**. Ad esempio: **Slot\_3\_out\_1** (per l'uscita 1 della scheda di uscita SDI inserita nello slot 3).

<OutputConfig>

<Output>

<VideoSwitchOutput></VideoSwitchOutput>

</Output>

</OutputConfig>

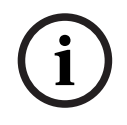

#### **Avviso!**

Se le informazioni dello switcher, come il modello o la porta IP, sono cambiate, è necessario riavviare il servizio switcher video esterno.

# **12 Protocollo per conferenze**

Il protocollo per conferenze è un protocollo indipendente dalla piattaforma. Si basa sulla tecnologia WebSocket per consentire la scalabilità, su HTTPS per garantire una maggiore sicurezza e su JSON per consentire l'indipendenza dalla piattaforma.

È possibile trovare la documentazione relativa al protocollo per conferenze (ConferenceProtocol.chm) nella directory Docs della consegna. Si trova inoltre per impostazione predefinita in C:\Program Files\Bosch\DICENTIS\ConferenceProtocol.chm.

### **Requisiti**

Il protocollo per conferenze si collega al server Web DICENTIS.

Requisiti per il server Web DICENTIS:

- Per gestire il dibattito: diritto di gestione della riunione
- Per visualizzare i risultati della votazione: licenza di postazione votazione (DICENTIS richiede DCNM-LVPM)
- Per accendere/spegnere il sistema DICENTIS: disattivare la funzionalità
- Per controllare il volume principale del sistema DICENTIS: funzionalità di controllo del volume

È disponibile un dimostratore online a cui è possibile accedere tramite il seguente indirizzo: https://<ipaddress>:31416/Demonstrator/ConferenceProtocolDemonstrator.html:

- 1. Accedere con un nome utente DICENTIS. Quando una riunione è attiva, è anche possibile accedere con il nome utente di un partecipante.
- 2. Utilizzare il pulsante F12 sul browser per accedere alla visualizzazione della console e vedere la comunicazione.
- 3. Utilizzare la visualizzazione del debugger e andare a Dimostratore/Controller: conferenceServices.js fornisce una panoramica dei comandi e del contesto.

**Nota:** è inoltre possibile trovare il codice sorgente di un dimostratore basato su Linux "ConferenceProtocolDemonstrator.zip" nella directory Tools.

# **13 Sito Web di attivazione del sistema**

Lo scopo principale del sito Web di attivazione del sistema [\(https://](https://license.boschsecurity.com) [license.boschsecurity.com](https://license.boschsecurity.com)) è quello di gestire tutte le modifiche al sistema, ad esempio attivare licenze DICENTIS, come descritto in *[Attivazione iniziale del sistema, pagina 32](#page-31-0)*. Il sito Web può essere utilizzato anche per:

- Aggiungere/rimuovere licenze.
- Selezionare il sistema tramite Gestisci dispositivi.
- Caricare file di risposta.
- Scaricare file di licenza.
- Visualizzare le licenze (attivate e non attivate) ricevute.
- Creare e gestire gli utenti.
- Creare e gestire i rivenditori (anche subordinati).

I diritti utente sono assegnati ai seguenti tipi di utente durante l'accesso:

- **Utente amministratore**: può modificare gli account di utenti e rivenditori; non può accedere alle pagine **Gestisci dispositivi** e **Gestisci licenza**.
- **Utente logistica**: può assegnare ordini a un rivenditore; non può accedere alle pagine **Gestisci dispositivi**, **Gestisci licenza, Gestisci utente** e **Gestisci rivenditori**.
- **Tecnico**: può attivare, restituite e riparare gli adempimenti; non può accedere alle pagine di **gestione utenti** e **gestione rivenditori**.

Per accedere al sito Web:

1. Immettere <https://licensing.boschsecurity.com/StartPage.aspx> nel browser Web. Comparirà la seguente pagina:

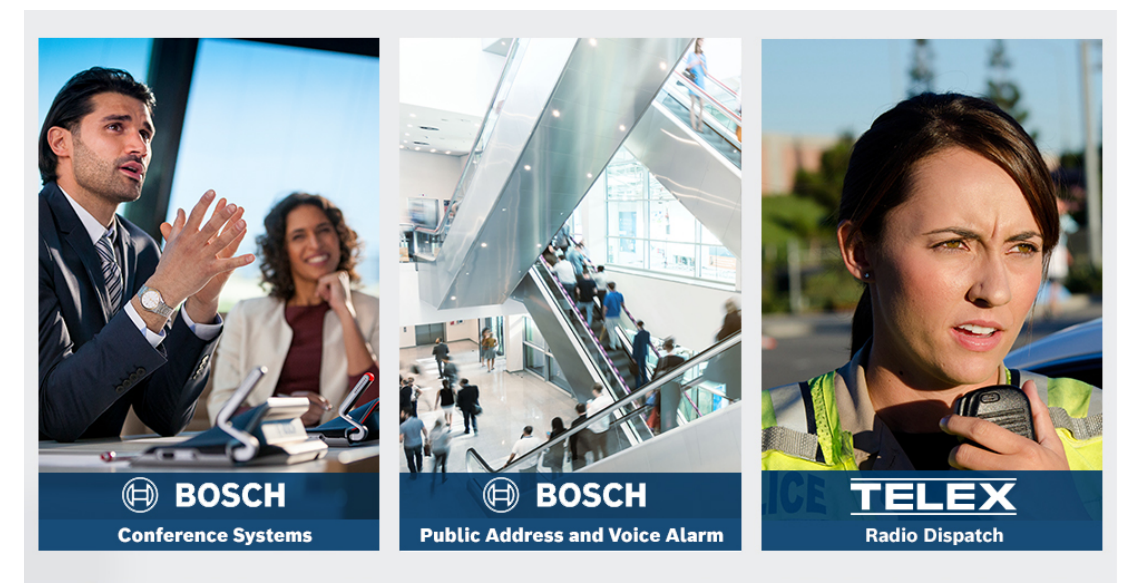

**Figura 13.1:** Pagina di accesso del sito di attivazione del sistema

- 2. Utilizzare l'elenco a discesa sul lato superiore sinistro della pagina per selezionare la lingua richiesta.
- 3. Fare clic su **Accesso** e inserire l'indirizzo e-mail e la password.
- 4. Fare clic sul pulsante **Accedi** blu. Viene visualizzata la pagina **Panoramica**.

**Nota**: se si dimentica la password, è possibile richiedere una nuova password facendo clic su **Accesso > Password dimenticata**

### **13.1 Panoramica**

Dopo l'accesso, la pagina **Panoramica** viene visualizzata per impostazione predefinita. Questa pagina mostra gli "ID attivazione" attivati e non attivati forniti alla propria organizzazione.

- Fare clic sulla freccia sinistra/destra blu sul lato destro della pagina per visualizzare la pagina successiva o precedente
- Fare clic sulla freccia su/giù blu nella parte superiore delle colonne per modificare la sequenza alfabetica degli ordini di vendita.

### **Ricerca di ordini**

Utilizzare il campo **Ricerca di ordini** per individuare un ordine esistente. Per effettuare questa operazione:

- 1. Nel campo **Immetti testo di ricerca**, immettere il numero dell'ordine.
- 2. Dall'elenco a discesa **Ricerca**, selezionare **Ordine di vendita**.
- 3. Fare clic su **Cerca**. Sono visualizzati gli ordini di ricerca.

### **Ordine di vendita**

Fare clic su uno dei collegamenti ipertestuali blu nella colonna **Ordine di vendita** per visualizzare i **Dettagli ordine**.

- **Numero ordine**: il numero di ordine nella colonna **Ordine di vendita** (solo lettura).
- **Data di creazione**: la data di creazione dell'ordine (solo lettura).
- **Assegna ordine**: utilizzare questa funzione per assegnare una licenza a un rivenditore nella propria organizzazione (è necessario creare l'organizzazione prima di eseguire questa operazione). I tecnici possono attivare solo le licenze che sono state assegnate alla propria organizzazione. Le licenze sono assegnate alle organizzazioni per impedirne la perdita:
	- **Seleziona rivenditore**: consente di selezionare il rivenditore a sui assegnare l'ordine.
	- **ID rivenditore**: numero di identificazione univoco per il rivenditore (solo lettura).
	- Pulsante **Assegna ordine**: consente di assegnare l'ordine al rivenditore selezionato (sono necessari i diritti di utente logistica).

**i**

#### **Avviso!**

È possibile assegnare solo ordini non in uso.

#### **In uso**

Se un ordine è in uso, viene visualizzata l'indicazione *> sì* nella colonna corrispondente. Quando si fa clic su *> sì*, vengono visualizzati i **dettagli del sistema**. Fare clic sul pulsante **Passa a dettagli dispositivo** per accedere alla pagina **Gestisci dispositivi**.

#### **Rivenditore**

Il nome della rivenditore.

#### **Posizione**

Fare clic su uno dei collegamenti ipertestuali blu per visualizzare i **dettagli del sistema**. Un sistema può contenere più ordini di vendita (è possibile aggiungere licenze secondo necessità).

Vengono inoltre visualizzate informazioni quali posizione del sistema installato, indirizzo, data di attivazione del software del sistema e data di scadenza del contratto di manutenzione software (SMA).

#### **Cliente**

Il nome del cliente.

### **Città**

La città in cui è ubicato il cliente.

### **ID di attivazione**

L'ID di attivazione per l'attivazione della licenza.

#### **Data di attivazione**

Data in cui è stata attivata la licenza.

### **13.2 Gestisci dispositivi**

#### **Requisiti**

– Per utilizzare questa pagina, l'utente deve avere eseguito l'accesso con i diritti utente "Tecnico".

Utilizzare la pagina Gestisci dispositivi per selezionare il sistema, aggiungere e restituire licenze, caricare e scaricare file di risposta.

È possibile cercare dispositivi diversi tramite la casella di ricerca. È possibile cercare l'ID del dispositivo, il nome dell'account, l'ID dell'account e l'ID di attivazione. Queste opzioni sono disponibili nella barra a discesa **Ricerca.** Fare clic sul pulsante **Cerca** per procedere con la ricerca.

Selezionare il dispositivo desiderato facendo clic sul collegamento ipertestuale nella colonna ID dispositivo.

### **Avviso!**

Se all'utente è stato fornito un ID dispositivo specifico, è fondamentale che venga inserito in modo accurato quando si fa riferimento a un determinato dispositivo nel sistema.

Eventuali variazioni o modifiche dell'ID assegnato possono provocare un'identificazione errata e potenziali errori nell'elaborazione.

È possibile utilizzare anche l'asterisco (\*) come carattere jolly per rappresentare qualsiasi combinazione di caratteri.

Nota: il carattere jolly (\*) può essere utilizzato solo come sostituto di una sequenza di caratteri nell'ID dispositivo, non in sostituzione di singoli caratteri nell'ID.

### **Per aggiungere licenze al sistema:**

- Dopo aver selezionato il dispositivo desiderato, fare clic sul pulsante **Aggiungi licenze**.
- Selezionare dall'elenco le licenze che si desidera attivare selezionando la casella di controllo corrispondente e premere OK per confermare.

**i**

**i**

#### **Avviso!**

Il server DICENTIS viene quindi sincronizzato con l'attivazione tramite il pulsante **Aggiorna** sullo strumento di attivazione (modalità online) o tramite l'elaborazione del file di risposta nello strumento di attivazione (modalità offline).

**i**

### **Per restituire licenze dal sistema:**

- Dopo aver selezionato il dispositivo desiderato, fare clic sul pulsante **Restituisci licenze**.
- Selezionare le licenze che si desidera restituire selezionando la casella di controllo corrispondente e premere OK per confermare.

#### **Avviso!**

Il server DICENTIS viene quindi sincronizzato con l'attivazione tramite il pulsante **Aggiorna** sullo strumento di attivazione (modalità online) o tramite l'elaborazione del file di risposta nello strumento di attivazione (modalità offline).

### **Per caricare il file di risposta:**

- Una volta selezionato il dispositivo desiderato, fare clic sul pulsante **Carica file di risposta**.
- Caricare il file **bin** e fare clic su **Elabora** per elaborarlo.

### **Per scaricare il file di licenza:**

– Dopo aver selezionato il dispositivo desiderato, fare clic sul pulsante **Scarica file di licenza** per scaricare un file **bin** sul dispositivo.

#### **Per assegnare il sistema a un altro account:**

– Dopo aver selezionato il dispositivo desiderato, fare clic sull'icona della matita nel campo **ID account** per assegnare il sistema a un altro account.

### **13.3 Gestisci licenza**

#### **Requisiti**

– Per utilizzare questa pagina, l'utente deve avere eseguito l'accesso con i diritti utente "Tecnico".

Utilizzare la pagina Gestisci licenza per attivare, restituire e riparare adempimenti.

### **Seleziona file**

Utilizzare questo pulsante per selezionare il file **xml/bin**.

#### **Elabora**

Utilizzare questo pulsante per elaborare il file **xml/bin** selezionato.

### **13.4 Gestisci utenti**

### **Requisiti**

– Per utilizzare questa pagina, l'utente deve avere effettuato con i diritti utente "Utente amministratore".

Utilizzare la scheda **Gestisci utenti** per gestire account utente per altri utenti in modo che possano accedere al sito Web e attivare le licenze. L'utente amministratore può gestire tutti gli account utente. Non è possibile eliminare il proprio account.

Ciascun account può disporre di:

– Più utenti amministratore,

- Più utenti logistica,
- Più utenti tecnico.

**NOTA:** un utente può disporre di più ruoli.

#### **Crea utente**

Fare clic su questo pulsante per creare un nuovo utente. Compilare i campi obbligatori per Nome, Cognome, Paese e Indirizzo e-mail.

Scegliere i diritti di cui l'account utente usufruirà selezionando le caselle Tecnico, Amministratore o Logistica (è possibile selezionare più ruoli per un singolo account utente). Una volta completate, queste informazioni sono visualizzate in colonne nella pagina **Gestisci utenti** e la casella di controllo nella colonna per i diritti dei ruoli corretti viene selezionata.

#### **Modifica**

Fare clic sul collegamento ipertestuale nella colonna **Indirizzo e-mail** per modificare il nome, il cognome e il Paese dell'utente. Fare clic su **Salva** o **Annulla** per memorizzare o eliminare le impostazioni.

#### **Elimina**

Fare clic su questo collegamento ipertestuale per eliminare l'account utente selezionato. Non è possibile eliminare il proprio account. Viene visualizzata una finestra di dialogo che richiede di confermare l'azione.

### **13.5 Gestisci rivenditori**

### **Requisiti**

– Per utilizzare questa pagina, l'utente deve avere effettuato con i diritti utente "Utente amministratore".

Utilizzare la pagina di **gestione rivenditori** per visualizzare e gestire le informazioni su rivenditori. Questa pagina viene normalmente utilizzata da un rivenditore Bosch per assegnare ordini ai rivenditori subordinati. L'utente amministratore può creare rivenditori (anche subordinati) e creare per questi ultimi degli utenti amministratore. Tali utenti amministratore possono quindi creare utenti con ruolo di amministratore o tecnico. **NOTA:** la gestione degli utenti per il rivenditore (anche subordinato) è responsabilità degli utenti amministratore dello specifico rivenditore (anche subordinato).

#### **Crea rivenditore**

Fare clic su questo pulsante per creare organizzazioni secondarie alle quali è possibile assegnare ID di attivazione (ordini di vendita). Questa organizzazioni secondarie possono visualizzare solo:

- gli ID di attivazione a loro assegnati.
- i sistemi installati.

Gli ordini sono assegnati ai rivenditori subordinati nella pagina Panoramica. Vedere la sezione Panoramica.

Compilare i campi obbligatori per: ID rivenditore, nome rivenditore, nome, cognome, nome utente ed e-mail. Una volta compilati, ID rivenditore, nome rivenditore, nome utente amministratore e indirizzo e-mail amministratore sono visualizzati nelle colonne della pagina **Gestisci rivenditori**.

#### **ID rivenditore**

Fare clic su uno dei collegamenti ipertestuali blu nella colonna **ID rivenditore** per modificare il nome del rivenditore o i dettagli dell'amministratore. Fare clic su **Salva** o **Indietro** per memorizzare le impostazioni o tornare alla pagina **Gestisci rivenditori**.

**i**

**i**

# **14 Server di sistema**

Il server di sistema DCNM-SERVER utilizza l'hardware standard HP Z2 Mini G4. Consultare i manuali hardware HP Z2 Mini G4 all'indirizzo [https://support.hp.com/us-en/product/hp-z2](https://support.hp.com/us-en/product/hp-z2-mini-g4-workstation/19968625/manuals) [mini-g4-workstation/19968625/manuals.](https://support.hp.com/us-en/product/hp-z2-mini-g4-workstation/19968625/manuals)

Il server di sistema DCNM-SERVER2 utilizza l'hardware standard HP Z2 Mini G5. Consultare i manuali hardware HP Z2 Mini G5 all'indirizzo [https://support.hp.com/us-en/product/hp-z2](https://support.hp.com/us-en/product/hp-z2-mini-g5-workstation/34407176/manuals) [mini-g5-workstation/34407176/manuals.](https://support.hp.com/us-en/product/hp-z2-mini-g5-workstation/34407176/manuals)

Il server di sistema DCNM-SERVER3 utilizza l'hardware standard HP Z2 Mini G9. Consultare i manuali hardware HP Z2 Mini G9 all'indirizzo [https://support.hp.com/us-en/product/hp-z2](https://support.hp.com/us-en/product/hp-z2-mini-g9-workstation-desktop-pc/2101025774/manuals) [mini-g9-workstation-desktop-pc/2101025774/manuals.](https://support.hp.com/us-en/product/hp-z2-mini-g9-workstation-desktop-pc/2101025774/manuals)

Il server del sistema DICENTIS viene fornito con Windows preinstallato e pre-configurato con il software DICENTIS.

### **Avviso!**

Il server di sistema DICENTIS non è commercializzato come un dispositivo informatico per uso generico (come un personal computer) o come server per uso generico né come sostituto commercialmente praticabile per uno di questi sistemi.

La funzione principale del server di sistema DICENTIS è ospitare i servizi DICENTIS. Il software aggiuntivo aggiunto da un fornitore di software di terze parti non è in grado di fornire né riprodurre la funzione principale del server di sistema DICENTIS.

#### **Collegamento al PC server tramite Connessione Desktop remoto**

Utilizzare l'applicazione Connessione Desktop remoto per connettersi al PC server ed effettuare le configurazioni necessarie:

- 1. Aprire l'applicazione Connessione Desktop remoto.
- 2. Digitare l'indirizzo IP del PC del server e fare clic su Connetti.
- 3. Inserire la password dell'utente e fare clic su OK.

#### **Avviso!**

È possibile trovare la password predefinita sul dispositivo. Per motivi di sicurezza, si consiglia di sostituire la password predefinita con una nuova password. Durante l'accesso a una sessione di Desktop remoto, premere la combinazione di tasti <CTRL> + <ALT> + <FINE>. Il menu delle attività verrà avviato sul server remoto anziché sul PC locale. Selezionare l'opzione Cambia password per modificare la password predefinita.

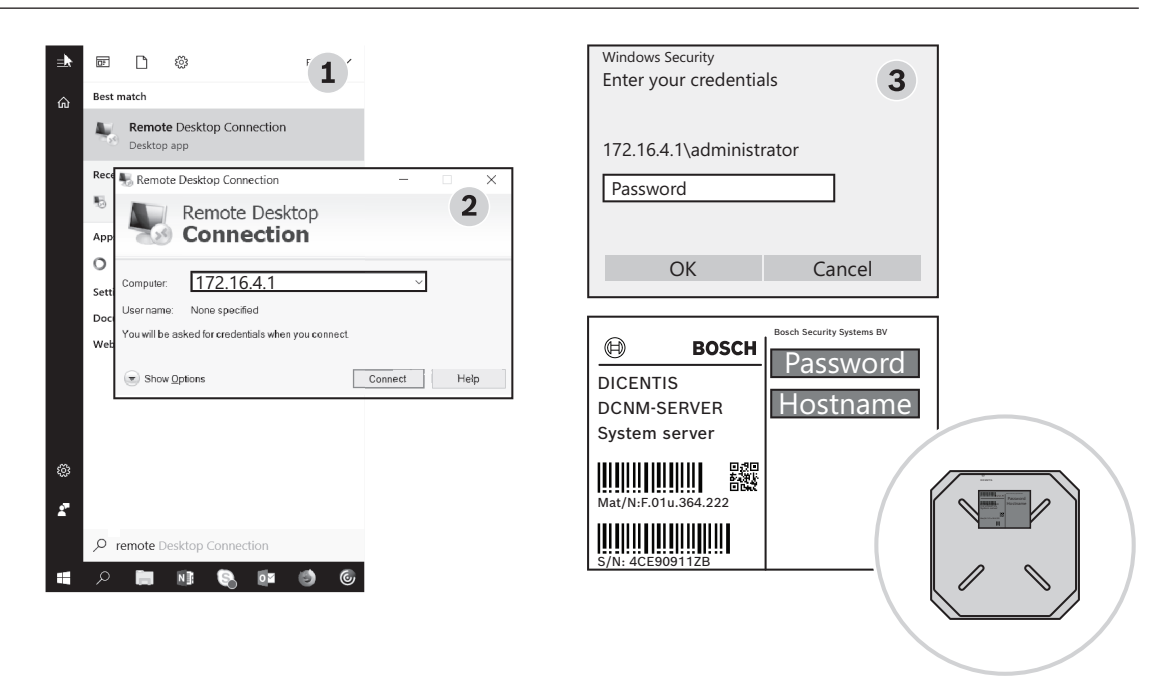

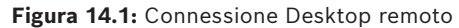

#### **Avviso!**

È inoltre possibile connettersi al computer tramite il nome host (se la rete Office è configurata correttamente). Il nome host del server DICENTIS si trova sull'etichetta nella parte inferiore del dispositivo ed ha un formato simile al seguente: DICENTIS-<ultimi 3 byte dell'indirizzo MAC dell'adattatore Ethernet sul lato DICENTIS). Il collegamento tramite il nome host è più affidabile, poiché gli indirizzi IP possono cambiare.

#### **Avviso!**

Assicurarsi che sul sistema siano sempre installati gli ultimi aggiornamenti di Windows e un antivirus aggiornato. A tale scopo, è possibile utilizzare la porta di rete di Office. È inoltre necessario regolare data e ora nelle impostazioni di Windows, in modo da garantire che aggiornamenti di Windows e i cicli di alimentazione vengano eseguiti quando il sistema non è in uso. Gli aggiornamenti di Windows sono programmati, tramite l'Utilità di pianificazione di Windows, alle ore 01:00 di domenica mattina. L'attività di aggiornamento è configurata per il riavvio automatico del computer dopo gli aggiornamenti, se necessario.

Dopo aver effettuato l'accesso, attenersi alla seguente procedura:

- 1. Impostare il fuso orario corretto regolando le impostazioni di data/ora di Windows.
- 2. Aggiornare i dispositivi alla versione più recente. Vedere la sezione *[Download del](#page-27-0) [software per i dispositivi, pagina 28](#page-27-0)*.
- 3. Attivare la licenza software del server di sistema DICENTIS (DCNM-LSYS). Vedere la sezione *[Requisiti della licenza, pagina 19](#page-18-1)*.

**Nota**: il software DICENTIS installato dal produttore potrebbe non essere la versione più recente. Consultare il Capitolo 4.1 per informazioni sul download e l'installazione della versione più recente.

**i**

**i**

### **Avviso!**

I dati utente possono essere presenti nel database, negli appunti sulla riunione e sulla votazione e nelle immagini dei partecipanti. Cancellare tutti i dati dell'utente del server DICENTIS quando si esegue la rimozione delle autorizzazioni del server DICENTIS. Consultare *[Rimozione di immagini non utilizzate, pagina 158](#page-157-0)*.

### **14.1 Creazione di un backup sul server**

Following passes assess present relations, angli approach and in investor and in the society of the system (Character in the continue Constitute Neuration Bosch Security Systems B. Constitute Neuration Security Systems B. L'applicazione Windows Server Backup è installata e sul desktop è disponibile un collegamento. Al termine della configurazione del sistema, questa applicazione può essere utilizzata per creare una copia di backup del sistema, che includa la configurazione e le licenze di DICENTIS. È possibile ripristinare l'immagine ottenuta qualora si verifichino problemi con la configurazione del sistema o in caso di sostituzione dell'unità di supporto per l'archiviazione.

### **Per creare un backup:**

- 1. Fare doppio clic sull'icona dell'applicazione Windows Server Backup sul desktop per avviare l'applicazione
- 2. Selezionare **Backup unico...**
- 3. Selezionare **Server completo**
- 4. Creare il backup su un'unità di supporto esterna (ad esempio, un'unità USB o di rete) con una capacità di almeno 32 GB.

### **14.2 Ripristino dell'immagine del produttore del server**

Ripristinare l'immagine del produttore del server DICENTIS per tornare allo stato predefinito.

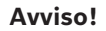

Ripristinando l'immagine del produttore, verranno rimossi tutti i dati dell'utente sul server DICENTIS.

\* Prima di ripristinare l'immagine del produttore, restituire la licenza, in modo che possa essere attivata in seguito.

\* Eseguire il backup del database e memorizzarlo su un dispositivo esterno, in modo da poterlo ripristinare dopo il ripristino dell'immagine.

### **Per ripristinare l'immagine del produttore:**

- 1. Collegare una tastiera, il monitor e il mouse al server DICENTIS
- 2. Accendere il server DICENTIS e, quando viene visualizzato il messaggio che indica che il dispositivo è protetto da HP Sure Start, premere il tasto F8 per impostare la modalità Opzioni di avvio avanzate di Windows
- 3. Selezionare **Ripristina il computer**
- 4. Quando viene visualizzato **Scegli un'opzione** selezionare **Risoluzione dei problemi e Ripristino immagine del sistema**.
- 5. Seguire le istruzioni visualizzate sullo schermo.
- **Nota**: l'immagine del produttore si trova sull'unità di ripristino.

**i**

# **15 Gateway Dante**

Il gateway Dante viene utilizzato per interfacciare il sistema DICENTIS con altri sistemi tramite Dante™ e quando è richiesto l'utilizzo dei flussi unicast Dante™ o della modalità senza disturbi.

Dispone di un lato OMNEO e di un lato Dante™, entrambi con altri 2 connettori Ethernet per la ridondanza.

Il gateway Dante:

- Combina più dispositivi OMNEO in un'unica interfaccia Dante™.
- Riceve 64 flussi DanteTM e li invia come 64 flussi OMNEO, 16 dei quali possono essere crittografati.
- Riceve 64 flussi OMNEO, 16 dei quali possono essere crittografati, e li invia come 64 flussi Dante™.
- Converte più flussi crittografati OMNEO con un singolo flusso unicast o multicast in un flusso Dante<sup>™</sup> con più flussi unicast o multicast.
- Supporta l'instradamento statico con l'unità di controllo Dante sul lato Dante™ e l'instradamento dinamico (AES70) sul lato OMNEO.
- Consente la ridondanza priva di disturbi sul lato Dante<sup>TM</sup> e la ridondanza RSTP sul lato OMNEO.
- Consente l'utilizzo di Dante Domain ManagerTM in combinazione con i sistemi OMNEO.

### **Avviso!**

Quando vengono utilizzati gli ingressi o le uscite OMNEO da 17 a 64, questi flussi vengono impostati automaticamente in modalità non crittografata dal sistema DICENTIS.

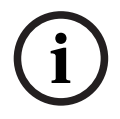

**i**

### **Avviso!**

È necessario aggiornare il gateway Dante con il firmware fornito con il sistema DICENTIS. È possibile utilizzare lo strumento di caricamento del firmware per caricare il firmware corretto sia sul lato DICENTIS sia sul lato Dante™.

Per configurare il lato OMNEO, utilizzare l'applicazione per le riunioni:

- 1. Aprire l'applicazione per le riunioni
- 2. Andare a **Configura** > **Stanze** > **Instradamento di lingua e lingua di base**

Per ulteriori informazioni, vedere *[Instradamento di lingua e lingua di base, pagina 95](#page-94-0)*.

Per configurare il lato Dante™, utilizzare l'unità di controllo Dante o Dante Domain  $M$ anager<sup>TM</sup>

Utilizzare OMNEO Control per configurare la modalità di rete sul lato Dante<sup>™</sup>. Per ulteriori informazioni, consultare il manuale di OMNEO Control. È possibile scaricare OMNEO Control e il manuale al seguente indirizzo: [https://licensing.boschsecurity.com/omneo.](https://licensing.boschsecurity.com/omneo)

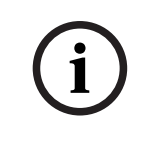

### **Avviso!**

Un OMN-DANTEGTW è in grado di ricevere fino a 16 flussi provenienti dallo stesso trasmettitore. Se riceve 17 o più flussi, tutti dallo stesso trasmettitore, nessuno dei flussi sarà udibile.

# **16 Suggerimenti e consigli**

Questo capitolo fornisce informazioni su:

- *[Modifica delle opzioni di NetTime, pagina 140](#page-139-0)*
- *[Configurazione del PC del segretario per l'utilizzo in altre VLAN come server DICENTIS,](#page-140-0) [pagina 141](#page-140-0)*
- *[Disattivazione della crittografia di controllo, pagina 141](#page-140-1)*
- *[Creazione di una copia di backup del database, pagina 142](#page-141-0)*
- *[Ripristino di un database, pagina 142](#page-141-1)*
- *[Aggiornamento di un database alla versione corrente, pagina 143](#page-142-0)*
- *[Creazione di un database pulito., pagina 143](#page-142-1)*
- *[Eliminazione di un database, pagina 143](#page-142-2)*
- *[Collegamento di DICENTIS a un server SQL \(remoto\), pagina 143](#page-142-3)*
- *[Downgrade del software DICENTIS a una versione precedente, pagina 146](#page-145-0)*
- *[Downgrade del software DICENTIS 4.1 o versione successiva alla versione 4.0 o precedente,](#page-146-0) [pagina 147](#page-146-0)*
- *[Installazione del server di immagini su un altro computer, pagina 148](#page-147-0)*
- *[Recupero dei dispositivi dalla modalità fail safe, pagina 149](#page-148-0)*
- *[Sostituzione di un dispositivo difettoso, pagina 149](#page-148-1)*
- *[Caricamento e accesso ai file, pagina 149](#page-148-2)*
- *[Configurazione del formato di data e ora del dispositivo multimediale DICENTIS, pagina 151](#page-150-0)*
- *[Utilizzo di un indirizzo IP fisso per il server DICENTIS in un sistema DICENTIS con supporto](#page-151-0) [ARNI, pagina 152](#page-151-0)*
- *[Selezione di un'interfaccia di rete per l'utilizzo con DICENTIS, pagina 152](#page-151-1)*
- *[Spegnimento del server tramite il pulsante di accensione, pagina 153](#page-152-0)*
- *[Flussi di telecamera e presentazione, pagina 153](#page-152-1)*
- *[Esecuzione di un backup e ripristino della propria configurazione sinottica, pagina 153](#page-152-2)*
- *[Configurazione di dispositivi compatibili Dante™, pagina 153](#page-152-3)*
- *[Impostazione di un codice PIN per un dispositivo Dante™, pagina 154](#page-153-0)*
- *[Aggiunta di un'applicazione di terze parti a un dispositivo, pagina 155](#page-154-0)*
- *[Aggiungere tastiere aggiuntive a un dispositivo, pagina 155](#page-154-1)*
- *[Mantenere le app Android di terze parti sul dispositivo multimediale quando si modificano](#page-155-0) [gli argomenti all'ordine del giorno, pagina 156](#page-155-0)*
- *[Creazione di certificati tramite lo strumento da riga di comando, pagina 157](#page-156-0)*
- *[Rimozione di immagini non utilizzate, pagina 158](#page-157-0)*
- <span id="page-139-0"></span>– *[Rilevamento telecamere ONVIF, pagina 158](#page-157-1)*

# **16.1 Modifica delle opzioni di NetTime**

NetTime consente di sincronizzare i timer utilizzati nel sistema DICENTIS. Se il sistema DICENTIS viene utilizzato in ambiente aziendale, potrebbe essere necessario modificare le opzioni di NetTime.

Per modificarle:

- 1. Fare clic con il pulsante destro del mouse sull'icona **NetworkTime** nell'area di notifica e selezionare **Proprietà** -> **Impostazioni**…
- 2. Inserire nome host e indirizzo IP corretti per il server orario del proprio ambiente. Generalmente il server orario coincide con il server DHCP. Per ulteriori informazioni, consultare il proprio dipartimento IT locale.
- 3. Fare clic su **OK**.
- 4. Fare clic su **interrompi** e quindi su **avvia** per attivare le nuove impostazioni.

<span id="page-140-0"></span>**NOTA:** è necessario impostare il servizio Ora di Windows su **Automatico** dopo aver disinstallato NetTime.

### **16.2 Configurazione del PC del segretario per l'utilizzo in altre VLAN come server DICENTIS**

### **Informazioni generali**

Il segretario (o l'addetto) deve utilizzare l'applicazione per le riunioni sul proprio PC per preparare le riunioni. Se il PC del segretario si trova su una VLAN differente da quella del server DICENTIS, l'applicazione per le riunioni non rileva il server DICENTIS. In questo modo i dispositivi DICENTIS e l'applicazione per le riunioni utilizzano il protocollo DNS-SD, che non funziona tra VLAN diverse.

Se necessario, il tecnico deve utilizzare la seguente procedura per configurare l'applicazione per le riunioni su PC del segretario in modo che sia in grado di comunicare con il server DICENTIS.

### **Procedura**

Al PC del segretario:

- 1. Effettuare il ping del server DICENTIS:
	- Fare clic sul logo **Avvia**.
	- Digitare **command** nel campo di ricerca e quindi scegliere **Prompt dei comandi** in **Programmi**.
	- Digitare **ping** [nome host del server DICENTIS].
	- Premere **Invio** per eseguire il ping del server DICENTIS.
- 2. Se non è possibile eseguire il ping del server DICENTIS, è possibile richiedere assistenza al reparto IT locale. Se non è ancora possibile effettuare il ping del DICENTIS, è invece possibile utilizzare l'indirizzo IP. Tuttavia, ciò non è consigliato in quanto gli indirizzi IP possono cambiare.
- 3. Creare un collegamento dell'applicazione per le riunioni sul desktop (utilizzare il file **Bosch.Dcnm.UserInterfaces.MeetingManager.exe** nella directory **C:Program file (x86) BoschDICENTIS**).
- 4. Fare clic con il pulsante destro del mouse sul collegamento e selezionare **Proprietà**.
- 5. Nella scheda del collegamento, aggiornare la destinazione, aggiungendo il server al quale deve collegarsi il PC:
	- **Utilizzo**: **Bosch.Dcnm.Userinterfaces.MeetingManager.exe** [/server 'servername'] /parametro opzionale del server con il nome host o l'indirizzo IP del server DCNM
	- **Esempio**: **Bosch.Dcnm.Userinterfaces.MeetingManager.exe /server COMPUTERNAME.network.com**
- 6. Fare doppio clic sul collegamento. Sarà possibile connettersi al server remoto dall'applicazione per le riunioni.

### **Informazioni aggiuntive**

- **/window**: consente di visualizzare il responsabile della riunione in una finestra (anziché a tutto schermo).
- <span id="page-140-1"></span>– **/?**: visualizza un messaggio con la descrizione degli argomenti della riga di comando.

### **16.3 Disattivazione della crittografia di controllo**

La crittografia di controllo può essere disattivata attenendosi alla seguente procedura:

1. Modificare il seguente file: **Bosch.Dcnm.Services.DeviceService.Main.exe.config** posizionato in: **C:\Program Files\Bosch\DICENTIS**

2. Modifica:

```
<add key="OcpControlSecurityForced" value="true"/>
In:
```

```
<add key="OcpControlSecurityForced" value="false"/>
```
- 3. Utilizzare la console del server per riavviare i servizi.
- 4. Modifica:

<add key="OcpControlSecurityEnabled" value="true"/>  $In.$ 

<add key="OcpControlSecurityEnabled" value="false"/>

- 5. Utilizzare l'applicazione per le riunioni per spegnere il sistema.
- 6. Utilizzare la console del server e l'alimentazione per riavviare i servizi.
- 7. Utilizzare l'applicazione per le riunioni per accendere il sistema.

Per attivare la crittografia di controllo; impostare nuovamente i valori su "true" e riavviare i servizi.

### **16.4 Creazione di una copia di backup del database**

- <span id="page-141-0"></span>1. Interrompere i servizi DICENTIS utilizzando la console del server DICENTIS.
- 2. Aprire un prompt dei comandi in **modalità amministratore**.
- 3. Passare a **C:\Program Files\Bosch\DICENTIS.**
- 4. Eseguire **DcnmDatabaseConsole.exe -b.** Il backup verrà archiviato in **C: \Program Files\Microsoft SQL Server\MSSQL15.SQLDICENTIS2019\MSSQL\DATA\Dc nmBackup**.
- 5. Riavviare i servizi DICENTIS tramite la console del server DICENTIS.

**Nota:** per impostare un nome o una posizione diversi per il backup, utilizzare il comando: **DcnmDatabaseConsole.exe -b [nome file e percorso]**. Se il file esiste già, verrà esteso con il backup più recente.

### **16.5 Ripristino di un database**

- <span id="page-141-1"></span>1. Interrompere i servizi DICENTIS utilizzando la console del server DICENTIS.
- 2. Aprire un prompt dei comandi in **modalità amministratore**.
- 3. Passare a **C:\Program Files\Bosch\DICENTIS.**
- 4. Eseguire **DcnmDatabaseConsole.exe -r < nome file e percorso del database>**. **Nota**: è possibile ripristinare solo i file **\*.bak** realizzati creando un backup. **Nota**: il comando di ripristino *non* aggiorna il database alla versione corrente. Per eseguire l'aggiornamento alla versione corrente, consultare Aggiornamento di un database alla versione corrente.

**Nota:** viene visualizzato un messaggio di errore se il backup si trova nella directory **C: \Program Files\Microsoft SQL**

**Server\MSSQL12.SQLDICENTIS2014\MSSQL\DATA\DcnmBackup** o **C:\Program Files\Microsoft SQL Server\MSSQL10\_50.SQLEXPRESS\MSSQL\DATA\DcnmBackup**, perché SQL2019 non ha accesso a questi database SQL2014 o SQL2008. Copiare il backup su **C:\temp.**

5. Riavviare i servizi DICENTIS tramite la console del server DICENTIS.

### **Fare riferimento a**

*– [Aggiornamento di un database alla versione corrente, pagina 143](#page-142-0)*

## **16.6 Aggiornamento di un database alla versione corrente**

- <span id="page-142-0"></span>1. Interrompere i servizi DICENTIS tramite la console del server DICENTIS.
- 2. Aprire un prompt dei comandi in **modalità amministratore**.
- 3. Passare a **C:\Program Files\Bosch\DICENTIS**.
- 4. Per aggiornare il database alla versione corrente, eseguire **DcnmDatabaseConsole.exe**.
- 5. Riavviare i servizi DICENTIS tramite la console del server DICENTIS.

### **16.7 Creazione di un database pulito.**

- <span id="page-142-1"></span>1. Interrompere i servizi DICENTIS tramite la console del server DICENTIS.
- 2. Aprire un prompt dei comandi in **modalità amministratore**.
- 3. Passare a: **C:\Program Files\Bosch\DICENTIS**.
- 4. Eseguire **DcnmDatabaseConsole.exe -n**.
- <span id="page-142-2"></span>5. Riavviare i servizi DICENTIS tramite la console del server DICENTIS.

### **16.8 Eliminazione di un database**

L'operazione di eliminazione rimuove i file di database. Il sistema smette di funzionare, a meno che non venga creato un nuovo database o non venga ripristinato un database precedente. Questa funzione può essere utilizzata per eliminare il database se è necessario eseguire il downgrade a una versione precedente.

- 1. Interrompere i **servizi** DICENTIS tramite la **console del server** DICENTIS.
- 2. Aprire un prompt dei comandi in **modalità amministratore**.
- 3. Passare a **C:\Program Files\Bosch\DICENTIS**.
- 4. Per eliminare il database, eseguire **DcnmDatabaseConsole.exe -x**.

**Nota:** senza un database, il sistema DICENTIS non funziona correttamente. Perché il sistema possa tornare a funzionare, è necessario creare o ripristinare un database.

### **16.9 Collegamento di DICENTIS a un server SQL (remoto)**

<span id="page-142-3"></span>Il sistema DICENTIS utilizza variabili ambientali per accedere al database. I valori predefiniti vengono utilizzati quando le variabili ambientali non sono presenti.

Le variabili di ambiente utilizzate per il nome e il server del database sono:

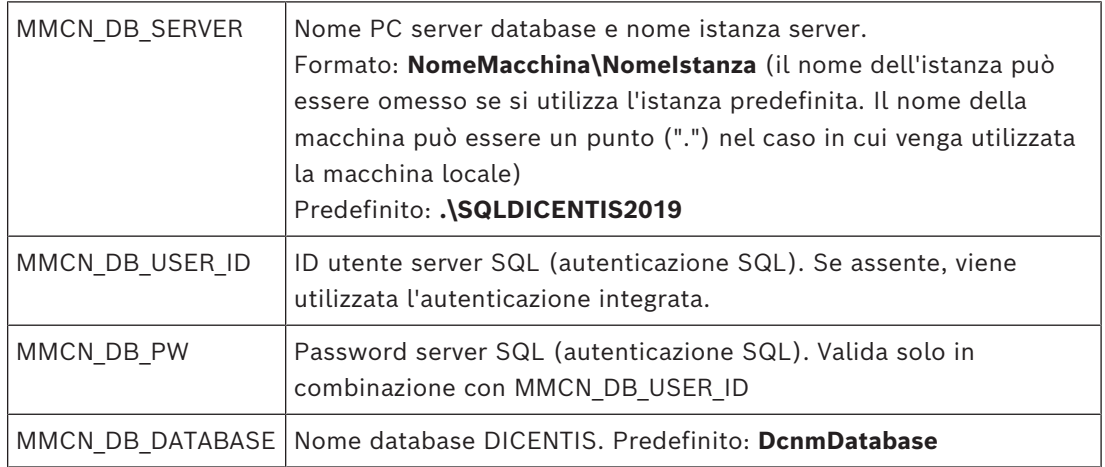

**Nota:** DICENTIS utilizza due database: **DcnmDatabase** archivia tutte le configurazioni e **DcnmLoggingDatabase** archivia la registrazione. Utilizzando le variabili di ambiente, è possibile reindirizzare **DcnmDatabase** a un altro server/database. Non è possibile reindirizzare **DcnmLoggingDatabase**. Il database di registrazione si trova sempre sul server predefinito (.\SQLDICENTIS2019).

#### **Creazione di una nuova variabile di ambiente**

Per creare una nuova variabile di ambiente:

- 1. Fare clic con il tasto destro del mouse su "Questo PC" \ Proprietà \ Impostazioni di sistema avanzate \ Variabili di ambiente \ Variabile di sistema \ Nuovo
- 2. Immettere il nome della variabile richiesto
- 3. Immettere il contenuto della variabile richiesto

### **Creazione del database sul server SQL**

– Per la creazione del database viene utilizzato lo strumento per console DcnmDatabaseConsole.exe. Se è necessario copiare lo strumento, è necessario copiare i seguenti file.

DcnmDatabaseConsole.exe

Lo strumento DcnmDatabaseConsole utilizza anche le variabili di ambiente per creare il database. In questo modo, dopo aver impostato le variabili di ambiente e aver aperto la finestra della console, il database remoto viene creato utilizzando "DcnmDatabaseConsolen"

**Nota:** quando si utilizza DcnmDatabaseConsole.exe, le credenziali utente devono disporre dei diritti necessari per creare il database.

È possibile escludere le variabili di ambiente trasferendo argomenti a DcnmDatabaseConsole.exe (per assistenza sulla sintassi della riga di comando e sulle opzioni disponibili, eseguire il comando con l'opzione -?):

- -s per trasferire il nome del server e il nome dell'istanza
- -u per trasferire l'ID utente per l'autenticazione SQL (autenticazione di Windows se omesso)
- -p per trasferire la password dell'ID utente
- -d per trasferire il nome database

#### **Remoto e di destinazione**

DcnmDatabaseConsole.exe include anche le opzioni della riga di comando per eseguire funzioni di backup e ripristino del database. Queste funzioni sono ristrette/limitate se utilizzate in combinazione con un server SQL remoto.

**Macchina remota**: in cui i servizi DICENTIS sono in esecuzione.

– È possibile creare un nuovo database dalla macchina remota.

– È possibile avviare un backup del database dalla macchina remota

**Macchina di destinazione**: in cui è in esecuzione il database.

– È possibile ripristinare un database solo dalla macchina di destinazione.

### **Esempio di autenticazione di Windows**

In questo esempio è illustrato come utilizzare l'autenticazione di Windows per connettersi al server SQL remoto **SQLENT1** sulla macchina **SQLSRV**. Il database da utilizzare per il sistema è **MainConfHall**:
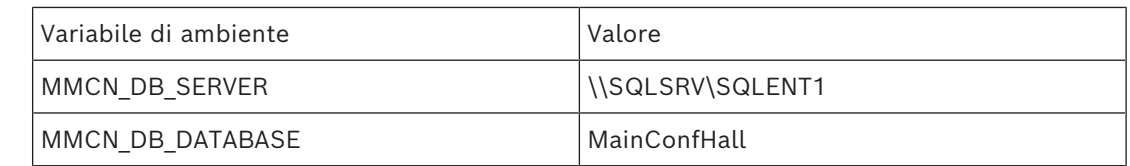

## **Creazione database:**

#### **Remoto**:

DcnmDatabaseConsole -n

#### **Su destinazione**:

DcnmDatabaseConsole -s \SQLENT1 -d MainConfHall -n

#### **Esempio di autenticazione SQL**

In questo esempio è illustrato come utilizzare l'autenticazione SQL per connettersi al server SQL remoto **SQLENT2** sulla macchina **SQLSRV**.

Nome utente e password da utilizzare sono, rispettivamente: **DcnmUser** e **P@ssw0rd**. Il database da utilizzare è **ConfHall53**:

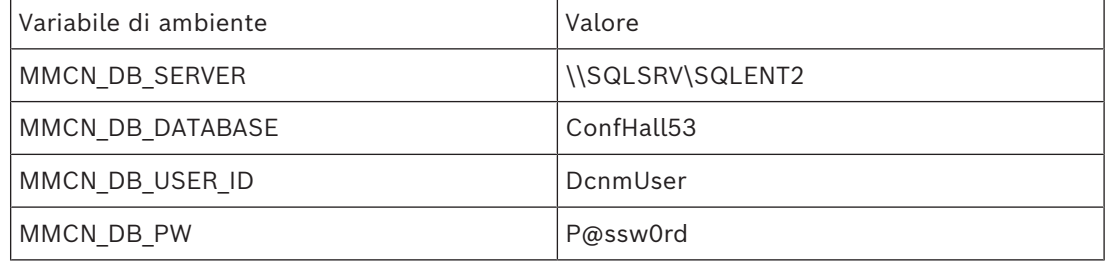

#### **Creazione database**:

#### **Remoto**:

DcnmDatabaseConsole -s \\SQLSRV\SQLENT2 -d ConfHall53 -u DcnmUser -p P@ssw0rd -n

#### **Su destinazione**:

DcnmDatabaseConsole -s .\SQLENT2 -d ConfHall53 -u DcnmUser -p P@ssw0rd -n

#### **Esempio di autenticazione SQL all'istanza predefinita**

In questo esempio è illustrato come utilizzare l'autenticazione SQL per connettere il server SQL predefinito sulla macchina **SQLSRV**. Questo esempio è identico alla versione precedente, ma qui la connessione è verso il server SQL predefinito anziché un'istanza definita.

Nome utente e password da utilizzare sono, rispettivamente: **DcnmUser** e **P@ssw0rd**. Il database da utilizzare è **ConfHall53**:

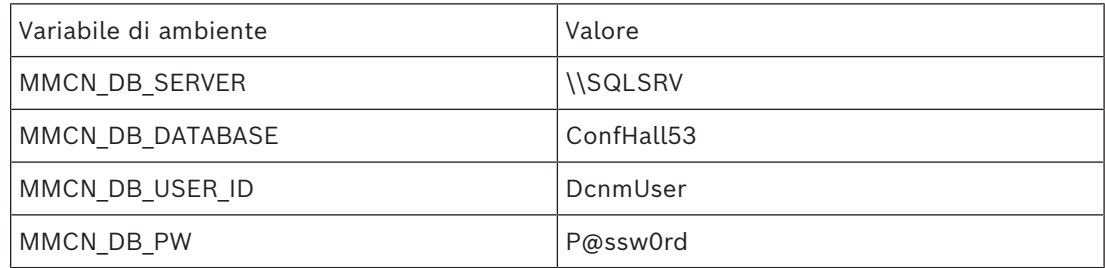

**Nota**: in questa situazione, il termine Integrated Security=True viene rimosso. **Creazione database**: **Remoto**:

## DcnmDatabaseConsole -n

**Nota:** se non sono impostati parametri, vengono utilizzate le variabili di ambiente. Se sono impostati dei parametri, questi sostituiscono le variabili di ambiente. **Su destinazione**:

#### DcnmDatabaseConsole -s . -d ConfHall53 -u DcnmUser -p P@ssword -n

## **16.10 Downgrade del software DICENTIS a una versione precedente**

Se si disinstalla il software DICENTIS e si installa una versione precedente, non si ottiene un sistema funzionante, perché il database della versione corrente non è compatibile con la versione precedente.

È necessario ripristinare un database della versione precedente o eliminare il database corrente.

Eliminare il database corrente per poter installare una versione precedente del software. Consultare la sezione *[Eliminazione di un database, pagina 143](#page-142-0)*.

Disinstallare la versione corrente:

- 1. Dall'icona **Start** di Windows, selezionare **Pannello di controllo** > **Programmi**.
- 2. Disinstallare manualmente i seguenti programmi:
	- Strumento di configurazione ARNI.
	- Bosch DICENTIS.
	- Bosch DNS-SD Service, che disinstalla i segnali per un riavvio.
	- Firmware OMNEO ARNI.
	- Strumento di aggiornamento del firmware OMNEO.
	- OMNEO Docent.
- 3. Riavviare il PC.
- 4. Installare la versione precedente del software DICENTIS, come illustrato in *[Installazione](#page-26-0) [della suite del software DICENTIS, pagina 27](#page-26-0)*.

Ripristino un backup del database della versione precedente. Consultare la sezione *[Ripristino di un database, pagina 142](#page-141-0)*.

Aggiornare il database alla versione del software installata:

- 1. Interrompere i servizi DICENTIS tramite la console del server DICENTIS.
- 2. Aprire un prompt dei comandi in **modalità amministratore**.
- 3. Passare a **C:\Program Files\Bosch\DICENTIS**.
- 4. Per aggiornare il database alla versione corrente, eseguire **DcnmDatabaseConsole.exe**.
- 5. Riavviare i servizi DICENTIS tramite la console del server DICENTIS.

#### **Fare riferimento a**

- *– [Creazione di un database pulito., pagina 143](#page-142-1)*
- *– [Installazione della suite del software DICENTIS, pagina 27](#page-26-0)*
- *– [Eliminazione di un database, pagina 143](#page-142-0)*
- *– [Ripristino di un database, pagina 142](#page-141-0)*

## **16.11 Downgrade del software DICENTIS 4.1 o versione successiva alla versione 4.0 o precedente**

Quando si esegue il downgrade dalla versione 4.1 o successiva alla versione 4.0 o precedente, verrà utilizzato l'ultimo database creato con queste versioni. La versione 4.1 e le versioni successive utilizzano un database diverso dalla versione 4.0 e dalle versioni precedenti.

Disinstallare la versione corrente:

- 1. Dall'icona **Start** di Windows, selezionare **Pannello di controllo** > **Programmi**.
- 2. Disinstallare manualmente i seguenti programmi:
	- Strumento di configurazione ARNI.
	- Bosch DICENTIS.
	- Bosch DNS-SD Service, che disinstalla i segnali per un riavvio.
	- Firmware OMNEO ARNI.
	- Strumento di aggiornamento del firmware OMNEO.
	- OMNEO Docent.
- 3. Riavviare il PC.
- 4. Installare la versione precedente del software DICENTIS, come illustrato in *[Installazione](#page-26-0) [della suite del software DICENTIS, pagina 27](#page-26-0)*.

Se l'installazione non riesce con un messaggio di errore che indica l'incompatibilità del database, rimuovere il database.

**Nota:** verrà rimossa la configurazione completa.

1. Interrompere il **server SQL (SQLEXPRESS)** tramite i servizi.

## 2. Eliminare i file **DcnmDatabase\_log.LDF** e **DcnmDatabase.mdf** in **C:\Program Files\Microsoft SQL Server\MSSQL12.SQLDICENTIS2014\MSSQL\DATA**.

3. Riavviare il server DICENTIS.

4. Installare la versione precedente del software DICENTIS, come illustrato in *[Installazione](#page-26-0) [della suite del software DICENTIS, pagina 27](#page-26-0)*.

## **Fare riferimento a**

*– [Installazione della suite del software DICENTIS, pagina 27](#page-26-0)*

## **16.12 Esecuzione di un backup di un file di licenza FNP**

**NOTA:** con il nuovo metodo di concessione delle licenze, questa funzione non è più necessaria.

Successivamente all'installazione delle licenze nel sistema, è necessario eseguire il backup dei file di licenza. In questo modo si impedisce la perdita delle licenze nel caso in cui il disco rigido contenente le licenze ha un guasto o viene formattato. La directory deve essere salvata in una posizione sicura, preferibilmente su un altro disco rigido. Per effettuare questa operazione:

- 1. Interrompere tutti i servizi di "Bosch DICENTIS", inclusi i servizi **Bosch** DICENTIS **Gestione licenze** e **FlexNet Licensing Server 64'**. Eseguire sempre questa operazione prima di eseguire un backup e/o un ripristino.
- 2. Per eseguire un backup affidabile, copiare **C:\ProgramData\FlexNet** in un percorso di backup.
- 3. Per effettuare un ripristino, copiare questi file sul PC in cui erano originariamente memorizzati.

## **Avviso!**

La cartella e i file sono normalmente nascosti in Windows. Modificare l'impostazione di Esplora risorse per visualizzarli, selezionando: Organizza > Opzioni cartella e ricerca > Visualizza.

## **16.13 Installazione del server di immagini su un altro computer**

Per migliorare le prestazioni e/o risparmiare spazio, è possibile installare il server di immagini DICENTIS su un computer diverso:

- 1. Aprire il DVD.
- 2. Individuare i file **DCNmCertificate.msi**, **DCNmApi.msi**, **DCNmServerTools.msi** e il file **DCNmImageServer.msi.**
- 3. Accedere al computer su cui installare il server di immagini.
- 4. Installare il file **DCNmCertificate.msi**.
- 5. Installare il file **DccnmApi.msi.**
- 6. Installare i file **DCNmServerTools.msi** e **DccnmImageServer.msi**.
- 7. Prendere nota del nome del computer o dell'indirizzo IP e della porta che viene utilizzata dal server di immagini.
	- Il valore predefinito è 31418.

2. 1. a statistic illes acts normalizer sactori in Windows Modelloane University Considers and the statistic increase of the mission particular in the mission of the mission particular increases of the mission in the missi Per motivi di sicurezza, installare un certificato del server sul computer del server di immagini. Se il certificato radice privato del computer server DICENTIS viene utilizzato per creare il certificato del server sul PC server di immagini, il PC client deve scaricare un solo certificato sia per il server Web DICENTIS (controllo sinottico, protocollo conferenza) che per il server di immagini (immagini partecipante, logo).

- 1. Aprire **Gestione certificati** sul computer server di immagini.
- 2. Aprire il certificato radice. Utilizzare <name>-private.pfx e la password del certificato radice utilizzata anche sul computer server DICENTIS.
- 3. Immettere le rispettive informazioni nei campi **Certificato server**.
- 4. Fare clic su **Crea e installa** per creare e installare il certificato del server sul computer server di immagini.

## **Avviso!**

Per creare il certificato del server sul computer server di immagini sono necessari il file <name>-private.pfx e la password del certificato di radice dal computer server DICENTIS. Se non è possibile recuperarli, è necessario creare e installare un nuovo certificato radice e server sul computer server DICENTIS.

Per modificare la posizione del servizio immagini:

- 1. Avviare l'applicazione per le riunioni.
- 2. Passare a **Configura > Stanze**.
- 3. Immettere l'URL del nuovo server di immagini in **URL server di immagini**. **Esempio:** se il nome del computer è CITYCOUNCILIMAGESERVER e la porta è 31418, immettere l'URI come: **https://CITYCOUNCILIMAGESERVER:31418/.**
- 4. Fare clic su **Test di connessione al server di immagini** per assicurarsi che il nuovo server di immagini DICENTIS sia valido.
- 5. Fare clic su **Applica** per salvare l'URL del nuovo server di immagini.

**i**

## **16.14 Recupero dei dispositivi dalla modalità fail safe**

Sebbene siano state prese le massime misure per assicurare la salvaguardia del sistema, può verificarsi una situazione in cui il dispositivo un dispositivo DICENTIS attiva la modalità "failsafe" che richiede un nuovo caricamento del firmware. Per ricaricare il firmware:

- 1. Accendere il dispositivo.
- 2. Avviare lo **strumento di aggiornamento del firmware**. Lo strumento di caricamento del firmware mostra la finestra dei **dispositivi in modalità failsafe** con l'ID del dispositivo difettoso visualizzato.
- 3. Attendere che il dispositivo sia visualizzato nella relativa scheda specifica dello strumento di caricamento del firmware (DCNM-APS / DCNM-APS2, DCNM-PS2 o DCNM-MMD2/dispositivo per dibattiti DICENTIS).
- 4. Chiudere lo **strumento di aggiornamento del firmware**. Il dispositivo è ora di nuovo completamente funzionante.

## **16.15 Sostituzione di un dispositivo difettoso**

Un dispositivo difettoso può essere sostituito facilmente, senza necessità di eseguire la riconfigurazione. Per effettuare tale operazione:

- 1. Sostituire il dispositivo difettoso.
- 2. Aggiornare il dispositivo di ricambio con il firmware corretto, se necessario.
- 3. Selezionare: **Configura** > **Posti e dispositivi** > **Assegnazione posto**.
- 4. Annullare l'assegnazione del dispositivo difettoso al posto tramite il pulsante **Annulla assegnazione di dispositivi da un posto**. Registrare il numero/nome del dispositivo difettoso (vedere l'adesivo sulla base del dispositivo).

**Suggerimento**: utilizzare un telefono cellulare per scattare una fotografia dell'adesivo.

- 5. Quando viene attivata **l'assegnazione automatica del posto**, è necessario annullare l'assegnazione del dispositivo di ricambio dal posto in uso prima di poterlo assegnare al posto corretto. Annullare l'assegnazione del dispositivo di ricambio al posto tramite il pulsante **Annulla assegnazione di dispositivi da un posto**.
- 6. Assegnare il dispositivo di ricambio al posto corretto tramite il pulsante **Assegna dispositivo a un posto**.
- 7. Rimuovere il posto vuoto con il pulsante **Elimina posti vuoti**.

## **16.16 Caricamento e accesso ai file**

## **Informazioni generali**

Durante una riunione, i partecipanti possono aprire e visualizzare file (ad esempio documenti, immagini e presentazioni) facendo clic su un collegamento ipertestuale **Ulteriori informazioni** di colore blu sui dispositivi multimediali (solo DCNM-MMD2). Il collegamento ipertestuale **Ulteriori informazioni** viene visualizzato per:

- ciascuna riunione,
- ciascun elemento all'ordine del giorno e
- ciascuna sessione di votazione.

Affinché i partecipanti possano utilizzare questo collegamento ipertestuale:

- I documenti devono essere caricati nel sistema di gestione contenuti (CMS) del cliente e
- un URL deve essere inserito nelle pagine Prepara per:
	- ciascuna riunione (vedere *[Dettagli della riunione, pagina 58](#page-57-0)*),
	- ciascun elemento dell'agenda (vedere *[Dettagli dell'argomento, pagina 62](#page-61-0)*) e

– ciascuna sessione di votazione (vedere *[Dettagli della sessione di votazione, pagina](#page-63-0) [64](#page-63-0)*).

È possibile creare le cartelle di documenti secondo necessità. Ad esempio, è possibile creare cartelle separate per "Riunione", "Agenda" e "Votazione", nelle quali archiviare i relativi documenti, oppure cartelle "Riunione" singole nelle quali archiviare tutti i documenti.

Utilizzare cartelle separate è vantaggioso perché quando si fa clic su uno dei collegamenti ipertestuali **Ulteriori informazioni** sono visualizzati solo i relativi documenti; ad esempio, quando si fa clic sul collegamento ipertestuale **Ulteriori informazioni** per la votazione, vengono visualizzati solo i documenti relativi alla votazione. Lo svantaggio, tuttavia, è che i singoli collegamenti ipertestuali devono essere immessi nelle pagine Prepara per ciascuna cartella.

A scopo dimostrativo, è possibile installare manualmente un server Web per i documenti della riunione: **Strumenti** > **DCNmMeetingDocuments.msi**. Si tratta di un semplice sito Web per attivare la visualizzazione dei documenti. La directory dei documenti sulla riunione è installata sull'unità che dispone del massimo spazio disponibile sul server. **Nota**: non è necessariamente l'unità C.

#### **Attività per il tecnico**

Configurare la directory **meetingdocuments**:

- 1. Utilizzare Gestione Internet Information Services (IIS) (inetmgr) per determinare in quale unità è installata la directory **meetingdocuments**.
- 2. Condividere la directory **meetingdocuments** in modo che il segretario possa accedervi.
- 3. Creare un collegamento per la directory **meetingdocuments** sul computer del segretario.

Creare una o più cartelle sul sito Web DcnmMeetingDocuments:

- 1. Nella directory **meetingdocuments**, creare una cartella per ciascuna riunione: ad esempio, **riunione\_1**, **riunione\_2, riunione\_3.** Queste cartelle sono utilizzate per archiviare i documenti visualizzati quando si fa clic sul collegamento ipertestuale **Ulteriori informazioni**.
- 2. Opzionale: in ciascuna delle cartelle della riunione, creare cartelle per ciascun elemento dell'agenda e per ciascuna sessione di votazione; ad esempio, **agenda\_1**, **agenda\_2** e **sessione di votazione\_1**, **sessione di votazione\_2**.

#### **Attività per segretario o addetto**

Caricare i file nella directory **meetingdocuments**:

- 1. Fare clic sul collegamento alla directory **meetingdocuments** oppure utilizzare Esplora risorse per accedere a (**unità): \inetpub\wwwroot\DcnmMeetingDocuments**.
- 2. Accertarsi che il tecnico abbia creato le cartelle appropriate, come illustrato in **Attività per il tecnico**. Consultare la sezione precedente.
- 3. Caricare i file (documenti, immagini e presentazioni) nelle cartelle appropriate, come richiesto.

Immettere gli URL (collegamenti) per la riunione e gli argomenti all'ordine del giorno:

– Utilizzare il seguente formato per creare URL (collegamenti) negli elementi delle riunioni e negli ordini del giorno:

**http://<indirizzo-IP del PC server DICENTIS>:31415/Default.aspx**

- Se ciascuna riunione dispone di una propria directory con i documenti, gli URL (collegamenti) devono avere il seguente formato: **http://<indirizzo-IP del PC server DICENTIS>:31415/Default.aspx?meeting=<nome della directory utilizzata in questa riunione>**
- Se ciascuna agenda dispone di una propria directory con i documenti, gli URL (collegamenti) devono avere il seguente formato:

**http://<indirizzo-IP del server PC DICENTIS >: <nome della directory utilizzata in questa riunione> 31415/Default.aspx?meeting= & agenda = <nome della directory che dispone di documenti, utilizzati per questo elemento dell'agenda>**

Vedere:

- *[Dettagli della riunione, pagina 58](#page-57-0)*
- *[Dettagli dell'argomento, pagina 62](#page-61-0)*
- *[Dettagli della sessione di votazione, pagina 64](#page-63-0)*

Controllo degli URL (collegamenti)

- 1. Attivare ciascuna riunione e verificare che gli URL (collegamenti) ai documenti della riunione siano visualizzati quando si fa clic sul collegamento ipertestuale **Ulteriori informazioni**.
- 2. Opzionale: ripetere l'operazione per ciascun elemento dell'agenda e ciascuna sessione di votazione di una riunione.

## **16.17 Configurazione del formato di data e ora del dispositivo multimediale DICENTIS**

I dispositivi multimediali DICENTIS (DCNM-MMD e DCNM-MMD2) utilizzano le seguenti impostazioni di data e ora dal PC server:

- Fuso orario
- Impostazioni per l'ora legale
- Formato ora (ora breve)
- Formato data (data breve)

Per il corretto funzionamento, attenersi alla procedura indicata di seguito:

- 1. Configurazione dell formato di data e ora sul PC server
	- Aprire il **Pannello di controllo**.
	- Selezionare **Cambia la data, l'ora o il formato dei numeri**.
	- Nella pagina scheda **Formati** (in Regione) configurare al **data breve** e l'**ora breve**.

È anche possibile personalizzare il formato di data e ora, se lo si desidera. **Nota**: se si sceglie un formato troppo lungo, la data e l'ora potrebbero non essere visualizzate correttamente sul dispositivo.

- Selezionare **Applica**.
- 2. Configurare il server le cui impostazioni fanno parte delle impostazioni di amministrazione.
	- Aprire la pagina scheda **Amministrazione** (in Regione).
	- Selezionare il pulsante **Copia impostazioni...**
	- Selezionare la casella di controllo
	- Schermata iniziale e account di sistema.
	- Selezionare **OK.**
- 3. Attendere qualche minuto e verificare che il formato di DCNM-MMD sia aggiornato.

## **16.18 Utilizzo di un indirizzo IP fisso per il server DICENTIS in un sistema DICENTIS con supporto ARNI**

Per poter utilizzare un computer in un sistema DICENTIS al quale si desidera assegnare un indirizzo IP fisso, è necessario configurare le seguenti impostazioni:

- 1. Accedere a **Pannello di controllo > Rete e Internet > Visualizza stato della rete e attività > Modifica impostazioni adattatore**.
- 2. Selezionare "Versione di protocollo Internet 4".
- 3. Selezionare il pulsante **Proprietà**.
- 4. **Utilizza il seguente indirizzo IP:** deve contenere l'indirizzo IP del server oppure il computer, la subnet mask e il gateway predefinito.

**Utilizza i seguenti indirizzi server DNS:** deve contenere l'indirizzo IP dell'ARNI.

- 5. Fare clic sul pulsante **Avanzato**.
- 6. La pagina DNS delle impostazioni avanzate TCP/IP deve contenere le seguenti informazioni:
	- Viene selezionato "Aggiungi suffissi DNS specifici primari e di collegamento"
	- Viene selezionato "Aggiungi suffissi principali del suffisso DNS primario"
	- "Suffisso DNS per questa connessione": parent.bosch.omneo
	- Viene selezionato "Registra gli indirizzi di questa connessione in DNS"
	- Viene selezionato "Utilizza il suffisso DNS di questa connessione nella registrazione DNS"

**Nota:** assicurarsi che queste impostazioni corrispondano alle definizioni effettuate nella propria rete.

1. Eseguire un test rapido per verificare che le impostazioni siano corrette, eseguendo il comando della schermata: C:\Program Files\Bosch\DNS-SD>BoschDNSSDClient.exe -b \_ocasec

Se viene visualizzato un elenco di DICENTIS registrato nel dominio "parent.bosch.omneo", significa che funziona correttamente. Bosch-ARNI viene registrato due volte, una volta nel dominio "locale" e una seconda volta nel dominio "parent.bosch.omneo", e si tratta di una condizione normale. Se viene visualizzato esclusivamente Bosch-ARNI registrato nel dominio "locale" ciò significa che le impostazioni DNS non sono corrette.

## **16.19 Selezione di un'interfaccia di rete per l'utilizzo con DICENTIS**

Usando la variabile di ambiente, DCNM\_PREFERRED\_NIC, il nome dell'interfaccia o il nome del dispositivo (denominato descrizione se si utilizza il comando ipconfig) può essere impostato nel modo in cui si desidera che venga utilizzato da DICENTIS.

- 1. Utilizzare il menu Windows Network Connections per recuperare il nome o il nome del dispositivo dell'interfaccia.
- 2. Creare una nuova variabile di ambiente tramite: "This PC" \ Properties \ Advanced system settings \ Environment Variables \ System variables \ New

con il nome della variabile: DCNM\_PREFERRED\_NIC.

**Nota:** il nome NIC fa distinzione tra maiuscole e minuscole.

**Nota**: se la scheda NIC preferita non riceve un indirizzo IP, ad esempio perché il cavo non è collegato o il nome è errato, i servizi non vengono avviati.

**Nota:** se non è stata impostata alcuna variabile di ambiente e sono disponibili diverse interfacce di rete, verrà utilizzata l'interfaccia di rete che è stata trovata per prima.

## **16.20 Spegnimento del server tramite il pulsante di accensione**

I servizi di DICENTIS si eseguono sul computer server. Poiché si tratta di servizi, non è necessario avviarli manualmente o persino accedere a tale computer. È sufficiente accendere il computer per far funzionare il sistema. Il pulsante di accensione posizionato sul computer può essere configurato per spegnere il computer in modo che non sia necessario accedere al computer per spegnerlo.

**Nota:** non è necessario spegnere il computer, ma è possibile.

Per configurare il pulsante di accensione per spegnere il computer:

- 1. Accedere a **Pannello di controllo > Hardware > Opzioni di alimentazione** per modificare la funzione del pulsante di accensione.
- 2. Configurare "Arresto" per l'opzione **Quando premo il pulsante di accensione**.

## **16.21 Flussi di telecamera e presentazione**

I flussi di telecamera e presentazione vengono distribuiti dal servizio DICENTIS VideoSwitcher ai dispositivi DICENTIS.

È possibile utilizzare questi flussi nelle proprie applicazioni di visualizzazione o registrazione:

– Flusso telecamera: Rtsp://<DICENTIS server>:9554/stream2

– Flusso presentazione: Rtsp://<DICETNIS server>:9554/stream1

Per il flusso della telecamera è necessaria la licenza DCNM-LCC e il controllo della telecamera deve essere attivato.

Per il flusso della presentazione è necessaria la licenza DCNM-LMS e il flusso della presentazione deve essere attivato.

## **16.22 Esecuzione di un backup e ripristino della propria configurazione sinottica**

La configurazione del layout sinottico non è presente nel database, ma viene memorizzata in un file separato in una posizione diversa.

Per eseguire un backup della configurazione sinottica:

Eseguire un backup di questa directory: D:

\Inetpub\wwwroot\DcnmSynopticControl\Data (i dati verranno memorizzati sull'unità più grande; in questo esempio è D) per un backup del layout.

Per eseguire un backup dell'immagine di sfondo, copiare: D:

\Inetpub\wwwroot\DcnmSynopticControl\Images

Se si mantengono tali informazioni insieme al database di backup che è stato creato (consultare il paragrafo 13.6),

è possibile ripristinare la propria configurazione tramite:

- 1. Ripristino del database (consultare paragrafi 13.7 e 13.8)
- 2. Ripristino della configurazione sinottica e dell'immagine di sfondo salvate incollandole nella posizione corretta

## **16.23 Configurazione di dispositivi compatibili Dante™**

Il sistema per conferenze DICENTIS supporta l'integrazione con dispositivi compatibili Dante<sup>™</sup> di terze parti (ad esempio, un laptop). La configurazione di quali ingressi e uscite Dante™ vengono instradati agli ingressi e alle uscite Dante™ del sistema per conferenze DICENTIS viene eseguita tramite il controller Dante di Audinate, scaricabile dal sito Web di Audinate.

**Nota:** il dispositivo virtuale Dante è in esecuzione sul server del sistema per conferenze DICENTIS per la funzionalità Dante<sup>™</sup>. Dal momento che su un computer può essere attivo un solo dispositivo Dante™, non è possibile installare altri dispositivi Dante™ sul server del sistema per conferenze DICENTIS.

**Nota:** il controller Dante può essere eseguito da qualsiasi computer nella rete. Serve a instradare ingressi e uscite Dante™ tra i dispositivi compatibili Dante™.

- 1. Aprire la **visualizzazione di rete** del controller Dante.
- 2. I nuovi dispositivi Dante<sup>™</sup> dall'APS vengono visualizzati sullo schermo:
- Ricevitori Dante:
	- DICENTIS <server nome host>
		- Dante In 1
	- Dante In 2
- Trasmettitori Dante: DICENTIS <server nome host>
	- Dante Out 1
	- Dante Out 2
- Vengono inoltre visualizzati tutti gli altri dispositivi visibili sulla rete.

Quindi, è necessario creare flussi multicast dai trasmettitori, dal momento che il sistema per conferenze DICENTIS utilizza tale tipologia:

- 1. Premere **Ctrl-D** per aprire la vista **Informazioni sul dispositivo**.
- 2. Selezionare il dispositivo che si desidera configurare per l'utilizzo con DICENTIS.
- 3. Accedere alla scheda **Trasmissione**.
- 4. Premere **Ctrl-M** per creare un flusso multicast. Assicurarsi di selezionare un solo canale per il flusso multicast.
- 5. Dopo che i flussi multicast saranno stati creati, tornare alla visualizzazione di rete del controller Dante per creare i collegamenti desiderati. Tutti i successivi collegamenti sono contrassegnati da un segno di spunta.

Per ulteriori informazioni sulla configurazione di Dante™, consultare la "Guida dell'utente del controller Dante".

## **16.24 Impostazione di un codice PIN per un dispositivo Dante™**

Per aumentare la sicurezza e impedire l'accesso da parte di soggetti non autorizzati, un tecnico deve impostare un codice PIN a 4 cifre per bloccare ogni dispositivo Dante™ nella rete.

Per impostare un codice PIN per un dispositivo Dante<sup>™</sup>:

- 1. Aprire l'applicazione controller Dante
- 2. Selezionare la scheda *Info dispositivo*
- 3. Nella colonna *Blocco dispositivo*, fare clic sulla riga del dispositivo che si desidera bloccare.
- 4. Immettere un codice a 4 cifre nel campo *PIN* e confermare il codice nel campo *Conferma PIN*
- 5. Fare clic sul pulsante *Blocco*
- $\Rightarrow$  Il codice PIN è ora impostato per il dispositivo Dante<sup>™</sup>.

## **16.25 Aggiunta di un'applicazione di terze parti a un dispositivo**

<span id="page-154-0"></span>Lo strumento di caricamento APK (pacchetto applicazione Android) è utilizzato per aggiungere un'applicazione Android di terze parti a un dispositivo multimediale. Prima di potere aggiungere un'applicazione Android di terze parti, è necessario verificare se l'applicazione è compatibile con il dispositivo multimediale.

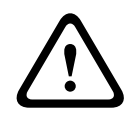

## **Attenzione!**

Quando viene caricato il firmware su un dispositivo multimediale, verranno eliminate tutte le applicazioni di terze parti installate (APK).

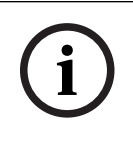

## **Avviso!**

Lo strumento di caricamento APK non può essere eseguito contemporaneamente allo strumento di aggiornamento firmware OMNEO.

Aggiungere un'applicazione Android di terze parti a un dispositivo multimediale come indicato di seguito:

- 1. Posizionare i file APK sul PC server.
- 2. Fare clic sul pulsante **Sfoglia**.
- 3. Andare alla posizione dei file APK.
- 4. Selezionare il dispositivo multimediale che necessita dell'APK.
- 5. Selezionare l'APK.
- 6. Fare clic su **Upload**.

## **Avviso!**

Se il nuovo APK non viene visualizzato sulla schermata iniziale del dispositivo multimedia, provare a fare clic più volte sul pulsante della schermata iniziale o riavviare il dispositivo multimediale.

**i**

## **16.26 Aggiungere tastiere aggiuntive a un dispositivo**

Se necessario, è possibile aggiungere tastiere non europee, ad es. una tastiera cinese o coreana, a un dispositivo DICENTIS.

Per ottenere una tastiera Android in una lingua diversa, è prima necessario caricare il relativo APK, quindi seguire la procedura di configurazione illustrata in seguito. Per informazioni sul caricamento di APK, consultare la sezione *[Aggiunta di un'applicazione di](#page-154-0) [terze parti a un dispositivo, pagina 155](#page-154-0)*.

Due esempi di APK sono:

- com.google.android.inputmethod.korean-0.91.apk, lingua coreana, 877 KB
- com.google.android.inputmethod.pinyin-3.2.1.65352638.apk, lingua cinese, 12.103 KB

## **Procedura di configurazione**

Sul dispositivo DICENTIS:

- 1. Premere l'icona Home, quindi premere **WWW** per aprire il browser.
- 2. Premere sulla barra degli indirizzi nel browser per visualizzare la tastiera.
- 3. Premere l'icona del cursore nell'angolo in basso a destra della tastiera.
- 4. Premere **Lingue ingresso**.
- 5. Deselezionare **Utilizza lingua di sistema**.
- 6. Selezionare almeno 2 lingue dall'elenco.
- 7. Accedere al browser e premere sulla barra degli indirizzi per visualizzare la tastiera.
- 8. Premere l'icona della tastiera nella barra android inferiore, accanto al logo Bosch.
- 9. Premere **Configura metodi di ingresso**.
- 10. Selezionare le altre tastiere.
- 11. Accedere al browser e premere sulla barra degli indirizzi per visualizzare la tastiera.
- 12. Premere l'icona della tastiera nella barra android inferiore, accanto al logo Bosch.
- 13. Selezionare la tastiera che si desidera utilizzare.

**i**

**Avviso!**

Le tastiere aggiuntive devono essere configurate individualmente per ciascun dispositivo DCNM-MMD2.

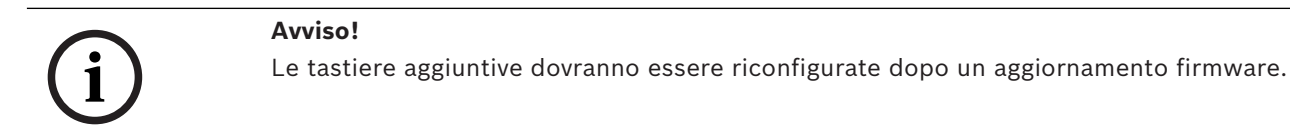

## **Fare riferimento a**

*– [Aggiunta di un'applicazione di terze parti a un dispositivo, pagina 155](#page-154-0)*

## **16.27 Mantenere le app Android di terze parti sul dispositivo multimediale quando si modificano gli argomenti all'ordine del giorno**

Quando un'app di terze parti viene utilizzata come interfaccia utente per il dispositivo multimediale, quest'ultimo passa a DiscussApp (parte attiva del dibattito) quando viene aperto un nuovo elemento dell'agenda.

L'intento com.bosch.mmd.ui.action.DISCUSS viene inviato quando un elemento dell'agenda è aperto.

L'app di terze parti è inoltre in grado di ricevere questo intento. Ulteriori informazioni su questo argomento sono disponibili all'indirizzo [https://developer.android.com/guide/](https://developer.android.com/guide/components/intents-filters) [components/intents-filters](https://developer.android.com/guide/components/intents-filters).

Sul dispositivo multimediale verrà visualizzata una finestra a comparsa la prima volta che viene inviato questo evento:

- 1. Toccare la casella di controllo **Usa per impostazione predefinita per questa azione**.
- 2. Toccare l'app desiderata.
- $\Rightarrow$  L'app selezionata verrà ora utilizzata come impostazione predefinita.

È possibile trovare alcune informazioni nel file AndroidManifest.xml riportato di seguito: <activity

```
android:name=".DiscussAppActivity"
android:label="@string/app_name"
android:launchMode="singleTask" >
<intent-filter>
<action android:name="android.intent.action.MAIN" />
<category android:name="android.intent.category.LAUNCHER" />
<action android:name="com.bosch.mmd.ui.action.DISCUSS" />
<action android:name="com.bosch.mmd.ui.action.SHOW_PRESENTATION" />
<category android:name="android.intent.category.DEFAULT" />
</intent-filter>
</activity>
```
## **16.28 Creazione di certificati tramite lo strumento da riga di comando**

Oltre a utilizzare lo strumento di interfaccia utente, è anche possibile creare, installare e disinstallare i certificati tramite uno strumento da riga di comando: Bosch.TestUtils.CertificateGenerator.exe.

Lo strumento è installato per impostazione predefinita in C:\Program Files\Bosch\DICENTIS. Può essere eseguito tramite il prompt dei comandi con diritti di amministratore.

È possibile utilizzare /help per ottenere i comandi e la modalità di utilizzo:

- Creare il certificato radice: CreateRootCertificate -RootCertificateName <name> -RootCertificatePassword <password>.
- Installare il certificato radice sul client: InstallRootCertificate RootCertificateCrtFilePath <file path>.
- Creare il certificato server: CreateServerCertificate -RootCertificatePfxFile <file path> -RootCertificatePassword <password> -ServerCertificateName <name> -ServerCertificatePassword <password> -IPAddresses <IP Addresses comma separated> -DnsNames <DNS Names comma separated>.
- Installare il certificato server sul server: InstallServerCertificate ServerCertificatePfxFile <file path> -ServerCertificatePassword <password>.
- Disinstallare il certificato radice o server: UnInstallCertificate -CertificateName <name>.

## **Esempio:**

Bosch.TestUtils.CertificateGenerator.exe CreateRootCertificate - RootCertificateName DICENTIS\_ROOT\_CA -RootCertificatePassword DICENTIS

Questo comando consente di creare i seguenti due file:

- C:\Program Files\Bosch\DICENTIS\ DICENTIS\_ROOT\_CA-private.pfx
- C:\Program Files\Bosch\DICENTIS\ DICENTIS\_ROOT\_CA.crt

Per creare il certificato server è necessario il file PFX insieme alla password del certificato radice. Il file CRT è necessario affinché i client possano accedere al sito Web.

## **16.29 Rimozione di immagini non utilizzate**

Quando i partecipanti vengono rimossi, le relative immagini vengono eliminate. Tuttavia, se viene rimosso solo il database, le immagini del partecipante vengono mantenute e potranno essere rimosse mediante le seguenti azioni:

- 1. Aprire un prompt dei comandi in **modalità amministratore**.
- 2. Andare a :\\inetpub\wwwroot\DcnmImageServer\bin, normalmente posizionato nell'unità più grande.
- 3. Eseguire il file CleanupUnusedImages.exe per rimuovere le immagini dei partecipanti relative a persone che non sono più presenti nel database.

**Nota**: è possibile automatizzare l'eliminazione delle immagini non utilizzate mediante l'esecuzione di CleanupUnusedImages.exe /q in modalità non interattiva.

## **16.30 Rilevamento telecamere ONVIF**

Nella versione 3.60 del software, la durata (TTL) predefinita del rilevamento della telecamera ONVIF aumenta da 1 a 3. Ciò consente il rilevamento della telecamera ONVIF se collegata a switch diversi da quelli a cui è collegato il server.

Aggiungere una variabile di ambiente al sistema per modificare la durata (TTL) o il numero di hop. Assegnare un nome alla variabile e impostare la durata (TTL) desiderata:

1. Creare una nuova variabile di ambiente tramite:

File explorer \ "This PC" \ Properties \ Advanced system settings \ Environment Variables \ System variables \ New con il nome della variabile: DCNM\_ONVIF\_DISCOVERY\_TTL.

2. Riavviare il server DICENTIS.

**Nota**: se si desidera che il server rilevi solo la telecamera collegata allo stesso switch, è possibile ridurre a 1 la durata (TTL).

## **16.31 Accesso sicuro all'API .net per applicazioni API (incluso il layout sinottico)**

Nella versione software 4.40, il layout sinottico dell'utente utilizzato per consentire al server Web DICENTIS di connettersi ai servizi è stato rimosso.

Se si utilizza un file jsonc con le configurazioni utente, le altre applicazioni API possono utilizzare lo stesso meccanismo e consentire l'accesso all'API .net senza necessità di creare un utente di sistema nel database DICENTIS.

Per il server Web DICENTIS è comunque necessario un utente con nome utente e password per utilizzare l'API per connettersi ai servizi. Il nome utente e la password vengono ora configurati e memorizzati nel computer che esegue i servizi.

La configurazione viene memorizzata nel valore C:

\ProgramData\Bosch\DICENTIS\API\Conference\_Protocol\_user.jsonc

## Questo file jsonc contiene:

- Il nome utente.
- La password (generata all'installazione del software).
- I diritti utente.

**Avviso!**

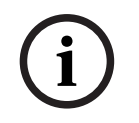

Per motivi di sicurezza, limitare i diritti utente ai soli diritti richiesti.

## **17 Risoluzione dei problemi**

Per la risoluzione dei problemi, consultare anche il manuale di installazione dell'hardware di DICENTIS, sezione "Test di installazione".

Fare riferimento alle informazioni relative al prodotto sul sito Web [www.boschsecurity.it](http://www.boschsecurity.com).

## **17.1 Comportamento dei LED dei dispositivi**

Più dispositivi DICENTIS utilizzano un comportamento LED differente per indicare il proprio stato:

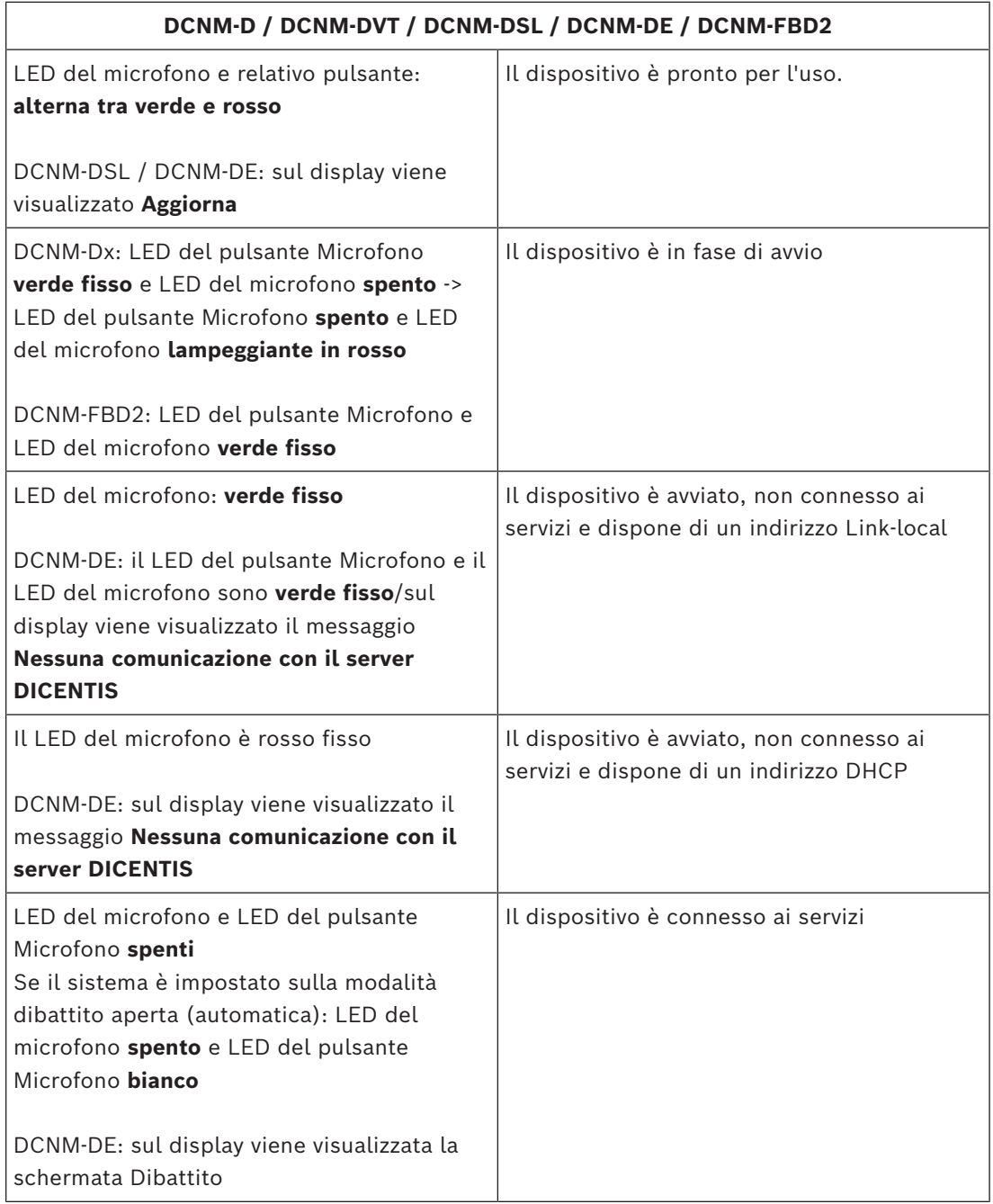

## **DCNM-MMD2**

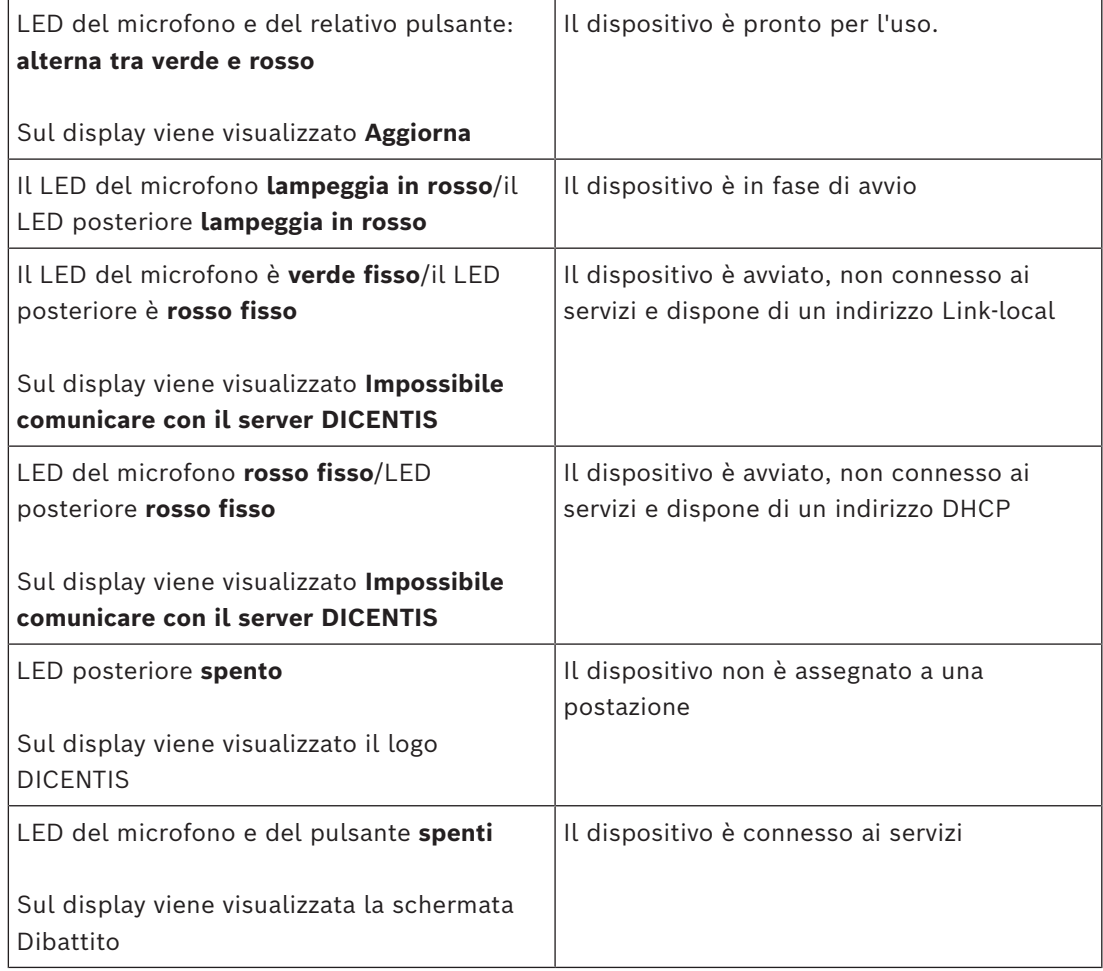

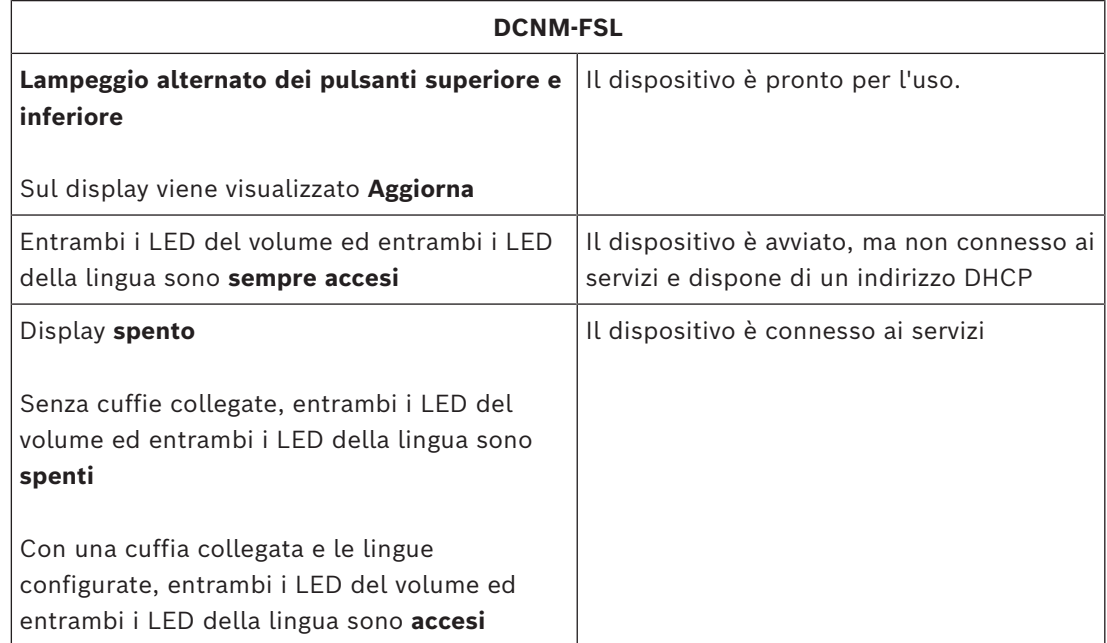

## **DCNM-IDESK**

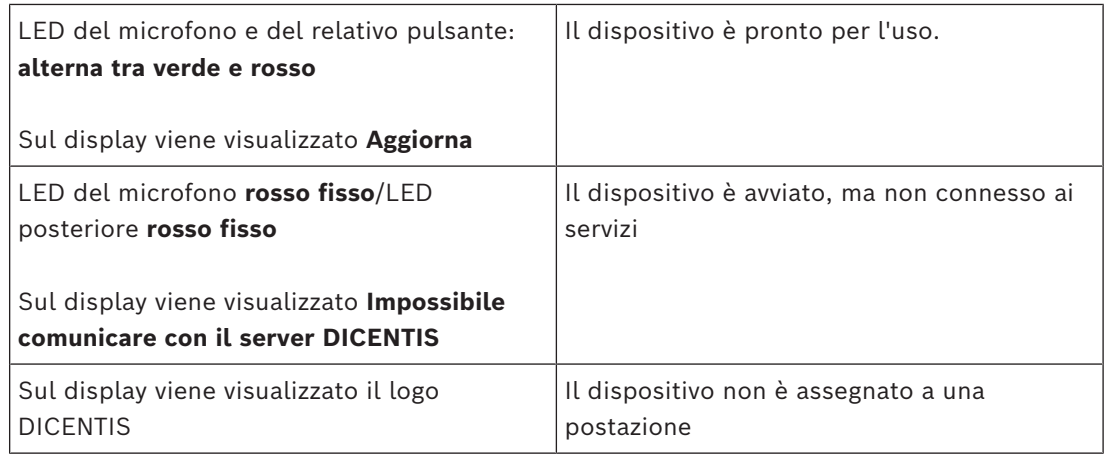

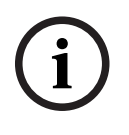

#### **Avviso!**

Fare clic sul pulsante Altro sul lato destro del dispositivo per recuperare informazioni aggiuntive, come l'indirizzo Link-local o l'indirizzo DHCP.

## **17.2 Network Docent**

Network Docent è stato sviluppato per aiutare gli operatori AV nel loro lavoro quotidiano. Il software scansiona e visualizza l'ambiente di rete, fornendo informazioni su tutti i dispositivi e i collegamenti dei cavi di un sistema AV basato su rete. Network Docent è in grado di identificare e fornire indicazioni sulla risoluzione di errori di rete comuni e semplici che provocano interruzioni o malfunzionamenti del sistema. Di conseguenza, Network Docent consente di risparmiare tempo e lavoro necessari durante l'installazione o l'utilizzo di un sistema AV basato su rete.

A partire dalla versione 3.2, il software Network Docent viene installato come parte del pacchetto software DICENTIS.

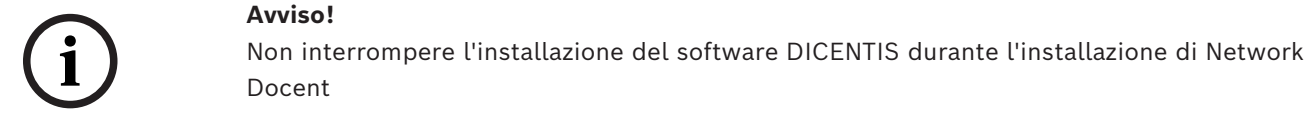

Per ulteriori informazioni su come utilizzare lo strumento, consultare il manuale Network Docent

È anche possibile eseguire il download del software Network Docent al seguente indirizzo: <https://licensing.boschsecurity.com/omneo/>

## **17.3 Utilizzo di DeviceBrowser per visualizzare i dispositivi collegati**

DeviceBrowser.exe è uno strumento del prompt dei comandi che consente a un tecnico di ottenere una panoramica dei dispositivi collegati. Mostra il tipo, la quantità e i dispositivi VLAN collegati.

Per avviare lo strumento:

- 1. Fare clic sul pulsante Start di Windows.
- 2. Digitare **comando** nel campo di ricerca e premere INVIO. Verrà aperto il prompt dei comandi.
- 3. Digitare **cd\** e premere INVIO.
- 4. Digitare **cd "Programmi\Bosch\DICENTIS"** e premere INVIO.
- 5. Digitare **DeviceBrowser.exe** e premere INVIO. Lo strumento eseguirà la scansione automatica della rete per i dispositivi DICENTIS. È possibile interrompere la scansione premendo CTRL + C.

## **17.4 Dump delle informazioni di registrazione in un file di testo per il supporto tecnico**

Il file di log di DICENTIS può essere molto utile per analizzare un problema. Le informazioni di registrazione possono essere esportate in un file di testo e inviate tramite e-mail al supporto tecnico.

Quando si invia il file di log al supporto tecnico tramite e-mail, è consigliabile includere tutte le informazioni relative alle circostanze in cui si è verificato il problema.

## **Per creare il file di log:**

- 1. Aprire un prompt dei comandi.
- 2. Passare a: **C:\Program Files\Bosch\DICENTIS**.
- 3. Eseguire il comando logdump <nomefile>.

Per un logdump continuo, utilizzare logdump -c <nomefile>. La registrazione viene interrotta quando si preme un tasto.

## **17.5 Aggiunta e rimozione di lingue senza interrompere la riunione**

È possibile aggiungere e rimuovere le lingue di interpretazione (traduzione) durante una riunione senza interruzioni.

## **Quando si rimuove una lingua:**

- I dispositivi dei partecipanti in cui è selezionata la lingua rimossa passano alla lingua di base
- Le postazioni per interpreti in cui è selezionata la lingua rimossa come uscita A passano alla schermata bloccata (logo DICENTIS)
- Il microfono della postazione per interpreti che traduce la lingua rimossa viene disattivato

## **17.6 Problemi noti**

Per i problemi noti e le relative soluzioni, consultare le sezioni seguenti:

- *[Rilascio di una licenza doppia, pagina 162](#page-161-0)*
- *[Rete, pagina 163](#page-162-0)*
- *[Installazione di software e hardware, pagina 163](#page-162-1)*
- *[Applicazione per le riunioni e dispositivo DICENTIS, pagina 163](#page-162-2)*
- *[Controllo telecamera, pagina 165](#page-164-0)*
- <span id="page-161-0"></span>– *[MMD non visualizza il logo e l'immagine del partecipante, pagina 165](#page-164-1)*

## **17.6.1 Rilascio di una licenza doppia Problema**:

Se un dispositivo con una licenza doppia viene dismesso o cessa di funzionare, la licenza non verrà restituita automaticamente.

#### **Soluzione**:

Riavviare i servizi sulla console del server; le licenze verranno ricalcolate e la licenza doppia rilasciata.

## **17.6.2 Rete**

#### <span id="page-162-0"></span>**Problemi**:

Ritardo dell'audio in un sistema per conferenze DICENTIS a più subnet utilizzando Cisco c3560x con firmware 15.0.1 SE3 c3560e-universalk9-mz.150-1.SE3.bin

## **Soluzione**:

Utilizzare le versioni testate e supportate del firmware:

- 12.2.55 SE5 (c3560e-universalk9-mz.122-55.SE5.bin)
- 15.2.2E (c3560e-universalk9-mz.152-2.E.bin)

## **Problemi**:

Il PC client non si connette a un server DICENTIS quando questo non si trova nella stessa subnet.

#### **Soluzione**:

Definire e configurare il sistema in modo tale che tutti i PC client si trovino nello stesso subnet del server DICENTIS.

## **17.6.3 Installazione di software e hardware**

#### <span id="page-162-1"></span>**Problema**:

I dispositivi di failsafe non vengono ripristinati automaticamente dal FWUT se non si trovano nello stesso subnet di quest'ultimo, ad esempio una rete multi-subnet con ARNI. **Soluzione**:

Scollegare tutti i dispositivi che sono in modalità failsafe e collegarli a un sistema con un subnet e privo di ARNI. Il meccanismo di failsafe è basato su DNS multicast, che causa questa limitazione tecnica. Il failsafe funziona con DNS multicast, che rappresenta una limitazione tecnica.

#### **Problema**:

L'aggiornamento dei dispositivi DICENTIS (DCNM-MMD) con firmware di fabbrica precedente alla versione 1.2 non viene eseguito su un sistema con ARNI, poiché lo strumento di caricamento del firmware non elenca DCNM-MMD.

#### **Soluzione**:

Aggiornare i dispositivi DICENTIS con l'ARNI scollegata.

**Nota**: durante l'aggiornamento, limitare il sistema a un massimo di 100 DCNM-MMD.

## **Problema**:

Il sistema smette di funzionare dopo la creazione di un nuovo utente sul PC che esegue i servizi software DICENTIS.

## **Soluzione**:

<span id="page-162-2"></span>Riavviare il PC server.

## **17.6.4 Applicazione per le riunioni e dispositivo DICENTIS Problema**:

Quando si utilizza il pulsante Home nel browser e il pulsante **Ritorno ad attivo** (pulsante verde di grandi dimensioni) per tornare alla riunione attiva dopo la navigazione su Internet, vi è un ritardo di circa 4 secondi.

#### **Soluzione**:

Si tratta di un comportamento Android standard.

Quando si utilizza il pulsante Indietro del browser e quindi il pulsante **Ritorno ad attivo**, questo ritardo non è presente.

#### **Problema**:

L'applicazione per le riunioni mostra i pulsanti disattivati o mancanti. I dispositivi DICENTIS mostrano la schermata di disconnessione.

#### **Soluzione**:

Disattivare la modalità di sospensione del PC server, quindi riavviare il server.

## **Problema**:

L'applicazione per le riunioni e i dispositivi DICENTIS mostrano un orario diverso **Soluzione**:

Abilitare l'orario legale sul PC che esegue l'applicazione per le riunioni.

#### **Problema**:

Impossibile accedere alle schermate dopo aver spostato gli sdoppiatori della schermata verso il bordo della finestra.

#### **Soluzione**:

Eliminare il file user.config in C: \Users\admin\AppData\Local\Bosch\Bosch.Dcnm.UserInterfaces\_StrongName\_4bkwh n14ajzhneng3j1ucxubjyvsms2k\<software version>.0

## **17.6.5 La postazione per interpreti visualizza il logo DICENTIS**

## **Problema**:

Il dispositivo non è assegnato ad una postazione per interpreti e a una cabina **Soluzione**:

Assegnare il dispositivo ad una postazione per interpreti e a un cabina utilizzando la postazione per interpreti o l'applicazione per le riunioni

## **Problema**:

La postazione per interpreti non dispone di una lingua di uscita A configurata

#### **Soluzione**:

Configura una lingua di uscita A utilizzando la postazione per interpreti o l'applicazione per le riunioni

## **Problema**:

La lingua A della postazione per interpreti viene assegnata ad una sorgente diversa da DICENTIS

#### **Soluzione**:

Impostare la sorgente su DICENTIS selezionando **Stanze** > **Lingua** o nella riunione preparata

## **Problema**:

Il firmware del dispositivo non è corretto **Soluzione**:

Caricare il firmware utilizzando lo strumento di caricamento del firmware installato nel server DICENTIS

## **17.6.6 Controllo telecamera Problemi**:

<span id="page-164-0"></span>Non è possibile impostare i preposizionamenti della telecamera sui posti. **Soluzione**:

- 1. Chiudere l'applicazione per le riunioni.
- 2. Rimuovere il file: **C:**

## **\Utenti\«nomeserver»\AppData\Local\Bosch\Bosch.Mmcn.UserInterfaces\_...**

<span id="page-164-1"></span>3. Riavviare l'applicazione per le riunioni.

## **17.6.7 MMD non visualizza il logo e l'immagine del partecipante Problema**:

Dopo l'aggiornamento al sistema per conferenze DICENTIS 3.60, TLS1.0 viene disabilitato per motivi di sicurezza e TLS1.2 viene abilitato. Poiché il dispositivo multimediale non supporta TLS1.2, il logo e l'immagine del partecipante non verranno più visualizzati. **Soluzione**:

Abilitare TLS1.0 sul server:

- 1. Aprire un prompt dei comandi in **modalità amministratore**.
- 2. Eseguire \Tools\TLS\_MMD\EnableTLS1.0.bat dal file ISO di DICENTIS.
- 3. Spegnere e riaccendere il server.

**Nota**: questa directory contiene anche un file per disabilitare TLS1.0.

## **17.7 Servizio clienti**

Se il problema non può essere risolto, contattare il proprio fornitore o system integrator, oppure recarsi direttamente dal proprio rappresentante Bosch.

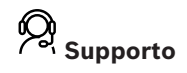

I **servizi di supporto** sono disponibili all'indirizzo [https://www.boschsecurity.com/xc/en/](https://www.boschsecurity.com/xc/en/support/) [support/.](https://www.boschsecurity.com/xc/en/support/)

Bosch Security and Safety Systems offre supporto nelle seguenti aree:

- [Applicazioni e strumenti](https://www.boschsecurity.com/xc/en/support/apps-and-tools/)
- [Building Information Modeling](https://www.boschsecurity.com/xc/en/support/bim/)
- [Messa in funzione](https://www.boschsecurity.com/xc/en/support/commissioning/)
- [Garanzia](https://www.boschsecurity.com/xc/en/support/warranty/)
- [Risoluzione dei problemi](https://www.boschsecurity.com/xc/en/support/trouble-shooting/)
- [Riparazioni e cambi](https://www.boschsecurity.com/xc/en/support/repair-and-exchange/)
- [Sicurezza dei prodotti](https://www.boschsecurity.com/xc/en/support/product-security/)

## **Bosch Building Technologies Academy**

Visitare il sito Web di Bosch Building Technologies Academy e accedere a **corsi di formazione, esercitazioni video** e **documenti**: [https://www.boschsecurity.com/xc/en/](https://www.boschsecurity.com/xc/en/support/training/) [support/training/](https://www.boschsecurity.com/xc/en/support/training/)

## **18 Supporto e Academy**

# **Supporto**

I **servizi di supporto** sono disponibili all'indirizzo [www.boschsecurity.com/xc/en/support/](http://www.boschsecurity.com/xc/en/support/). Bosch Security and Safety Systems offre supporto nelle seguenti aree:

- [Applicazioni e strumenti](https://www.boschsecurity.com/xc/en/support/apps-and-tools/)
- [Building Information Modeling](https://www.boschsecurity.com/xc/en/support/bim/)
- [Garanzia](https://www.boschsecurity.com/xc/en/support/warranty/)
- [Risoluzione dei problemi](https://www.boschsecurity.com/xc/en/support/trouble-shooting/)
- [Riparazioni e cambi](https://www.boschsecurity.com/xc/en/support/repair-and-exchange/)
- [Sicurezza dei prodotti](https://www.boschsecurity.com/xc/en/support/product-security/)

## **Bosch Building Technologies Academy**

Visitare il sito Web di Bosch Building Technologies Academy e accedere a **corsi di formazione, esercitazioni video** e **documenti**: [www.boschsecurity.com/xc/en/support/](http://www.boschsecurity.com/xc/en/support/training/) [training/](http://www.boschsecurity.com/xc/en/support/training/)

**Bosch Security Systems B.V.** Torenallee 49 5617 BA Eindhoven Netherlands **www.boschsecurity.com**  © Bosch Security Systems B.V., 2024